TM1800 **Schalter-Analyse-System**

# **Handbuch**

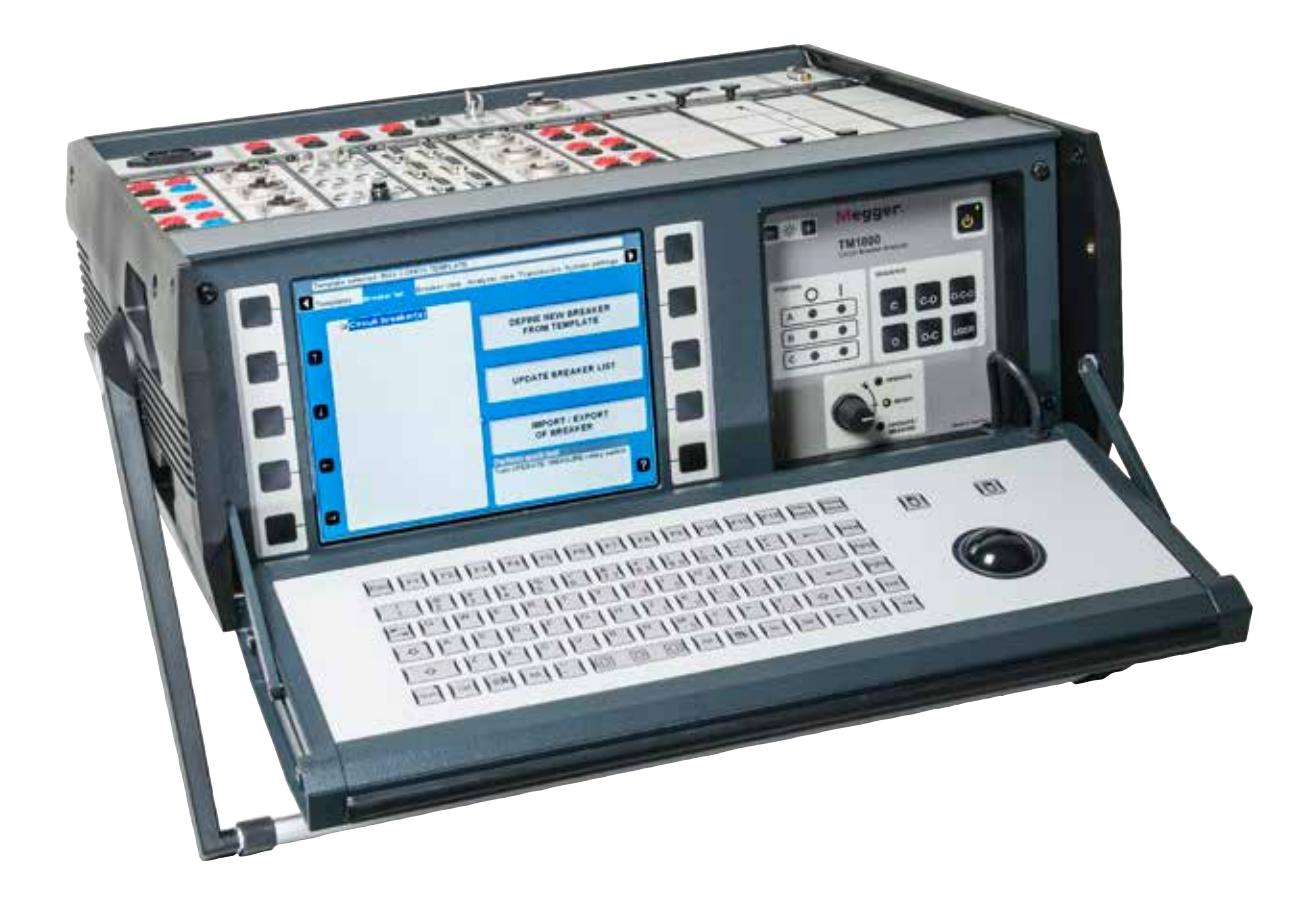

# Megger.

**Megger** 

# TM1800

## **Schalter-Analyse-System**

# **Handbuch**

HINWEIS AUF COPYRIGHT & MARKENRECHTE

© 2013-2017, Megger Sweden AB. Alle Rechte vorbehalten.

Der Inhalt dieses Dokuments ist Eigentum von Megger Sweden AB. Kein Teil dieser Arbeit darf in irgendeiner Form oder mit irgendwelchen Mitteln reproduziert oder übertragen werden, mit Ausnahme durch Genehmigung im schriftlichen Lizenzabkommen mit Megger Sweden AB.

Megger Sweden AB hat jeden vertretbaren Versuch unternommen, um die Vollständigkeit und Genauigkeit dieses Dokuments sicherzustellen. Allerdings kann die in diesem Dokument enthaltene Information ohne Ankündigung geändert werden und stellt keine Verpflichung seitens Megger Sweden AB dar.

HINWEIS AUF WARENZEICHEN

Megger® und Programma® sind in den USA und anderen Ländern registrierte Warenzeichen.

Alle anderen in diesem Dokument erwähnten Marken- und Produktnamen sind Warenzeichen oder registrierte Warenzeichen ihrer betreffenden Firmen.

Megger Sweden AB ist nach ISO 9001 und 14001 zertifiziert.

Postanschrift:

Megger Sweden AB Box 724 SE-182 17 DANDERYD SCHWEDEN.

Besucheradresse: Megger Sweden AB Rinkebyvägen 19 SE-182 36 DANDERYD SCHWEDEN

T +46 8 510 195 00 F +46 8 510 195 95 seinfo@megger.com

www.megger.com

CG1125GD ZP-CG01D TM1800 **3**

# **Inhalt**

### **1 Sicherheit**

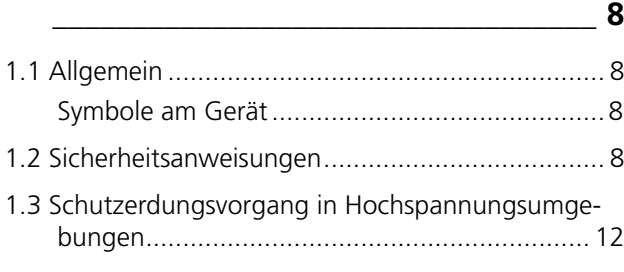

### **2 Einleitung**

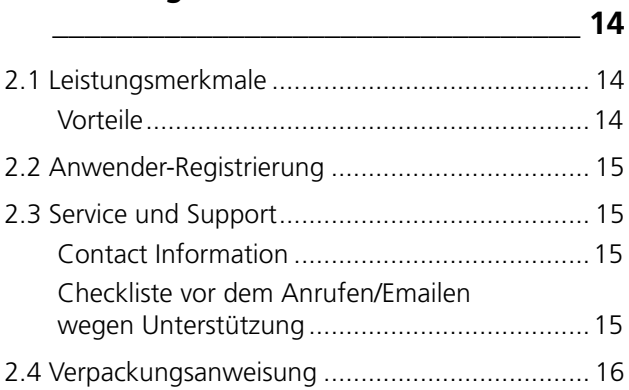

## **3 System-Überblick**

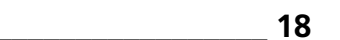

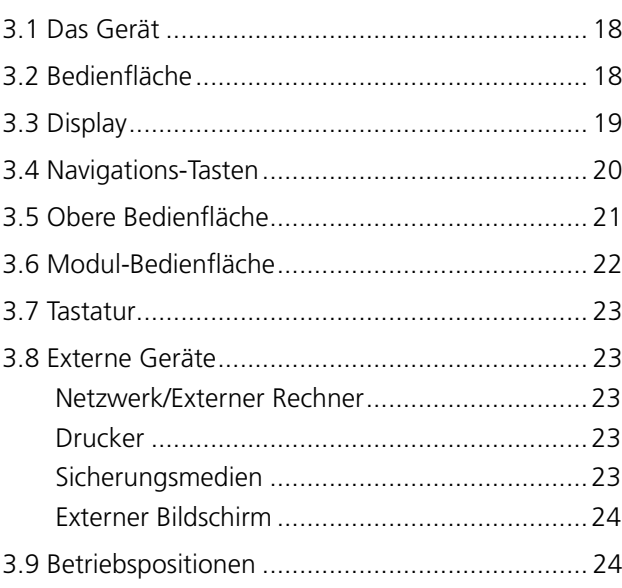

### **4 Module**

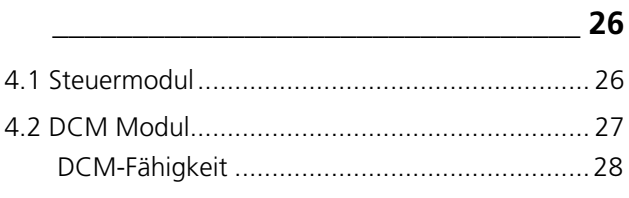

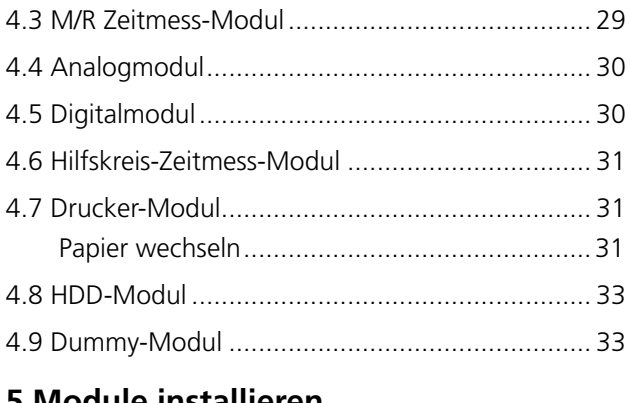

### **5 Module installieren /entfernen\_\_\_\_\_\_\_\_\_\_\_\_\_\_\_\_\_\_\_\_\_\_\_ 34**

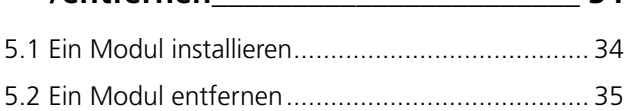

### **6 CABA Local**

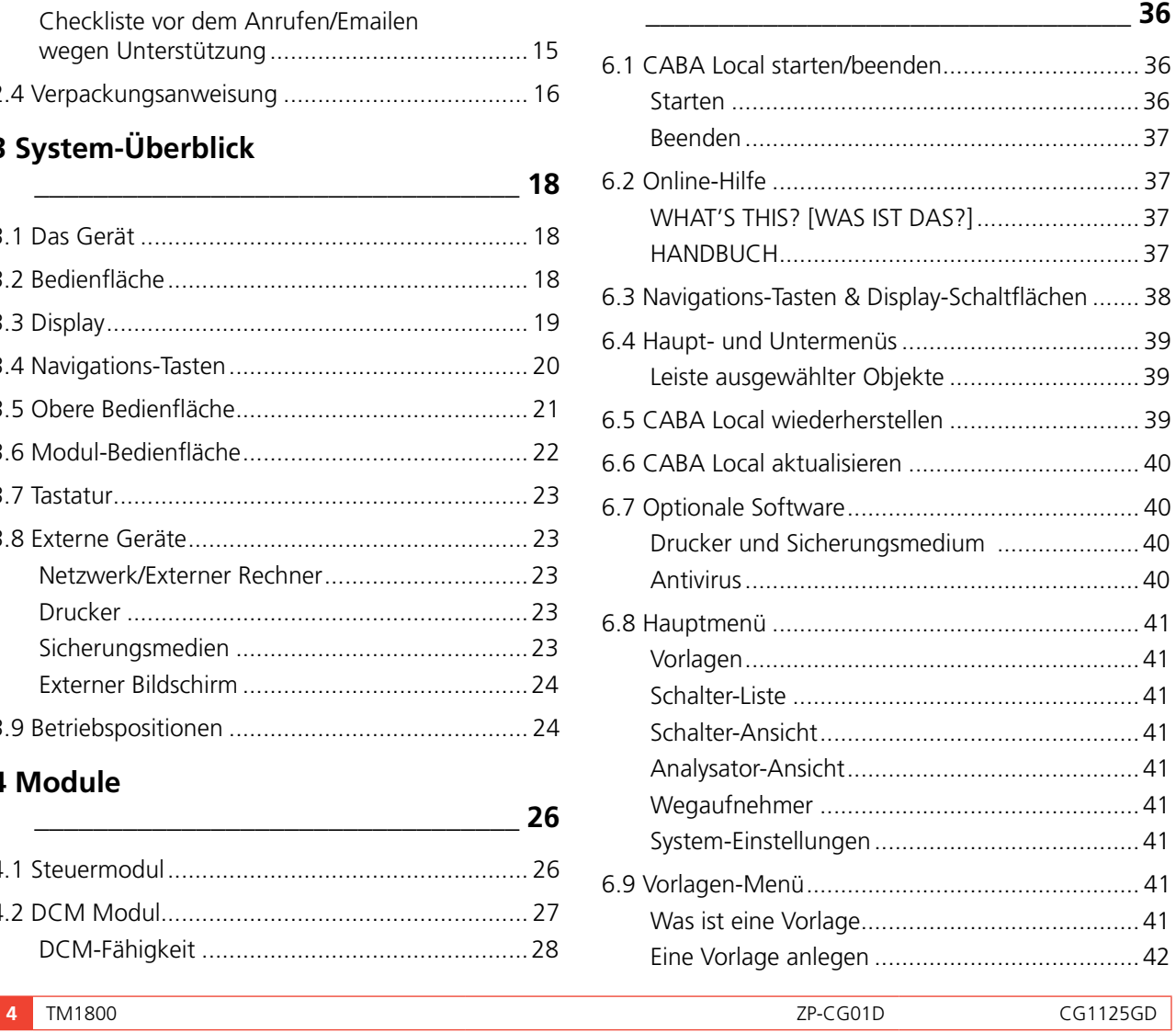

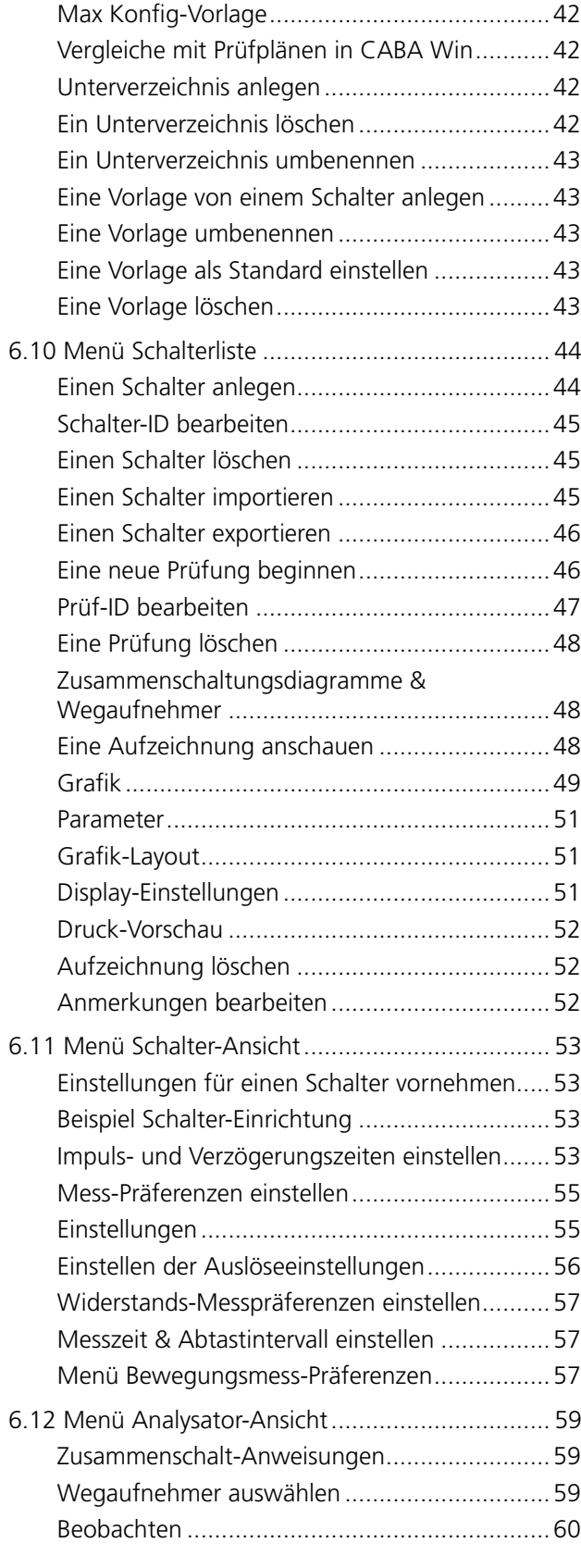

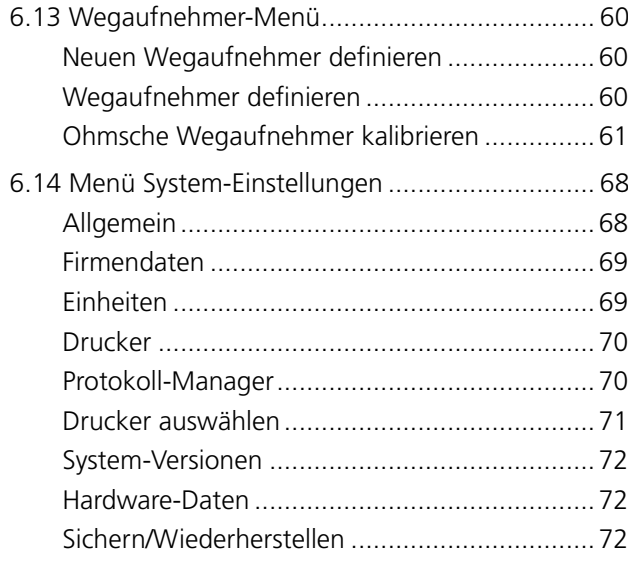

### **7 Prüfung durchführen**

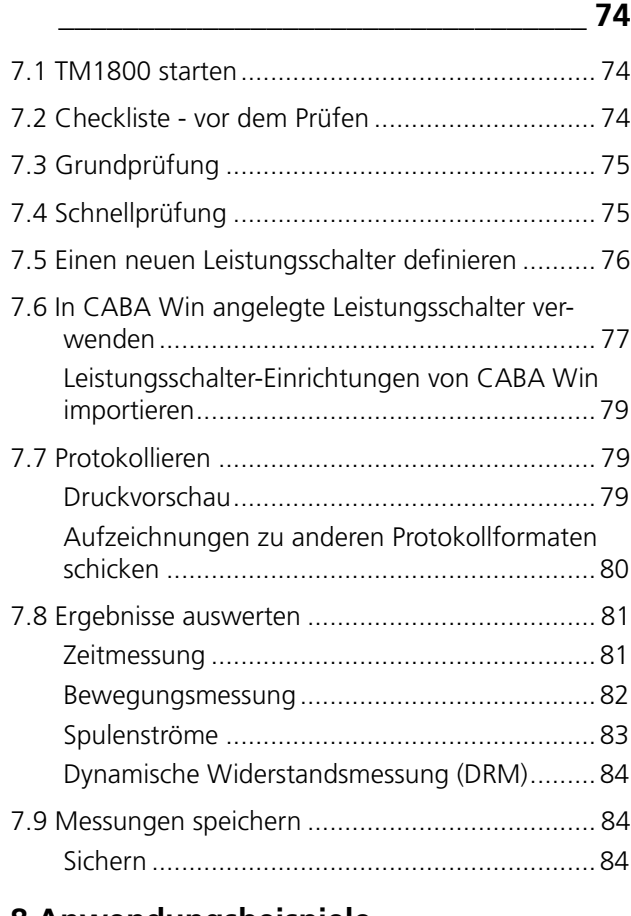

### **8 Anwendungsbeispiele**

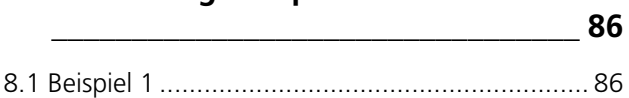

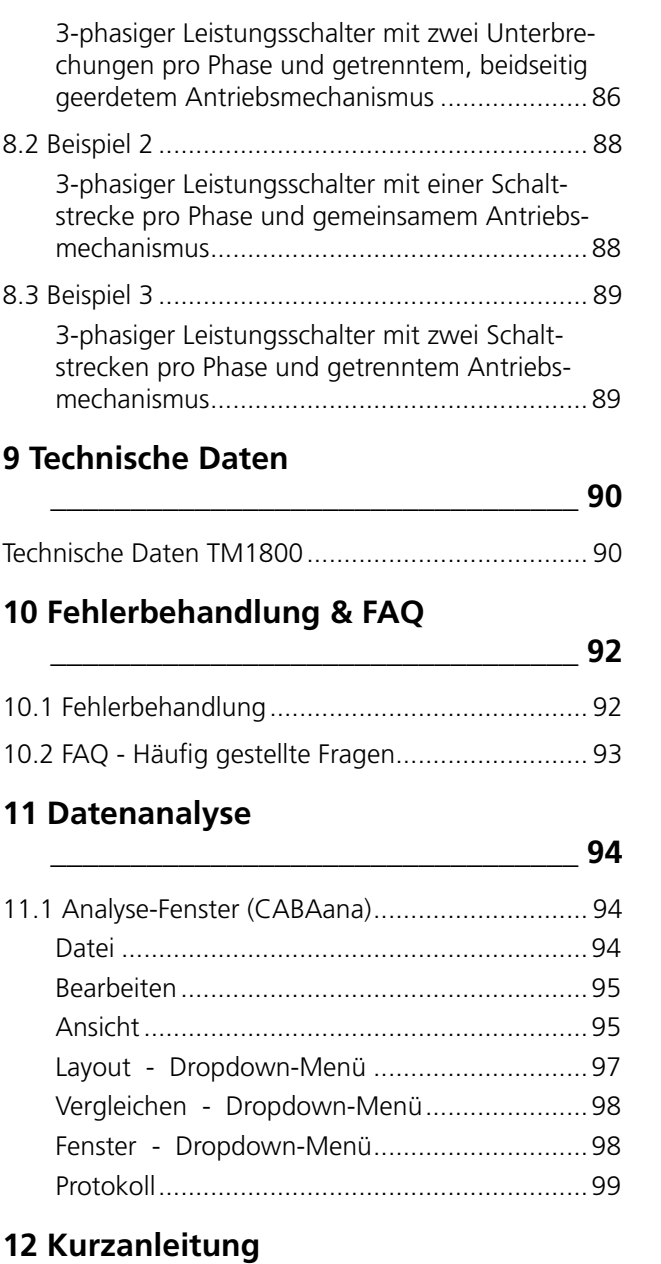

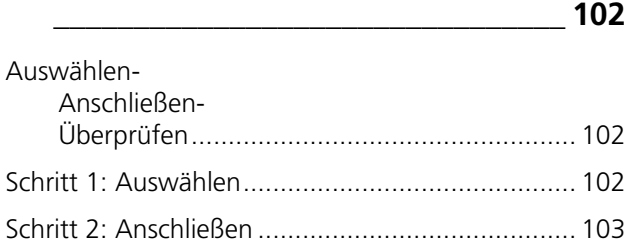

STEP 3: Inspect...................................................... 103

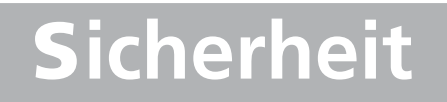

# **1.1 Allgemein**

**WICHTIG** Lesen und befolgen Sie die folgenden Anweisungen. Befolgen Sie immer die örtlichen Sicherheitsbestimmungen.

### **Symbole am Gerät**

Vorsicht, schlagen Sie in den begleitenden Dokumenten nach.

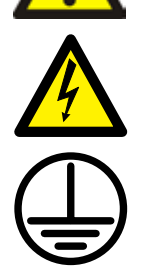

Schutzleiteranschluss

Vorsicht, Elektroschock-Gefahr.

Geräts die entsprechenden Rücknahmesysteme in Ihrer Gemeinde und beachten Sie auch alle weiteren Vorschriften in diesem Kontext.

Das Gerät kann auch jederzeit zur kostenfreien Entsorgung an Megger zurückgegeben werden.

# **1.2 Sicherheitsanweisungen**

- **1]** Lesen Sie alle Anweisungen. Es müssen alle Sicherheits- und Betriebsanweisungen vor dem Einsatz des TM1800 gelesen werden.
- **2]** Aufbewahren aller Anweisungen. Alle Sicherheits- und Betriebsanweisungen müssen für spätere Einsichtnahme aufbewahrt werden.
- **3]** Befolgen Sie alle Anweisungen. Alle Betriebsund Verwendungsanweisungen für den TM1800 müssen befolgt werden. Zur Vermeidung von Schäden dürfen Sie die angegebenen maximalen Eingangsgrenzen nicht überschreiten.

Arbeiten Sie niemals an einem Leistungsschalter, bevor die Steuerkreise des Leistungsschalters vom Steuermodul des TM1800 oder vom Fernbetrieb getrennt sind.

Schalten Sie die Spannung ab, trennen Sie alle angeschlossenen Kabel und ziehen Sie den Netzstecker, bevor Sie irgendwelche Module beim TM1800 entfernen oder hinzufügen.

Seien Sie vorsichtig, wenn Sie in der Nähe von blanken Leitern oder Stromschienen arbeiten. Unbeabsichtigter Kontakt mit einem Leiter kann einen Elektroschock verursachen. Seien Sie vorsichtig an trockenen Orten, wenn Sie mit Spannungen über 33 V AC und 46 V Spitze oder 70 V DC arbeiten, solche Signale stellen eine Schockgefahr dar. Seien Sie vorsichtig an nassen Orten, wenn Sie mit Spannungen über 16 V AC und 22 V Spitze oder 35 V DC arbeiten. Befolgen Sie die örtlichen Sicherheitsbestimmungen.

**4]** Erden

Einfaches Erdungssystem. Dieses Gerät kann nur bei elektrischen Systemen mit einer Erdung verwendet werden.

Der Anwender muss vor Anschluss dieses Gerätes an Spannung überprüfen, dass Hochspannungserde und Niederspannungs-Schutzerde eine einzelne Schutzerde ohne Spannungspotential zwischen diesen beiden Erdungssystemen erzeugen. Wird ein Span-

nungspotential zwischen den Erdungssystemen vorgefunden, ziehen Sie die örtlichen Sicherheitsbestimmungen zu Rate. Netzkabel-Schutzleiter. Der TM1800 ist mit einem Spannungsversorgungskabel mit eingebautem Sicherheits-Erdungsstift ausgestattet. Setzen Sie die Schutzerdung auf keine Weise außer Kraft. Das Gerät muss mit einer geerdeten Steckdose verbunden sein. Andernfalls kann es zu Brand oder Elektroschock kommen.

Separates Erdungskabel. Das TM1800-Gehäuse muss durch ein separates Schutzerdekabel mit Anschluss an den Schutzleiteranschluss oben auf dem TM1800 geerdet sein. Überprüfen Sie vor jedem Gebrauch das Fortbestehen des Schutzerdekabels. Vergewissern Sie sich, dass der Anschluss ordnungsgemäß am Schutzleiteranschluss des TM1800 befestigt ist. Vergewissern Sie sich, dass der Anschlusspunkt des Erdungssystems ordnungsgemäß befestigt ist. Verlegen Sie das Kabel so, dass es unwahrscheinlich ist, dass jemand auf das Kabel tritt oder dass es aus Versehen gelockert wird oder sich ihm jemand oder etwas nähert.

- **5]** Anschlüsse und Trennungen an den Eingängen. Alle Anschlüsse und Trennungen an den Ein- und Ausgängen dürfen nur durchgeführt werden, solange die Leistungsschalterpole an beiden Seiten an Erde angeschlossen sind. Schließen Sie den TM1800 immer an Erde an, bevor Sie irgendwelche Anschlüsse am TM1800 vornehmen.
- **6]** Wärme. Der TM1800 muss sich entfernt von jeder Wärmequelle befinden, wie z.B. Heizkörpern, Wärmeregistern, Öfen oder anderen Dingen, die Wärme erzeugen.
- **7]** Belüftung. Schlitze und Öffnungen am TM1800 sind für die Belüftung vorgesehen. Sie stellen den zuverlässigen Betrieb des TM1800 sicher, indem sie ihn vor Überhitzung bewahren. Diese Öffnungen dürfen während des Betriebs weder blockiert noch abgedeckt sein. Installieren Sie den TM1800 nicht in einem geschlossenen Platz, wie zum Beispiel einem Rack oder Schrank, wenn

nicht für ordnungsgemäße Belüftung gesorgt ist, indem der Installationsvorgang des Herstellers befolgt wird. Das Blockieren der Belüftung verhindert den ordnungsgemäßen Luftzug und kann Brand, Elektroschock oder Geräteschaden zur Folge haben. Lassen Sie den TM1800 nicht mit einem leeren Moduleinschub laufen, stecken Sie stattdessen ein Dummy-Modul ein.

- **8]** Wasser und Feuchtigkeit. Verwenden Sie den TM1800 nicht in der Nähe von Wasser. Um Brand oder Schockgefahr zu verhindern, setzen Sie den TM1800 nicht Regen oder Feuchtigkeit aus. Berühren Sie den Stecker nicht mit nassen Händen. Dies könnte Elektroschock zur Folge haben.
- **9]** Zubehör. Verwenden Sie nur Zubehör, das vom Hersteller des TM1800 empfohlen ist; anderes Zubehör kann Gefahren verursachen.
- **10]** EMV-Warnung. Der TM1800 erzeugt, verwendet und kann Hochfrequenzenergie erzeugen. Falls er nicht diesem Handbuch entsprechend installiert und verwendet wird, kann er Funkstörungen verursachen. Der TM1800 wurde geprüft und es wurde bestätigt, dass er mit den Werten übereinstimmt, die für die Messeinrichtungen gelten, die entwickelt wurden, beim Einsatz in industrieller Umgebung für einen vernünftigen Schutz gegen solche Störungen zu sorgen. Das Betreiben des TM1800 in einem Gewerbe- oder Wohngebiet verursacht wahrscheinlich eine Störung; in diesem Fall wird der Anwender gefordert sein, welche Messung er auch immer durchführen muss, die Störung auf eigene Kosten zu beseitigen.
- **11]** Kabel. Um die CE-Anforderungen für Hochfrequenzstrahlung zu erfüllen, müssen abgeschirmte Kabel oder Kabel mit ergänzten Ferritfiltern für den Anschluss an die Ein-/ Ausgänge verwendet werden. Verwenden Sie keine Hilfsgeräte und/oder Kabel, die nicht vom TM1800-Hersteller empfohlen sind.
- **12]** Kabelschutz. Anzuschließende Kabel müssen so verlegt werden, dass wahrscheinlich

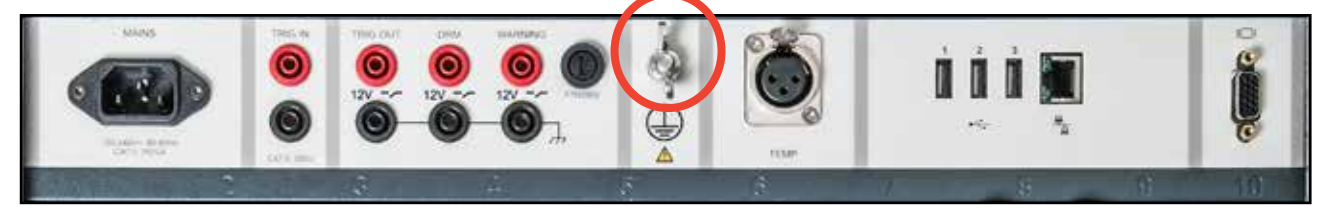

*Abbildung 1.2-1. Schutzleiteranschlussklemme*

weder darauf getreten wird noch dass sie durch Gegenstände gequetscht werden, die sich auf oder an ihnen befinden. Platzieren Sie die Kabel nicht unter dem TM1800 oder anderen schweren Objekten. Ziehen sie nicht an ihnen und binden Sie die Kabel nicht zusammen. Legen Sie besonderes Augenmerk auf die Anschlüsse. Um ein Kabel zu trennen, entriegeln Sie die Arretierung (für den Fall eines XLR-Anschlusses), packen den Anschluss fest und ziehen. Ziehen an der Leitung kann schädigen und zu Brand oder Elektroschock führen. Wenn ein Ein- oder Ausgangskabel beschädigt wird, verwenden Sie es nicht weiter. Die Verwendung eines beschädigten Kabels kann zu Brand oder Elektroschock führen.

- **13]** Schutz Spannungsversorgungskabel. Spannungsversorgungskabel müssen so verlegt sein, dass wahrscheinlich weder darauf getreten wird noch dass sie durch Gegenstände gequetscht werden, die sich auf oder an ihnen befinden. Platzieren Sie die Kabel nicht unter dem TM1800 oder anderen schweren Objekten. Ziehen sie nicht an ihnen und binden Sie die Kabel nicht zusammen. Legen Sie besonderes Augenmerk auf die Kabel bei Netz-Steckdosen und Steckdosenkästen und auf den Punkt, an dem das Kabel mit dem TM1800 verbunden ist. Um das Spannungsversorgungskabel zu trennen, packen Sie den Stecker fest und ziehen. Ziehen am Kabel kann schädigen und zu Brand oder Elektroschock führen. Wenn das Spannungsversorgungskabel beschädigt ist, verwenden Sie es nicht weiter. Die Verwendung eines beschädigten Kabels kann zu Feuer oder Elektroschock führen.
- **14]** Netzversorgung. Der TM1800 muss mit dem Typ der Netzversorgung betrieben werden, der auf dem Typenschild und im Installations-Handbuch angegeben ist. Wenn Sie die Spannungsart, mit der Ihre Anlage versorgt wird, nicht sicher wissen, fragen Sie bei Ihrem örtlichen Energieversorgungsunternehmen nach. Andernfalls kann dies zu Brand, Elektroschock oder Geräteschaden führen. Verwenden Sie eine leicht zugängliche Steckdose. Dadurch wird sichergestellt, dass Sie die Spannung für den Fall eines Problems schnell trennen können. Der TM1800 sollte nur mit einer Spannungsquelle von der Art betrieben werden, wie sie auf dem Typenschild angegeben ist.

Spannung an den Ausgängen an. Überschreiten Sie an keinem der TM1800- Eingänge die angegebene Grenze für die Eingangsspannung.

- **16]** Blitz. Als zusätzlichen Schutz für den TM1800 während eines leichten Gewitters oder wenn er für eine längere Zeit unbeaufsichtigt ist, entfernen Sie ihn von der Netzsteckdose und von allen Kabeln, die an die Eingänge angeschlossen sind. Dadurch wird eine Beschädigung des TM1800 aufgrund von Blitzschlag und Spannungsstößen vermieden. Anmerkung: Das Schutzerdekabel darf nicht gelöst werden, solange irgendein Eingangsanschluss an irgendeine Spannungsquelle angeschlossen ist; hierzu gehören insbesondere die Kontakte eines Hochspannungs-Leistungsschalters oder ein anderes Gerät, das induktiv oder kapazitiv gekoppelter Störung durch Umgebungs-Hochspannungskabel unterliegt.
- **17]** Überlast. Überlasten Sie keinesfalls die Netzsteckdosen-Wandstecker, Verlängerungskabel oder eingebauten Fertigstecker, da dies zu Brand oder Elektroschock-Gefahr führen kann.
- **18]** Eindringen von Gegenstand und Flüssigkeit. Stoßen Sie niemals Gegenstände irgendwelcher Art durch die Öffnungen in den TM1800, da sie gefährliche Spannungspunkte oder Teile kurzschließen können, was zu Brand oder Elektroschock führen könnte. Gießen Sie niemals Flüssigkeit irgendwelcher Art in das Gerät.
- **19]** Platzieren Sie den TM1800 an einem festen und stabilen Platz. Platzieren Sie den TM1800 keinesfalls auf einem instabilen Wagen, Gestell, Stativ, Träger oder Tisch. Das Gerät kann herunterfallen und verursacht so ernsthaften Schaden an einer Person und ernsthaften Schaden am Gerät. Platzieren Sie den TM1800 keinesfalls in Bereichen mit übermäßigem Staub, mechanischer Vibration oder Stößen.
- **20]** Eine Kombination von TM1800 und Wagen sollte mit Vorsicht bewegt werden. Schnelles Anhalten, übermäßige Kraft und unebene Oberflächen können die Ursache sein, dass das Gerät und die Wagenkombination umkippen.

Trennen Sie das Spannungsversorgungskabel und Kabel beim Bewegen des Geräts. Das Verschieben des Geräts mit angeschlossenen Kabeln und Leitungen ist gefährlich. Es kann

**15]** Eingänge und Ausgänge. Legen Sie keine

zu Verletzungen führen.

- **21]** Transport. Behandeln Sie das Gerät beim Transport vorsichtig. Das Anheben des Geräts mit Ihrem gekrümmten Rücken oder das Fallenlassen des Geräts kann zu Verletzung oder Geräteschaden führen.
- **22]** Beschädigter TM1800. Verwenden Sie den TM1800 keinesfalls, wenn die Prüfkabel beschädigt zu sein scheinen. Verwenden Sie einen beschädigten TM1800 nicht weiter. Das Verwenden eines beschädigten TM1800 kann zu Brand oder Elektroschock führen. Berühren Sie niemals den Stecker oder das Spannungsversorgungskabel, wenn es zu donnern beginnt. Diese zu berühren, kann zu Elektroschock führen. Berühren Sie keinesfalls eine beschädigte

LCD-Bedienfläche direkt mit bloßen Händen. Das Flüssigkristall, das aus der Bedienfläche leckt, ist giftig, wenn es in Augen oder Mund kommt. Falls dennoch ein Teil der Haut oder des Körpers in direkten Kontakt mit der Bedienfläche kommt, waschen Sie diesen gründlich. Sollte es zu körperlichen Symptomen kommen, ziehen Sie Ihren Arzt zu Rate.

- **23]** Wartung. Versuchen Sie nicht selbst, den TM1800 zu warten; durch Öffnen und Entfernen von Abdeckungen können Sie gefährlicher Spannung und anderen Gefahren ausgesetzt werden. Bitte überlassen Sie die gesamte Wartung qualifiziertem Wartungspersonal, da das Öffnen und Entfernen von Abdeckungen zu Brand, Elektroschock oder Geräteschaden führen kann. Wenn Sie aus irgendeinem Grund Ihren TM1800 zurückschicken müssen, verwenden Sie entweder die Original-Transportverpackung oder eine von entsprechender Stärke.
- **24]** Schaden, der Kundendienst erfordert. Entfernen Sie den TM1800 von allen Anschlüssen und überlassen Sie den Kundendienst qualifiziertem Wartungspersonal unter den folgenden Bedingungen:
	- Sobald ein Stecker beschädigt ist, einschließlich Netzstecker.

Falls in den TM1800 Flüssigkeit geschüttet wurden oder Gegenstände hineingefallen sind.

- Falls der TM1800 Regen oder Feuchtigkeit ausgesetzt wurde.

- Falls der TM1800 nicht ordnungsgemäß läuft (befolgen Sie die Betriebsanweisungen).
- Falls der TM1800 heruntergefallen oder auf irgendeine Weise geschädigt ist.

- Sobald der TM1800 eine bestimmte Änderung der Leistungsfähigkeit an den Tag legt. Dies zeigt Bedarf für Service an.

Falls aus dem TM1800 Rauch auszutreten beginnt, es verbrannt riecht oder falls er seltsame Geräusche von sich gibt, trennen Sie sofort alle Spannungsverbindungen und fragen Ihren Händler um Rat.

- **25]** Ersatzteile. Wenn Ersatzteile erforderlich sind, können Sie sicher sein, dass der Servicetechniker Ersatzteile verwendet hat, die vom Hersteller angegeben sind oder dass sie die gleichen Merkmale wie die Originalteile haben. Unbefugtes Ersetzen kann zu Brand, Elektroschock oder anderen Gefahren führen.
- **26]** Sicherheitsprüfung. Bitten Sie den Servicetechniker, nach Beendigung von irgendwelchen Reparaturen am TM1800, Sicherheitsprüfungen durchzuführen, um zu entscheiden, dass das Gerät in sicherem Betriebszustand ist. Außer der Sichtkontrolle und Funktionsprüfungen sind für den sicheren Betrieb nach dem Service die dielektrische Festigkeitsprüfung und Prüfungen zu Schutzerde (Erde) & Potentialausgleichsimpedanz erforderlich. Schauen Sie bei den Produktionsprüfanweisungen des Herstellers nach. Das Versäumen dieser Messungen nach dem Service kann zu Brand, Elektroschock oder anderen Gefahren führen.
- **27]** Reinigen. Verwenden Sie keine Flüssig- oder Sprühreiniger. Verwenden Sie zum Reinigen nur ein feuchtes Tuch. Reinigen Sie den TM1800 in regelmäßigen Abständen mit einem weichen Tuch. Hartnäckige Flecken können mit einem Tuch entfernt werden, das mit einer Waschmittellösung leicht angefeuchtet wurde.

Reinigen Sie in regelmäßigen Abständen die Flächen um den Netzstecker und bei allen anderen Steckern.

Staub, Wasser oder Öl an den Steckern kann zu Brand führen.

Ziehen Sie den Stecker des TM1800, bevor sie ihn reinigen. Das Reinigen des TM1800 solange er mit einem Spannungsversorgungsausgang verbunden ist oder ein Ein- oder Ausgang an eine Spannungsquelle angeschlossen ist, kann zu Elektroschock führen.

# **1.3 Schutzerdungsvorgang in Hochspannungsumgebungen**

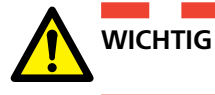

### **SCHUTZERDE (Erde)**

Schließen Sie die Klemme des gelb-grünen Schutzanschlusses, die mit dem TM1800 geliefert wurde, an die Standorterde (Erde) an; das andere Ende des Anschlusses schließen Sie an die gekennzeichnete

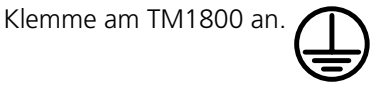

Dieser Anschluss muss erfolgen, bevor irgendwelche Prüfkabel und das Netzspannungskabel an den TM1800 angeschlossen werden und diese Verbindung wird die Verbindung sein, die zuletzt entfernt wird.

Das Erden ist notwendig, da induzierter Strom vom Hochspannungs-Leistungsschalter gefährliche Spannungen verursachen kann. Siehe Abbildung 1.3-1.

Hochspannung

### **Vorbereitung des Leistungsschalters**

Bevor Sie den TM1800 an einen Hochspannungs-Leistungsschalter anschließen oder ihn davon trennen, vergewissern Sie sich, dass der Schalter geschlossen und auf beiden Seiten entsprechend der örtlichen Sicherheitsbestimmungen geerdet ist.

### **Anschluss der Prüfkabel an den Leistungsschalter**

Alle Anschlüsse und Trennungen von Kabeln am Leistungsschalter sollen gemacht werden, solange der Schalter geschlossen und auf beiden Seiten entsprechend der örtlichen Sicherheitsbestimmungen geerdet ist.

### **Netzanschluss - Spannung**

Der TM1800 soll nur vom Netz versorgt werden, das den am Netzeingang des TM1800 angegebenen Technischen Daten entspricht. Schließen Sie den TM1800 immer an einen Spannungsausgang mit Schutzerde an

### **Netzanschluss - Schutzerde (Erde)**

In Systemen, die getrennt geerdet sind, kann eine gefährliche Spannung vorhanden sein. Die Netzkabel können nur an eine Netzsteckdose mit einem Schutz-

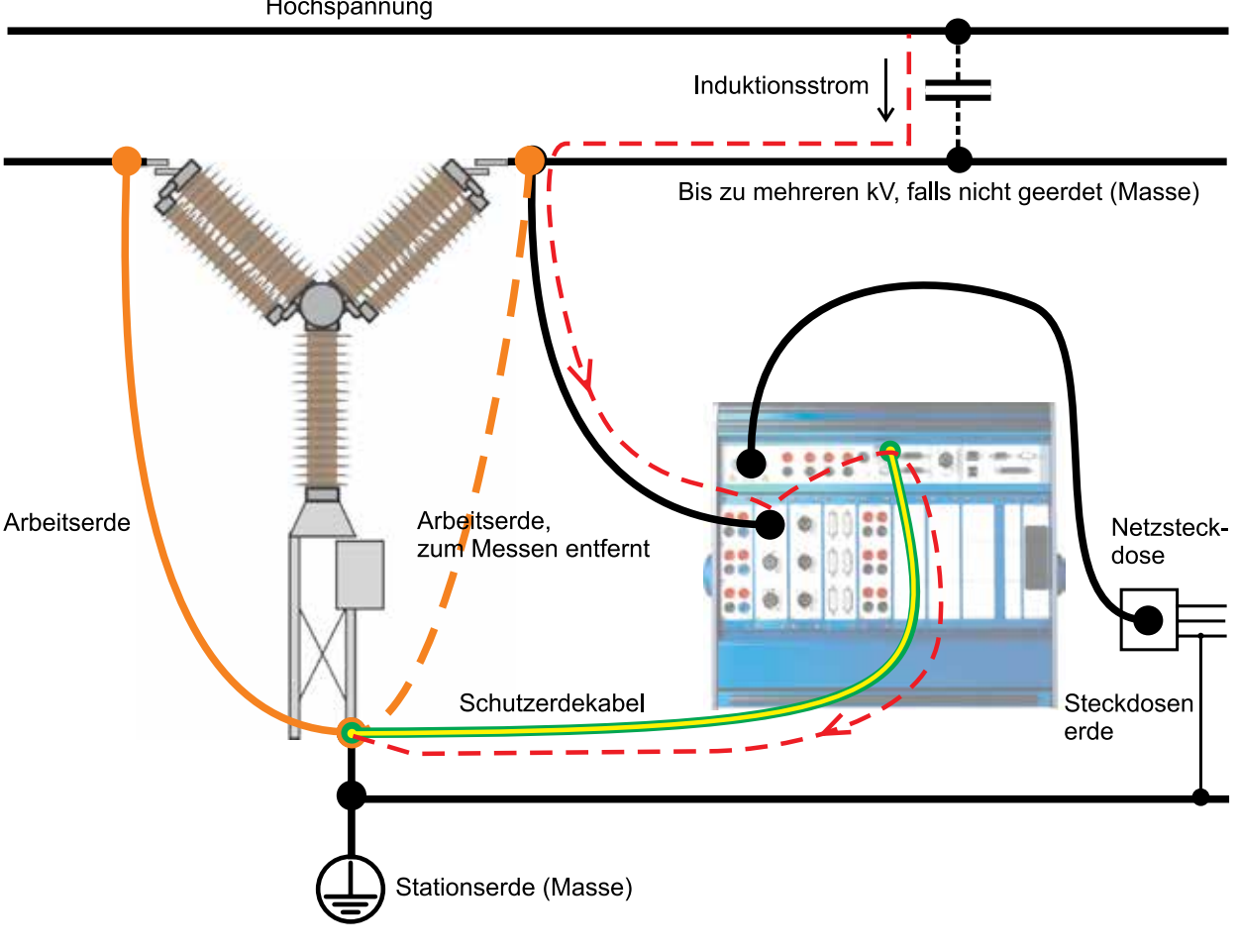

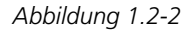

leiter angeschlossen sein, der nahe an Erde und geerdete Objekte angeschlossen ist. Überprüfen Sie mit der benannten Person für Arbeitsaktivitätskontrolle, dass die Systeme entsprechend der örtlichen Sicherheitsbestimmungen angeschlossen sind. Falls getrenntes Erden nicht unberücksichtigt bleiben kann: eine der folgenden Methoden kann unter der Bedingung verwendet werden, dass die örtlichen Sicherheitsbestimmungen beachtet werden:

- schließen Sie die Erdungssysteme vorübergehend an
- verwenden Sie eine (tragbare) elektrische Energiequelle
- verwenden Sie einen Trenntransformator; die Schutzerde der Sekundärseite darf nicht an die Erde der Primärseite angeschlossen sein

### **Erdung (Erde) an einer Seite entfernen**

Das Entfernen der Erdung (Erde) auf einer Seite muss in Übereinstimmung mit den örtlichen Sicherheitsbestimmngen erfolgen. Sobald nur eine Seite des Leistungsschalters an Erde (Masse) angeschlossen ist, müssen zwei wichtige Regeln strengstens befolgt werden, um Wartungspersonal und Messgerät vor gefährlichen Spannungen zu schützen:

- Das Gehäuse des TM1800 muss durch den separaten Schutzleiter geerdet bleiben
- Anschlüsse oder Trennungen von Prüfkabeln dürfen am Leistungsschalter nicht vorgenommen werden

# 2 E**inleitung**

# **2.1 Leistungsmerkmale**

Hochspannungs-Leistungsschalter sind extrem wichtig für die Funktion der modernen elektrischen Energieversorgungssysteme. Der Schalter ist die aktive Verbindung, die letztendlich die Aufgabe hat, den Primärkreis schnell zu öffnen, sobald ein Fehler aufgetreten ist. Häufig muss der Schalter innerhalb von ein paar Millisekunden seine Pflicht tun, nachdem er Monate, vielleicht Jahre untätig bereitstand. Da zuverlässigkeitsbezogene und zustandsbasierte Wartung zu etablierten Strategien für die meisten Eigner und Betreiber von elektrischen Spannungsversorgungssystemen wurden, ist der Bedarf nach zuverlässigen und genauen Vor-Ort-Prüfgeräten offensichtlich.

Seit der Einführung des ersten Leistungsschalter-Analysators auf Mikroprozessorbasis auf dem Weltmarkt im Jahre 1984 hat Megger die Führung auf dem Gebiet der tragbaren Prüfgeräte für Hochspannungs-Leistungsschalter. Über die Jahre hinweg haben viele neue Anwenderforderungen dazu geführt, dass Megger neue Lösungen eingeführt hat, um die Prüfingenieure vor Ort mit effektiven Werkzeugen zur Bestimmung des Zustands von Leistungsschaltern zu versorgen.

In Einklang mit der Produktlinientradition von Megger ist das Schalter-Analysesystem TM1800 tragbar und robust; dadurch ist es für den Einsatz in jeglicher Umgebung geeignet. Das Konzept ist ein flexibles, modulares System, das für jeden Leistungsschaltertyp einfach konfiguriert werden kann.

Verteilerschalter mit einem Kontakt pro Phase und einem Antriebsmechanismus können einfach geprüft werden.

Übertragungs-Leistungsschalter haben oft einen komplexeren Aufbau mit mehreren Kontakten pro Phase und separaten Antriebsmechanismen. Selbst hier ist der TM1800 vollständig in der Lage, jeden beliebigen Parameter zu erfassen. Zum Beispiel misst der TM1800 beim Prüfen von Leistungsschaltern mit Vorschalt-Widerstands- (PIR) Kontakten automatisch die Zeitmessung von Haupt- und PIR-Kontakten, sowie den Widerstandswert des Vorschalt-Widerstandes.

Der TM1800 hat eine unkomplizierte und anwenderfreundliche Schnittstelle, CABA Local. Das Display ist

ein 8-Zoll transreflektiver Bildschirm, der die Verwendung bei direktem Sonnenlicht verbessert.

Die Anwenderschnittstelle, CABA Local, wurde entwickelt, um Einstellungen und Analyse zu erleichtern. Es gibt beispielsweise integrierte Hilfefunktionen, die den Anwender durch die Prüfung führen. Spezielle Bemühungen wurden unternommen, um die Zahl der erforderlichen Verbindungskabel zu verringern. Darüber hinaus wurden viele Funktionen automatisiert, um die Zahl der manuellen Übungen und Schaltvorgänge des Leistungsschalter, die zur Durchführung einer Prüfung erforderlich sind, zu verringern. In der Folge ist das Training, das benötigt wird, um den TM1800 vollständig zu nutzen, minimiert und die Zeit zur Durchführung der tatsächlichen Prüfungen ist minimal.

### **Vorteile**

- Integrierte Software-Unterstützung mit vordefinierten Schaltervorlagen und anwendungsorientierte Software für das Prüfen, die Bewertung und Archivierung von Ergebnissen. Führt zu schnelleren und einfacheren Schalterprüfungen. Verringerter Bedarf an Bedienertraining, kürzere Anschluss- und Prüfungszeit.
- Die Standalone-Funktionalität verringert die Zahl der Objekte und Behälter, die der Prüfer vor Ort zu bringen hat.
- Die Kommunikationsschnittstelle, die auf 10/100 MBit Ethernet Standard basiert, macht die Kommunikation zwischen dem TM1800 und dem PC sehr schnell und zuverlässig.
- Das vollständig modulare Konzept bringt dem Anwender große Flexibilität. Ermöglicht bis zu 48 + 48 Zeitmesskanäle.
- USB-Schnittstellen ermöglichen einfache Sicherungskopien und Datenspeicherung für den Transport vom einen System zum anderen durch Verwendung von Memorysticks oder tragbaren CD/RWs usw.
- Alle Parameter entsprechend IEC 62271-100, IEC 60694 und IEEE C37.09 gemessen..

# **2.2 Anwender-Registrierung**

Senden Sie das Anwender-Registrierformular an:

Megger Sweden AB, Box 724

SE-182 17 Danderyd

Schweden.

Per fax: +46 8 510 195 95.

Per e-mail: seinfo@megger.com

### a barat da **Anmerkung**

*Es ist sehr wichtig, dass Sie sich als TM1800 / CABA Local-Anwender registrieren lassen, um ständig Produktinformationen und Zugang zu verschiedenen Verbesserungen an Ihrer aktuellen Release zu erhalten.*

# **2.3 Service und Support**

Für technische Unterstützung nehmen Sie bitte mit Ihrer örtlichen Vertretung von Megger Kontakt auf oder richten Sie Ihre Anfrage direkt an Megger in Schweden

### **Contact Information**

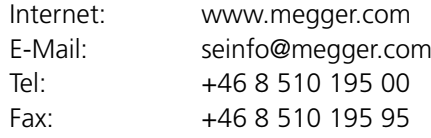

### **Checkliste vor dem Anrufen/Emailen wegen Unterstützung**

- Überprüfen Sie, dass keine Sicherung ausgefallen ist
- Versuchen Sie, falls möglich, den Vorgang zu wiederholen
- Versuchen Sie, den Vorgang zu minimieren, indem Sie einige gemessene Parameter ausschließen. Führen Sie eine Zeitmessung mit keinerlei Analogmessungen durch.
- Starten Sie den TM1800 mit dem Ein-/Aus-Knopf erneut
- **E** Lesen Sie das Handbuch

# **2.4 Verpackungsanweisung**

Wenn Sie im Begriff sind, den TM1800 an Megger Sweden AB zu schicken, verwenden Sie bitte die Original-Transportbox oder eine mit entsprechender Stärke. Megger Seden AB ist für Transportschäden nicht verantwortlich, wenn Sie die Geräte zur Reparatur oder Kalibrierung zurückschicken

### - -**Anmerkung**

*Speichern Sie immer vor dem Versand Ihre wertvollen Daten auf einem USB-Speicher. Wir empfehlen Ihnen, falls möglich, das Festplattenmodul zu entnehmen und es als Handgepäck zu transportieren.*

**Contract Contract** 

3 System-Überblick

# 3 S**ystem-Überblick**

# **3.1 Das Gerät**

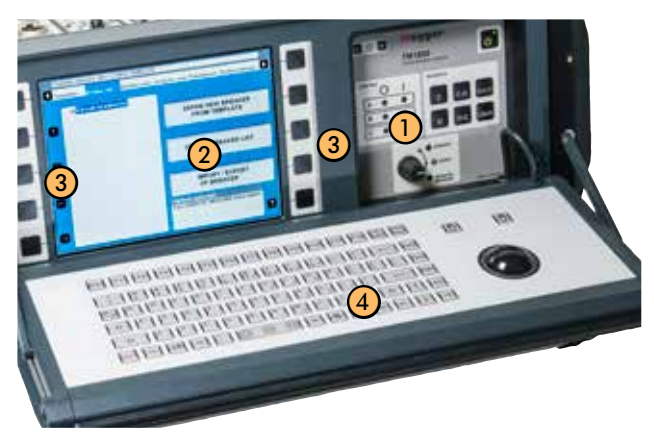

- ① Bedienfeld
- ② Display
- ③ Navigations-Tasten
- ④ Tastatur
- ⑤ Obere Bedienfläche
- ⑥ Modul-Bedienfläche

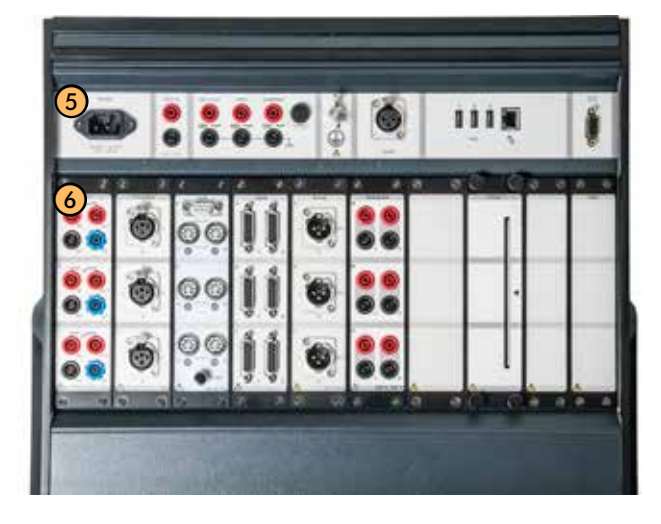

# **3.2 Bedienfläche**

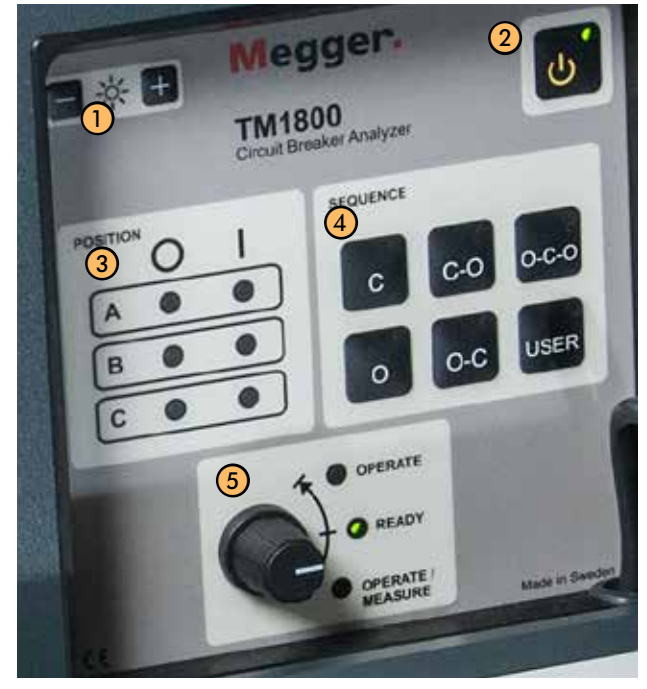

*Über die Bedienfläche betreiben und überwachen Sie die Leistungsschalterposition, stellen die Vorgangsfolge ein und lassen die Messungen ablaufen.*

① HELLIGKEIT

Stellen Sie die Helligkeit des Displays ein

- ② EIN/AUS
- ③ STELLUNG

Zeigt die Stellung des Leistungsschalter-Hauptkontakts an, falls der Spulenkreis an das Steuermodul angeschlossen ist. "O" zeigt die Stellung "Geöffnet" an. "I" zeigt die Stellung "Geschlossen" an. Anmerkung

Stellung zeigt pro Antriebsmechanismus (-mechanismen) an. Falls der Leistungsschalter einen ge**meinsamen Antriebsmechanismus hat, zeigt nur eine LED die Stellung des Leistungsschalters an.**

④ SEQUENZ

Zeigt den nächsten Schaltvorgang des Leistungsschalters an. Ist der Schalterstatus Auto-Detect bei CABA Local oder CABA Win aktiviert, ist nur eine Sequenz für den Leistungsschalter auswählbar

⑤ Bedienungsknopf

Die grüne "READY" [Bereit-] Lampe leuchtet vor dem Drehen des Drehschalters. BETÄTIGEN

Leitet den gewählten Schaltvorgang ohne Messung ein. Die "OPERATING" LED leuchtet so lange, wie die Sequenz durchgeführt wird.

BETÄTIGEN/MESSEN

Leitet den gewählten Schaltvorgang ein und führt die Messung durch. Die "OPERATING"- LED leuchtet so lange wie die Sequenz durchgeführt wird.

# **3.3 Display**

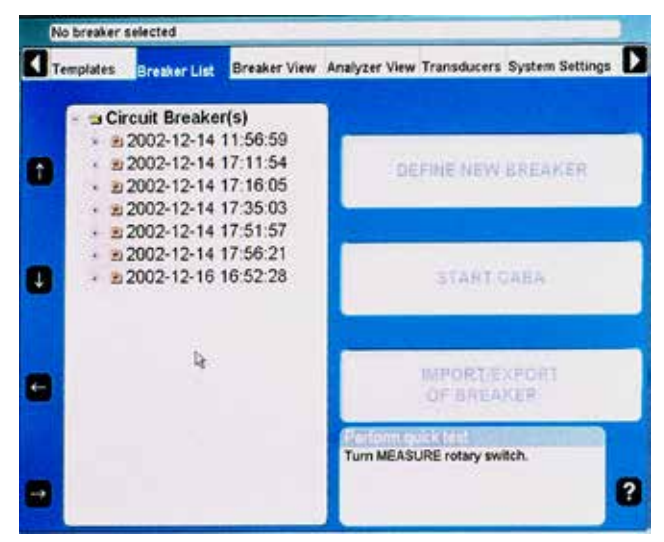

Hochkontrast-21cm- (8") Display mit genügend Helligkeit (350 cd/m2) zur Ansicht bei direkten Sonnenlicht.

### **Anmerkung:**

*Das Display ist kein Touchscreen. Drücken Sie nicht auf dem Bildschirm, da dies Schaden am Gerät verursachen kann.* 

# **3.4 Navigations-Tasten**

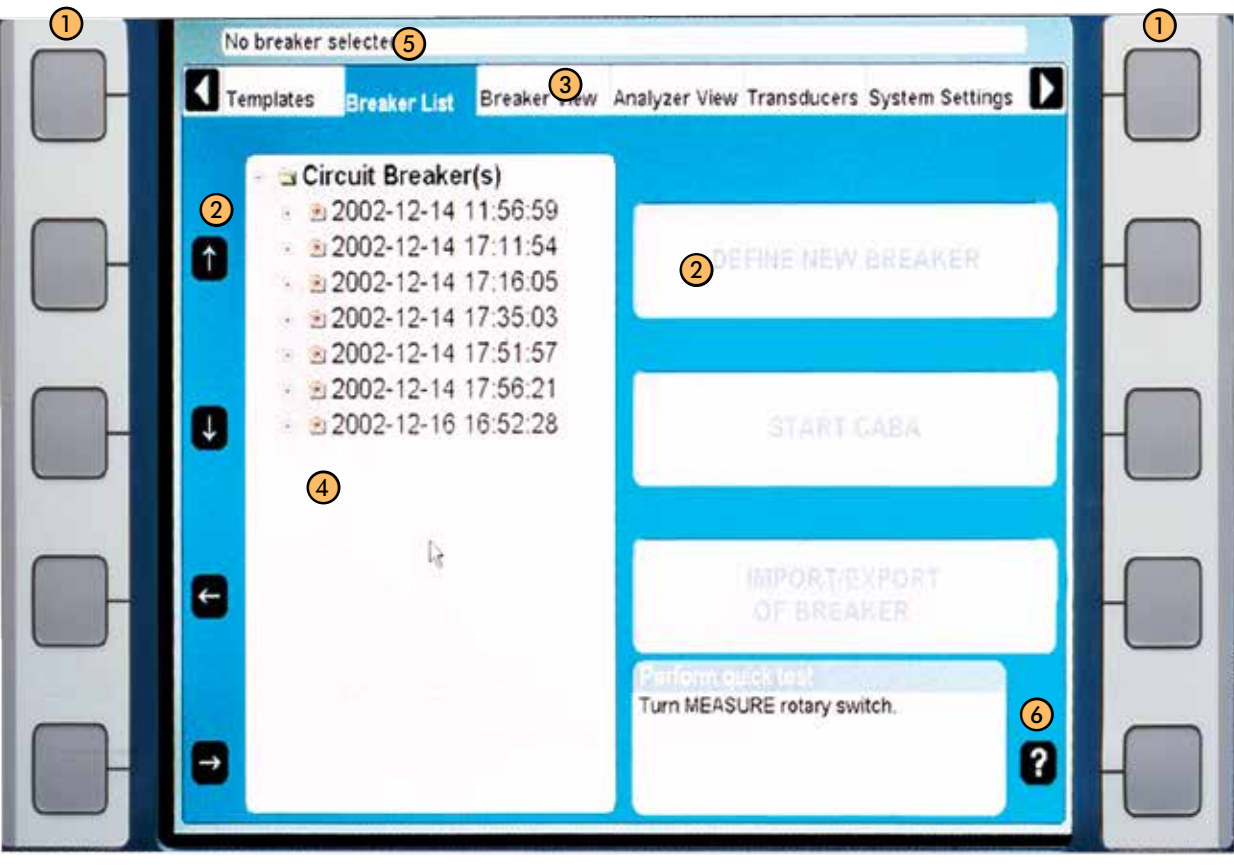

① Navigations-Tasten

Die meisten der CABA Local-Funktionen werden über die zehn Navigations-Schaltflächen (1) gesteuert. Die Funktion einer Navigations-Schaltfläche ist auf der Display-Schaltfläche (2) auf dem Bildschirm rechts daneben ausgewiesen.

Sie können die Funktion entweder durch Drücken der Navigations-Taste (1) oder durch Anklicken der Display-Schaltfläche (2) aktivieren, indem Sie die Rollkugel und die "Maustasten" auf der Tastatur verwenden oder mit Hilfe einer externen Maus. Wir werden bei den folgenden Anweisungen den Ausdruck "Drücken Sie die xxx Taste" verwenden.

Die Pfeiltasten links werden verwendet, um den Zeiger innerhalb des sichtbaren Fensters zu bewegen.

② Display-Schaltflächen

Die linken Pfeiltasten dienen dazu, den Zeiger innerhalb des geöffneten Fensters zu verschieben.

- ③ Hauptmenü
- ④ Baumstruktur
- ⑤ Gewählte Objektleiste

### ⑥ Hilfefunktion

Durch Drücken auf das "Fragezeichen", "?", aktivieren Sie die Hilfefunktion. Bewegen Sie den Zeiger auf das in Frage kommende Objekt.

### **Anmerkung**

*Die Navigations-Tasten werden verwendet, sobald Schaltflächen auf dem Bildschirm gezeigt werden. Wenn keine Schaltflächen angezeigt werden, wird die eingebaute Maus zum Navigieren in den Menüs verwendet.* 

# **3.5 Obere Bedienfläche**

### ① Netzeingang

Der TM1800 kann mit 100 – 240V AC bei 50 - 60 Hz versorgt werden. Der maximale Leistungsverbrauch beträgt 250 VA. Verwenden Sie immer das zusammen mit dem Gerät gelieferte Spannungsversorgungskabel.

② TRIG IN

Für externes Triggern des Geräts verwendet. Startet eine eingeleitete Mess-Sequenz von einem abgesetzten Ziel, entweder durch Kontaktschließung, Kontaktöffnung oder Spannungssignal. Die Einstellungen werden, falls installiert, von CABA Local oder CABA Win aus gemacht.

③ Binärausgänge

TRIG OUT Kontakt- oder Spannungsausgang zum Synchronisieren von externen Einrichtungen mit einer Mess-Sequenz. Standard-Einstellung ist Kontaktmodus. Die Einstellungen werden, falls installiert, von CABA Local oder CABA Win aus gemacht. Der Kontaktoder Spannungsmodus wird bei den Ausgangsklemmen angezeigt.

DRM

Kontakt- oder Spannungsausgang zum DRM-Einspeise-Steuergerät. Standard-Einstellung ist Spannung, um mit dem DRM 1000 kompatibel zu sein. Die Einstellungen werden, falls installiert, von CABA Local oder CABA Win aus gemacht. Der Kontaktoder Spannungsmodus wird bei den Ausgangsklemmen angezeigt. Warnung

Ausgang für externes Gerät; verwendet, um vor und während der Mess-Sequenz akustisches und/oder visuelles Signal zu geben. Standard-Einstellung ist Spannungsmodus. Die Einstellungen werden, falls installiert, von CABA Local oder CABA Win aus gemacht. Der Kontakt- oder Spannungsmodus wird bei den Ausgangsklemmen an-

gezeigt. Der TM1800 hat kein internes Warnsignal. Sicherung

Die Technischen Daten siehe Kapitel 9, Externe Ausgänge.

④ Schutzleiter-Anschluss Anschluss an Erde (Masse), siehe Kapitel Sicherheitsbestimmungen

⑤ TEMP

Eingang für digitalen Temperatursensor. Typ High Precision 1-wire® Digital Thermometer Dallas DS18S20

⑥ USB (1 2 3)

Schnittstelle für Anschluss von Zubehör wie CD-ROMs, Drucker, Memorystick, Tastatur, Maus, usw.

Ethernet

Schnittstelle für Anschluss an Netzwerk oder externen Rechner

⑦ SVGA

Ausgang für externen Bildschirm. Bei Lieferung im BIOS deaktiviert. Zum Aktivieren schauen Sie bitte in Abschnitt "3.8 Externe Geräte" auf Seite 23 nach.

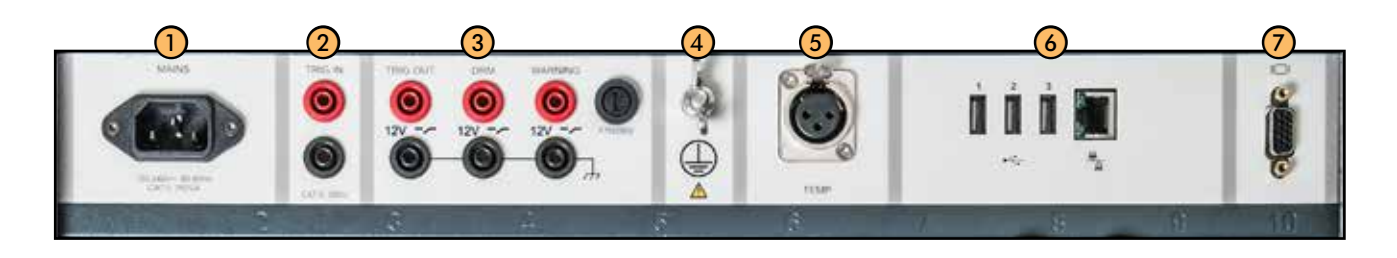

# **3.6 Modul-Bedienfläche**

Die Modul-Bedienfläche hat 10 Steckplätze. In Steckplatz 1-8 können Sie jedes der Standard-Module platzieren.

Steckplatz 9 ist für künftige Erweiterungen reserviert.

Steckplatz 10 ist für das HDD-Modul reserviert.

Standard-Module sind:

- ① **Steuerung**
- ② **Timing M/R**
- ③ **DCM**
- ④ **Analog**
- ⑤ **Digital**
- ⑥ **Zeitmessung Hilfskreise**
- ⑦ **Dummy**
- ⑧ **Drucker**
- ⑨ Reserviert für künftige Erweiterung
- ⑩ **HDD (Hard Disk Drive)**

Die Module werden in Kapitel "4 Module" beschrieben.

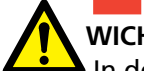

### **WICHTIG**

In den Modul-Steckplätzen 1 bis 8 muss ein Modul / Dummymodul eingesteckt sein, um korrektes Kühlen des TM1800 zu erreichen.

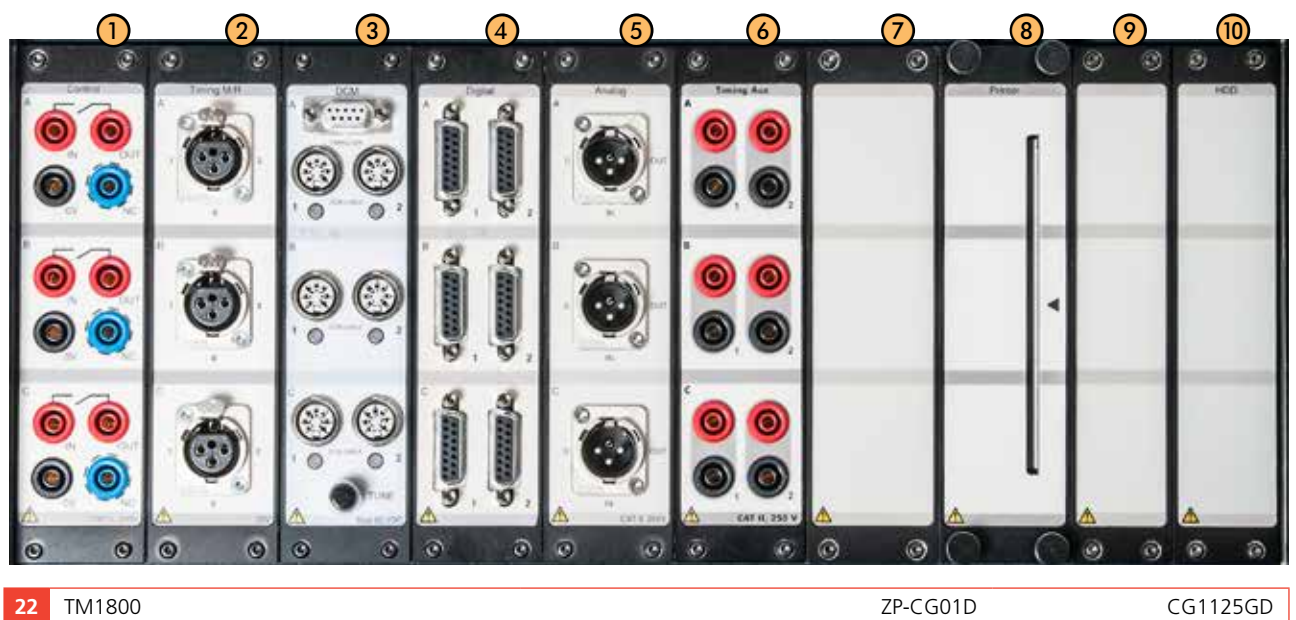

# **3.7 Tastatur**

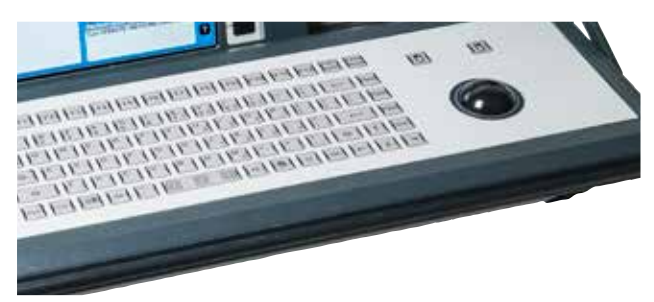

Die Tastatur ist für die Kommunikation mit CABA Local und dem Betriebssystem des TM1800.

Die Aluminium-Tastatur wurde für den Hochleistungseinsatz entwickelt. Sie hat 66 Tasten, alle Standardzeichen sind verfügbar sowie zusätzliche messspezifische Zeichen wie zum Beispiel µ, °, ± und Ω. Eingebaute Rollkugel mit linker und rechter Maustasten-Schaltflächen.

Wenn Sie eine Standard-PC-Maus zum Steuern des TM1800 verwenden möchten, schließen Sie eine PC-Maus an die USB- oder COM-Schnittstelle an die obere Bedienfläche an. Bezüglich benötigter Konfigurationen befolgen Sie die Anweisungen für die PC-Maus.

# **3.8 Externe Geräte**

### **Netzwerk/Externer Rechner**

Der TM1800 kann an ein Netzwerk oder direkt an einen externen Rechner angeschlossen werden.

Zum Anschluss an ein Netzwerk kann ein Ethernet-Kabel verwendet werden; zum Anschluss an einen externen Rechner ein verdrilltes Ethernet-Kabel.

Der TM1800 kann an das Microsoft-Netzwerk und Novell-Netzwerk angeschlossen werden.

### **Netzwerk-Einstellungen**

### **Service**

Client for Microsoft Networks

Datei und Druck-Sharing für Microsoft Netzwerke

### **Protokolle**

TCP/IP Protokoll

### **Einstellungen für TCP/IP**

Dynamische IP-Adresse Dynamische DNS-Server-Adresse NetBIOS aktiviert über TCP/IP

### **Drucker**

Software für Drucker und Sicherungsmedien können ohne Einwilligung von Megger installiert werden. Schauen Sie bitte bei Microsoft Windows XP HCL (Hardware Compatible List) für Drucker und Sicherungsmedien nach, welche hardware-kompatibel sind. (http://www.microsoft.com/windows2000/server/howtobuy/upgrading/compat/search/devices.asp)

Siehe auch Abschnitt "Drucker" unter "6.14 System-Einstellungsmenü" nach.

### **Sicherungsmedien**

Als Sicherungsmedien können Sie USB Memorystick, PC-Flashcard, CD-Brenner oder ähnliches verwenden. USB-Memorystick werden für Software-Updates eingesetzt.

### **Anschliessen/Entfernen des USB-Speichers, USB-Speicher und PC-Karte, PC-Karteneinheit**

### **Anschliessen**

**1]** USB-Speicher einstecken.

### **Entfernen**

**1]** Gehen Sie zu "Systemeinstellungen", "Hardware-Daten".

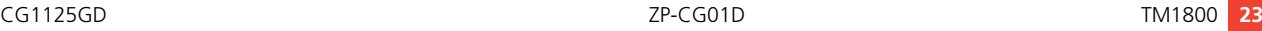

- **2]** Drücken Sie die Taste "Hardwareeinheit beenden".
- **3]** Entfernen Sie den USB-Speicherstick.

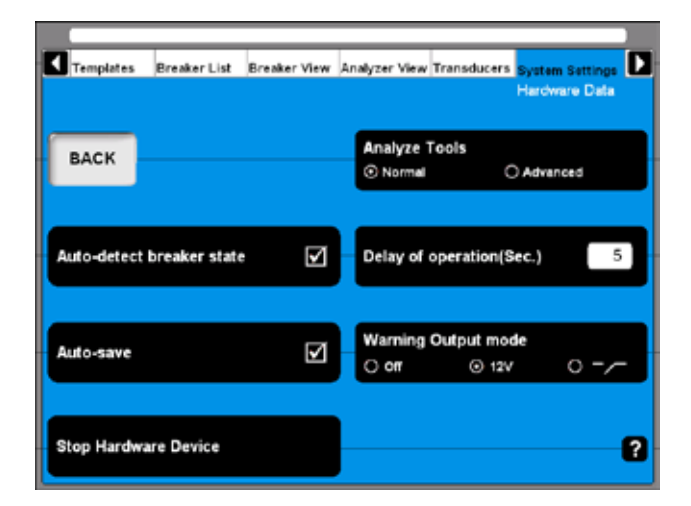

### **Externer Bildschirm**

Sie können einen externen Monitor an den TM1800 anschließen. Verwenden Sie den Anschluss an der Oberen Bedienfläche für einen SVGA-Monitor. Sowohl der interne als auch der externe Monitor wird das gleiche anzeigen.

**Anmerkung** *Bei der Seriennummer 1500985 ist der SVGA-Ausgang im BIOS standardmäßig deaktiviert. Zum Aktivieren des SVGA-Ausgangs fahren Sie wie folgt fort:* 

### **Aktivieren des SVGA-Ausgangs**

- **1]** Schließen Sie eine externe USB-Tastatur an den TM1800 an.
- **2]** Schalten Sie den TM1800 ein.
- **3]** Sobald auf dem Bildschirm der erste Text erscheint, drücken Sie wiederholt die Taste DEL, um den BIOS-Setup in Gang zu setzen.
- **4]** Sobald der Bildschirm Sie auffordert "AK-TUELLES Passwort eingeben", schreiben Sie "energy" und drücken "Enter".
- **5]** Während Sie im BIOS-Setup sind, navigieren Sie zum Register "Erweitert".
- **6]** Ändern Sie den Parameter "Megger Anzeige-Modus" auf "Deaktiviert".
- **7]** Wählen Sie "Speichern und Beenden" und bestätigen Sie mit "OK".

**Anmerkung** *Sobald der Megger Anzeige-Modus deaktiviert ist, wird der interne Bildschirm während des Hochlaufens flimmern. Dies ist das normale Verhalten in diesem Modus.* 

### **Megger Anzeige-Modus = Aktiviert**

Dies ist der bevorzugte Modus für alle TM1800 Geräte. Er verfügt über folgende Eigenschaften:

- Das Flimmern des Bildschirms während des Bootens ist minimiert.
- Die externe Anzeige ist deaktiviert (Ausgang).
- Es ist nicht möglich, in den abgesicherten Modus von Windows zu gelangen.

### **Megger Anzeige-Modus = Deaktiviert**

Dieser Modus wird verwendet, wenn die externe Anzeige (SVGA-Ausgang) aktiviert werden soll. Er verfügt über folgende Eigenschaften:

- **Die externe Anzeige ist aktiviert.**
- Bei Verwendung mit dem integrierten Display flimmert der Bildschirm während des Hochbootens.
- Nachdem die BIOS-Boot-Darstellung erscheint, wird keine weitere Information auf dem integrierten Bildschirm gezeigt, bis Windows startet. Selbst wenn der Boot-Prozess stoppt, um zum Beispiel die "Platte zu reparieren", wird dies nicht auf dem internen Dispay gezeigt. Es wird jedoch auf dem externen Bildschirm angezeigt.
- Es ist möglich, in den abgesicherten Modus von Windows zu gelangen, indem Sie während des Bootens F8 drücken; dieses Menü wird aber nur auf dem externen Bildschirm angezeigt.

# **3.9 Betriebspositionen**

Der TM1800 kann in verschiedenen Positionen betrieben werden - entweder auf einem Tisch oder auf dem Boden. Handgriff und Tastatur werden dann in eine geeignete Position gebracht. Hier werden wir einige mögliche Kombinationen zeigen.

- **1]** Verwenden Sie beide Hände und drücken Sie die Knöpfe "A" auf beiden Seiten des Handgriffs gleichzeitig, um diesen zu entriegeln; drehen Sie dann den Handgriff in die gewünschte Position.
- **2]** Mit beiden Händen heben Sie die Tastatur leicht an ("B") und drücken mit Ihren Daumen auf den Teil "C" der Schiene. Verschieben Sie so die Tastatur.

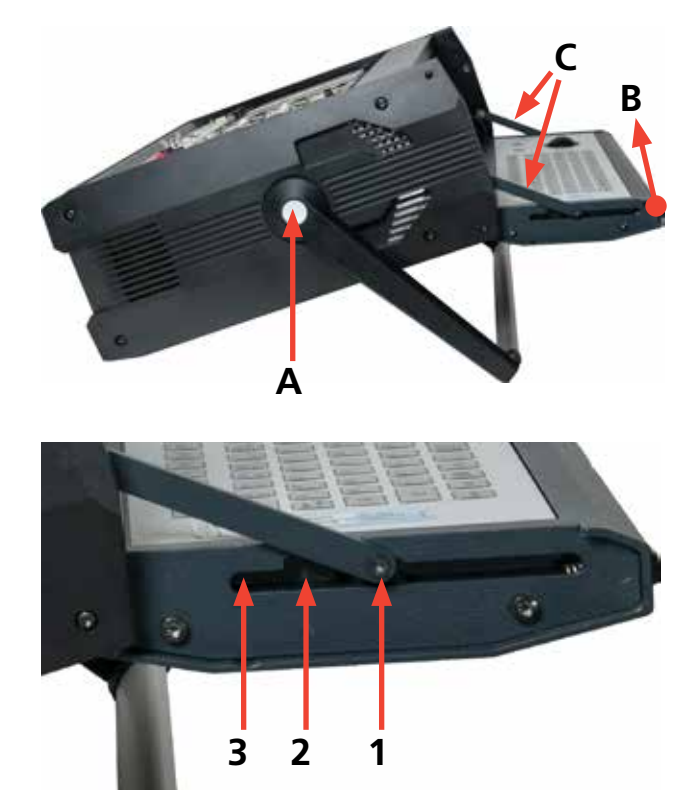

*Die Tastatur hat drei feste Positionen außer der geschlossenen Position. Dieses Bild zeigt die Tastatur mit der Schiene in Position "I", welches die erste Position nach dem Öffnen ist.*

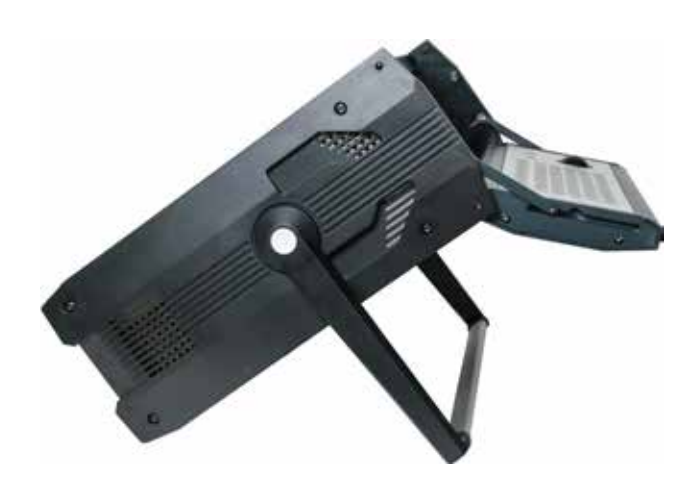

*Tastatur in Position "2".*

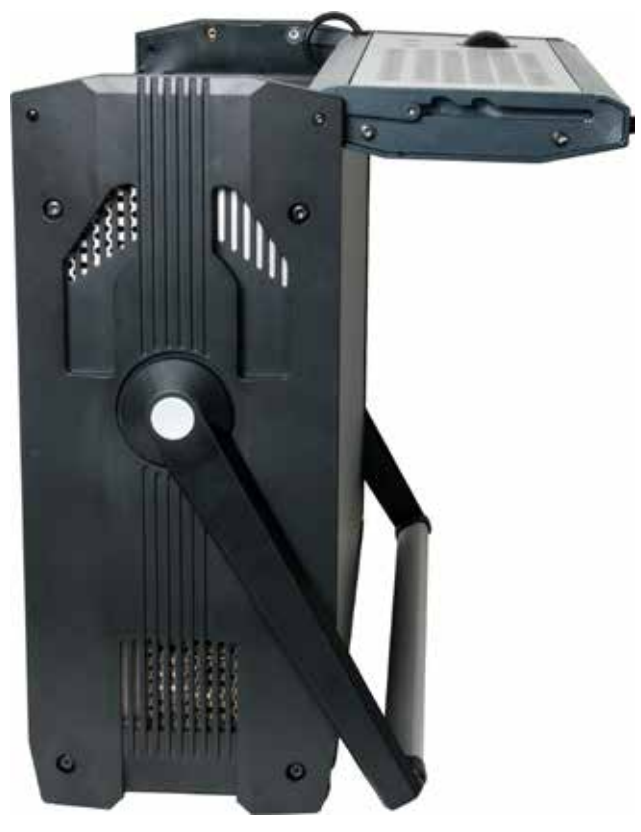

*Tastatur in Position "3"*

# 4 M**odule**

Es gibt sieben Arten von Standard-Modulen, ein Spezial- und das Dummy-Modul.

Standard-Module sind: Steuerung, DCM, M/R Zeitmessung, Analog, Digital, Zeitmessung, Hilfskreise und Drucker-Modul.

Das Spezial-Modul: HDD-Modul. Das HDD-Modul ist Teil des Basisgeräts und wird immer in den Steckplatz 10 eingesteckt.

Das Dummy-Modul wird immer da eingesteckt, wo kein Standard-Modul eingesteckt ist. Dies ist für das Kühlen des TM1800 wichtig.

# **4.1 Steuermodul**

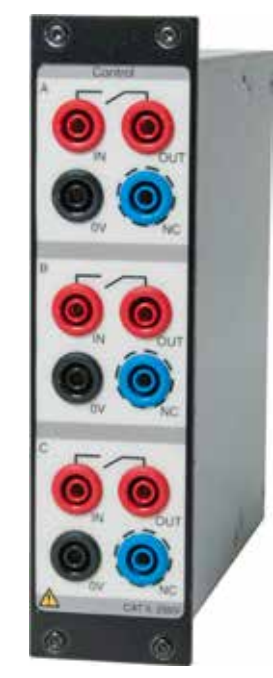

Das Modul steuert den Antrieb des Leistungsschalters. Es gibt an die Spule einen Impuls zum Schließen, Öffnen und für den Motorantrieb. Das Modul verfügt über drei Schließkontakte, einen für jede Phase. Für den einphasigen Antrieb verwenden Sie Phase A zum Schließen und Phase B zum Öffnen. Werden zwei Module verwendet, können Sie 3-phasigen Antrieb mit getrennter Spannung für alle Phasen sowie Einund Ausschaltvorgänge haben. Sie können für alle Antriebe die gleiche Spannung haben; hierfür schließen Sie die Eingänge einfach parallel. Der Start- und Stopp-Impuls wird in CABA Local oder in CABA Win eingestellt.

Während des Einsatzes misst das Steuermodul Spulenstrom und Batteriespannung (Versorgungsspannung der Spulen) und die Zeit der Hilfskontakte im Steuerkreis des Leistungsschalters. Das Gerät misst auch den Spulenwiderstand. Dieses Leistungsmerkmal kann in CABA Local und CABA Win eingestellt werden.

- Drei unabhängige Kontaktfunktionen pro Modul.
- Sequenzen C, O, C-O, O-C, O-C-O.
- Die Funktion der Sequenz wird in CABA Local oder CABA Win eingestellt.

■ Stations-Hilfsspannungs-Messung (wenn die Stations-Batteriespannung für Antrieb verwendet wird)

### **Anmerkung**

*Die Hilfskontakt-Zeitmessung wird für einen einfachen Schaltvorgang gemessen. Abhängig von der Verzögerungszeit zwischen O und C funktioniert die Impulszeit für kombinierte Schaltvorgänge. Gibt es Hilfskontakte in Reihe, hängt das Ergebnis von beiden Kontakten ab und es kann nicht zwischen den einzelnen Kontakten unterschieden werden.*

Für Technische Daten siehe "Steuermodul" in Kapitel "9 Technische Daten"

### **Anschluss-Konfiguration**

Das Modul hat Sicherheitsanschlüsse. Verwenden Sie Kabel mit berührungssicheren Steckkontakten. Die Anschlüsse sind in drei gleiche Abschnitte A, B und C, geeignet für 3-phasigen Betrieb oder für Ein, Aus und Motorantrieb im 1-phasigen System.

- IN Spannungsversorgung (+) anschließen
- OUT an Ein/Aus-Kreis des Leistungsschalters anschließen
- 0V bei Bedarf an Null (-) anschließen
- NC (Kein Anschluss). Dies ist ein Blindanschluss, der aus Sicherheitsgründen für temporäre Platzierung von Steckverbindungen verwendet werden kann, wenn Sie Spulenströme trennen möchten

### **Anzahl der benötigten Module**

Normalerweise benötigen Sie ein oder zwei Module.

- 1 Modul, um Leistungsschalter mit 3-phasigen Antriebsmechanismen zu betätigen.
- 1 Modul mehr, um Leistungsschalter mit 1-phasigem Antriebsmechanismus zu betätigen

# **4.2 DCM Modul**

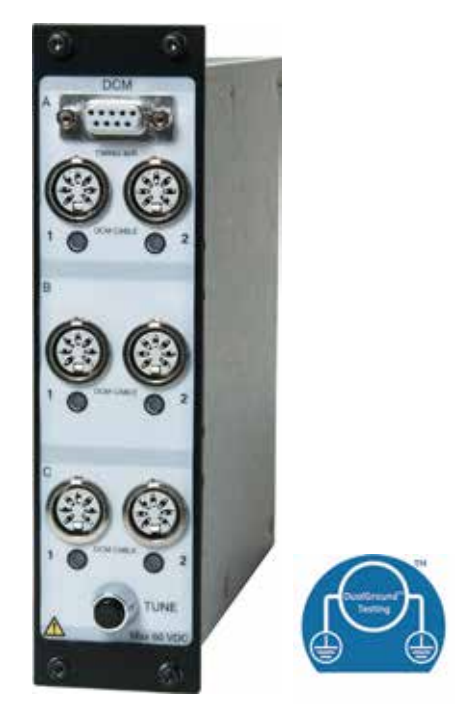

Das DCM-Modul verwendet eine Messtechnologie, die als Dynamische Kapazitätsmessung bezeichnet wird. Ein Modulpaar DCM und Zeitmessung M/R misst die Zeit an bis zu 6 Schaltvorgängen (z.B. dreiphasige Leistungsschalter mit zwei Schaltern pro Phase), wobei beide Seiten geerdet sind, DualGround™ Technologie. Das TM1800-System kann mit mehreren DCM- und Zeitmess-M/R-Modulpaaren ausgestattet sein, die die Zeitmessung an bis zu 18 Schaltvorgängen ermöglichen.

Die Technischen Daten hierzu finden Sie bei "DCM-Modul" in Kapitel "9 Technische Daten".

Beidseitig geerdet

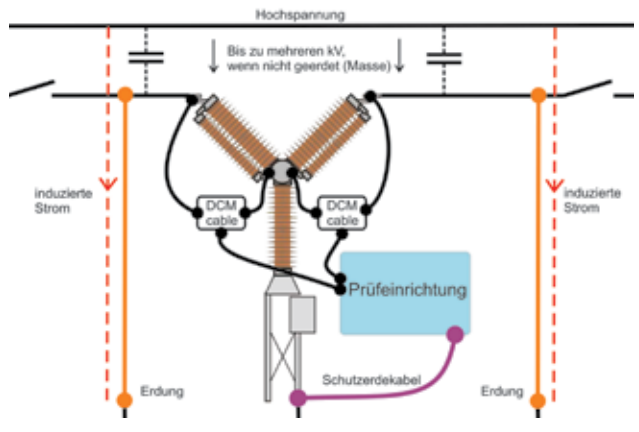

*Abbildung, 4.2-1 Das Prüfen mit Hilfe des DCM-Moduls und DualGround ist viel sicherer.*

### **DCM-Fähigkeit**

### **Einschränkungen**

Die im DCM verwendete Technologie lässt sich bei allen Leistungsschalter-Technologien anwenden. Dennoch gibt es für bestimmte Leistungsschalter-Konfigurationen bestimmte Einschränkungen.

### **GIS-Leistungsschalter**

Bei der Zeitmessung der GIS-Leistungsschalter befestigen Sie, gemäß Abbildung 4.2-1, Ferritklemmen mit einer Permeabilität größer als 1500 an den Anschlüssen zwischen Erdungsschalter und geerdetem Gehäuse.

### **Anmerkung**

*Einen Ferrit-Klemmensatz gibt es als optionales Zubehör. Art.Nr. XB-40090* 

Falls keine Ferrite für die Verbindung des isolierten Erdungsschalters verfügbar sind, schließen Sie ein zusätzliches 20-Meter-Erdungskabel zwischen dem Erdungsschalter und der stationären Erde an. Danach entfernen Sie gemäß 4.2-1 und 4.2-3 die Verbindung zwischen Erdungsschalter und Gehäuse.Wenn es nicht möglich ist, die Erdimpedanz zu erhöhen, wird die DCM-Technologie versagen.

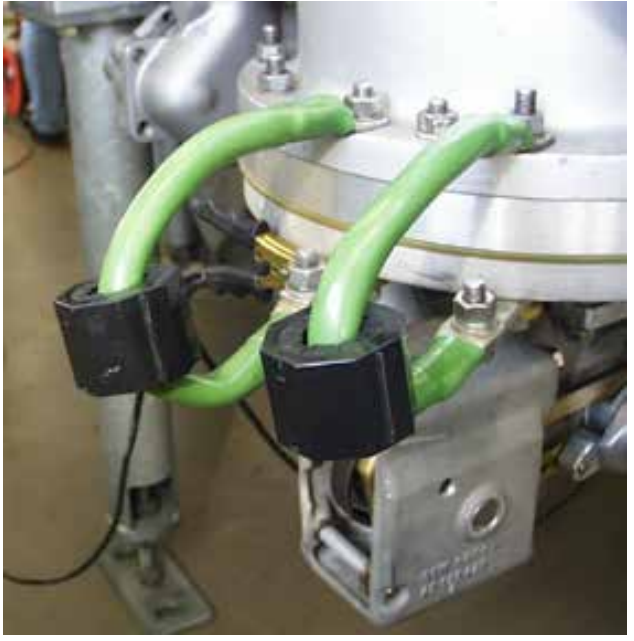

*Abb. 4.2-1*

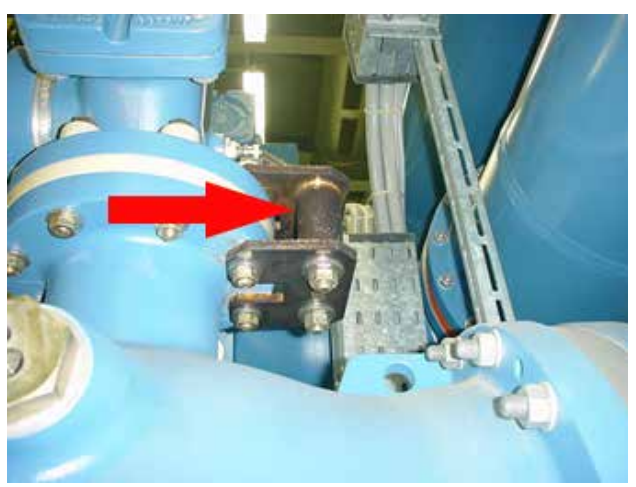

*Abb. 4.2-2*

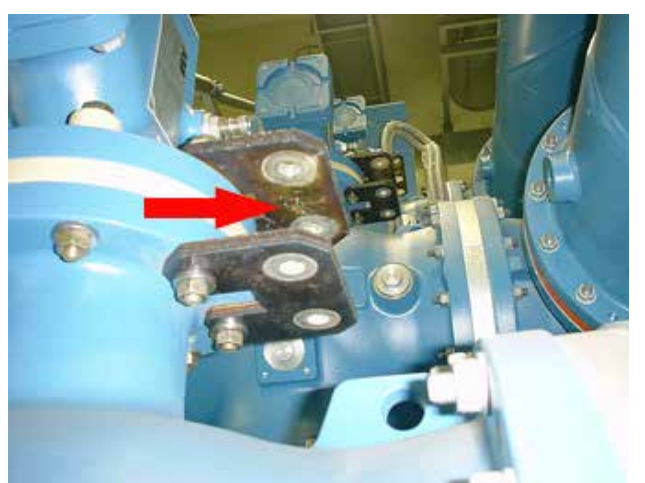

*Abb. 4.2-3*

### **Leistungsschalter mit parallelen Widerstandskontakten**

Der parallele Widerstandskontakt selbst wird von der DCM-Zeitmessung nicht erkannt. Lediglich der Hauptkontakt wird erkannt. Parallelkontakte mit Widerständen von 10 Ohm und mehr beeinflussen die Hauptkontakt-DCM-Zeitmessung nicht.

### **Graphit-Düsen-Schalter**

Die DCM-Zeitmessung wird auf die gleiche Weise wie die konventionelle Zeitmessung durchgeführt, d.h. die Schließzeit kann, abhängig von der Ausrichtung des beweglichen Kontakts entweder eine Graphit-Graphit oder eine Graphit-Silber-Umschaltung sein. Auf Grund dessen sind die DCM- und alle anderen Zeitmessungen für die Zeitmessung bei Graphit-Düsen-Schaltern nicht geeignet. Stattdessen verwenden Sie DRM zusammen mit der Software CABA Local (Version R04A und höher) zur speziellen Auswertung.

### **Großer Abstand zwischen verfügbaren DCM-Kabelanschlusspunkten**

Einige Leistungsschalter, z.B. bestimmte Modelle von Kesselleistungsschaltern, können einen größeren Abstand zwischen den verfügbaren Anschlusspunkten haben als die maximale Reichweite des DCM-Kabels (4 m) ist. Somit muss in solchen Fällen das DCM-Kabel verlängert werden. Wenn Sie jedoch das DCM-Kabel verlängern, kann eine ordnungsgemäße Funktion des DCM nicht garantiert werden.

### **Anschluss-Konfiguration**

Das Modul ist ausgestattet mit 6 DIN-Buchsen auf der Vorderseite, die paarweise in Phasenabschnitte mit den Bezeichnungen A, B und C gruppiert sind. Jeder Phasenabschnitt hat zwei Anschlüsse für den Anschluss an zwei Schaltunterbrechern.

Das Modul ist mit einer D-SUB-Buchse ausgestattet für den Anschluss an sein gleichartiges M/R-Zeitmessmodul, wobei ein Verbindungskabel verwendet wird (beim DCM-Modul enthalten). Die Schaltfläche "TUNE" fängt mit der Feinabstimmung an allen sechs Kanälen an. Während der Abstimmung blinken die Lichtdioden. Sobald die Abstimmung fertig ist, leuchtet die Lichtdiode des entsprechenden Kanals ständig.

### **Anzahl der benötigten Module**

- 1 Modul zum Messen von Leistungsschaltern mit bis zu 2 Unterbrechern pro Phase
- 2 Modul unterstützen Leistungsschalter mit bis zu 4 Unterbrechern pro Phase
- 3 Modul unterstützen Leistungsschalter mit bis zu 6 Unterbrechern pro Phase

# **4.3 M/R Zeitmess-Modul**

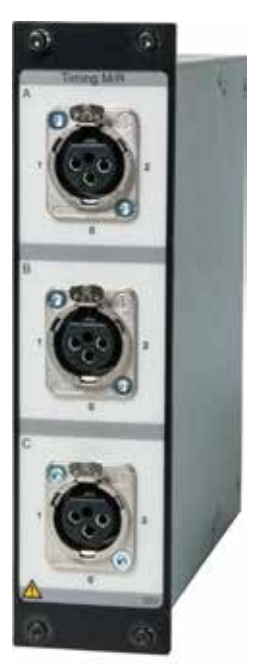

Das M/R Zeitmess-Modul misst die Zeit der Hauptund Widerstands- (parallel) Kontakte. Das Modul misst bis zu sechs Schaltstrecken mit sowohl Haupt- als auch Widerstandskontakt, was insgesamt 12 Messkanäle ergibt. Das TM1800-System kann mit mehreren M/R Zeitmess-Modulen ausgestattet sein, die jede Art der durchzuführenden Prüfeinstellung ermöglicht. Alle drei Anschlüsse (Phasen) sind galvanisch isoliert und haben eine eingebaute Spannungsquelle.

Für Technische Daten siehe "M/R Zeitmess-Modul" in Kapitel "9 Technische Daten"

### **Anschluss-Konfiguration**

Das Modul ist mit drei XLR-Buchsensteckern auf der Vorderseite ausgestattet, gruppiert in Phasenabschnitte mit den Bezeichnungen A, B und C. Jeder Anschluss hat drei Stifte zum Anschluss an drei Schaltstrecken.

- **1 Erster Schaltpunkt**
- **2 Zweiter Schaltpunkt**
- **0 Gemeinsamer Punkt für beide Schaltstrecken**

### **Anzahl der benötigten Module**

- 1 Modul zum Messen von Leistungsschaltern von bis zu 2 Schaltstrecken pro Phase
- 2 Module unterstützen Leistungsschalter mit bis zu 4 Schaltstrecken pro Phase
- Bis zu 8 Module können in den TM1800 eingesetzt werden

# **4.4 Analogmodul**

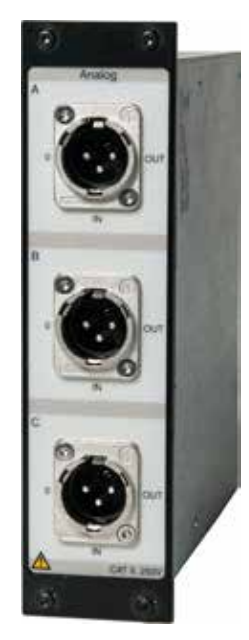

Der Analog-Kanal ist zur Messung von Bewegung, Spannung, Strom, Vibration, Dichte, Druck usw. Das Modul ist zur Bewegungsmessung mit Standard-Linear-Wegaufnehmern und Drehgebern (ohmisch analoge Art), Shunts und 4-20 mA Messumformern.

Standard XLR-Steckkontakt-Anschluss im Modul. Messumformerkabel mit XLR-Buchsenkontakt.

**Drei Kanäle pro Modul** 

### **Anschluss-Konfiguration**

Die Anschlüsse sind in drei gleiche Abschnitte A, B und C, geeignet für 3-phasigen Betrieb (L1 L2 L3, RST) gruppiert.

Standard-XLR-Steckanschluss in Modul. Kabel mit XLR-Buchsenkontakt wird benötigt, bei der Auslieferung des TM1800 eingeschlossen.

**0 Erde**

### **IN Eingangswert vom Messumformer**

**OUT Ausgang vom Gerät zum Messumformer**

**Anmerkung**

*Diese Kanäle sollten in CABA Local oder CABA Win abgeschaltet werden, sobald sie nicht gebraucht werden. Dadurch werden Fehlermeldungen vermieden.*

### **Anzahl der benötigten Module**

■ 1 Modul für drei analoge Messungen gleichzeitig.

Beispiel: Für 3 Bewegungsmessungen, 1 Spannungsund 1 Strommessung benötigen Sie 2 Module.

 Für Technische Daten siehe "Analog-Modul" in Kapitel "9 Technische Daten".

# **4.5 Digitalmodul**

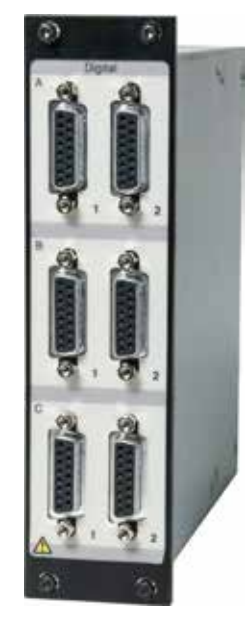

Digitale Kanäle für die Bewegungsmessung, sowohl linear als auch drehend mit Inkremental-/Digital-Messumformern.

- Anzahl der Kanäle 6x pro Modul
- Messbereiche Wegaufnehmer-Auflösung bis zu +/- 32000 Impulse.
- **Spannungsversorgung: 5 V +/-5% und 12 V DC +/-5%** bei 200 mA.

Für Technische Daten siehe "Digital-Modul" in Kapitel "9 Technische Daten".

### **Anschluss-Konfiguration**

Die Anschlüsse sind in drei gleiche Abschnitte A, B und C, geeignet für 3-phasigen Betrieb (L1 L2 L3, RST) gruppiert.

Schnittstellentyp: RS422 Buchsenanschluss am Modul, Kabel mit Stecker RS422 wird benötigt; es ist bei der Auslieferung des Digital-Moduls enthalten.

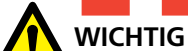

Vergewissern Sie sich, dass der Wegaufnehmer, den Sie anschließen, die korrekte Pin-Konfiguration hat. Eine falsche Konfiguration kann den TM1800 schädigen.

### **Anzahl der benötigten Module**

1 Modul für alle jedes der sechs digitalen Bewegungsmessungen.

# **4.6 Hilfskreis-Zeitmess-Mo-4.7 Drucker-Modul dul**

Misst die Zeit von bis zu sechs (6) Hilfskontakten im Spannungs- oder Kontaktmodus. Zum Beispiel:

- Zeitmessung Öffner und Schließer
- Zeitmessung Federspeichermotor
- Messung Anti-Pump-Kontakt

### **Anmerkung**

*Sobald mindestens ein Öffner und Schließer bei Schalteransicht ausgewählt ist, werden die Öffner und Schließer im Spulenkreis automatisch durch das Steuermodul gemessen. Sobald mehr als ein Öffner oder Schließer ausgewählt ist, wird das Hilfskreis-Zeitmess-Modul verwendet, um die verbleibenden Kontakte zu messen.*

Für Technische Daten siehe "Hilfskreis-Zeitmess-Modul" in Kapitel "9 Technische Daten"

### **Anschluss-Konfiguration**

Die Anschlüsse sind in drei gleiche Abschnitte A, B und C, geeignet für 3-phasigen Betrieb (L1 L2 L3, RST) gruppiert.

### **Rot für Plus-Spannung empfohlen**

**Schwarz für Minus-Spannung empfohlen**

### **Anzahl der benötigten Module**

1 Modul für sechs Hilfskontakte am Leistungsschalter.

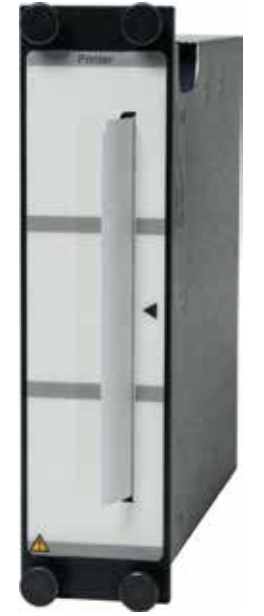

Modul zum Erstellen von Ausdrucken. Ausdrucke können auch über Parallel- (LPT) Ausgänge im oberen Modul oder vom PC mit CABA Win gemacht werden.

Es steht eine Reihe von verschiedenen Ausdrucksformaten sowie Anwender-angepasste, sowohl grafische als auch numerische zur Verfügung. Sie können Ausdrucke auf Englisch, Deutsch, Französisch, Spanisch und Schwedisch haben. Das Drucken kann als automatischer Ausdruck in CABA Local und CABA Win eingestellt werden.

- Thermodrucker-empfindliche Linie-Punkt-Methode
- $\blacksquare$  Papierbreite 114 mm (4")
- Papierstärke 60 bis 100 Mikrometer
- **Druck-Geschwindigkeit 50 mm/s**

Für Technische Daten siehe "Drucker-Modul" in Kapitel "9 Technische Daten".

### **Anschluss-Konfiguration**

Keine Anschlüsse notwendig.

Für den Anschluss eines externen Druckers siehe "Drucker" bei "3.8 Externes Gerät" und bei "6.14 Systemeinstellungs-Menü".

### **Papier wechseln**

- **1]** Den TM1800 abschalten.
- **2]** Entfernen Sie die vier Schrauben am Drucker-Modul.
- **3]** Entfernen Sie die alte Papierhalterung.
- **4]** Drücken Sie den Knopf "A", der Hebel darunter wird in Position "2" einschnappen.

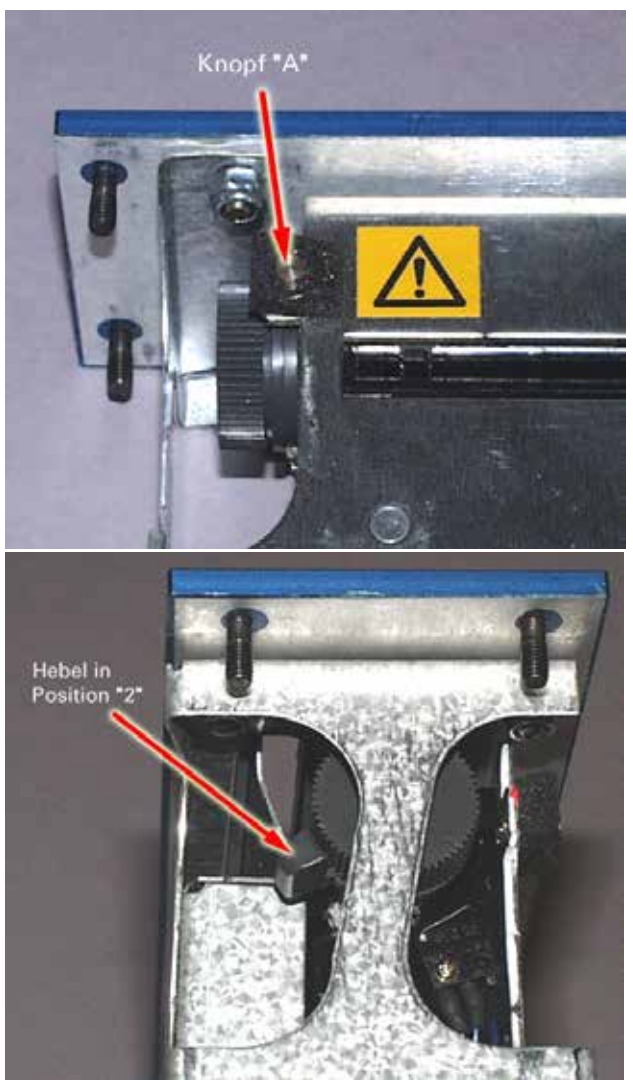

**5]** Schieben Sie den Hebel von Position "2" zu Position "3".

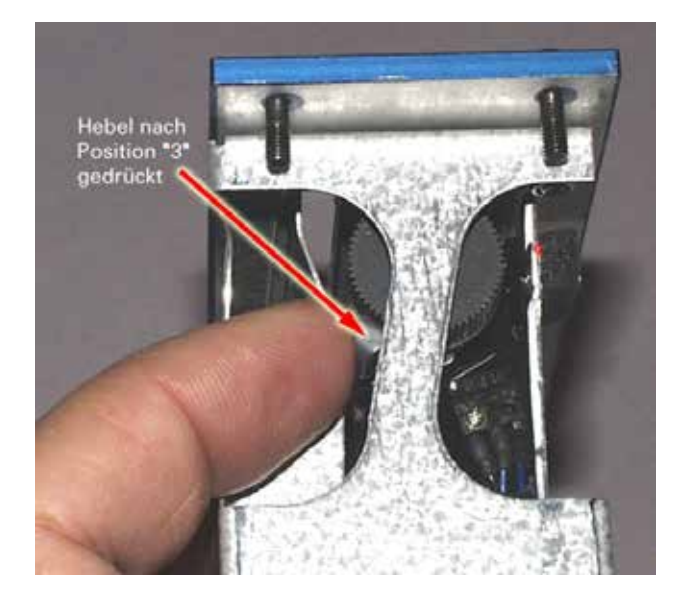

- **6]** Befestigen Sie die neue Papierrolle.
- **7]** Schieben Sie das Papier solange vor, bis es aus dem Schlitz hervorkommt, siehe nachfolgende Abbildung.

**8]** Ziehen Sie das Papier ungefähr 20 cm heraus und reißen Sie den Überschuss ab.

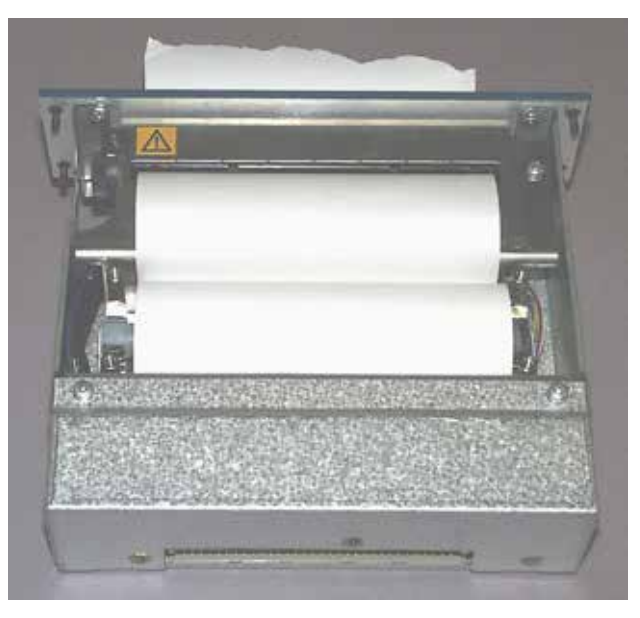

**9]** Drücken Sie den Hebel auf Position "1" zurück.

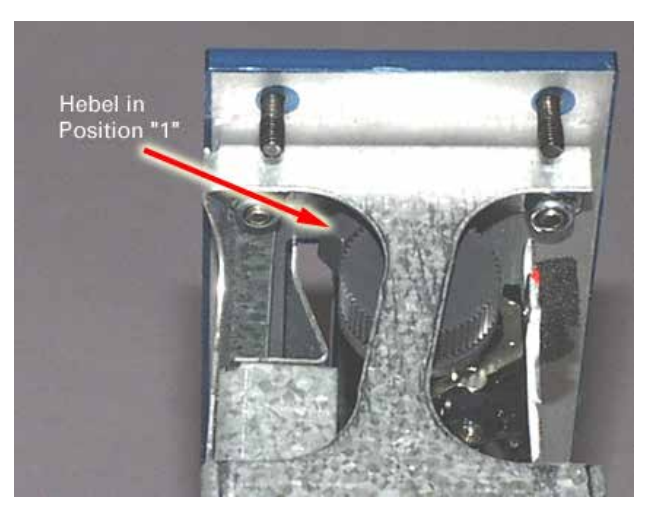

- **10]** Fügen Sie das Modul behutsam in den Steckplatz Nummer 8. Überprüfen Sie, dass der Modul-PCB-Anschluss in den Anschluss unten passt.
- **11]** Befestigen Sie das Modul, indem Sie die vier Schrauben und Unterlegscheiben verwenden.

### **4.8 HDD-Modul**

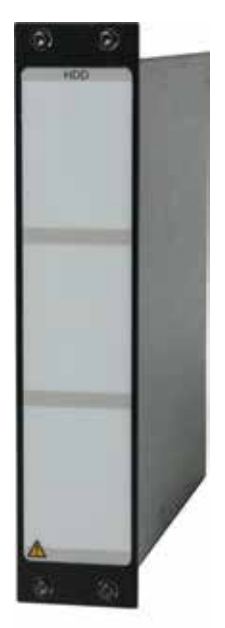

Das HDD-Modul ist ein spezielles Modul, das Teil des Basisgeräts ist. Zweck dieses Moduls ist die Datenspeicherung.

Dieses Modul ist für den Steckplatz 10 in der Modul-Platte vorgesehen.

### . . . **Anmerkung**

*Der TM1800 kann ohne dieses Modul nicht funktionieren.*

*Es wird empfohlen, dieses Modul zu entfernen, wenn der TM1800 gelagert wird und während rauher / langer Transporte; es soll dann als Handgepäck getragen werden.* 

*Siehe Kapitel "5 Module installieren/entfernen".*

п

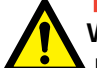

**WICHTIG**

Nach Transport oder Lagerung erden Sie den TM1800 und stecken das HDD-Modul in den TM1800, bevor Sie den TM1800 an die Spannungsversorgung anschließen. Siehe Kapitel "5 Module installieren/entfernen".

Für Technische Daten siehe "HDD-Modul" in Kapitel "9 Technische Daten".

# **4.9 Dummy-Modul**

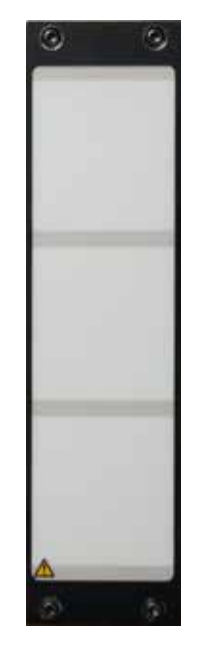

Ein Dummy-Modul wird immer in einen Steckplatz eingesteckt, in dem kein anderes Modul steckt. Dies ist für die Kühlung des TM1800 wichtig.

# 5 M**odule installieren /entfernen**

# **5.1 Ein Modul installieren**

Wählen Sie einen Steckplatz (1-8) für das neue Modul aus. Steckplatz Nummer 10 ist für das HDD-Modul vorgesehen.

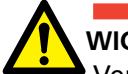

# **WICHTIG**

Verwenden Sie ein ESD-Armband, wenn Sie Modulabdeckungen oder Module entfernen. Entfernen Sie keine anderen Abdeckun-

gen, nur die Abdeckungen für die Module.

- **1]** Schalten Sie den TM1800 ab.
- **2]** Trennen Sie alle Kabel einschließlich Spannungsversorgung zum TM1800.
- **3]** Entfernen Sie das Dummy-Modul (verwenden Sie einen Torx T10 Schraubendreher, bei der Lieferung des TM1800 enthalten).
- **4]** Schieben Sie das Modul behutsam, geradewegs in den Schacht. Vergewissern Sie sich, dass der Kontaktanschluss direkt in den Buchsenkontakt im Schacht unten passt.
- **5]** Befestigen Sie das Modul mit Hilfe aller vier Schrauben und Scheiben.
- **6]** Bewahren Sie das Dummy-Modul auf. Es muss wieder installiert werden, wenn Sie ein Modul entfernen.

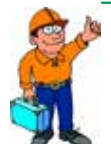

### **Tipp**

*Sie müssen die Schrauben nicht vollständig lösen, siehe nachfolgende Abbildung. Die Löcher der Schrauben in den Modulen sind bearbeitet und die Schrauben haben ein Mittelstück, um das Verlieren der Schrauben zu verhindern.*

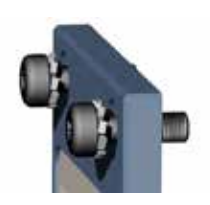

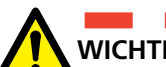

### **WICHTIG**

Ersetzen Sie abgenutzte oder beschädigte Schrauben und Scheiben. Dies ist wichtig, um eine gute Schutzerde- (Masse) Verbindung sicherzustellen. In den Einsteckplätzen Nummer 1 bis 8 muss zur korrekten Kühlung des TM1800 ein Modul/Dummy-Modul montiert sein.

# **5.2 Ein Modul entfernen**

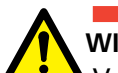

**WICHTIG**

Verwenden Sie ein ESD-Armband, wenn Sie Modulabdeckungen oder Module entfernen. Entfernen Sie keine anderen Abdeckun-

gen, nur die Abdeckungen für die Module.

- **1]** Schalten Sie den TM1800 ab.
- **2]** Trennen Sie alle Kabel einschließlich Spannungsversorgung zum TM1800.
- **3]** Entfernen Sie die vier Schrauben, die das Modul halten.
- **4]** Ziehen Sie das Modul geradewegs hoch.
- **5]** Setzen Sie ein Dummy-Modul ein und befestigen Sie es mit Hilfe der vier Schrauben mit den Sicherungsscheiben.
- **6]** Befestigen Sie die Modulabdeckung mit Hilfe der vier Schrauben und Scheiben

# 6 C**ABA Local**

CABA Local ist das Standard-Softwareprogramm, um mit dem Leistungsschalter-Analysator TM1800 zu arbeiten. In CABA Local lassen Sie die Prüfungen ablaufen, schauen die Messungen an, führen Setups durch usw.

# **6.1 CABA Local starten/beenden**

### **Starten**

- **1]** Schließen Sie den TM1800 an das Netz an, 100 - 240 V AC bei 50/60 Hz. Der maximale Leistungsverbrauch beträgt 250 VA. Verwenden Sie immer das mit dem Gerät mitgelieferte Spannungsversorgungskabel.
- **2]** Schalten Sie den TM1800 ein, indem Sie den Schalter EIN/AUS auf der Bedienfläche drücken.
- **3]** Während des Hochlauf-Vorgangs wird die EIN-/AUS-Anzeigeleuchte blinken, bis Windows® XP startet. Danach werden alle Anzeigeleuchten auf der Bedienfläche aufleuchten, die Lampen OPERATE und OPERATE/ MEASURE blinken.

### **Anmerkung**

*Versuchen Sie nicht, den TM1800 während des Hochlauf-Vorgangs zu betreiben. Wenn Sie während des Hochlauf-Vorgangs versuchen, eine Messung durchzuführen, riskieren Sie, die aufgezeichneten Daten zu verlieren.* 

**4]** Sobald der nachfolgende Bildschirm gezeigt wird, ist der TM1800 betriebsbereit. Die Analysator-Ansicht ist der Start-Bildschirm, der die Verbindung zwischen dem TM1800 und dem Prüfobjekt veranschaulicht
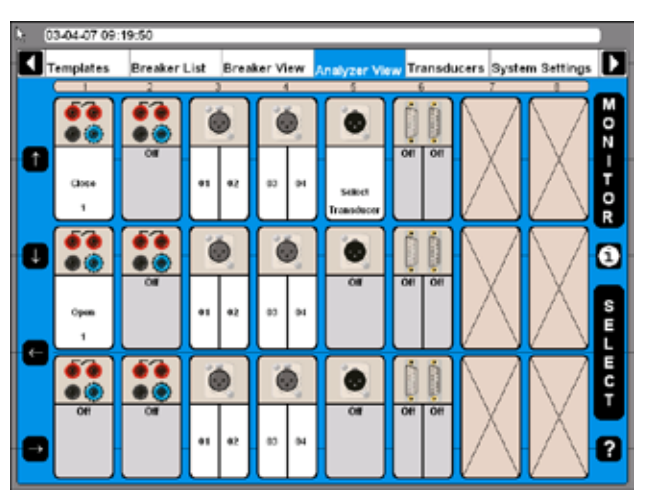

#### **Beenden**

**1]** Drücken Sie den EIN-/AUS-Schalter.

# **6.2 Online-Hilfe**

Durch Drücken der Taste "Fragezeichen", "?", rufen Sie die Funktion Online-Hilfe auf. Sie können direkte Informationen über ein aktuelles Thema erhalten oder Sie gehen zum kompletten Handbuch und suchen nach Informationen.

#### **Anmerkung**

*Die Online-Hilfe steht im "Analysator-Fenster" nicht zur Verfügung. Die Taste F1 auf der Tastatur ruft die Online-Hilfefunktion nicht auf.*

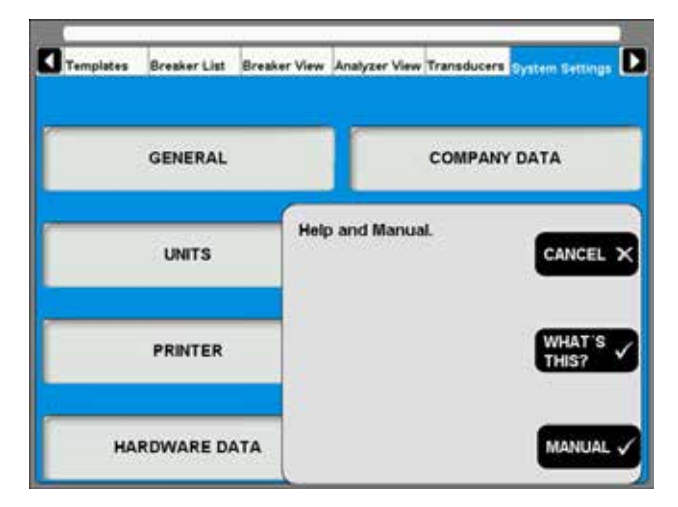

# **WHAT'S THIS? [WAS IST DAS?]**

Wenn Sie diese Option verwenden, werden Sie automatisch direkt zum aktuellen Thema in der Online-Hilfe geführt.

- **1]** Drücken Sie die Schaltfläche "WHAT´S THIS?" [WAS IST DAS?].
- **2]** Bewegen Sie den Zeiger auf des gewünschte Objekt und klicken Sie mit der linken Maustaste. Das Handbuch öffnet sich

**HANDBUCH**

- **3]** Drücken Sie die Schaltfläche "MANUAL" [HANDBUCH], um Zugriff auf das Online-Handbuch zu bekommen.
- **4]** Klicken Sie auf "Bookmarks", damit Sie den Inhalt einsehen können
- **5]** Klicken Sie auf das gewünschte Thema.

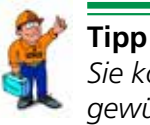

*Sie können auch im Verzeichnis nach den gewünschten Themen suchen* 

# **6.3 Navigations-Tasten & Display-Schaltflächen**

Die meisten der CABA Local Funktionen werden über die zehn Navigations-Tasten (1) gesteuert. Die Funktion einer Navigations-Taste ist auf der Display-Schaltfläche (2) auf dem Bildschirm rechts daneben festgelegt.

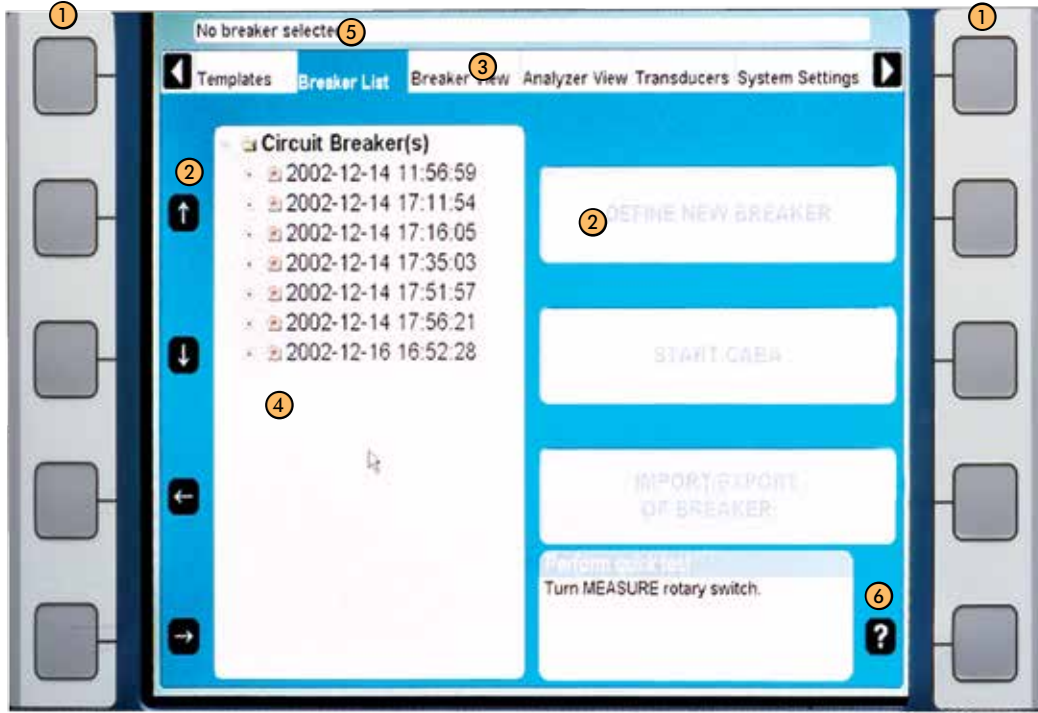

- ① Navigations-Tasten.
- ② Display-Schaltflächen
- ③ Hauptmenü
- ④ Baumstruktur
- ⑤ Gewählte Objektleiste
- ⑥ Durch Drücken der "Fragezeichen-"Taste, "?", rufen Sie die Online-Hilfe-Funktion auf. Siehe Abschnitt 6.2 "OnLine Help" [Online-Hilfe]..

Sie können die Funktion entweder durch Drücken der Navigations-Taste (1) oder der Display-Schaltfläche (2) aktivieren, indem Sie den Rollball und die "Maustasten" auf der Tastatur oder eine externe Maus verwenden. Wir werden bei den folgenden Anweisungen den Ausdruck "Drücken Sie die xxx-Schaltfläche" verwenden.

Die Pfeiltasten links werden verwendet, um den Zeiger innerhalb des erscheinenden Fensters zu bewegen.

# **6.4 Haupt- und Untermenüs**

Es gibt sechs Hauptmenüs (3), von denen jedes mehrere Untermenüs in einer Baumstruktur hat. Die Navigations-Tasten ganz links und rechts sind für das Bewegen zwischen den Hauptmenüs reserviert. Das Bewegen zwischen den Hauptmenüs beeinflusst nicht den Status, wie es angezeigt wird. Das gewählte Untermenü wird stets bleiben, trotz dass man sich zu anderen Hauptmenüs bewegt.

Beispiel: Wenn Sie von einem Hauptmenü, das auch Untermenü zeigt, zu einem anderen Hauptmenü und wieder zurück gehen, wird das erste Hauptmenü genauso mit dem Untermenü aussehen, wie es war, bevor Sie es verließen.

# **Leiste ausgewählter Objekte**

Die Leiste der ausgewählten Objekte (5) zeigt die ausgewählte Vorlage oder den Schalter; sie ist beim Bewegen zwischen den Abschnitten nützlich. Wenn kein Objekt ausgewählt ist, zeigt die Leiste: Kein Schalter oder keine Vorlage ausgewählt.

# **6.5 CABA Local wiederherstellen**

Wenn es Probleme mit Ihrem TM1800 gibt, die Software-bezogen sein können, gibt es eine Option zum Wiederherstellen des Systems. Die Wiederherstellung installiert die Original-Systemdateien des TM1800 neu ohne bereits bestehende Messungen (Schalter in der Schalterliste) zu entfernen. Sie können eine Wiederherstellung mit folgendem Ablauf einleiten:

- **1]** Schalten Sie den TM1800 ab.
- **2]** Schalten Sie den TM1800 ein, drücken Sie direkt danach auf der Tastatur die Taste "Ctrl" und halten Sie diese gedrückt, bis in einem Kommando-Fenster mit der Bezeichnung "TM1800 Hochlauf-Manager" die Meldung "Reparatur gestartet, bitte warten solange das TM1800 System wieder hergestellt wird". (Dies kann einige Minuten dauern).
- **3]** Warten Sie, solange Ihre TM1800 Softwaredateien aktualisiert werden.
- **4]** Wenn Sie gefragt werden, "Beenden Sie folgende Anwendungen, bevor Sie mit dem Installieren fortfahren" wählen Sie "Ignorieren".
- **5]** "OK" anklicken, wenn die Information "TM1800 Eirnchtung vollständig abgeschlossen" kommt.
- **6]** "Yes" anklicken, sobald Sie zum Neustarten aufgefordert werden.
- **7]** Erledigt! Sie haben nun Ihre Software repariert.

Falls die Probleme weiterhin bestehen - nehmen Sie bitte Kontakt mit dem Kunden-Supportteam von Megger auf.

# **6.6 CABA Local aktualisieren**

Für die Aktualisierung von CABA Local verwenden Sie eine CD-ROM oder den USB-Stick.

#### **Anmerkung**

*Schließen Sie den TM1800 nicht an das Internet an.* 

Zum Aktualisieren der Software auf Ihrem TM1800 kontaktieren Sie bitte das Support-Team von Megger

# **6.7 Optionale Software**

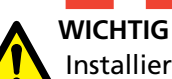

Installieren Sie keine andere Software auf dem TM1800, ausgenommen Druckertreiber, Software für Speichermedien und Virenschutz. Das Installieren von anderer Software könnte den Ausfall oder das Beschädigen des TM1800 verursachen. Falls ein Virenschutz auf dem TM1800 installiert ist, trägt der Anwender die Verantwortung dafür.

Megger Sweden AB übernimmt keine Verantwortung für optionale Software, die installiert wird.

# **Drucker und Sicherungsmedium**

Schauen Sie bitte bei Microsoft Windows XP HCL (Hardware-kompatible Liste) für hardware-kompatible Drucker und Sicherungsmedium nach.

### **Antivirus**

Wir empfehlen die Verwendung der Norton Antivirus-Software für den TM1800. Diese Software wird von Megger Sweden AB geprüft. Es liegt in der Verantwortung des Anwenders, die Antivirus-Software aktuell zu halten.

# **6.8 Hauptmenü**

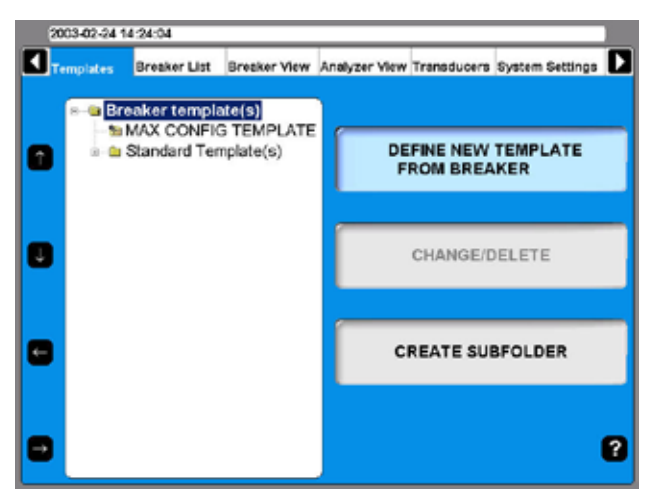

### **Vorlagen**

Erstellen Sie Ihre Vorlagenliste und verwenden Sie diese als Basis zum Anlegen eines neuen Leistungsschalters

### **Schalter-Liste**

Hier nehmen Sie Messungen an Ihren aktuellen Schaltern und Prüfungen vor. Sie können auch Leistungsschalter-Setups anlegen.

# **Schalter-Ansicht**

Hier nehmen Sie Einstellungen für Ihren Leistungsschalter vor.

# **Analysator-Ansicht**

Hier sehen Sie die Ansicht, wie Ihre Module in der aktuellen Prüfung verwendet werden. Sie können auch ständig den Status von jedem Kanal anschauen, MONITOR-Modus.

# **Wegaufnehmer**

Hier legen Sie Ihre Wegaufnehmer fest und kalibrieren sie.

### **System-Einstellungen**

Hier nehmen Sie die System-Einstellungen für den TM1800 und CABA Local vor.

# **6.9 Vorlagen-Menü**

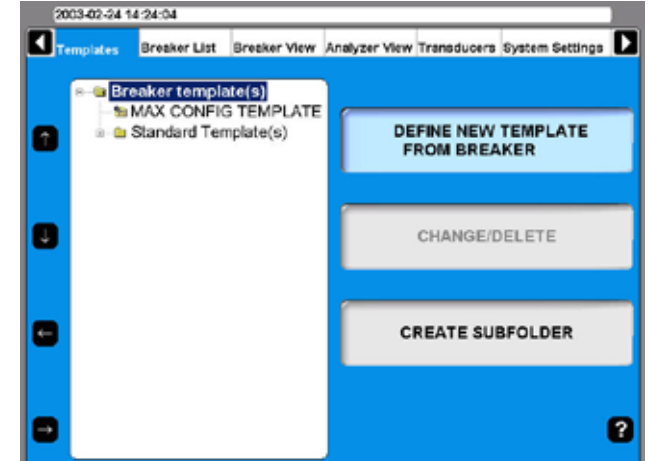

Das Hauptmenü Vorlagen ist der Startpunkt, wenn Sie Ihre Vorlagen zur Leistungsschalterprüfung bearbeiten. Diese Vorlagen werden verwendet, um Setups für neue Leistungsschalter anzulegen. Die Vorlagen werden in alphabetischer Reihenfolge in einer Baumstruktur angezeigt.

Wenn die obere Stufe "Schalter-Vorlage(n)" markiert ist, können Sie eine neue Schaltervorlage vom Schalter festlegen oder ein Unterverzeichnis anlegen.

Wenn Sie sich in der Baumstruktur zu "MAX CONFIG TEMPLATE" [MAX. KONFIG VORLAGE] abwärts bewegen, werden sich die Anzeige-Schaltflächen rechts ändern, siehe nachfolgendes Bild.

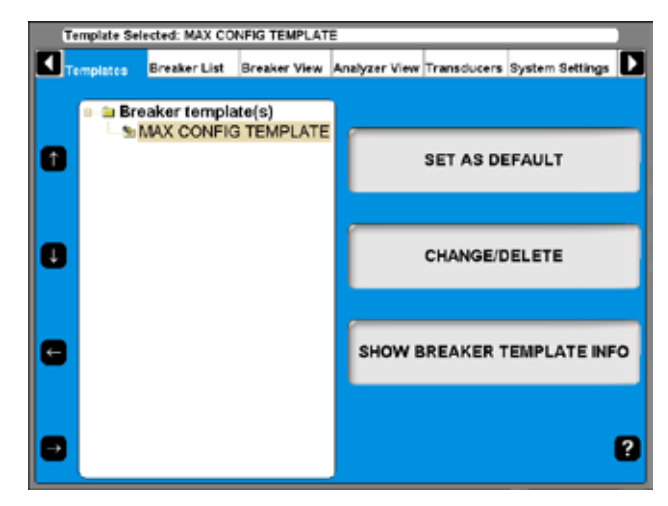

"MAX KONFIG VORLAGE" wird automatisch auf maximale Mess-Möglichkeiten Ihres TM1800 eingestellt, abhängig von der Hardware-Konfiguration, Anzahl und Arten der Module, ohne Bewegungsmessung.

# **Was ist eine Vorlage**

Die Vorlage enthält alle Prüfplaninformationen und -einstellungen. Dies hilft Ihnen, den Schalter jedesmal auf die gleiche Art und Weise zu prüfen; dadurch werden genaue Vergleiche unter den gleichen Prüfbedingungen und -einstellungen sichergestellt.

Die Vorlage enthält Einstellungen für den TM1800, verwendete Kanäle und Konfiguration, Anschluss-, Zeitmess-Impuls- und Kurveneinstellungen. Jede Einstellung wird für die Prüfung benötigt, außer der Auswahl des Wegaufnehmers. Wenn jedoch eine Konversionstabelle für den Wegaufnehmer verwendet wird, wird diese in der Vorlage gespeichert. Während einer Prüfung passt sie den TM1800 Ihren Anforderungen an.

Es gibt drei Arten von Vorlagen, die Max Konfig-Vorlage, Standard-Vorlagen (mit dem TM1800 geliefert) und vom Kunden erstellte Vorlagen. Die Max Konfig-Vorlage und die Standard-Vorlagen sind nicht zu bearbeiten.

#### **Anmerkung**

*Schalter, die mit einer Standard-Vorlage verbunden sind, können nicht bearbeitet werden.*

### **Eine Vorlage anlegen**

- **1]** Zum Anlegen einer Vorlage für einen Schalter, müssen Sie den Schalter in der "Schalter-Liste" angelegt haben, siehe Abschnitt 6.4
- **2]** Legen Sie einen Schalter an, indem Sie "MAX Konfig-Vorlage" oder eine der Standard-Vorlagen auswählen. Nehmen Sie alle benötigten Einstellungen unter "Schalter-Ansicht" vor.
- **3]** Gehen Sie zu "Vorlagen".
- **4]** Wählen Sie "Neue Vorlage definieren" und wählen Sie Ihren Schalter aus "Schalter-Liste" aus. Geben Sie der Vorlage einen geeigneten Namen, z.B. für welchen Leistungsschaltertyp sie zu verwenden gedacht ist. Alle Einstellungen, die für den Schalter gemacht werden, sind nun auch in der neuen Vorlage eingestellt. Wenn Sie in Zukunft einen neuen Schalter des gleichen Typs prüfen möchten, wählen Sie diese Vorlage und lassen dann die Prüfung ablaufen.

### **Max Konfig-Vorlage**

Als Werkseinstellung ist "MAX KONFIG-VORLAGE" als Standard eingestellt. Und zwar deshalb, um sicherzustellen, dass Sie eine Prüfung zum ersten Mal ohne irgendwelche Einstellungen laufen lassen können. Wenn Probleme bei der Ausführung von Messungen aufgrund der Einstellungen auftreten, ist sie als gute Basisvorlage zu verwenden, um zu sehen, dass der TM1800 und der Schalter korrekt zusammen arbeiten. Beim Einrichten von Schaltern ist die "MAX KONFIG-VORLAGE ebenfalls gut als Basis zu verwenden.

Die "MAX KONFIG-VORLAGE" wird jedesmal, wenn Sie den Analysator starten, automatisch aktualisiert. Dieser Vorgang läuft ab, um sicher zu stellen, dass die "MAX KONFIG-VORLAGE" immer die TM1800- Konfiguration erfüllt.

#### **Anmerkung**

*Wenn Sie während einer Zeitdauer mit einem bestimmten Schaltertyp arbeiten, können Sie seine Vorlage als Standard einstellen. Dadurch brauchen Sie nicht die Vorlage auswählen. Sobald sie den Betriebsknopf drehen, verwendet der TM1800 Ihre Vorlage.*

Wenn Sie keinen Schalter auswählen, bevor Sie eine Messung laufen lassen (z.B. durch Drehen des Betriebsknopfes nach dem Starten des Analysators), verwendet der TM1800 die Vorlage, die als Standard eingestellt ist ("MAX KONFIG-VORLAGE").

#### **Anmerkung**

*Wenn Sie eine andere Vorlage als Standard eingestellt haben, kann diese Vorlage an die aktuelle Konfiguration des TM1800 angepasst werden.*

### **Vergleiche mit Prüfplänen in CABA Win**

Die Vorlage in CABA Local ist ein Prüfplan mit zusätzlichen Einstellungen. Alle möglichen Einstellungen sind gemacht, nur der Wegaufnehmer muss noch vor der Durchführung der Prüfung ausgewählt werden

### **Unterverzeichnis anlegen**

Der TM1800 wird mit einem Satz Standard-Schaltervorlagen geliefert, der sich im Verzeichnis Standard-Vorlage(n) befindet. Sie möchten jedoch Ihren eigenen Vorlagensatz anlegen. Beginnen Sie, indem Sie ein Unterverzeichnis anlegen:

- **1]** Gehen Sie zu dem Verzeichnis, in dem Sie ein Unterverzeichnis anlegen möchten.
- **2]** Drücken Sie die Schaltfläche "CREATE SUB-FOLDER" [UNTERVERZEICHNIS ANLEGEN].
- **3]** Schreiben Sie den Namen (in diesem Beispiel ABB) des Verzeichnisses in das Textfeld der Verzeichnis-ID.
- **4]** Drücken Sie die Schaltfläche "OK".

### **Ein Unterverzeichnis löschen**

So gehen Sie vor, wenn Sie ein Untervrezeichnis samt Inhalt löschen möchten:

**1]** Gehen Sie zum Verzeichnis, das Sie löschen möchten.

- **2]** Drücken Sie die Schaltfläche "ÄNDERN/ LÖSCHEN".
- **3]** Drücken Sie die Schaltfläche "LÖSCHEN".
- **4]** Bestätigen Sie das Löschen, indem Sie die Schaltfläche "JA" drücken.

### **Ein Unterverzeichnis umbenennen**

- **1]** Gehen Sie zum Verzeichnis, das Sie umbenennen möchten.
- **2]** Drücken Sie die Schaltfläche "ÄNDERN/ LÖSCHEN".
- **3]** Geben Sie den neuen Namen des Verzeichnisses in das Textfeld der Verzeichnis-ID ein.
- **4]** Drücken Sie die Schaltfläche "OK".

### **Eine Vorlage von einem Schalter anlegen**

Vorlagen können angelegt werden, indem die Schaltereinrichtung von einem beliebigen Schalter in der Schalterliste kopiert wird. Sie können eine Vorlage aus einem Schalter in der "Schalterliste" anlegen, siehe Abschnitt 6.4 "Schalter anlegen".

- **1]** Wählen Sie "Neue Vorlage definieren".
- **2]** Wählen Sie den Schalter aus "Schalter-Liste", für den Sie eine Vorlage anlegen möchten.
- **3]** Geben Sie der Vorlage einen geeigneten Namen, z.B. für welchen Leistungschaltertyp er verwendet werden soll.

Alle Einstellungen, die nun für den Schalter gemacht wurden, sind nun auch in der neuen Vorlage eingestellt. Wenn Sie nun künftig einen neuen Schalter des gleichen Typs prüfen möchten, wählen Sie diese Vorlage und lassen die Prüfung ablaufen.

### **Eine Vorlage umbenennen**

- **1]** Gehen Sie zur Vorlage, die Sie umbenennen möchten.
- **2]** Drücken Sie die Schaltfläche "ÄNDERN/ LÖSCHEN".
- **3]** Geben Sie den neuen Namen der Vorlage in das Textfeld der Verzeichnis-ID ein.
- **4]** Drücken Sie die Schaltfläche "OK".

### **Eine Vorlage als Standard einstellen**

Die voreingestellte Vorlage wird verwendet, sobald Sie eine schnelle Prüfung ausführen möchten (siehe Kapitel "7 CABA Local ausführen", Abschnitt "7.4 Schnellprüfung").

- **1]** Gehen Sie zu der Vorlage, die Sie als Standard einstellen möchten.
- **2]** Drücken Sie die Schaltfläche "ALS STANDARD EINSTELLEN".

### **Eine Vorlage löschen**

- **1]** Gehen Sie zu der Vorlage, die Sie löschen möchten.
- **2]** Drücken Sie die Schaltfläche "ÄNDERN/ LÖSCHEN".
- **3]** Drücken Sie die Schaltfläche "LÖSCHEN"
- **4]** Bestätigen Sie das Löschen durch Drücken der Schaltfläche "JA"

# **6.10 Menü Schalterliste**

Das Hauptmenü Schalterliste ist der Startpunkt zum Anlegen, Bearbeiten, Importieren, Exportieren und Starten einer Schalterprüfung. Zugriff auf diese Prüfaufzeichnungen erhalten Sie ebenfalls über diese Liste.

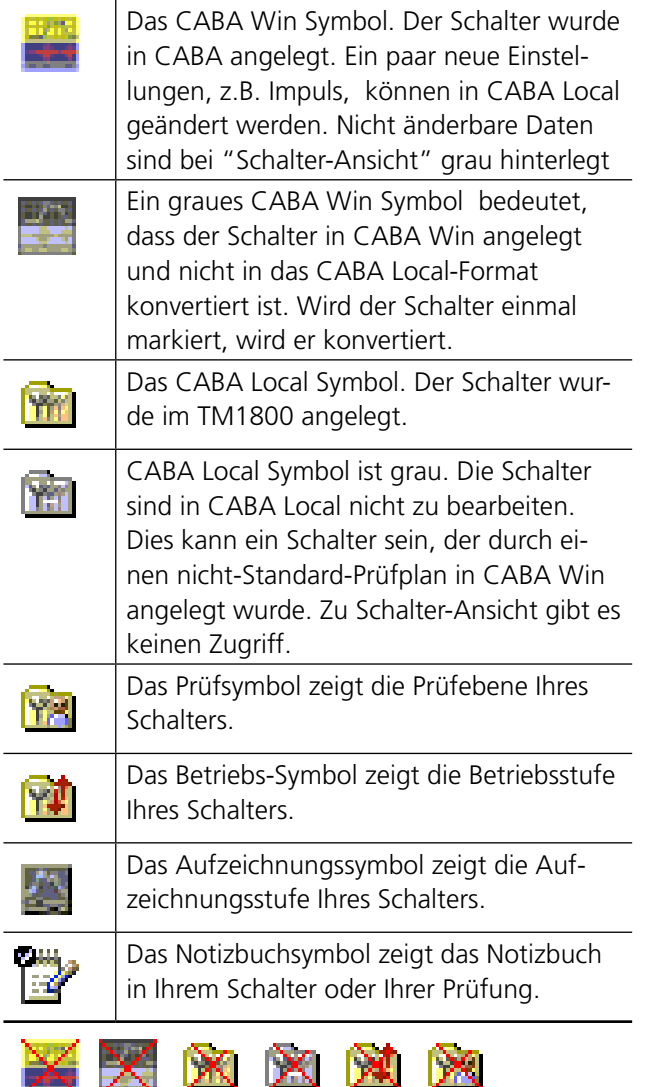

Wenn das Symbol mit einem roten Kreuz versehen ist, bedeutet dies, dass die Schalterprüfung (oder Prüfungen) mit diesem TM1800 nicht durchgeführt werden können (Mangel an Kanälen oder Schaltern mit speziellem CABA Win Prüfplan).

Alle individuellen Schalter sind in alphabetischer Reihenfolge in einer Schalterstufe (2) organisiert, die unterhalb der Ausgangsstufe (1) platziert ist. Unter jedem Schalter gibt es eine Prüfstufe (3), in der die Prüfereignisse in absteigender Reihenfolge (die neueste oben) sortiert sind. Eine Prüfung enthält einen Satz von Vorgängen auf der Vorgangsstufe (4). Schließlich werden die Aufzeichnungen eines Vorgangs in absteigender Reihenfolge in der Aufzeichnungsstufe (5) sortiert.

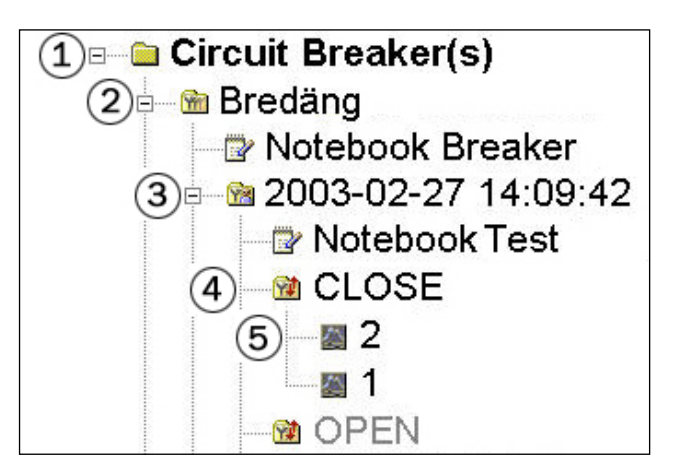

### **Einen Schalter anlegen**

- **1]** Gehen Sie zum Ausgangsstufenverzeichnis mit der Bezeichnung Leistungsschalter.
- **2]** Drücken Sie die Schaltfläche "NEUEN SCHAL-TER VON VORLAGE DEFINIEREN". Die Vorlagenliste erscheint im Baum-Menü.

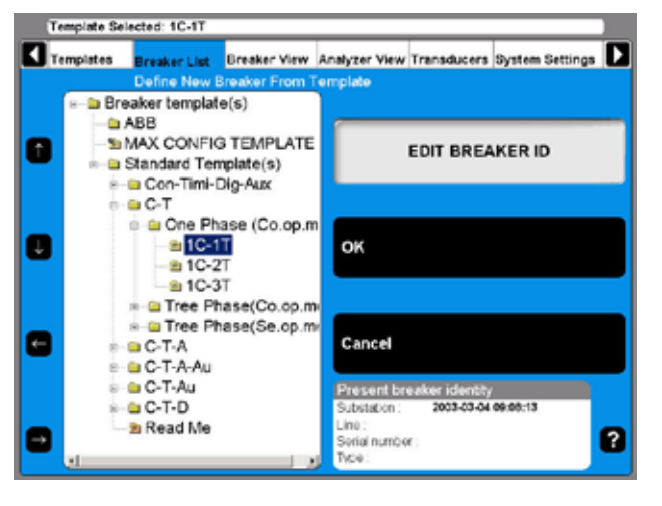

- **3]** Gehen Sie zur gewünschten Vorlage.
- **4]** Drücken Sie die Schaltfläche "OK".

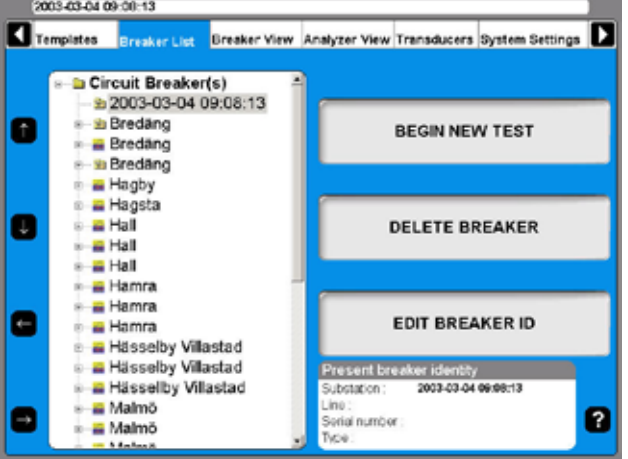

Ein Schalter ist zur Liste hinzugefügt. Standardmäßig entspricht der Name Datum und Zeit, wann der Schalter angelegt wurde.

Wenn Sie ihn umbenennen möchten, schauen Sie bitte im nächsten Abschnitt "Schalter-ID bearbeiten" nach.

### **Schalter-ID bearbeiten**

- **1]** Gehen Sie zum Schalter, den Sie bearbeiten möchten.
- **2]** Drücken Sie die Schaltfläche "SCHALTER-ID BEARBEITEN".

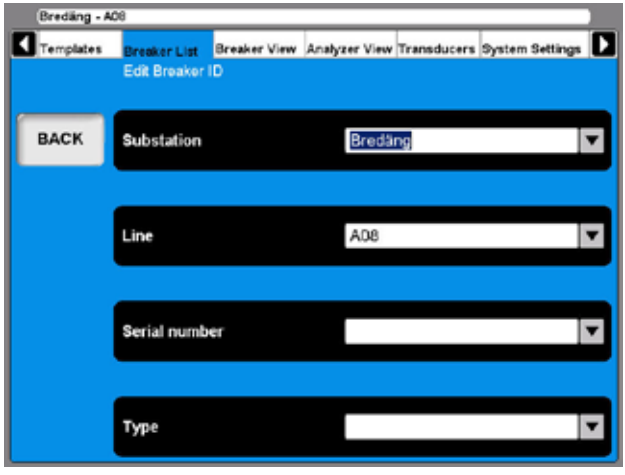

**3]** Drücken Sie die Schaltfläche "Schaltanlage" (Schalter-ID1)

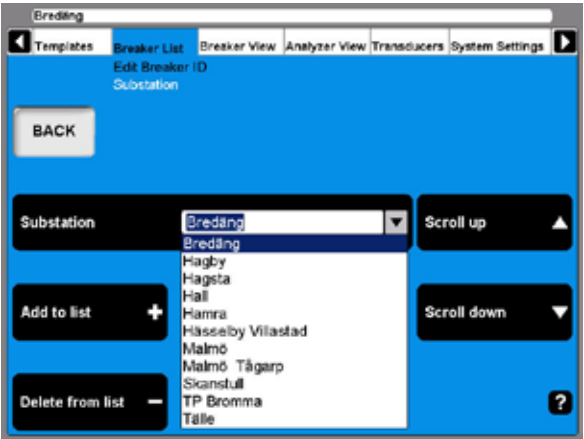

- **4]** Verwenden Sie die Navigations-Schaltflächen "Rückwärts blättern" / "Vorwärtsblättern", um aus dem anwenderdefinierten Dropdown-Menü auszuwählen. Gehen Sie zum nächsten Schritt, falls Sie eine Schalter-ID zum Dropdown-Menü hinzufügen möchten.
- **5]** Füllen Sie das Textfeld mit einem neuen Schaltstationen-Namen aus.
- **6]** Drücken Sie die Schaltfläche "Zur Liste hinzufügen". (Verwenden Sie die Schaltfläche Löschen, um das Objekt aus der Liste zu entfernen.)
- **7]** Drücken Sie die Schaltfläche "ZURÜCK".
- **8]** Wiederholen von Schritt 3 ab, um die 3 zusätzlichen IDs festzulegen.

#### **Anmerkung**

*Um das Einrichten eines Schalters zu ändern, schauen Sie bitte in Kapitel "6.5 Menü Schalter-Ansicht" nach.*

### **Einen Schalter löschen**

- **1]** Gehen Sie zu dem Schalter, den Sie löschen möchten.
- **2]** Drücken Sie die Schalffläche "SCHALTER LÖSCHEN".

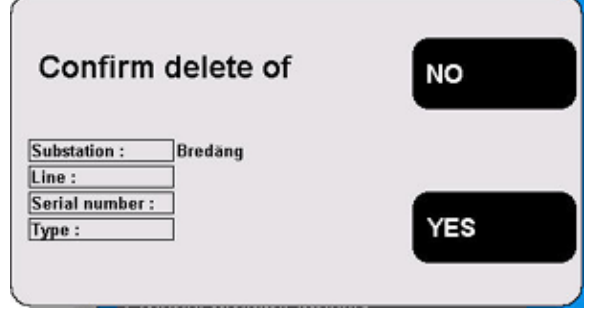

**3]** Bestätigen Sie das Löschen durch Drücken der Schaltfläche "JA"

### **Einen Schalter importieren**

- **1]** Gehen Sie zum Ausgangsstufenverzeichnis mit der Bezeichnung Leistungsschalter.
- **2]** Drücken Sie die Schaltfläche "SCHALTER IMPORTIEREN/EXPORTIEREN".

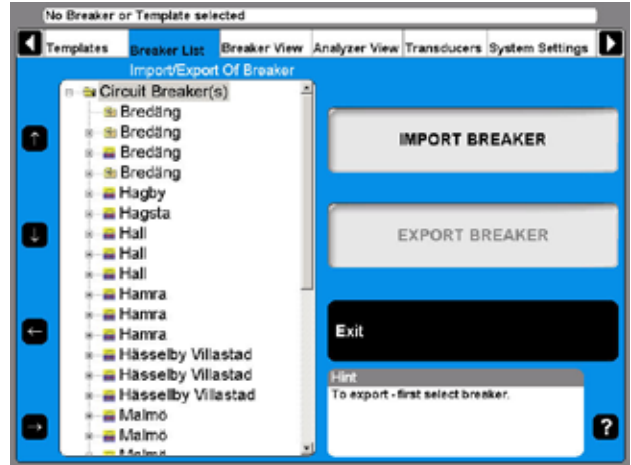

**3]** Drücken Sie die Schaltfläche "SCHALTER IMPORTIEREN"

Die Standardbezeichnung für ID1 ist Schalter ID1. In diesem Beispiel war es auf Schaltstation eingestellt. Die vier Bezeichnungen für die IDs können anwenderdefiniert sein, siehe Abschnitt "6.8 Menü System-Einstellungen

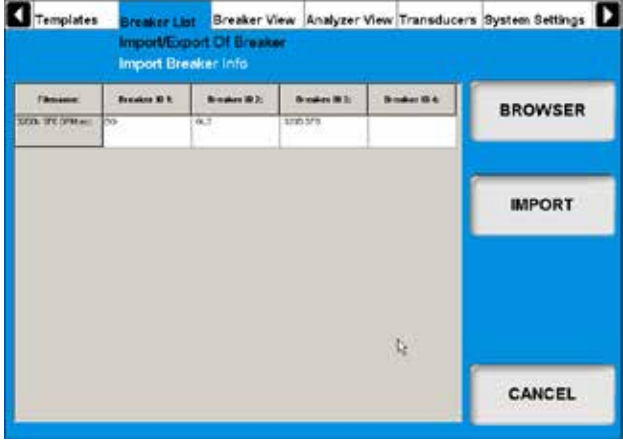

- **4]** Gehen Sie mit Hilfe der Schaltfläche Blättern zum Datenträger und Verzeichnis, in dem sich die Schalterdateien (\*.arc) befinden, die Sie importieren möchten.
- **5]** Klicken Sie die Schaltfläche "Öffnen" im Fenster Blättern an.
- **6]** In der Liste wählen Sie die Schalter, die Sie importieren möchten und klicken auf "IMPORTIEREN".
- **7]** Die ausgewählten Schalter sind nun zur Schalterliste hinzugefügt.
- **8]** Ab Schritt 4 wiederholen, wenn Sie Schalter von anderen Plätzen importieren möchten. Wenn Sie fertig sind, drücken Sie die Schaltfläche "BEENDEN".

### **Einen Schalter exportieren**

- **1]** Gehen Sie zum Ausgangsstufenverzeichnis mit der Bezeichnung Leistungsschalter.
- **2]** Drücken Sie die Schaltfläche "SCHALTER IMPORTIEREN/EXPORTIEREN".
- **3]** Gehen Sie zu dem Schalter, den Sie exportieren möchten.
- **4]** Drücken Sie die Schaltfläche "SCHALTER EXPORTIEREN"

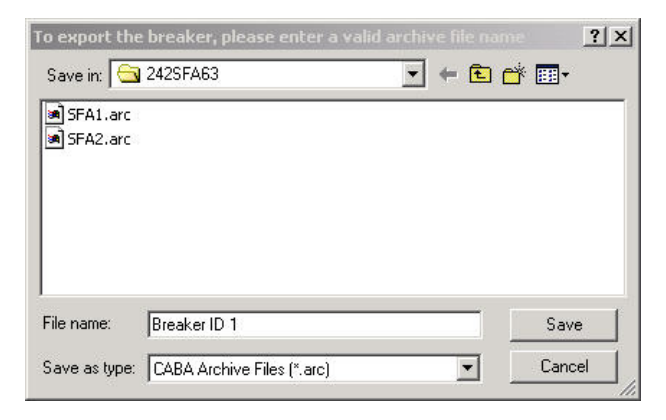

**5]** Gehen Sie zum Datenträger und Verzeich-

nis, in dem Sie die Schalterdatei speichern möchten.

- **6]** Geben Sie einen gültigen Archiv-Dateinamen ein.
- **7]** Klicken Sie die Schaltfläche "Speichern" an. .

### **Eine neue Prüfung beginnen**

- **1]** Gehen Sie zu dem Schalter, der geprüft werden soll.
- **2]** Drücken Sie die Schaltfläche "NEUE PRÜ-FUNG BEGINNEN".

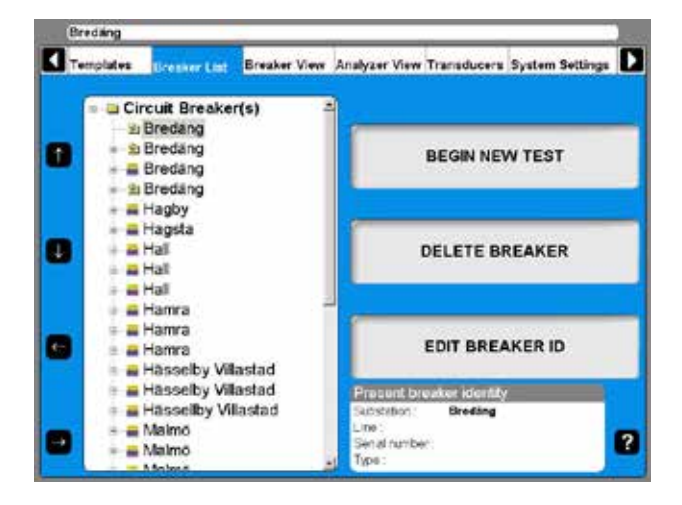

**3]** Füllen Sie die Textfelder "Prüf-ID" und "Prüftyp" aus. Dies ist optional, schauen Sie also im nächsten Abschnitt "Eine Prüfung bearbeiten" nach.

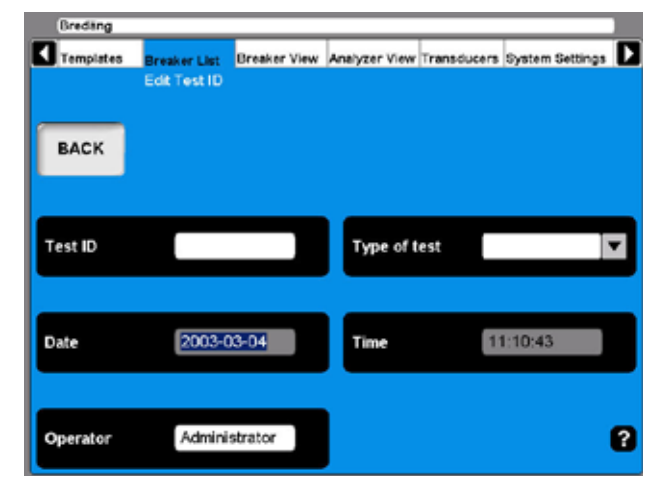

**4]** Drücken Sie die Schaltfläche "ZURÜCK", um die Prüfung anzuschauen.

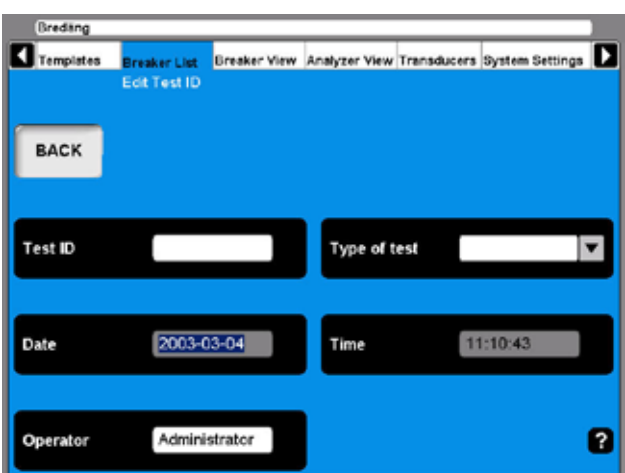

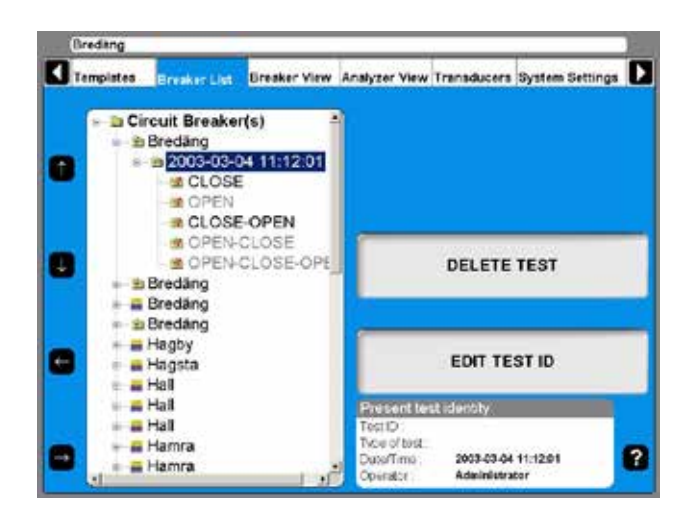

# **Prüf-ID bearbeiten**

- **1]** Gehen Sie zur Prüfungsangabe, die Sie bearbeiten möchten.
- **2]** Drücken Sie die Schaltfläche "PRÜF-ID BEARBEITEN".
- **3]** Füllen Sie das Textfeld "Prüf-ID" mit der neuen Angabe aus. Wenn dieses Feld leer gelassen wird, werden Datum und Zeitangabe in der Schalterliste gezeigt.
- **4]** Drücken Sie die Schalffläche "Prüftyp".

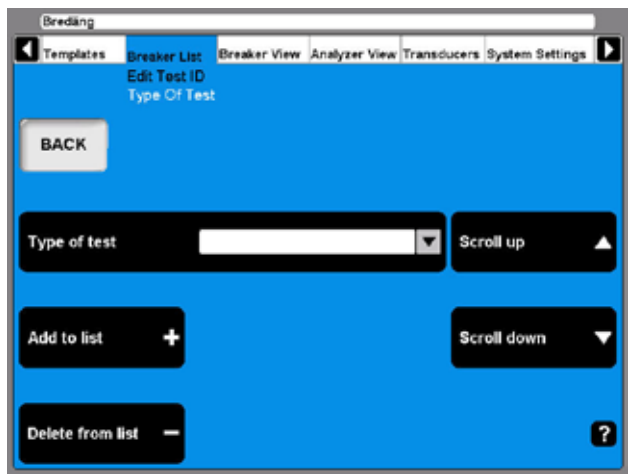

- **5]** Verwenden Sie eine der Navigations-Schaltflächen "Rückwärts blättern/Vorwärts blättern", um aus dem anwender-definierten Dropdown-Menü auszuwählen. Gehen Sie zum nächsten Schritt, wenn Sie einen neuen Typ hinzufügen möchten.
- **6]** Füllen Sie das Textfeld "Prüftyp" aus.
- **7]** Drücken Sie die Schaltfläche "Zur Liste hinzufügen". (Verwenden Sie die Schaltfläche "Aus Liste löschen", um Objekte aus der Liste zu entfernen.)
- **8]** Drücken Sie die Schaltfläche "ZURÜCK".

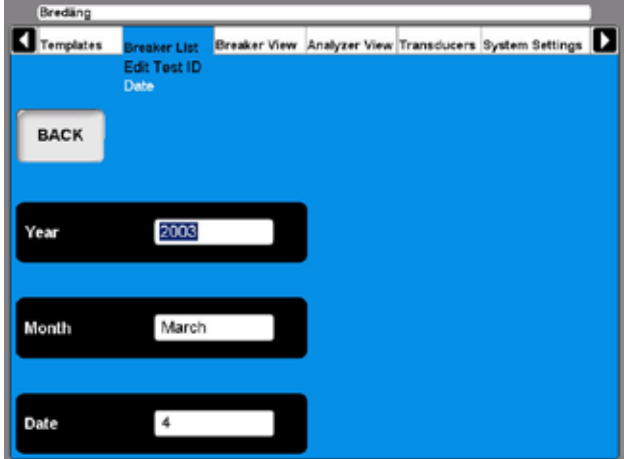

- **9]** Drücken Sie die Schaltfläche "Datum", wenn Sie aus irgendeinem Grund das Datum des Prüfereignisses ändern möchten.
- **10]** Füllen Sie das Textfeld "Jahr" aus. Drücken Sie wiederholt die Schaltflächen "Monat" und "Datum" bis der gewünschte Monat und Tag im entsprechenden Textfeld erscheint.
- **11]** Drücken Sie die Schaltfläche "ZURÜCK".

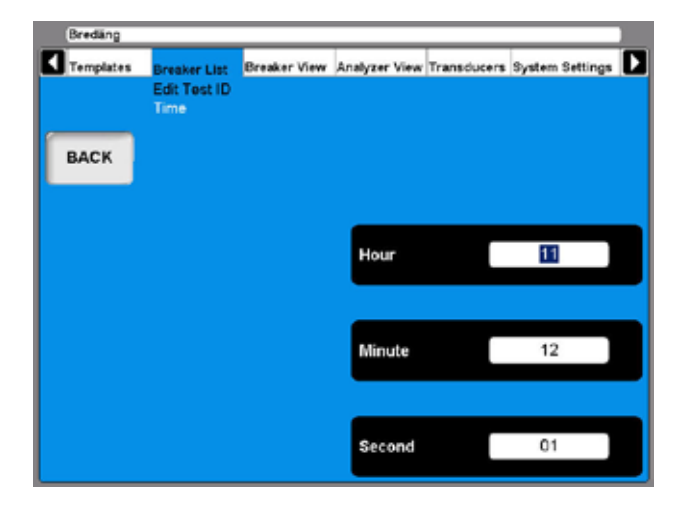

- **12]** Drücken Sie die Schaltfläche "Zeit".
- **13]** Drücken Sie wiederholt die Schaltflächen "Stunde", "Minute" und "Sekunde", um die Zeit zu ändern.
- **14]** .Drücken Sie zweimal die Schaltfläche "ZU-RÜCK", um zum Hauptmenü "Schalterliste" zurückzukehren

# **Eine Prüfung löschen**

- **1]** Gehen Sie zu der Prüfung, die Sie löschen möchten.
- **2]** Drücken Sie die Schaltfläche "PRÜFUNG LÖSCHEN".

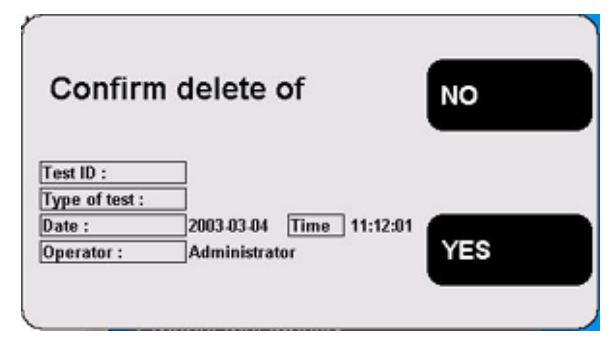

**3]** Bestätigen Sie das Löschen durch Drücken der Schaltfläche "JA".

### **Zusammenschaltungsdiagramme & Wegaufnehmer**

- **1]** Gehen Sie zur Zuweisung des Schaltvorgangs, den Sie durchführen möchten.
- **2]** Drücken Sie die Schaltfläche "ZU-SAMMENSCHALTUNGSDIAGRAMM & WEGAUFNEHMER".

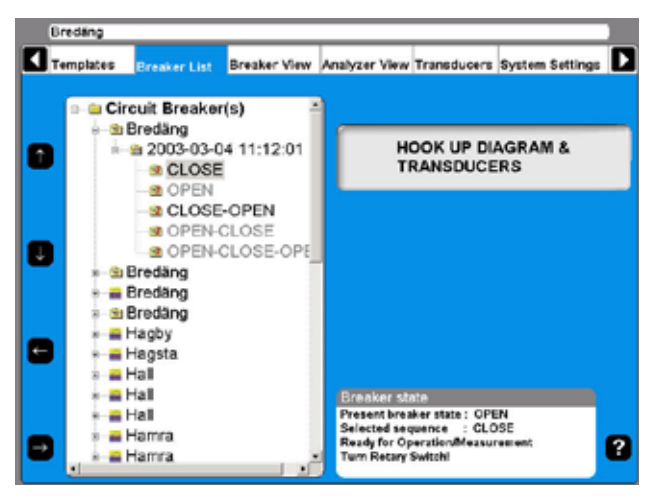

**3]** Die Analysator-Ansicht wird gezeigt. Für Details schauen Sie in Abschnitt "6.6 Menü Analysator-Ansicht" nach.

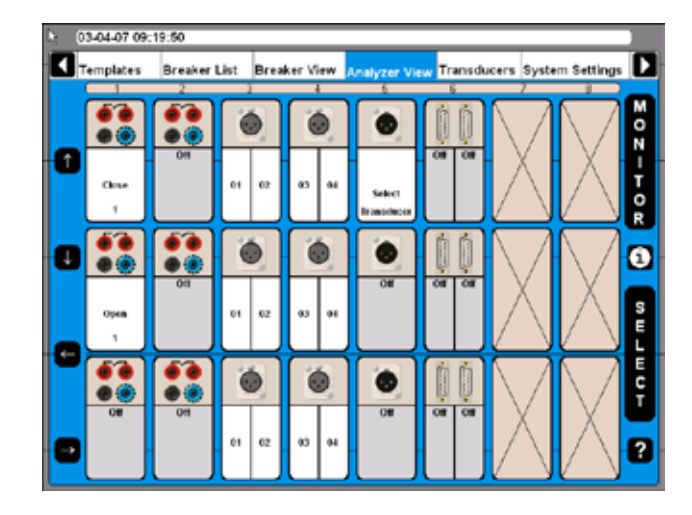

# **Eine Aufzeichnung anschauen**

- **1]** Gehen Sie zur Bezeichnung der Messaufzeichnung, die Sie anschauen möchten.
- **2]** Drücken Sie die Schaltfläche "AUFZEICH-NUNG ANSCHAUEN".

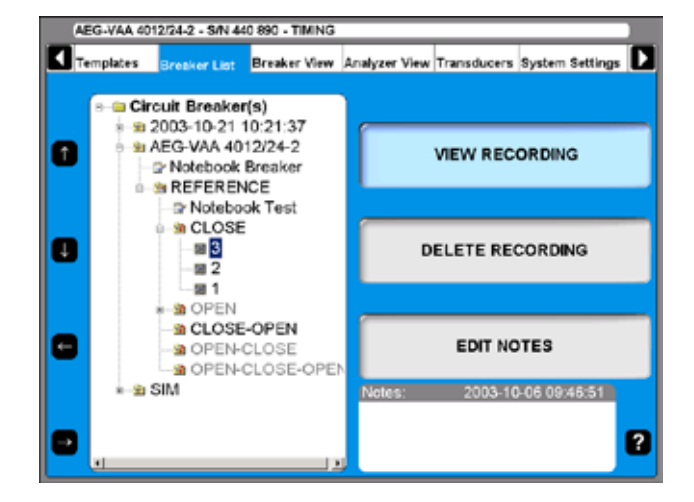

### **Grafik**

Beim Anschauen der Aufzeichnung können Sie auswählen, dass Sie die Grafik anschauen möchten.

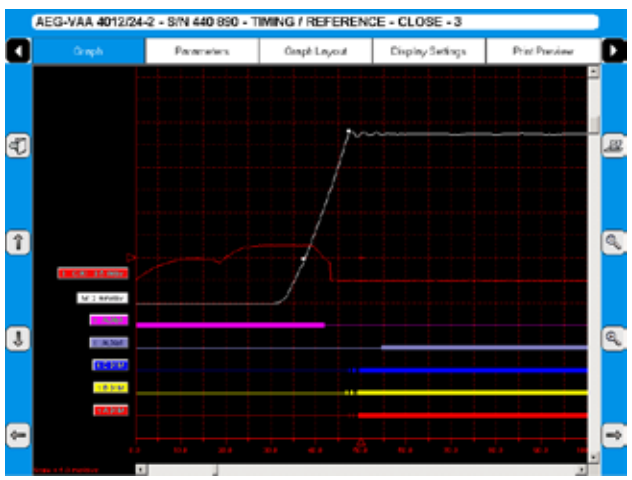

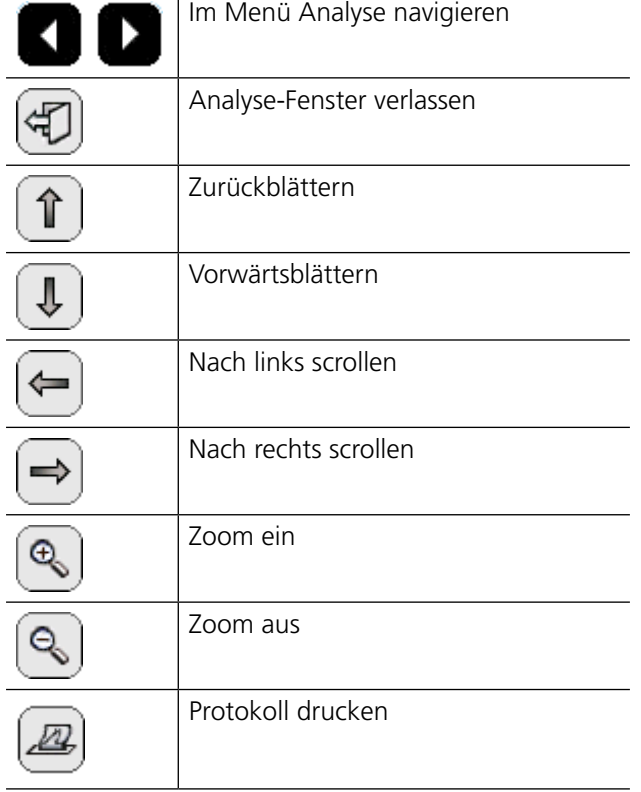

#### **Bezeichnungsnamen**

Im Grafikfenster haben die Aufzeichnungen eine Bezeichnung zur Identifikation.

Die Bezeichnungsnamen in der Grafik- und der Parameter-Ansicht sind abgekürzt. Das erste Zeichen zeigt die gemessene Größe, der Rest des Beschriftungsnamens ist die Objekt-ID.

### **Allgemeine Textobjekt-ID**

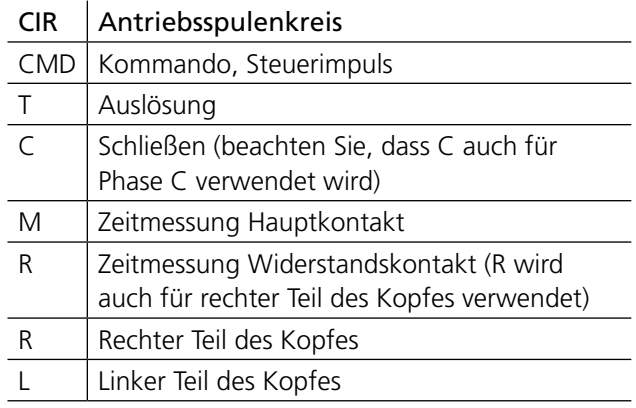

Kopfbezeichnung ist eine Bezeichnungsart der Schaltkammer auf einer gemeinsamen Säule/Struktur.

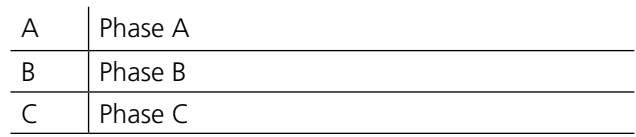

#### **Das erste Zeichen im Bezeichnungsnamen**

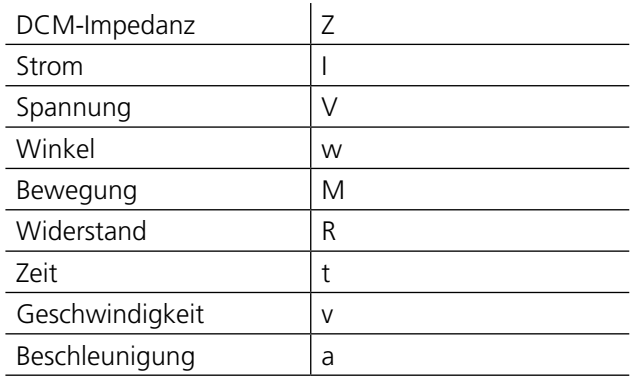

### **Objekt-ID-Liste**

[n] - der Buchstabe n steht für eine Ziffer, 0 - 9

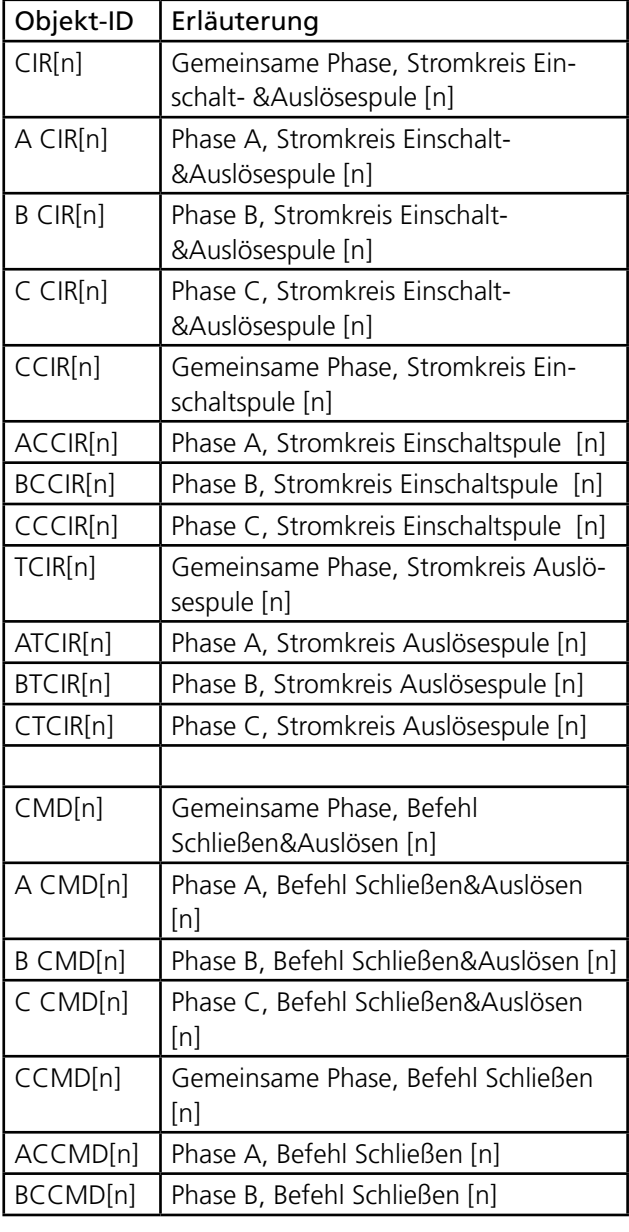

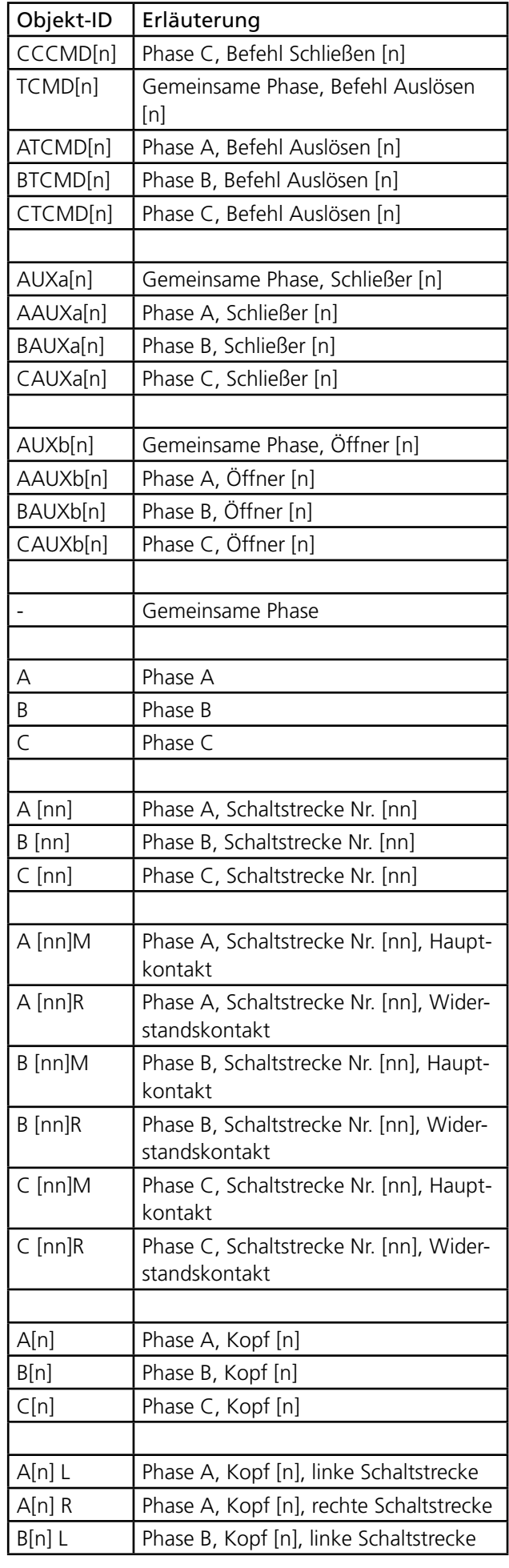

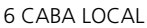

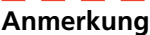

*Gut/Schlecht-Grenzen können hier auch dargestellt werden, aber nur wenn diese Funktion in CABAWin eingerichtet und aktiviert wurde. Es ist nicht möglich, dies in CABA Local zu tun.*

# **Grafik-Layout**

Navigation und Betrieb dieses Bildschirms können mit Hilfe von Rollkugel und Maustasten erfolgen. Alternativ können auch die Pfeiltasten verwendet werden.

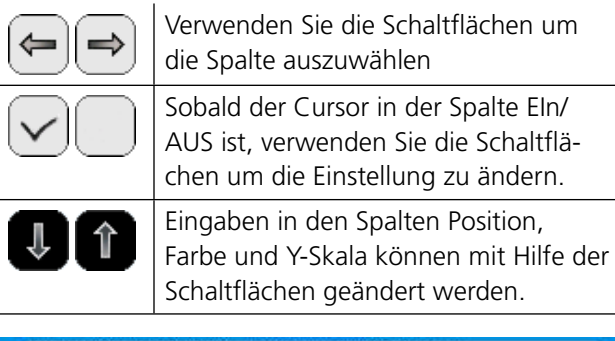

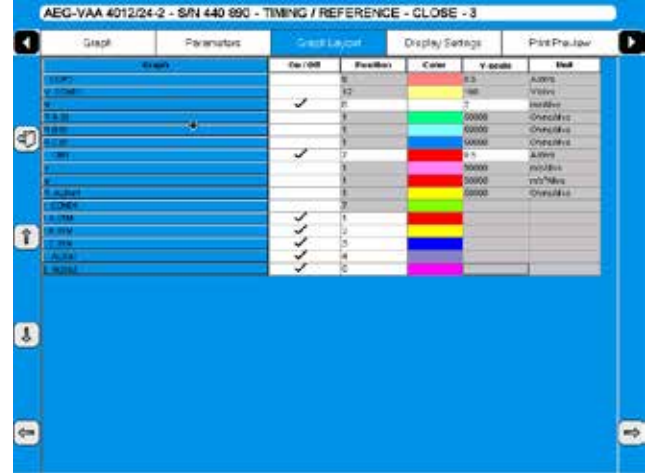

*Pro aufgezeichneter Spur können Sie grafische Präsentationsoptionen einstellen wie zum Beispiel Ein/Aus (sichtbar/nicht sichtbar), Position der Spur, Spurfarbe und Spurmaßstab.*

# **Display-Einstellungen**

Navigation und Betrieb dieses Bildschirms können mit Hilfe von Rollkugel und Maustasten erfolgen. Alternativ können die Pfeiltasten verwendet werden.

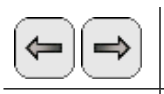

Verwenden Sie die Schaltflächen, um die Spalte auszuwählen.

Eingaben werden mit Hilfe der Schaltflächen geändert.

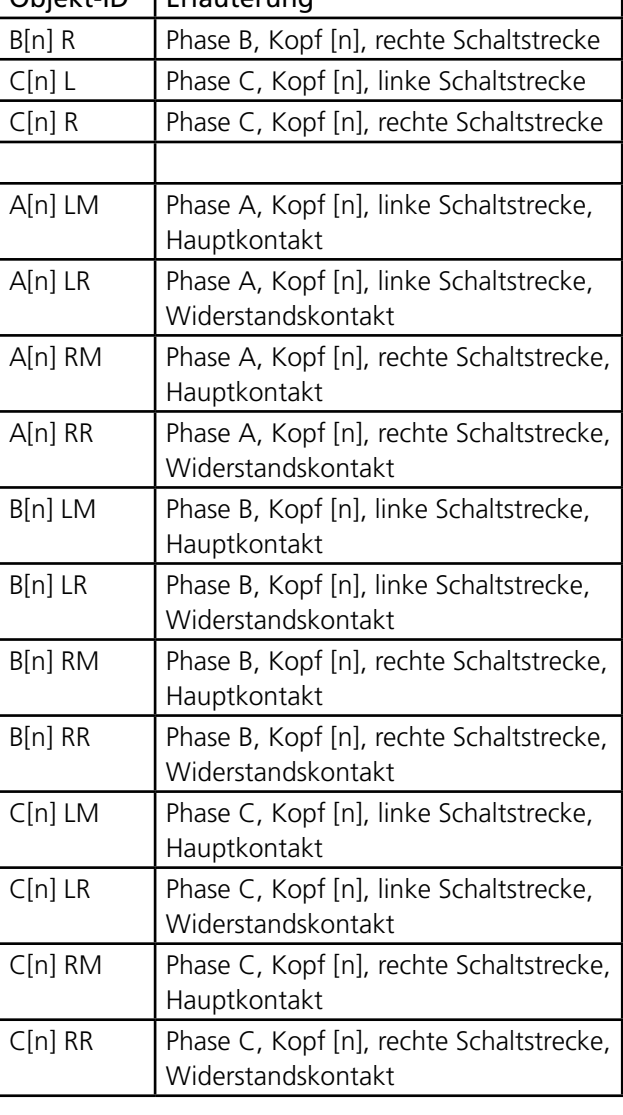

Objekt-ID Erläuterung

# **Parameter**

Die Parameter-Ansicht zeigt eine Liste der aufgezeichneten Parameter.

|                | Gregory                         | Pressurators.   | Graph Leycet    | Display Setzup | Print Printing | ٠ |
|----------------|---------------------------------|-----------------|-----------------|----------------|----------------|---|
|                | Palameters                      |                 | <b>Fabric 1</b> |                |                |   |
|                | <b>Scientifica di Chia</b>      |                 | 47.5 inn        |                |                |   |
|                | 01: 42N                         |                 | $33 - 12$       |                |                |   |
|                | <b><i><u>PORT 2.219</u></i></b> |                 | 0.2144          |                |                |   |
|                | sin isa yang<br>Kabupatèn       |                 | 91.8191         |                |                |   |
|                |                                 |                 | I4 se           |                |                |   |
| Đ              |                                 |                 | 0.4 mm          |                |                | 課 |
|                | <b>And Star Company</b>         |                 | $QA$ as         |                |                |   |
|                |                                 |                 | 24,89           |                |                |   |
|                |                                 |                 | 11.5 mm         |                |                |   |
|                | <b>The a stage</b>              |                 | $948$ m         |                |                |   |
|                | <b>STATISTICS</b>               |                 | $7.2 - 44$      |                |                |   |
|                | <b>START</b>                    |                 | 621.98          |                |                |   |
|                | <b>THE</b>                      |                 | 3.3106          |                |                |   |
|                | aya i                           |                 | 47.7188         |                |                |   |
|                |                                 |                 | 41.6 mg         |                |                |   |
|                | ÷                               | <b>AT 4 INC</b> |                 |                |                |   |
| <b>Expert</b>  |                                 |                 | <b>MA</b> me    |                |                |   |
|                |                                 |                 | DATA            |                |                |   |
| <b>108.Y.G</b> |                                 |                 | $217.6 - 1$     |                |                |   |
|                |                                 |                 | <b>ISB</b> me   |                |                |   |
| ı              |                                 |                 | 1.13 mm         |                |                |   |
|                |                                 |                 | 11.3 1994       |                |                |   |
|                | <b>Time</b>                     |                 | 23/40           |                |                |   |
|                |                                 |                 | $m = 10$<br>    |                |                |   |
|                |                                 |                 | $-114$          |                |                |   |

*Liste der Messergebnisse wird in Tabellenform gezeigt.*

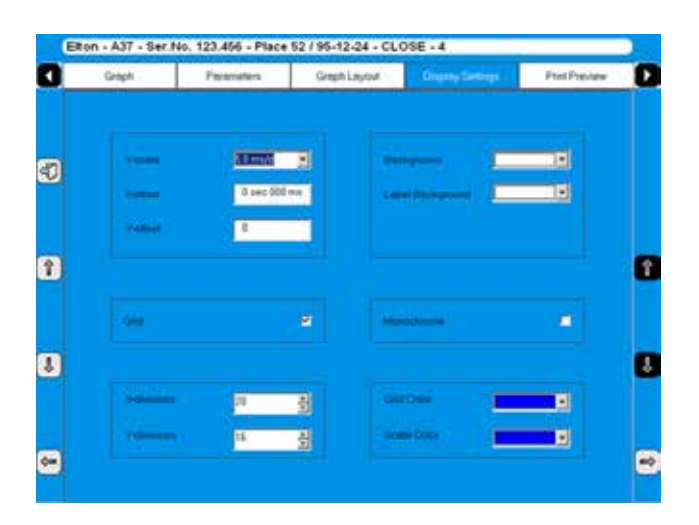

# **Druck-Vorschau**

Dieses Bild zeigt das Beispiel eines Prüfprotokolls; für weitere Informationen schauen Sie bitte in Abschnitt "7.8 Protokollieren" nach.

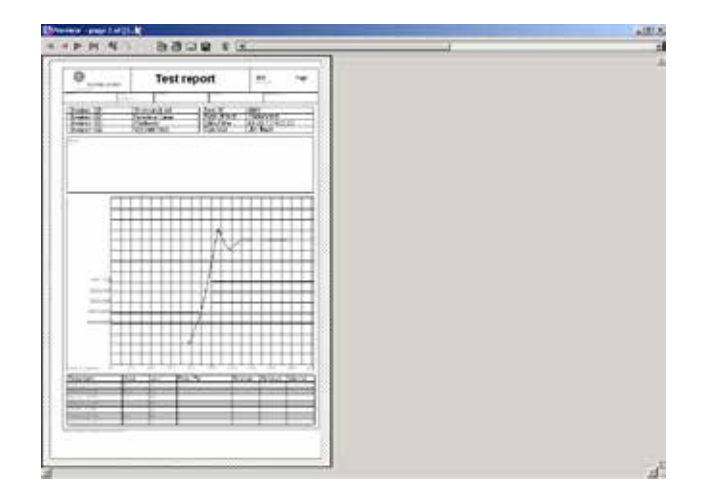

# **Aufzeichnung löschen**

**1]** Drücken Sie "AUFZEICHNUNG LÖSCHEN"

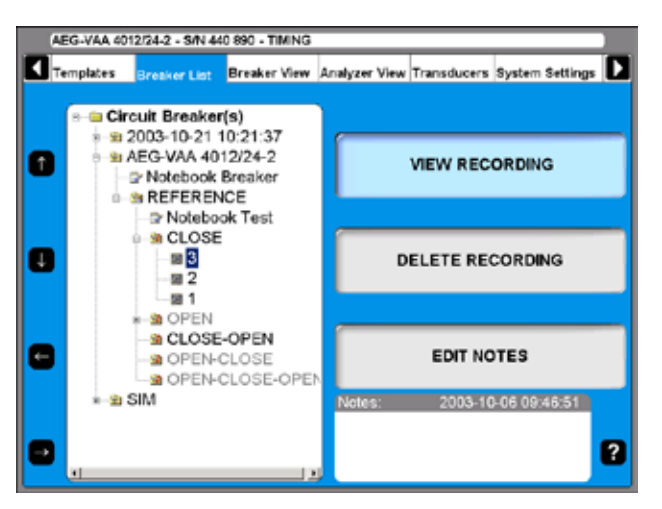

**2]** Bestätigen Sie das Löschen einer einzelnen Aufzeichnung durch Drücken von "JA"

# **Anmerkungen bearbeiten**

- **1]** Drücken Sie "ANMERKUNGEN BEARBEITEN".
- **2]** Machen Sie Ihre Anmerkungen und drücken Sie "ZURÜCK"

# **6.11 Menü Schalter-Ansicht**

Das Hauptmenü Schalter-Ansicht ist der Ausgangspunkt zum Einstellen der technischen Schalter- und Messdetails. Alle hier gemachten Einstellungen werden den einzelnen Schalter, der in der Schalterliste markiert ist, beeinflussen.

Die Werte können unter Verwendung der numerischen Tasten oder mit Hilfe der Display-Schaltflächen eingestellt werden. Einige Grenzen sind durch das System entsprechend der Ausstattung des TM1800 gesetzt, z.B. können Sie nicht mehr als zwei Schaltstrecken pro Phase auswählen, wenn der TM1800 nur ein M/R Zeitmessmodul hat.

### **Einstellungen für einen Schalter vornehmen**

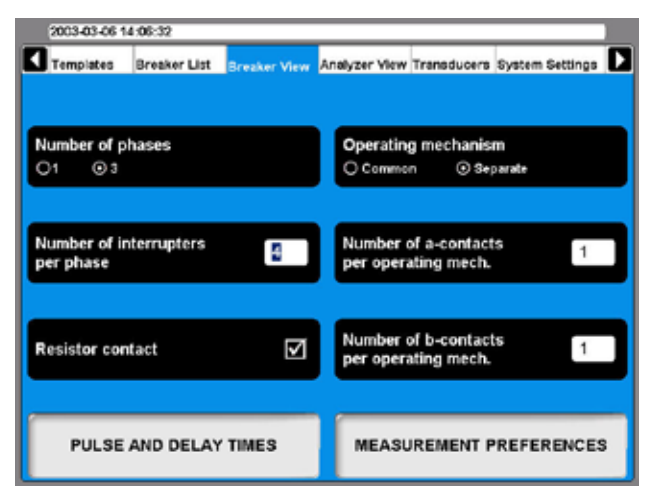

### **Anzahl der Phasen**

Hier geben Sie ein, ob das Prüfobjekt ein ein- oder ein dreiphasiger Schalter ist.

### **Anzahl der Schaltstrecken pro Phase**

Durch wiederholtes Drücken der Schaltfläche ändern Sie den Wert so, wie es für Ihre Prüfung notwendig ist. Der höchstmögliche Wert hängt von der Anzahl der M/R Zeitmess-Module ab, die im TM1800 installiert sind.

### **Widerstandskontakt**

Hier wählen Sie, ob das Prüfobjekt mit Widerstandskontakten (PIR, (Vorschalt-Widerstandskontakt)) oder nicht ausgestattet ist.

### **Antriebsmechanismus**

Diese Schaltfläche wird verwendet, um auszuwählen, ob das Prüfobjekt einen gemeinsamen oder einen getrennten Antriebsmechanismus pro Phase hat.

#### **Anzahl von Schließern pro Antriebsmechanismus**

Durch wiederholtes Drücken der Schaltfläche ändern Sie die Anzahl der Schließer pro Antriebsmechanismus.

#### **Anzahl der Öffner pro Antriebsmechanismus**

Durch wiederholtes Drücken der Schaltfläche ändern Sie die Anzahl der Öffner pro Antriebsmechanismus.

# **Beispiel Schalter-Einrichtung**

Die oben gezeigte Einstellung ist für einen Leistungsschalter mit drei Phasen und einem separaten Antriebsmechanismus für jede Phase. Dazu wird empfohlen, dass der TM1800 zwei Steuermodule hat.

Der Leistungsschalter hat vier Schaltstrecken pro Phase. Es ist wahrscheinlich ein Hochspannungs-Leistungsschalter für 400 kV (Mittelspannungs-Leistungsschalter haben eine Schaltstrecke pro Phase). Hierfür benötigt der TM1800 zwei M/R Zeitmess-Module.

Der Leistungsschalter hat einen Schließer und einen Öffner pro Antriebsmechanismus. Indem Sie den TM1800 wie gezeigt einstellen, wird er automatisch die Kontakte in Reihe mit der Antriebsspule messen. Insgesamt sechs Hilfskontakte werden gemessen, wenn Sie separat und einen Schließer und einen Öffner gewählt haben. Der Steuermodus wird dies messen; es ist keine Zusatzverkabelung notwendig. Falls Sie Hilfskontakte haben, die nicht im Spulenkreis sind, müssen Sie weitere Hilfskontakte auswählen, d.h. wenn Sie einen Schließer messen möchten, der nicht in Reihe ist, müssen Sie zwei Schließer im TM1800 auswählen. Für andere Hilfskontakte müssen Sie diese an ein Hilfsmodul anschließen.

Widerstandskontakte werden auch gezeigt. Dadurch werden die Widerstandskontakt-Zeit und der Widerstandswert (PIR-Kontakt) automatisch durch den gleichen Kanal gemessen, der den Hauptkontakt misst.

# **Impuls- und Verzögerungszeiten einstellen**

**1]** In Schalter-Ansicht drücken Sie die Schaltfläche "IMPULS- UND VERZÖGERUNGSZEITEN", um die Einstellungen vorzunehmen. Folgende Untermenüs erscheinen.

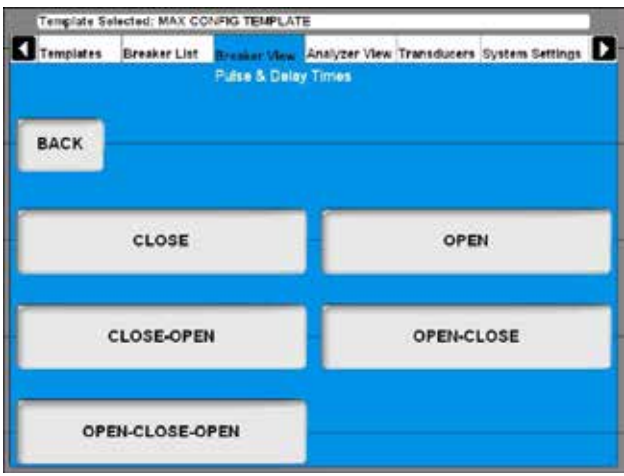

**2]** Für jede Vorgangssequenz müssen die Einstellungen separat vorgenommen werden. Drücken Sie die gewünschte Sequenz-Schaltfläche. Für jede Sequenz werden die Einstellungen wie folgt gemacht.

#### **Ein**

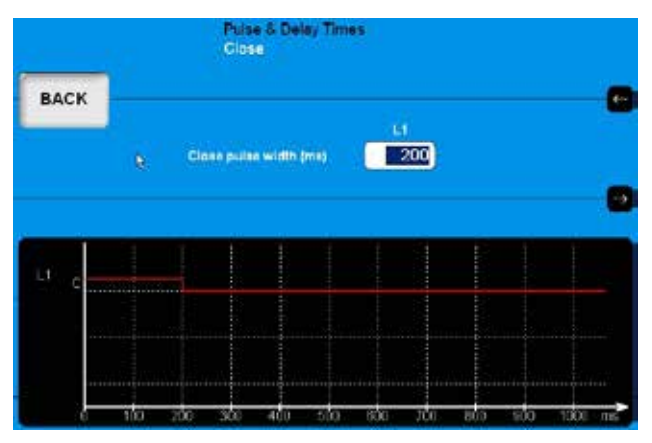

- **1]** Verwenden Sie die Tastatur, um den gewünschten Wert einzugeben.
- **2]** Drücken Sie die Schaltfläche "ZURÜCK", um diesen Bildschirm zu verlassen.

#### **Aus**

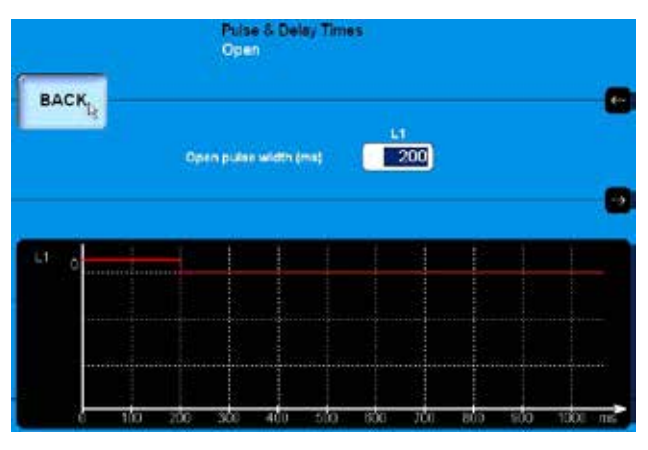

**1]** Verwenden Sie die Tastatur, um den gewünschten Wert einzugeben.

**2]** Drücken Sie die Schaltfläche "ZURÜCK", um diesen Bildschirm zu verlassen.

#### **Ein - Aus**

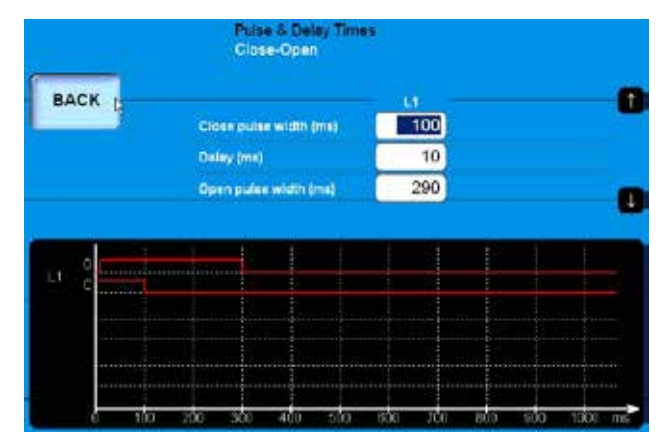

- **1]** Verwenden Sie die Tastatur, um den gewünschten Wert einzugeben. Die Schaltflächen "aufwärtsgerichteter Pfeil" und "abwärtsgerichteter Pfeil" können zur schnellen Navigation zwischen den Eingangsfeldern verwendet werden.
- **2]** Drücken Sie die Schaltfläche "ZURÜCK", um diesen Bildschirm zu verlassen.

#### **Aus - Ein**

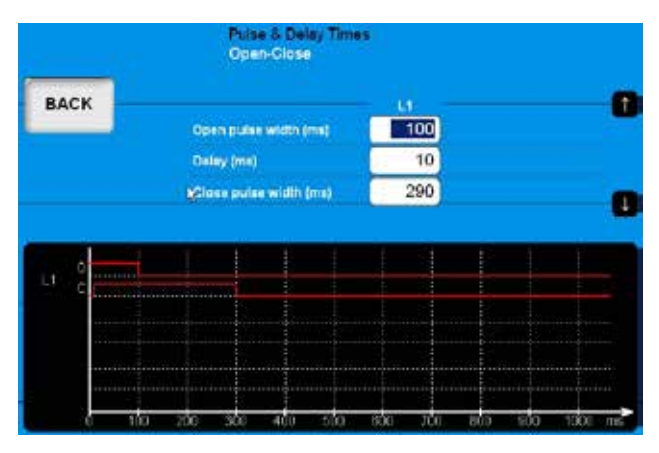

- **1]** Verwenden Sie die Tastatur, um den gewünschten Wert einzugeben. Die Schaltflächen "aufwärtsgerichteter Pfeil" und "abwärtsgerichteter Pfeil" können zur schnellen Navigation zwischen den Eingangsfeldern verwendet werden.
- **2]** Drücken Sie die Schaltfläche "ZURÜCK", um diesen Bildschirm zu verlassen.

#### **Aus - Ein - Aus**

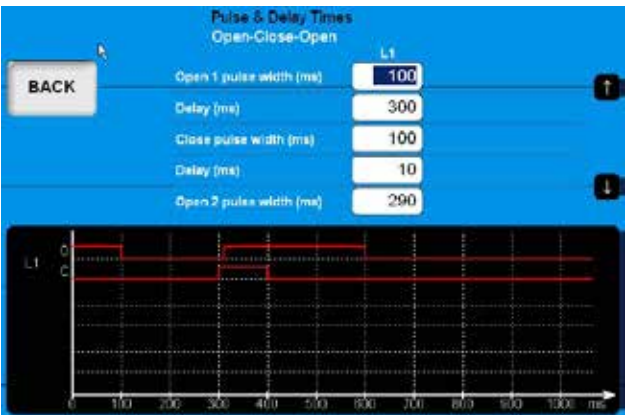

- **1]** Verwenden Sie die Tastatur, um den gewünschten Wert einzugeben. Die Schaltflächen "aufwärtsgerichteter Pfeil" und "abwärtsgerichteter Pfeil" können zur schnellen Navigation zwischen den Eingangsfeldern verwendet werden.
- **2]** Drücken Sie die Schaltfläche "ZURÜCK", um diesen Bildschirm zu verlassen.

### **Mess-Präferenzen einstellen**

**1]** In Schalter-Ansicht drücken Sie die Schaltfläche "MESS-PRÄFERENZEN", um die Einstellungen vorzunehmen. Folgendes Untermenü erscheint.

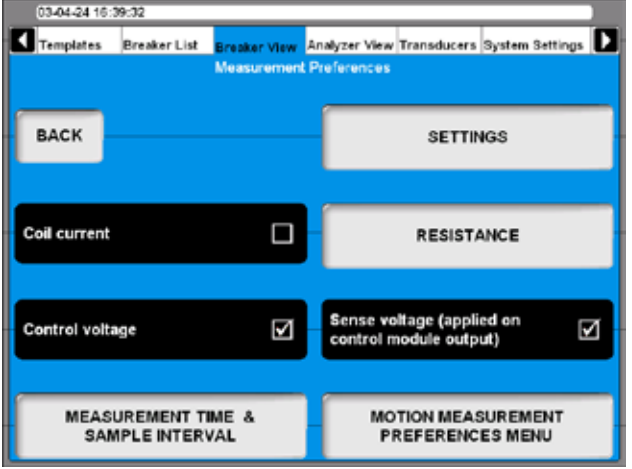

### **Spulenstrom**

Durch Drücken der Schaltfläche wird die Aufzeichnung des Spulenstroms aktiviert/deaktiviert.

### **Steuerspannung**

Durch Drücken der Schaltfläche wird die Aufzeichnung der Steuerspannung aktiviert/deaktiviert.

# **Abtastspannung**

Durch Drücken der Schaltfläche wird die Abtastspannungsquelle im Steuermodul aktiviert/deaktiviert.

Wenn das Kontrollkästchen markiert ist, wird der TM1800 eine Abtastspannung am Ausgang des Steuermoduls erzeugen. Die Abtastspannung ist zur Berechnung des Spulenwiderstands und der Hilfskontakte im Steuerkreis. Die Ausgangsleistung ist sehr niedrig, keine Lastspannung beträgt ungefähr 30 V DC und der Kurzschlussstrom weniger als 30 mA, so dass er unter normalen Umständen keinen Leistungsschalter antreiben kann. Für empfindliche Kreise kann diese Spannung ausgeschaltet werden, indem die Markierung dieses Kontrollkästchens aufgehoben wird.

#### **Anmerkung**

*Mit ausgeschalteter "Abtastspannung" können die Widerstände von Spule und Hilfskontakten durch das Steuermodul nicht automatisch gemessen und berechnet werden.*

### **Einstellungen**

**1]** In Schalter-Ansicht/Mess-Präferenzen drücken Sie die Schaltfläche "EINSTELLUNGEN", um die Einstellungen vorzunehmen. Folgender Bildschirm erscheint.

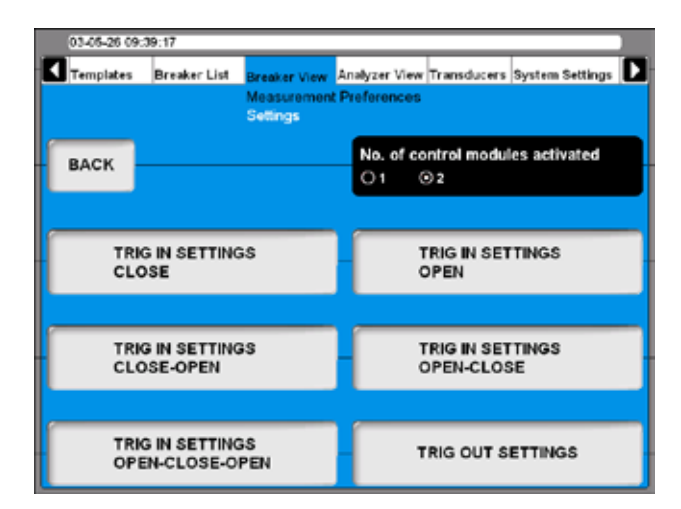

### **Nr. der aktivierten Steuermodule**

Durch Drücken der Schaltfläche wählen Sie, ob 1 oder 2 Steuermodule verwendet werden, um den Leistungsschalter während der Prüfung zu steuern.

#### **Anmerkung**

*Diese Funktion hat keine Wirkung, wenn 2 Steuermodule installiert sind und die Option getrennter Antriebsmechanismus gewählt ist. Wenn Sie zwei Steuermodule haben, aber einen aktiviert, können Sie dreimal Bewegung messen, aber mit gemeinsamer Schaltersteuerung.* 

#### **DCM**

**1]** Durch Drücken der Schaltfläche wählen Sie aus, ob DCM für die Zeitmessung verwendet werden soll

# **Einstellen der Auslöseeinstellungen**

Drücken Sie im Menü "Einstellungen" die Schaltfläche "TRIG IN SETTINGS", um Auslöse-Einstellungen vorzunehmen. Folgender Bildschirm erscheint:

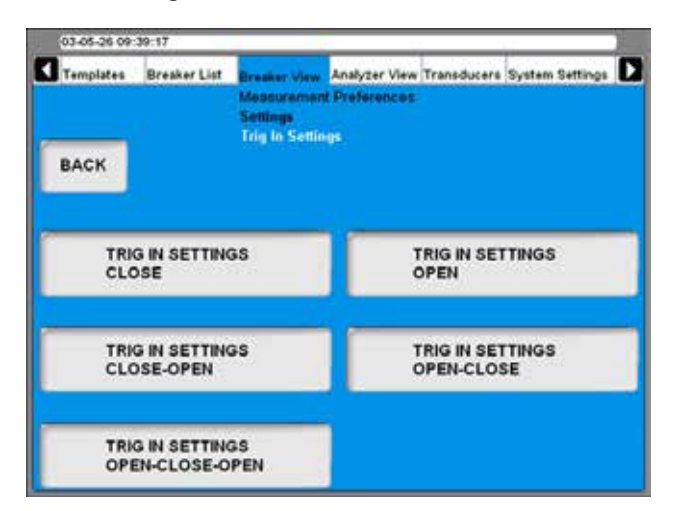

Die Trigger-Einstellungen können individuell für jede Schaltersequenz angepasst werden. Drücken Sie die Schaltfläche "TRIG IN EINSTELLUNGEN" für die gewünschte Sequenz, um die Einstellungen vorzunehmen. Folgendes Bild zeigt die Einstellungen für "EIN". Die Einstellungen für die anderen Sequenzen sind die allergleichen.

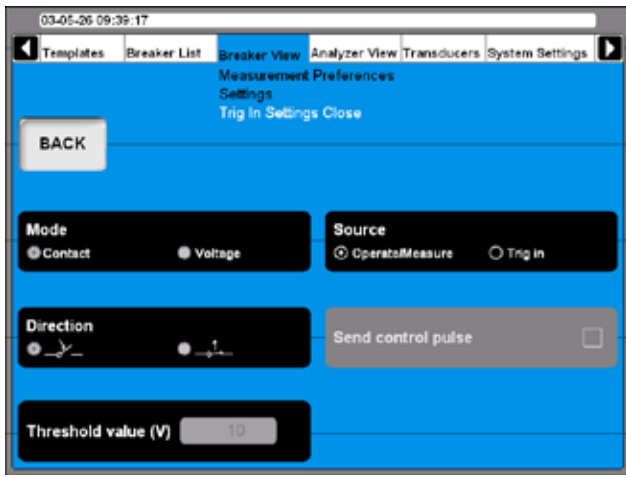

### **Quelle**

Verwenden Sie die Schaltfläche zum Auswählen, ob die Messung durch Drehen des Betriebs-/Messknopfs oder bei Erfüllung von Triggerbedingung am Trig in-Anschluss starten soll. Um die Einstellungen hier vornehmen zu können, muss natürlich Trig in ausgewählt sein.

### **Modus**

Mit der Schaltfläche schalten Sie zwischen "Kontakt-" (potentialfrei) oder "Spannungs-" Erfassung am Trig in-Anschluss um.

### **Richtung**

Mit der Schaltfläche wählen Sie, ob das Triggersignal ein Schließ- oder Öffnungskontakt im Kontaktmodus oder eine positive oder negative Flanke im Spannungsmodus sein wird.

# **Steuerimpuls senden**

Falls die Schaltfläche markiert ist, wird der TM1800 Schalter-Steuerbefehle an den Steuermodulen erzeugen. Wenn nicht, wird nur die Messung stattfinden.

# **Schwellenwert (V)**

Geben Sie den entsprechenden Wert in das Feld ein, wenn Spannungsmodus ausgewählt ist.

Synchron zum Start der Messung kann der TM1800 ein Ausgangssignal erzeugen. Im Menü "Einstellungen" drücken Sie die Schaltfläche "TRIG OUT EIN-STELLUNGEN", um die Einstellungen vorzunehmen.

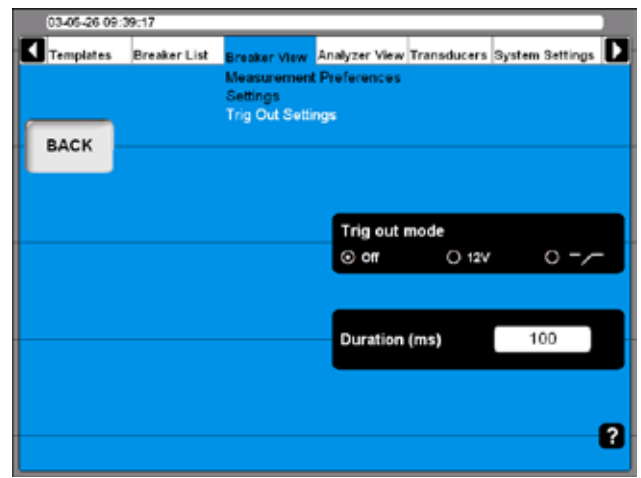

### **Trig out Modus**

Durch wiederholtes Drücken der Schaltfläche schalten Sie um zwischen:

- $\blacksquare$  Trig out = Aus
- $\blacksquare$  Trig out = ein 12V-Signal
- $\blacksquare$  Trig out = Einschaltkontaktt

### **Dauer (ms)**

In diesem Feld geben Sie die gewünschte Dauer des Trig out Signals ein.

### **Widerstands-Messpräferenzen einstellen**

**1]** In Schalter-Ansicht/Mess-Präferenzen drücken Sie die Schaltfläche "WIDERSTAND", um die Einstellungen vorzunehmen. Folgender Bildschirm erscheint.

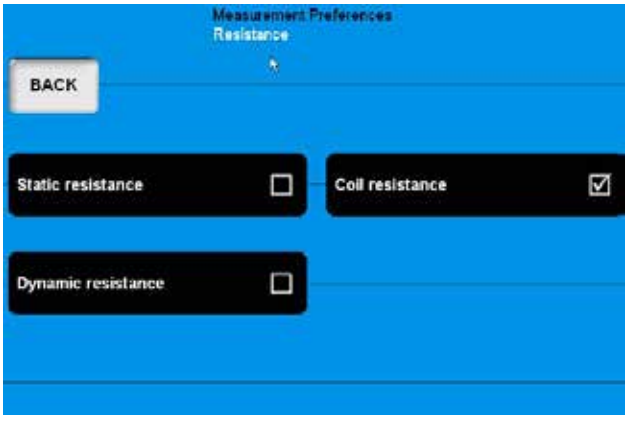

### **Statischer Widerstand**

Drücken der Schaltfläche aktiviert/deaktiviert die statischen Widerstandsmessungen.

### **Spulen-Widerstand**

Drücken der Schaltfläche aktiviert/deaktiviert die Spulen-Widerstandsmessungen.

### **Dynamischer Widerstand**

Drücken der Schaltfläche aktiviert/deaktiviert die dynamischen Widerstandsmessungen

### **Messzeit & Abtastintervall einstellen**

**1]** In Schalter-Ansicht, Mess-Präferenzen drücken Sie die Schaltfläche "MESSZEIT & AB-TASTINTERVALL", um die Einstellungen vorzunehmen. Folgender Bildschirm erscheint.

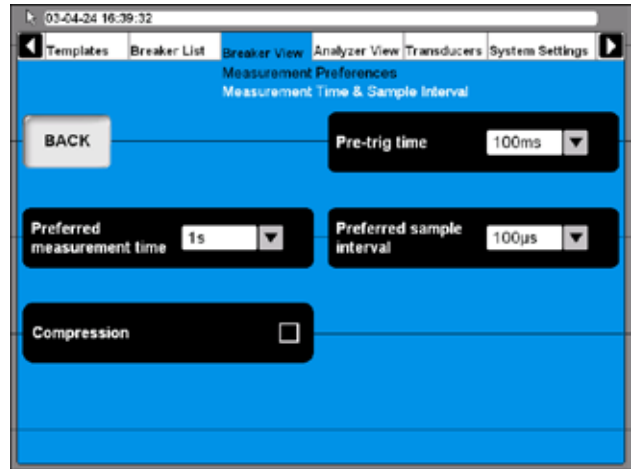

**2]** Einstellungen können entweder durch wiederholtes Drücken der entsprechenden Schaltflächen erfolgen oder durch Auswahl des gewünschten Werts aus der Dropdown-Liste mit Hilfe von Maus/Rollkugel.

### **Vor-Trig Zeit**

Dies ist die Zeitdauer, in der die Aufzeichnung startet bevor die Sequenz initialisiert ist.

### **Bevorzugte Messzeit**

Dies ist die komplette Aufzeichnungszeit einschließlich Vor-Trig-Zeit.

#### **Bevorzugtes Abtastintervall**

Abhängig von der Mess-Methode kann der Wert automatisch eingestellt sein (z.B. DRM).

#### **Komprimierung**

Wenn Sie dieses Kästchen ankreuzen, wird der TM1800 Datenkompression verwenden. Dies hat Einfluss auf Messzeit und Auflösung.

Wenn Sie "Bevorzugte Messzeit" und "Bevorzugtes Messintervall" einstellen, berechnet der TM1800, ob Komprimierung notwendig ist. Wenn es notwendig ist, erhalten Sie eine Meldung, in der Sie gefragt werden, ob Sie Komprimierung verwenden möchten. Falls Sie mit "NEIN" antworten, wird die Prüfung trotzdem ablaufen und die Daten werden so lange aufgezeichnet, bis der Speicher voll ist.

### **Menü Bewegungsmess-Präferenzen**

**1]** In Schalter-Ansicht/Mess-Präferenzen drücken Sie die Schaltfläche "MENÜ BEWEGUNGS-MESS-PRÄFERENZEN", um die Einstellungen zu machen. Folgendes Menü erscheint.

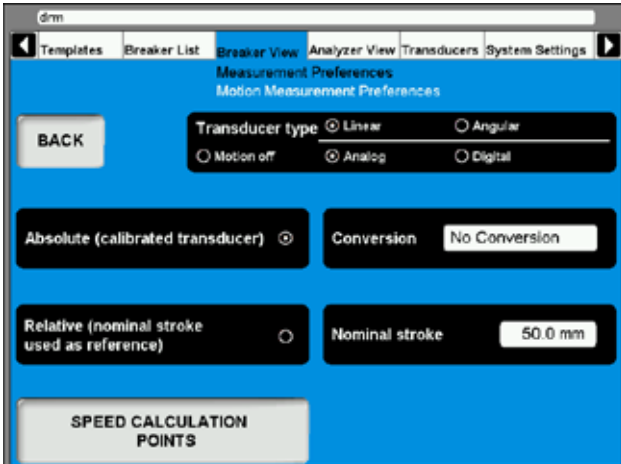

#### **Wegaufnehmertyp**

Durch Drücken der Schaltfläche wählen Sie den für die Prüfung dieses Schalters verwendeten Wegaufnehmertyp aus.

#### **"Absolut" und "Relativ"**

Die Schaltflächen werden verwendet, um zwischen den Wegaufnehmermodi umzuschalten.

- Wenn Relativ ausgewählt ist, müssen Sie einen Wert für den "Nennhub" eingeben.
- Wenn "Absolut" ausgewählt ist, könnn Sie optional eine "Konversion" des Wegaufnehmerwertes in Hauptkontaktwerte festlegen.

#### **Anmerkung**

*Wenn Sie einen Drehwinkel-Wegaufnehmer verwenden und "Relativ" (Nennhub als Referenz verwendet) verwenden möchten, wählen Sie "Linear" als "Wegaufnehmertyp".*

#### **Konversion**

**1]** Drücken Sie die Schaltfläche; daraufhin erscheint folgender Bildschirm.

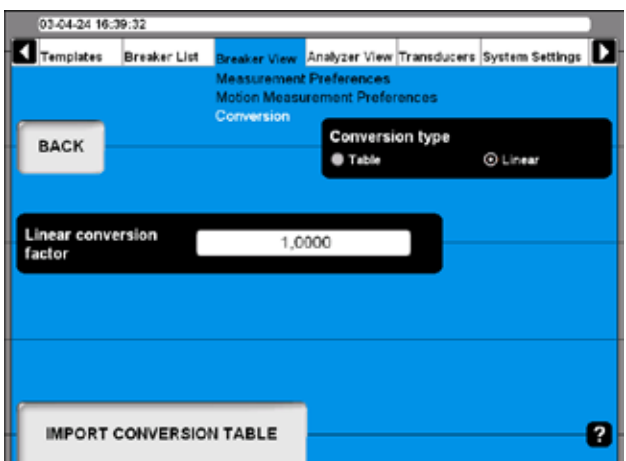

#### **Konversionstyp**

**1]** Drücken Sie die Schaltfläche, um "Tabelle" oder "Linear" auszuwählen.

Falls die Option "Tabelle" ausgewählt ist, muss eine Konversionstabelle geladen werden, indem Sie die Schaltfläche "KONVERSI-ONSTABELLE IMPORTIEREN" drücken.

Wenn "Linear" ausgewählt ist, geben Sie "Linearer Konversionsfaktor" ein.

- **2]** Drücken Sie "ZURÜCK", um den Konversionsbildschirm zu verlassen.
- **3]** Drücken Sie die Schaltfläche "GESCHWIN-DIGKEITS-BERECHNUNGSPUNKTE"; daraufhin erscheint folgender Bildschirm.

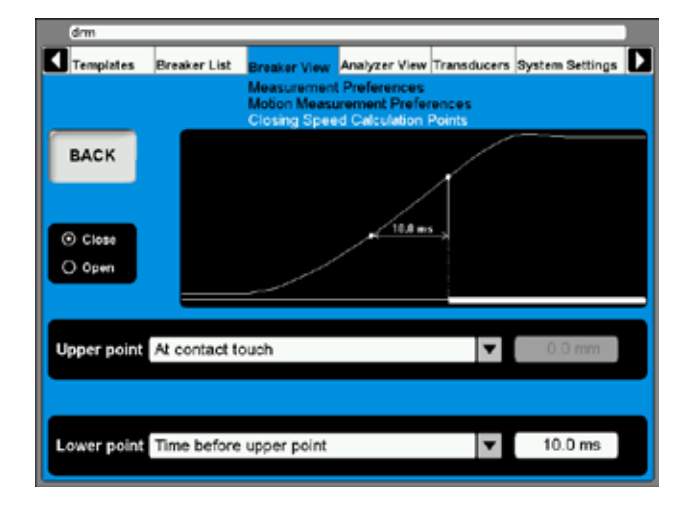

- **4]** Nehmen Sie die geeigneten Einstellungen für "Schließen" und/oder "Öffnen" vor. Wann immer möglich, schauen Sie in der Definition des Schalterherstellers nach.
- **5]** Drücken Sie "ZURÜCK", um diesen Bildschirm zu verlassen.

# **6.12 Menü Analysator-Ansicht**

Die Analysator-Ansicht veranschaulicht die Verbindung zwischen dem TM1800 und dem Prüfobjekt. In der Analysator-Ansicht erhalten Sie Informationen über Ihre System-Konfiguration, Kanalbelegung, Zusammenschalt-Anweisungen und so weiter.

Beim Aktivieren der Analysator-Ansicht wird der Zusammenschalt-Bildschirm gezeigt.

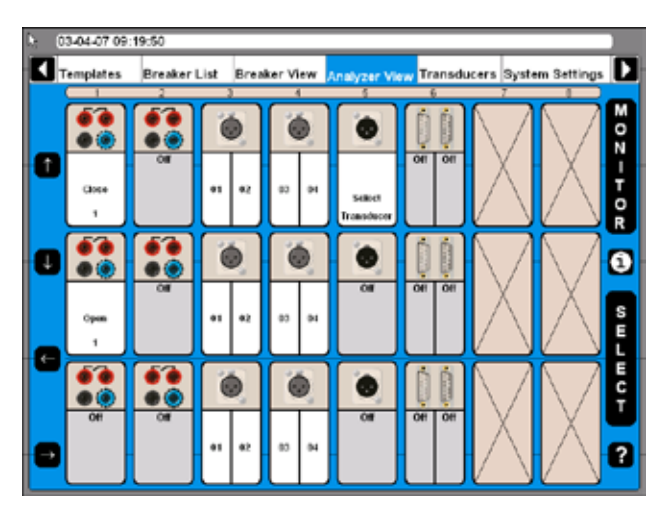

- Der Bildschirm zeigt alle Module, die installiert sind und wo sie im System platziert sind.
- Kanäle, die, entsprechend der in Schalter-Ansicht gemachten Definitionen, nicht verwendet werden, sind als Aus markiert.
- Die Verwendung für alle aktiven Kanäle wird festgelegt, z.B. Schließen für den oberen Kanal des ersten Steuer-Moduls
- Jeder aktive Kanal kann mit dem Cursor mit Hilfe der Pfeilschaltflächen auf der linken Seite des Bildschirms oder mit Hilfe von Maus/Rollkugel markiert werden.

# **Zusammenschalt-Anweisungen**

**1]** Markieren Sie jeden Kanal und drücken Sie die Schaltfläche "i" in der Mitte der rechten Bildschirmseite; daraufhin versorgt Sie das System mit der Information darüber, wie zu verbinden ist. Nachfolgend ein Beispiel

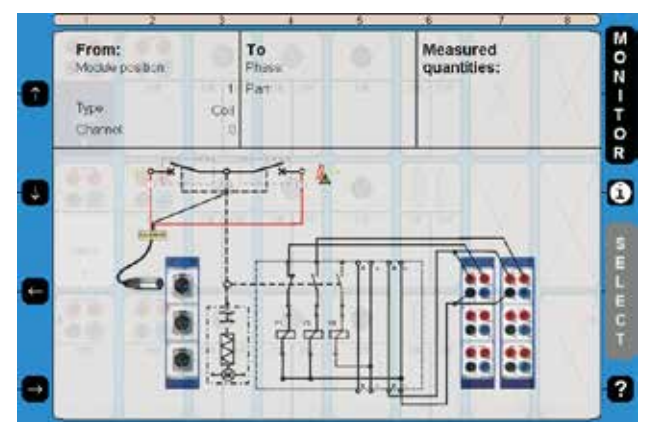

**2]** Drücken Sie die Schaltfläche "i" ein zweites Mal, um zur Monitor-Ansicht zurückzukehren.

# **Wegaufnehmer auswählen**

Wenn Sie bei Schalter-Ansicht, Bewegungsmess-Präferenzen "Absolut" ausgewählt haben, siehe Abschnitt 6.5, blinkt "Wegaufnehmer auswählen" am aktiven Kanal.

**1]** Zur Auswahl eines Wegaufnehmers drücken Sie die Schaltfläche "AUSWÄHLEN"; daraufhin erscheint die Wegaufnehmerliste.

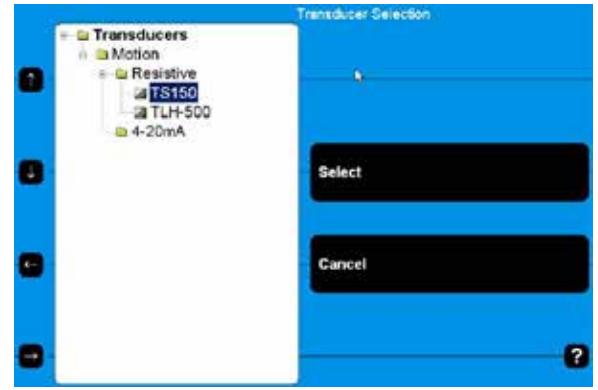

**2]** Wählen Sie den geeigneten Wegaufnehmer und drücken Sie die Schaltfläche "Auswählen".

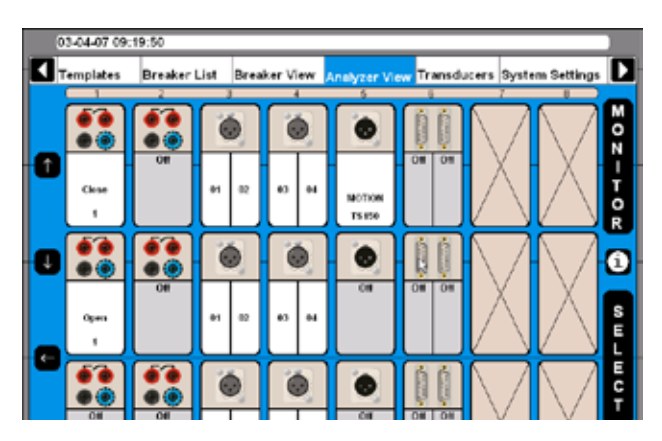

Jetzt ist der Wegaufnehmer ausgewählt; dies wird durch die Anzeige des Wegaufnehmernamens an diesem speziellen Kanal angezeigt.

# **Beobachten**

**1]** Durch Drücken der Schaltfläche "ÜBERWA-CHEN/BEOBACHTEN", werden Sie Informationen über die aktuelle Schaltermessung und den Status sehen.

#### **Anmerkung**

*Um Informationen von den Steuermodulen zu erhalten, schließen Sie das blaue Kabel an NC und das rote Kabel an OUT an.*

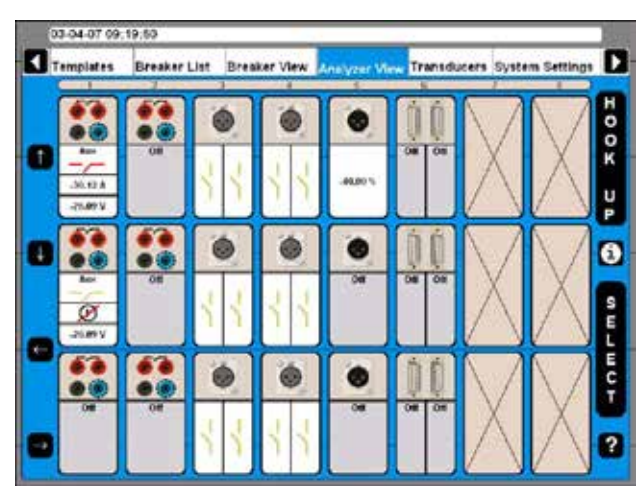

*Die tatsächliche Situation wird für jeden Kanal angezeigt; dies ist entweder ein Messwert oder eine grafische Information zu Kontakt öffnen/schließen.* 

**2]** Drücken Sie die Schaltfläche "ZUSAMMEN-SCHALTEN", um zurück zur Zusammenschalt-Darstellung zu gelangen

# **6.13 Wegaufnehmer-Menü**

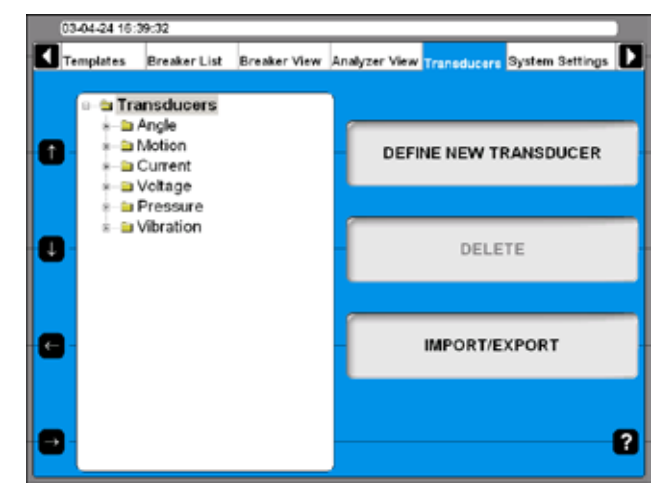

Alle Wegaufnehmer, die Sie für die Leistungsschalter-Prüfung verwenden, werden über dieses Menü verwaltet und kalibriert. Sind die Wegaufnehmer erst einmal definiert, müssen Sie beim Prüfen einfach aus der Liste aufgegriffen werden.

# **Neuen Wegaufnehmer definieren**

**1]** Drücken Sie die Schaltfläche "NEUEN WEG-AUFNEHMER DEFINIEREN" und folgender Bildschirm erscheint.

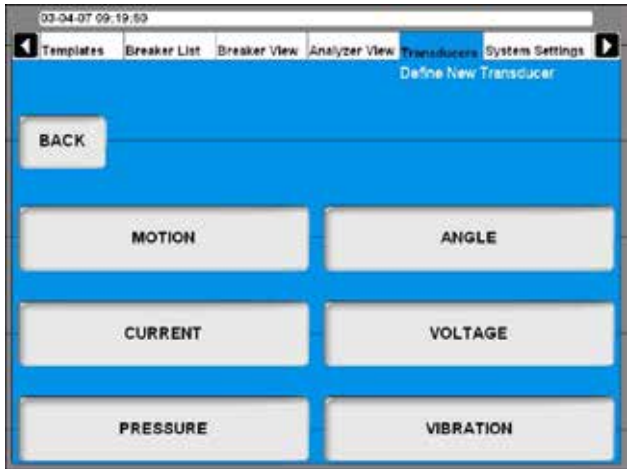

*In CABA Local werden Wegaufnehmer in Gruppen, abhängig vom Wegaufnehmereingangstyp sortiert.* 

**2]** Wählen Sie den gewünschten Wegaufnehmertyp aus

# **Wegaufnehmer definieren**

**1]** Drücken Sie die Schaltfläche "HUB".

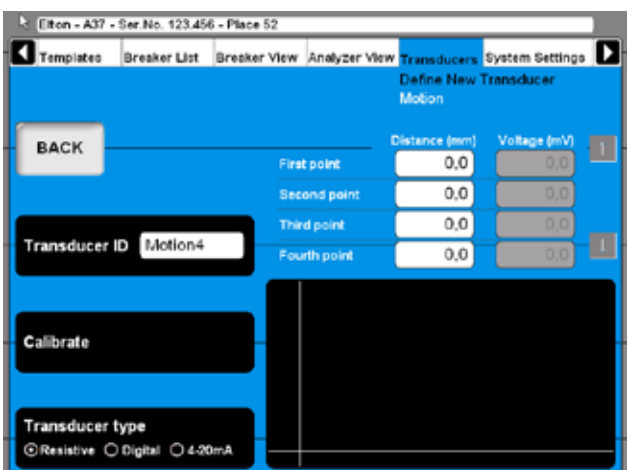

- **2]** Wählen Sie den geeigneten Wegaufnehmer-Ausgangstyp durch wiederholtes Drücken der Schaltfläche "Wegaufnehmertyp" aus. Es stehen drei verschiedene Wegaufnehmer-Ausgangstypen zur Verfügung:
- "Ohmscher" Wegaufnehmerausgang ist eine Spannung, die von der Position des Wegaufnehmers abhängt.
- "Digitale" Wegaufnehmerausgänge sind Impulse, die von der Position des Wegaufnehmers abhängen.
- "4 20 mA" Wegaufnehmerausgang ist ein Strom, der von der Position des Wegaufnehmers abhängt.

### **Ohmsche Wegaufnehmer kalibrieren**

Die Kalibrierung kann auf drei verschiedene Arten erfolgen:

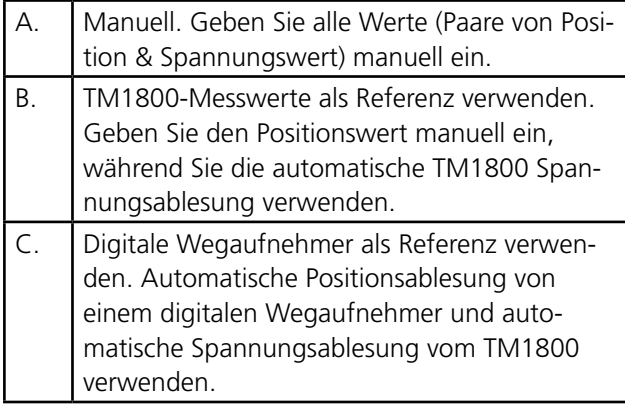

#### *A***nmerkung**

*Das System nimmt an, dass Sie eine Spannungsreferenz von 4095 mV verwenden, die über den zu kalibrierenden Wegaufnehmer angelegt wird. Wenn Sie irgendeine andere Referenz verwenden, müssen Sie jeden Spannungsmesswert mit 4095 vervielfachen (angewandte Ref.-Spg. (mV)).*

### **A. Einen ohmschen Wegaufnehmer manuell kalibrieren**

**1]** Drücken Sie die Schaltfläche "Kalibrieren". Folgende Frage erscheint.

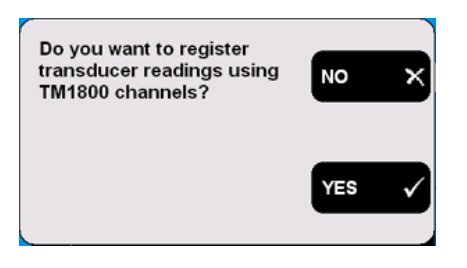

**2]** Drücken Sie die Schaltfläche "NEIN". Folgender Bildschirm erscheint.

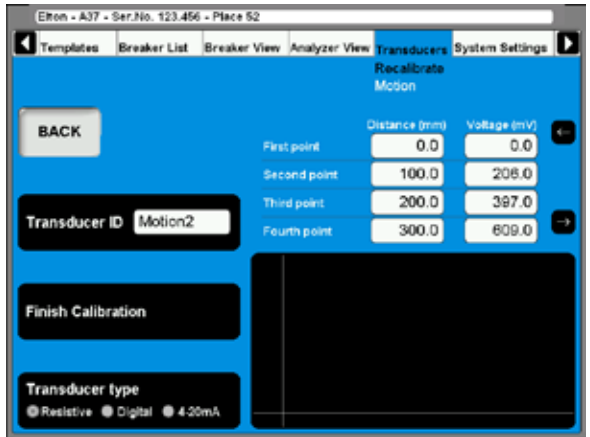

- **3]** Geben Sie die Kalibrierwerte in die Felder ein, die oben in der Grafik gezeigt werden. Zur schnellen Navigation zwischen den Feldern verwenden Sie die nächstgelegenen Pfeil-Schaltflächen.
- **4]** Geben Sie einen aussagekräftigen Namen für den Wegaufnehmer in das Feld "Wegaufnehmer-ID" ein.
- **5]** Drücken Sie die Schaltfläche "Kalibrierung beenden". Die Auswertung startet und Sie werden das Ergebnis sehen. Wenn Sie die Meldung "Kalibrierfehler" erhalten, müssen Sie erneut kalibrieren.

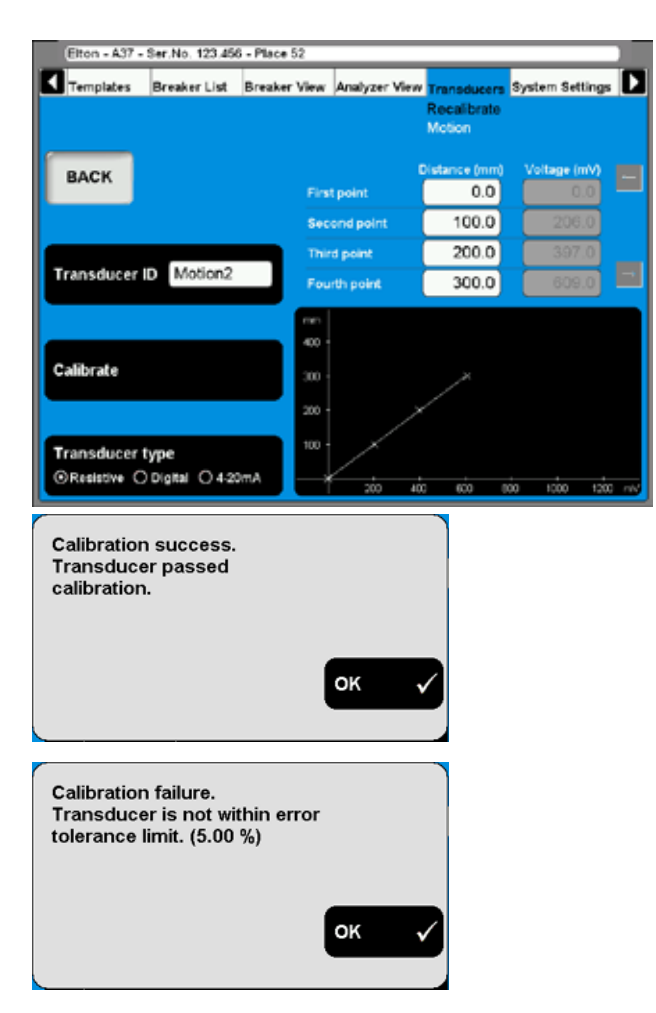

**6]** Drücken Sie die Schaltfläche "ZURÜCK", um den Bildschirm zu verlassen.

#### **B. TM1800 als Referenz für die Kalibrierung eines ohmschen Wegaufnehmers**

**1]** Drücken Sie die Schaltfläche "Kalibrieren". Folgende Frage erscheint.

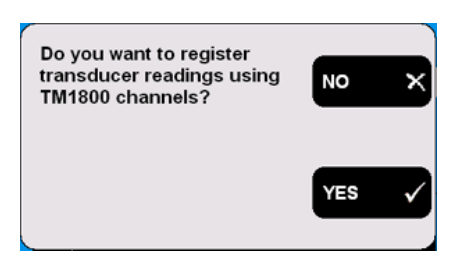

**2]** Drücken Sie die Schaltfläche "JA". Folgende Frage erscheint.

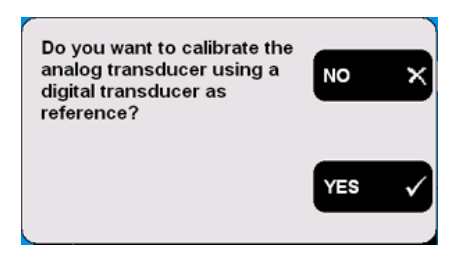

**3]** Drücken Sie die Schaltfläche "NEIN". Folgen-

#### de Meldung erscheint.

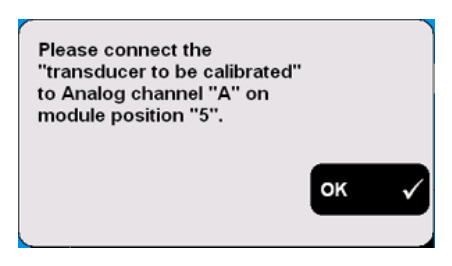

**4]** Schließen Sie den Wegaufnehmer an den vorgegebenen Kanal an. Bestätigen Sie durch Drücken von "OK". Folgender Bildschirm erscheint.

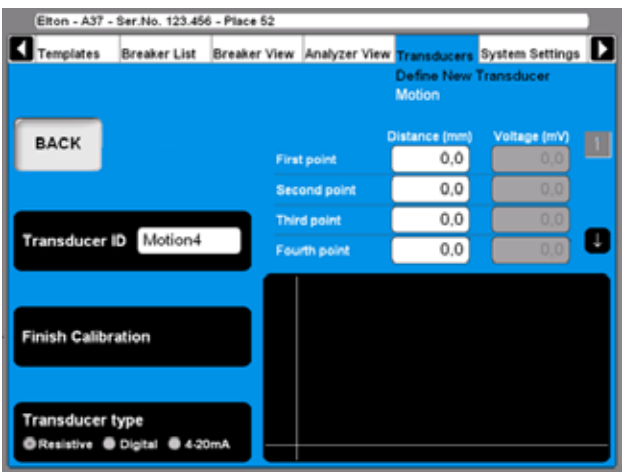

- **5]** Verschieben Sie den Schleifkontakt des Wegaufnehmers an die gewünschte Position und lassen Sie ihn dort. Geben Sie den Wert "Entfernung (mm)" in das Feld "Erster Punkt" ein, siehe Bildschirm oben. Der Wert im entsprechenden Feld "Spannung (mV)" wird automatisch folgen.
- **6]** Bewegen Sie den Cursor zum Eingabefeld für den zweiten Punkt. Zur schnellen Navigation zwischen den Feldern verwenden Sie die nächstgelegenen Pfeil-Schaltflächen. Fahren Sie auf die gleiche Weise fort, um die verbleibenden Positionen zu kalibrieren. Die Kalibrierdaten für jede Position werden automatisch gespeichert, sobald der Cursor zum nächsten Feld bewegt wird.
- **7]** Geben Sie einen aussagekräftigen Namen für den Wegaufnehmer in das Feld "Wegaufnehmer-ID" ein.
- **8]** Drücken Sie die Schaltfläche "Kalibrierung beenden".
- **9]** Drücken Sie die Schaltfläche "ZURÜCK", um diesen Bildschirm zu verlassen.

#### **C. Digitaler Wegaufnehmer als Referenz für die Kalibrierung eines ohmschen Wegaufnehmers**

**1]** Drücken Sie die Schaltfläche "Kalibrieren". Folgende Frage erscheint.

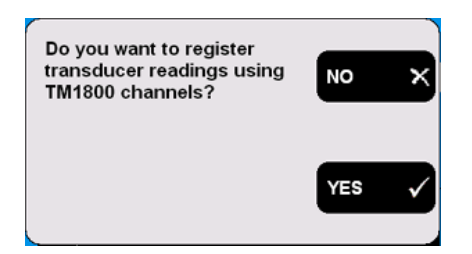

**2]** Drücken Sie die Schaltfläche "JA". Folgende Frage erscheint.

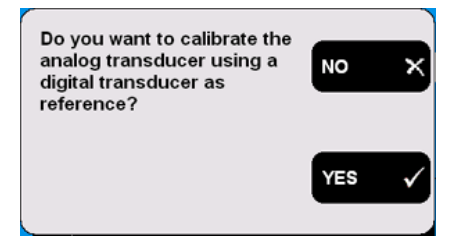

**3]** Drücken Sie die Schaltfläche "JA". Folgende Meldung erscheint.

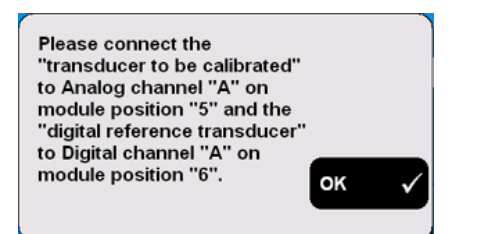

**4]** Schließen Sie den Wegaufnehmer an die vorgegebenen Kanäle an. Bestätigen Sie durch Drücken von "OK". Folgender Bildschirm erscheint.

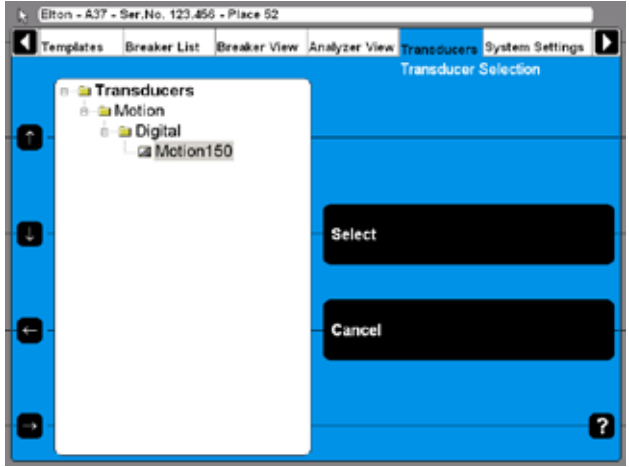

**5]** Wählen Sie den digitalen Referenz-Wegaufnehmer aus der Liste aus. Drücken Sie zum Fortfahren die Schaltfläche "Auswählen".

#### Folgender Bildschirm erscheint.

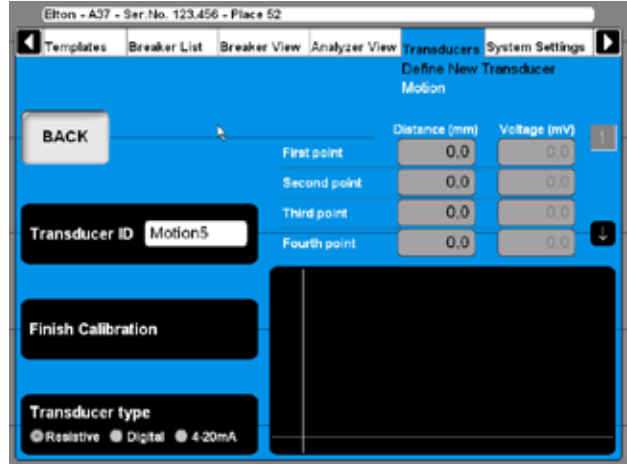

- **6]** Jetzt sollten die Wegaufnehmer (digitale Referenz & ohmisch) mechanisch in einer Weise verbunden sein, dass der Schleifer des Ohmschen exakt der Referenz folgt. Verschieben Sie den Schleifkontakt zur gewünschten Position und belassen Sie ihn dort. Der Entfernungs-/Positionswert der in der obigen Grafik gezeigten Felder wird automatisch angezeigt, indem die Daten vom digitalen Wegaufnehmer verwendet werden. Der Wert im entsprechenden Spannungsfeld wird automatisch folgen.
- **7]** Bewegen Sie den Cursor in das Eingabefeld für die nächste Position. Zur schnellen Navigation zwischen den Feldern verwenden Sie die nächstgelegenen Pfeil-Schaltflächen. Die Kalibrierdaten für jede Position werden automatisch gespeichert, sobald der Cursor zum nächsten Feld bewegt wird.
- **8]** Fahren Sie auf die gleiche Weise fort, um die verbleibenden Positionen zu kalibrieren.
- **9]** Geben Sie einen aussagekräftigen Namen für den Wegaufnehmer in das Feld "Wegaufnehmer-ID" ein.
- **10]** Drücken Sie die Schaltfläche "Kalibrierung beenden".
- **11]** Drücken Sie die Schaltfläche "ZURÜCK", um diesen Bildschirm zu verlassen.

#### **Digitalen Wegaufnehmer kalibrieren**

**1]** Drücken Sie wiederholt die Schaltfläche "Wegaufnehmertyp", um die Option "Digital" auszuwählen. Folgender Bildschirm erscheint.

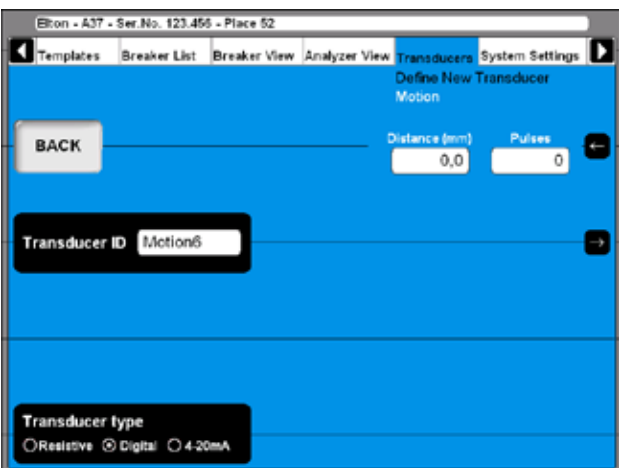

- **2]** Geben Sie die Kalibrierwerte in die Felder ein, die in der oberen rechten Ecke gezeigt werden. Zur schnellen Navigation zwischen den Feldern verwenden Sie die nächstgelegenen Pfeil-Schaltflächen.
- **3]** Geben Sie einen aussagekräftigen Namen für den Wegaufnehmer in das Feld "Wegaufnehmer-ID" ein.
- **4]** Drücken Sie die Schaltfläche "ZURÜCK", um diesen Bildschirm zu verlassen.

#### **4 - 20 mA Wegaufnehmer kalibrieren**

**1]** Drücken Sie wiederholt die Schaltfläche "Wegaufnehmertyp", um die Option "4 - 20mA" auszuwählen. Folgender Bildschirm erscheint.

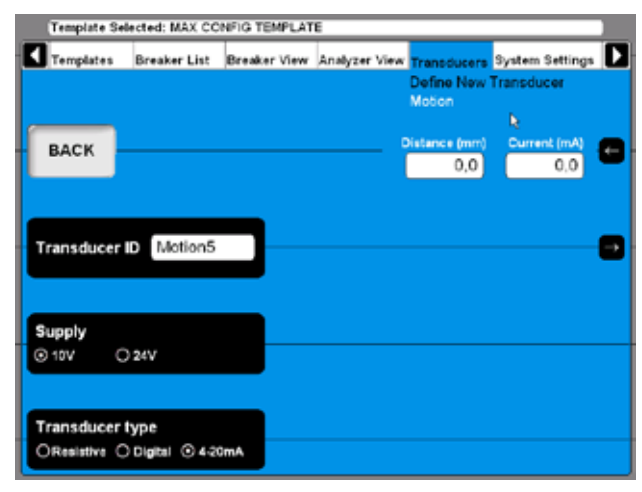

- **2]** Geben Sie die Kalibrierwerte in die Felder ein, die in der oberen rechten Ecke gezeigt werden. Zur schnellen Navigation zwischen den Feldern verwenden Sie die nächstgelegenen Pfeil-Schaltflächen.
- **3]** Drücken Sie die Schaltfläche "Versorgung", um die Spannungsversorgung für den Wegaufnehmer, "10V" oder "24V", auszuwählen.
- **4]** Geben Sie einen aussagekräftigen Namen für

den Wegaufnehmer in das Feld "Wegaufnehmer-ID" ein.

**5]** Drücken Sie die Schaltfläche "ZURÜCK", um diesen Bildschirm zu verlassen.

#### **Druckgeber definieren**

**1]** Drücken Sie die Schaltfläche "Druck" auf dem Bildschirm "NEUEN WEGAUFNEHMER DEFINIEREN".

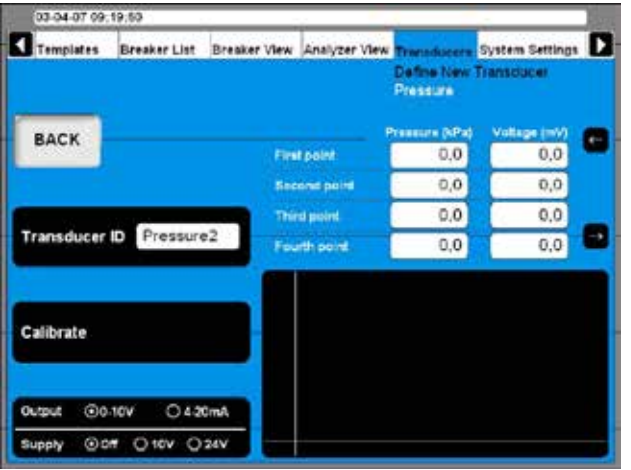

Die Kalibrierung von Druckgebern kann auf zwei Arten erfolgen:

- **A]** Manuell. Geben Sie alle Werte (Paare von Druck- & Spannungs- oder Stromwerten) manuell ein.
- **B]** TM1800-Messwerte als Referenz verwenden. Geben Sie Druckwerte manuell ein, während Sie die automatische TM1800 Spannungsoder Stromablesung verwenden.

#### **A. Einen Druckgeber manuell kalibrieren**

- **1]** Wählen Sie den geeigneten Wegaufnehmer-Ausgangstyp aus und falls notwendig die Spannungsversorgung, indem Sie wiederholt die Schaltfläche "Ausgang/Versorgung" anklicken.
- **2]** Drücken Sie die Schaltfläche "Kalibrieren". Folgende Frage erscheint.

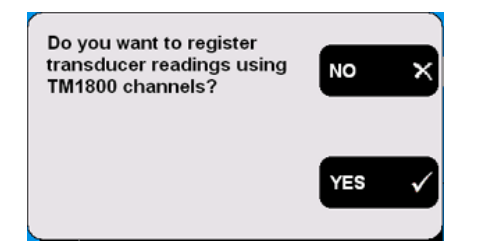

**3]** Drücken Sie die Schaltfläche "NEIN". Folgender Bildschirm erscheint.

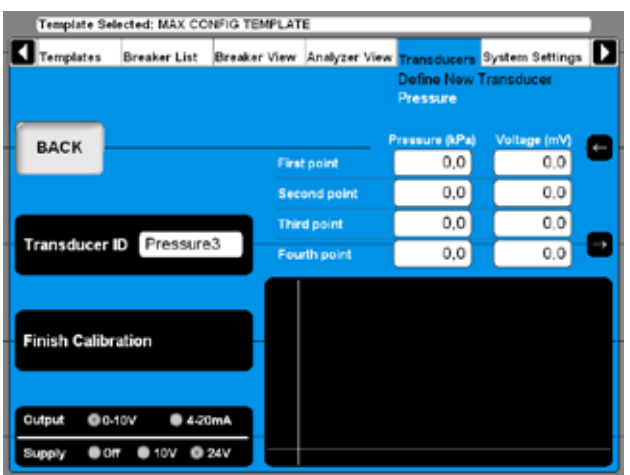

- **4]** Geben Sie die Kalibrierwerte in die Felder über der Grafik ein. Zur schnellen Navigation zwischen den Feldern verwenden Sie die nächstgelegenen Pfeil-Schaltflächen.
- **5]** Geben Sie einen aussagekräftigen Namen für den Wegaufnehmer in das Feld "Wegaufnehmer-ID" ein.
- **6]** Drücken Sie die Schaltfläche "Kalibrierung beenden".
- **7]** Drücken Sie die Schaltfläche "ZURÜCK", um diesen Bildschirm zu verlassen.

#### **B. TM1800 als Referenz für das Kalibrieren eines Druckgebers**

**1]** Drücken Sie die Schaltfläche "Kalibrieren". Folgende Frage erscheint.

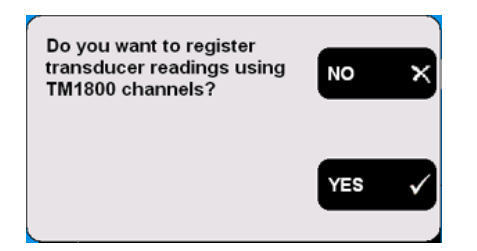

**2]** Drücken Sie die Schaltfläche "JA". Folgender Bildschirm erscheint.

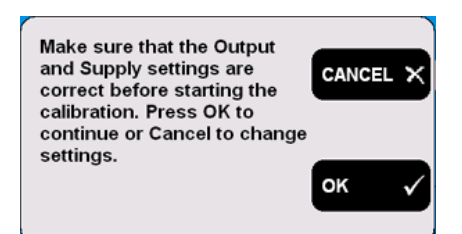

**3]** Drücken Sie die Schaltfläche "ABBRECHEN", falls die Einstellungen korrigiert werden müssen; beginnen Sie wieder bei Punkt 1. Drücken Sie die Schaltfläche "OK", wenn die Einstellungen korrekt sind. Folgende Mittei-

#### lung erscheint.

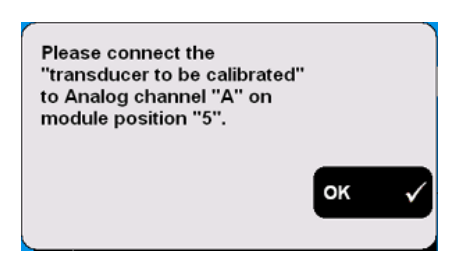

- **4]** Schließen Sie den Druckgeber an den vorgegebenen Kanal an. Bestätigen Sie durch Drücken von "OK".
- **5]** Ändern Sie den Druck für den Druckgeber in den gewünschten Druckwert und halten Sie ihn konstant.
- **6]** Geben Sie die Druckwerte in die Felder ein, die über der Grafik gezeigt werden. Der Wert im entsprechenden Spannungs- oder Stromfeld wird automatisch folgen
- **7]** Bewegen Sie den Cursor zum Eingabefeld für den nächsten Druckwert. Zur schnellen Navigation zwischen den Feldern verwenden Sie die nächstgelegenen Pfeil-Schaltflächen.
- **8]** Die Kalibrierdaten für jede Position werden automatisch gespeichert, sobald der Cursor zum nächsten Feld bewegt wird.
- **9]** Fahren Sie auf die gleiche Weise fort, um die verbleibenden Positionen zu kalibrieren.
- **10]** Geben Sie einen aussagekräftigen Namen für den Druckgeber in das Feld "Wegaufnehmer-ID" ein
- **11]** Drücken Sie die Schaltfläche "Kalibrierung beenden".
- **12]** Drücken Sie die Schaltfläche "ZURÜCK", um diesen Bildschirm zu verlassen..

#### **Drehwinkelaufnehmer definieren**

**1]** Drücken Sie die Schaltfläche "Winkel" auf dem Bildschirm "NEUEN WEGAUFNEHMER DEFINIEREN".

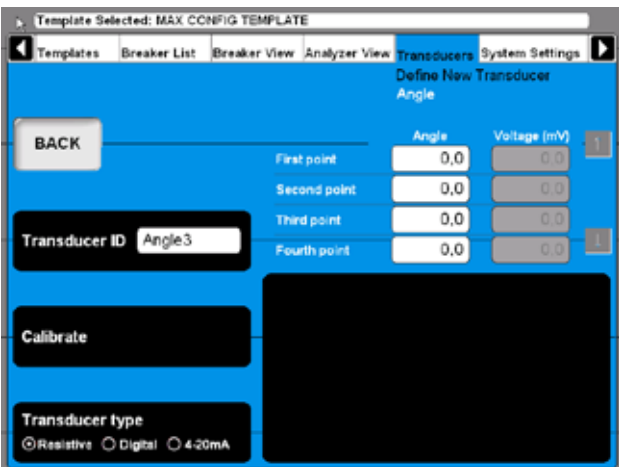

**2]** Drehwinkelaufnehmer zu definieren läuft nach dem gleichen Schema ab wie das Definieren von Wegaufnehmern; siehe vorangehenden Abschnitt "Wegaufnehmer definieren". Der einzige Unterschied besteht darin, dass sich die Größe Bewegung zum Winkel verändert.

#### **Stromwandler definieren**

**1]** Drücken Sie die Schaltfläche "Strom" auf dem Bildschirm "NEUEN WEGAUFNEHMER DEFINIEREN".

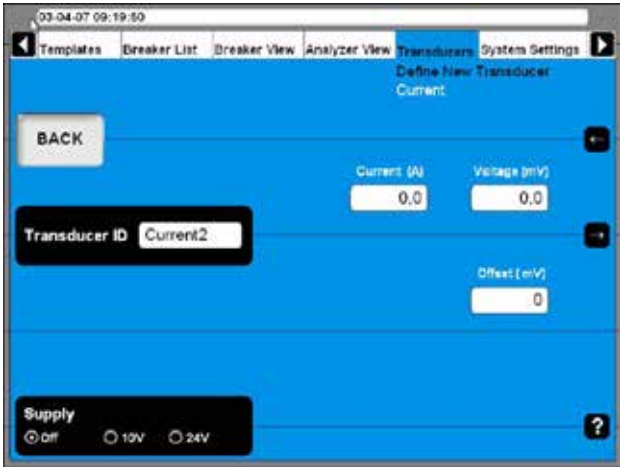

- **2]** Drücken Sie wiederholt die Schaltfläche "Versorgung", um die korrekte Spannungsversorgung für den Wandler auszuwählen.
- **3]** Geben Sie das Wandlerverhältnis (Strom und Spannung) und die Offset-Werte an.
- **4]** Geben Sie einen aussagekräftigen Namen für den Wandler in das Feld "Wegaufnehmer-ID" ein.
- **5]** Drücken Sie die Schaltfläche "ZURÜCK", um diesen Bildschirm zu verlassen.

#### **Spannungswandler definieren**

**1]** Drücken Sie die Schaltfläche "Spannung" auf dem Bildschirm "NEUEN WEGAUFNEHMER DEFINIEREN".

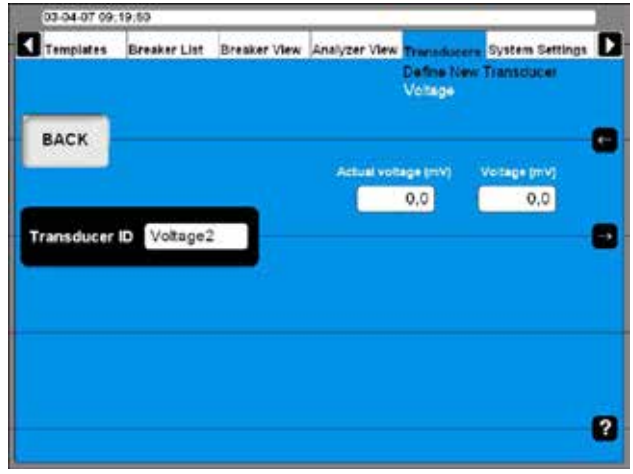

- **2]** Geben Sie die Verhältniswerte des Wandlers (Tatsächliche Spannung und Spannung) ein.
- **3]** Geben Sie einen aussagekräftigen Namen für den Wandler in das Feld "Wegaufnehmer-ID" ein.
- **4]** Drücken Sie die Schaltfläche "ZURÜCK", um diesen Bildschirm zu verlassen.

#### **Vibrations-Wegaufnehmer definieren**

**1]** Drücken Sie die Schaltfläche "Vibration" auf dem Bildschirm "NEUEN WEGAUFNEHMER DEFINIEREN".

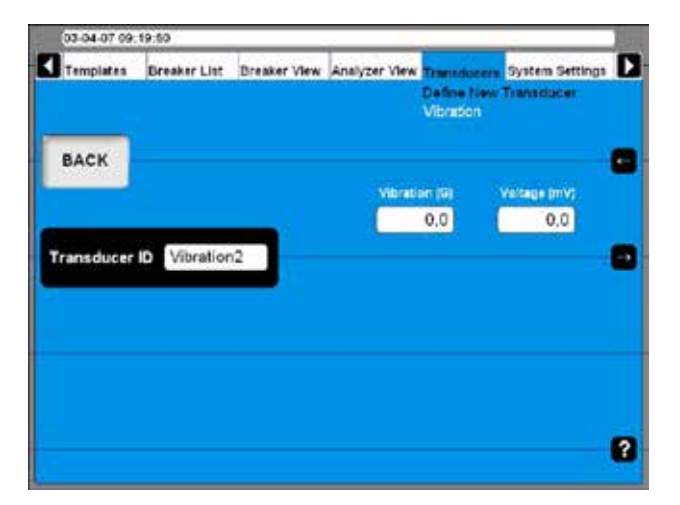

- **2]** Geben Sie die Verhältniswerte der Wegaufnehmer ein.
- **3]** Geben Sie einen aussagekräftigen Namen für den Wegaufnehmer in das Feld "Wegaufnehmer-ID" ein.
- **4]** Drücken Sie die Schaltfläche "ZURÜCK", um diesen Bildschirm zu verlassen.

#### **Wegaufnehmerliste importieren/exportieren**

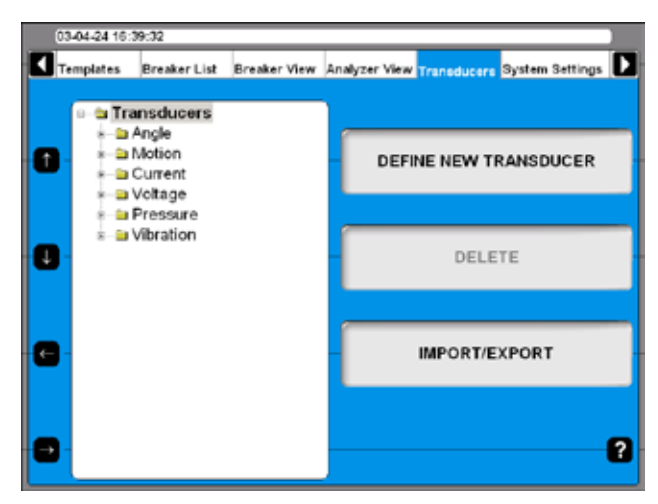

**1]** Drücken Sie die Schaltfläche "IMPORT/EX-PORT", folgender Bildschirm erscheint.

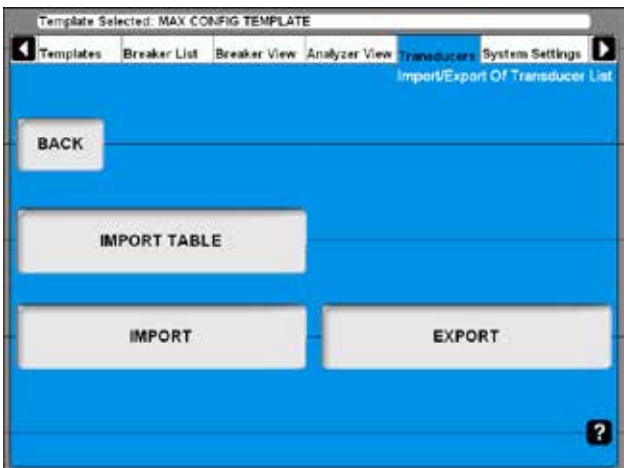

**2]** Nachdem Sie eine der Schaltflächen gedrückt haben, erscheint eine Windows® Datei-Auswahlbox.

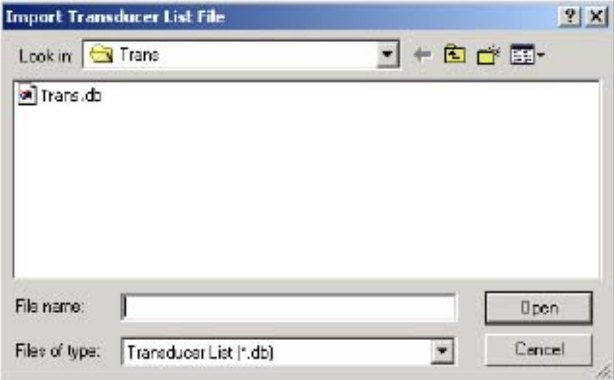

**3]** Wählen Sie die geeignete Datei aus und klicken Sie auf "Öffnen". Wegaufnehmer werden aus einer Wegauf-

nehmerliste-Datei importiert oder in eine solche exportiert; diese kann eine Reihe von verschiedenen Wegaufnehmern enthalten.

Um ausgewählte Wegaufnehmer aus einer solchen Liste importieren bzw. in eine solche Liste exportieren zu können, erscheint folgender Bildschirm.

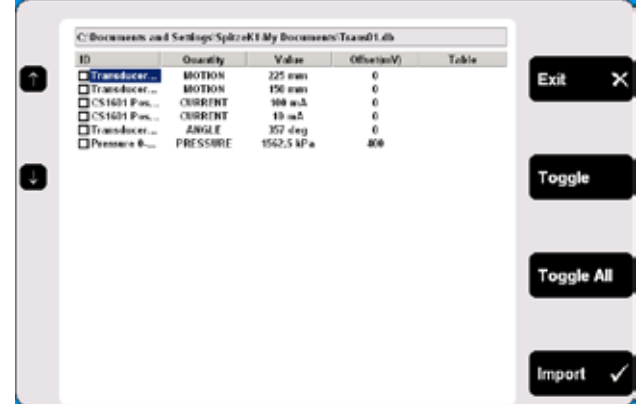

- **4]** Gehen Sie zu irgendeinem Wegaufnehmer, indem Sie die Schaltflächen aufwärtsgerichteter Pfeil / abwärtsgerichteter Pfeil auf der linken Seite verwenden.
- **5]** Wählen Sie den markierten Wegaufnehmer für den Import aus, indem Sie die Schaltfläche "Umschalten" drücken.
- **6]** Wählen Sie alle gewünschten Wegaufnehmer aus oder drücken Sie die Schaltfläche "Alle umschalten" aus, um alle Wegaufnehmer aus der Liste auszuwählen.
- **7]** Drücken Sie die Schaltfläche "Import", um die ausgewählten Wegaufnehmer zu importieren. Zum Abbrechen drücken Sie die Schaltfläche "Beenden".

#### **Wegaufnehmer löschen**

**1]** Gehen Sie zu dem Wegaufnehmer, den Sie löschen möchten.

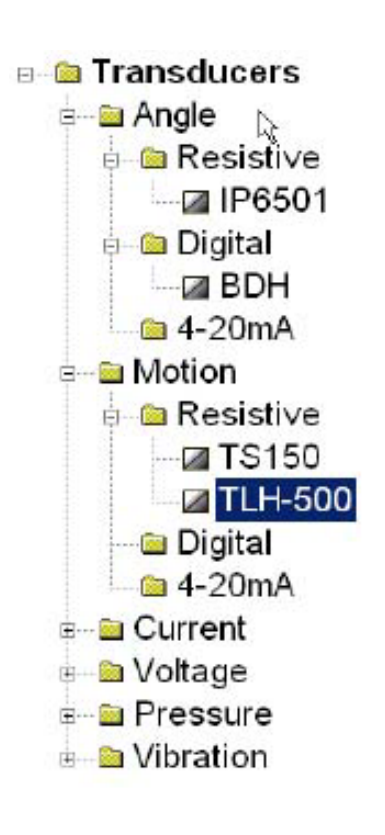

- **2]** Drücken Sie die Schaltfläche "Löschen".
- **3]** Bestätigen Sie die Löschung durch Drücken der Schaltfläche "Ja".

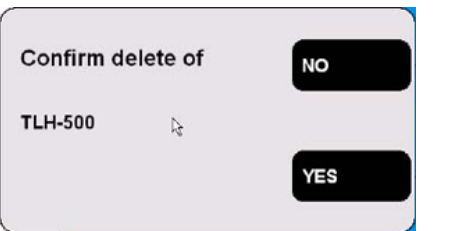

### **Wegaufnehmer erneut kalibrieren**

- **1]** Gehen Sie zum Wegaufnehmer, den Sie neu kalibrieren möchten.
- **2]** Drücken Sie die Schaltfläche "ERNEUT KALIBRIEREN".
- **3]** Geben Sie neue Kalibrierwerte ein (die Bildschirme sind die gleichen wie beim Definieren von neuen Wegaufnehmern).
- **4]** Drücken Sie die Schaltfläche "Kalibrieren".
- **5]** Drücken Sie zum Beenden die Schaltfläche "ZURÜCK".
- **6]** Bestätigen Sie die Meldung "Möchten Sie die Änderungen speichern?" durch Drücken der Schaltfläche "Ja".

# **6.14 Menü System-Einstellungen**

Bei den System-Einstellungen definieren Sie Grundeinstellungen, die Prüfabläufe und Messungen beeinflussen. Darüberhinaus können Informationen zu Sicherungswerkzeugen und Hardware enthalten sein. Jede Schaltfläche, die Sie drücken, führt zu einer bestimmten Gruppe von Einstellungen, die folgendermaßen beschrieben sind.

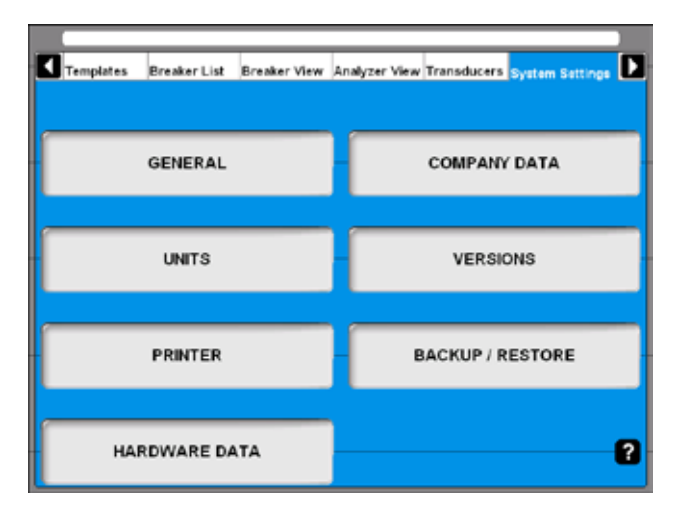

# **Allgemein**

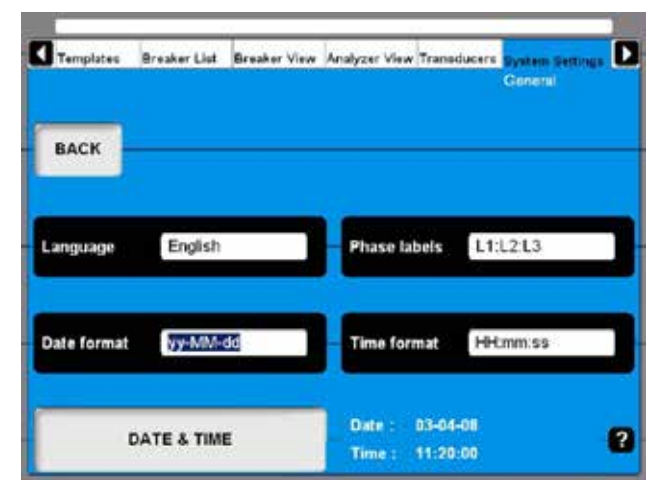

### **Sprache**

Durch wiederholtes Drücken der Schaltfläche ändern Sie die Sprache von CABA Local.

### **Phasenbezeichnungen**

Durch wiederholtes Drücken der Schaltfläche ändern Sie die Phasenbezeichnungen.

### **Datumsformat**

Drücken Sie wiederholt die Schaltfläche, um das Datumsformat zu ändern.

#### **Zeitformat**

Drücken Sie wiederholt die Schaltfläche, um das Zeitformat zu ändern..

#### **DATUM & ZEIT**

Drücken Sie die Schaltfläche, um Datum und Zeit wie nachfolgend beschrieben einzustellen.

#### **Datum & Zeit**

Um Datum und Zeit einzustellen, müssen Sie als Administrator eingeloggt sein.

- **1]** Halten Sie die drei Tasten "CTRL", "ALT" und "DELETE" gleichzeitig niedergedrückt.
- **2]** "Abmelden" auswählen und "Ja" anklicken.
- **3]** Zum wieder anmelden "OK" anklicken; verwenden Sie dabei die ID als "Administrator" und das Passwort "energy".
- **4]** Wählen Sie "System-Einstellungen", "ALLGE-MEIN" und "DATUM & ZEIT".

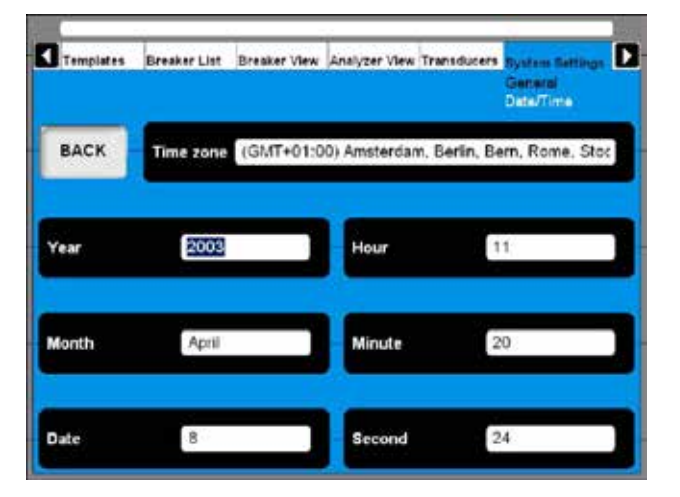

**5]** Zum Einstellen von "Zeitzone", "Monat" und "Datum":

Drücken Sie wiederholt die entsprechende Schaltfläche, um die Einstellungen zu wiederholen oder verwenden Sie die Tastatur (Pfeiltasten, nach oben und unten).

**6]** Zum Einstellen von Jahr, Stunde, Minute und Sekunde:

Geben Sie den gewünschten Wert über die Tastatur ein, um die Einstellungen zu ändern.

### **Firmendaten**

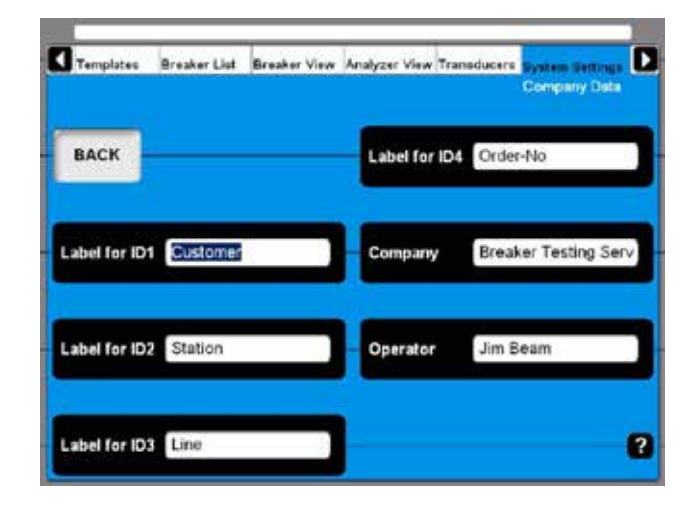

### **Bezeichnung für ID1 – ID4**

CABA Local verwendet 4 verschiedene Bezeichnungen, um das Prüfobjekt (CB) zu vereinheitlichen. Die Benennung der Bezeichnungen kann hier festgelegt werden, indem Sie Ihre eigenen aussagekräftigen Begriffe eingeben.

#### **Firma**

Dieses Feld kann zur Eingabe Ihres Firmennamens verwendet werden.

### **Anwender**

Dieses Feld kann zur Eingabe des Prüfernamens verwendet werden

# **Einheiten**

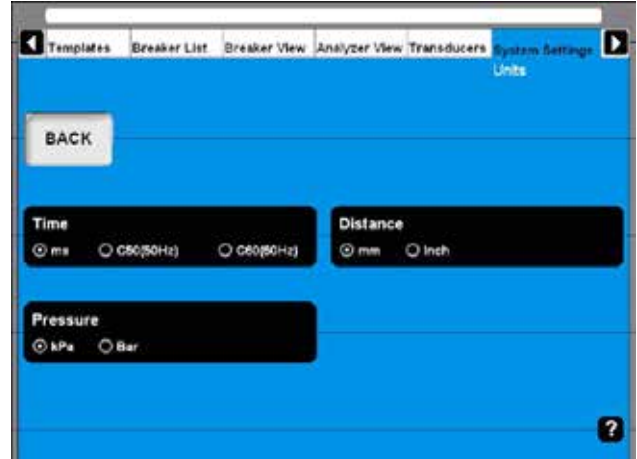

#### **Zeit**

Diese Schaltfläche ändert die Zeiteinheit.

#### **Entfernung**

Diese Schaltfläche ändert die Entfernungseinheit.

#### **Druck**

Diese Schaltfläche ändert die Druckeinheit.

# **Drucker**

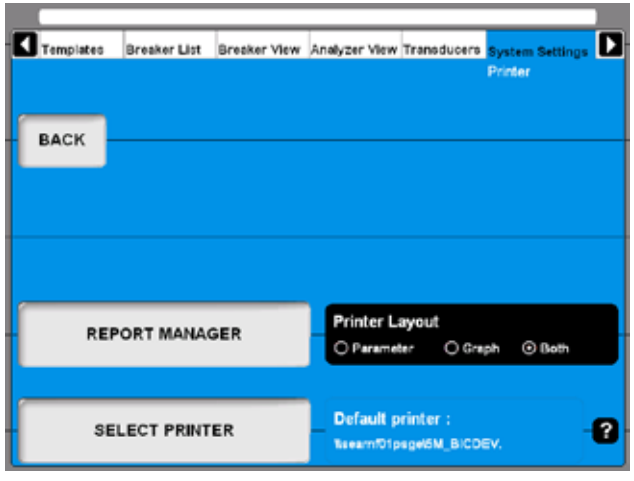

### **PROTOKOLL-MANAGER**

Drücken Sie diese Schaltfläche, um zum Bildschirm Protokoll-Manager zu gelangen.

# **DRUCKER AUSWÄHLEN**

Drücken Sie diese Schaltfläche, um zum Bildschirm Drucker auswählen zu gelangen.

# **Drucker-Layout**

Diese Schaltfläche ermöglicht, den Druckstil zu ändern, wenn dem Schalter im Protokoll-Manager keine Protokollvorlage zugewiesen ist.

#### **Anmerkung**

*Zur Auswahl eines anderen Druckers siehe Abschnitt 7.7, Druckvorschau.*

# **Protokoll-Manager**

Hier können Sie einem speziellen Schalter eine Protokollvorlage zuweisen. Sobald dies erfolgt ist, wird die Protokollvorlage immer zusammen mit diesem Schalter verwendet.

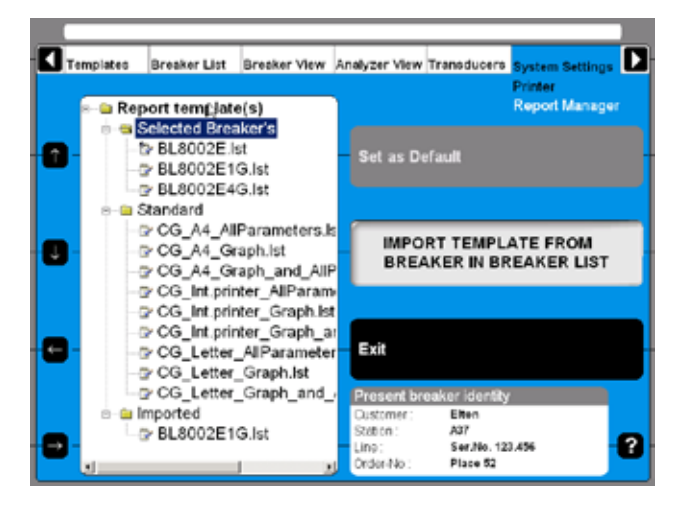

Protokollvorlagen sind in drei Unterverzeichnisse gruppiert.

### **Ausgewählte Schalter**

Enthält alle Vorlagen, die ursprünglich mit dem Schalter, z.B. von einem importierten CABA Win Schalter kamen. Vorlagen von diesem Verzeichnis stehen nur dem aus der Schalterliste ausgewählten Schalter zur Verfügung.

### **Standard**

Enthält alle Vorlagen, die jeweils mit der Standard-Lieferung des TM1800 oder CABA Local kamen. Vorlagen aus diesem Verzeichnis stehen für alle Schalter in CABA Local zur Verfügung.

#### **Importiert**

Enthält alle importierten Vorlagen, z.B. von in CABA Win angelegten Schaltern. Vorlagen aus diesem Verzeichnis stehen für alle Schalter in CABA Local zur Verfügung. Dieses Verzeichnis ist bei der Lieferung leer.

#### **Eine Protokollvorlage einem ausgewählten Leistungsschalter zuweisen**

 Informationen über den derzeit ausgewählten Schalter werden im Feld "Identität derzeitiger Schalter" unten rechts im vorangegangenen Bild dargestellt. Die Auswahl von Schaltern findet in der Schalterliste statt.

- **1]** Gehen Sie mit Hilfe der Pfeiltasten auf der linken Seite dieses Bildschirms oder unter Verwendung von Maus/Rollkugel zu der bestimmten Vorlage.
- **2]** Drücken Sie die Schaltfläche "Als Standard einstellen", um dem ausgewählten Schalter die markierte Vorlage zuzuweisen. **Anmerkung**

Wenn dies erfolgt ist, wird die Vorlage jedes Mal für Ausdruck und Druckvorschau verwendet. Beachten Sie, dass die Einstellung

Drucker-Layout am vorhergehenden Bildschirm weiterhin keinen Einfluss hat, falls dem Schalter eine Vorlage zugewiesen ist

**3]** Drücken Sie die Schaltfläche "Beenden", um diesen Bildschirm zu verlassen.

#### **Eine Protokollvorlage importieren**

**1]** Drücken Sie die Schaltvorlage "VORLAGE AUS SCHALTER IN SCHALTERLISTE IMPORTIE-REN". Folgender Bildschirm erscheint und zeigt eine Liste aller verfügbarer Vorlagen.

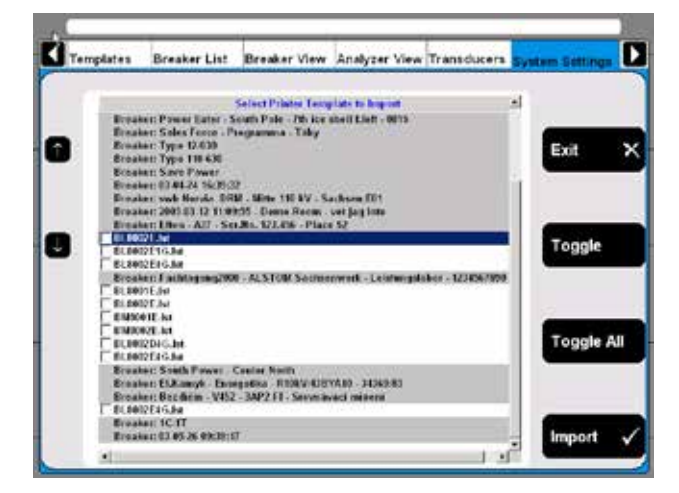

- **2]** Gehen Sie zu irgendeiner Vorlage, indem Sie die Pfeil-Schaltfläche nach oben/unten auf der linken Seite verwenden.
- **3]** Wählen Sie die markierte Vorlage zum Importieren aus, indem Sie die Schaltfläche "Umschalten" anklicken.
- **4]** Wählen Sie alle gewünschten Vorlagen aus oder drücken Sie die Schaltfläche "Alle umschalten" aus der Liste.
- **5]** Drücken Sie die Schaltfläche "Importieren", um die ausgewählte Vorlage zu importieren. Drücken Sie die Schaltfläche "Beenden", um abzubrechen.

### **Drucker auswählen**

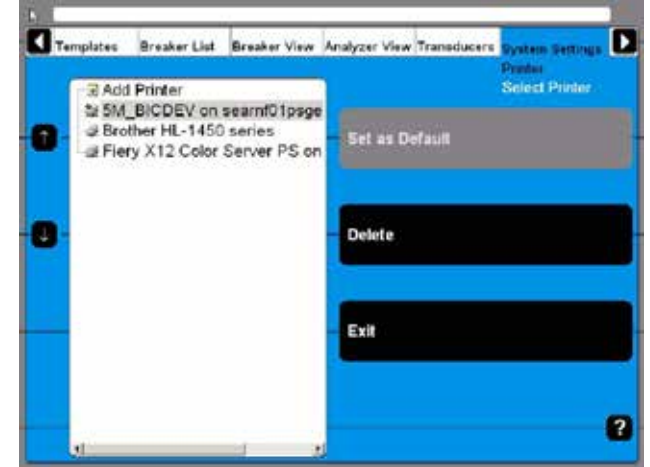

- Nachdem Sie den gewünschten Drucker angesteuert haben, kann er entweder als Standard-Drucker eingestellt werden oder er kann durch Drücken der entsprechenden Schaltfläche gelöscht werden.
- Sobald der Interne Drucker als Standard-Drucker eingestellt ist, wird der Ausdruck automatisch an das Papier des internen Druckers angepasst. Wenn ein anderer Drucker als Standard-Drucker ausgewählt ist, wird das Layout in Abhängigkeit zu den Druckereinstellungen für A4 oder Letter-Format sein.
- Nachdem Sie zu Drucker hinzufügen gegangen sind, wird eine Schaltfläche "Drucker hinzufügen" aktiviert. Durch Drücken dieser Schaltfläche wird der Windows® Add Printer Wizard gestartet, der es Ihnen ermöglicht, einen externen Drucker Ihrer Wahl zu installieren.

# **System-Versionen**

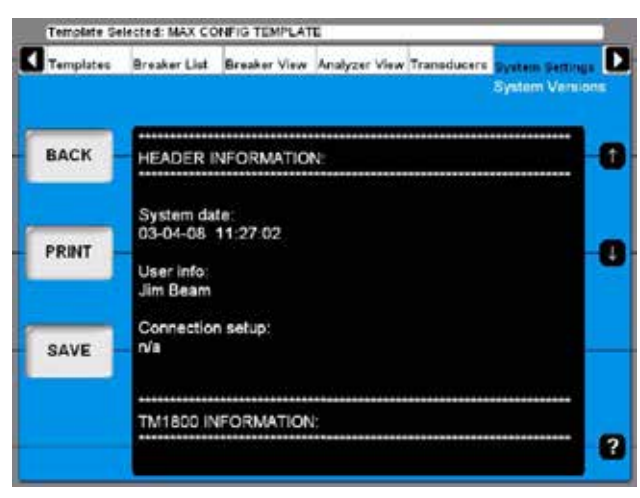

Alle Informationen über das TM1800-System sind hier gespeichert, z.B. Kalibrierdaten und Seriennummer.

- Drücken Sie die Pfeil-Schaltflächen, um die Informationen auf dem Bildschirm durchzublättern.
- Drücken Sie die Schaltfläche "DRUCKEN", um die Informationen auszudrucken.
- Drücken Sie die Schaltfläche "SPEICHERN", um die Informationen in einer Textdatei zu speichern.
- Drücken Sie "ZURÜCK", um diesen Bildschirm zu verlassen.

#### **Anmerkung**

*Wenn Sie Fragen zu Service und Support haben, kann es sein, dass Sie nach den oben genannten Informationen gefragt werden. In diesem Fall können Sie dies nach Ihrem Belieben per Fax (Ausdruck) oder per Email (Textdatei) schicken.*

#### Templates **Breaker List** Breaker View Analyzer View Transducers System Settings Analyze Tools **BACK** O Advanced C Normal Auto-detect breaker state ☑ Delay of operation(Sec.)  $\overline{5}$ **Warning Output mode** Auto-save ☑  $\circ$  on **⊙ 12V Stop Hardware Device** ø

### **Analysier-Werkzeug**

**Hardware-Daten**

Drücken Sie diese Schaltfläche, um zwischen dem Modus Normal und Fortgeschritten umzuschalten.

#### **Anmerkung**

*Im Fortgeschrittenen Modus wird das allergleiche Werkzeug verwendet wie bei der optionalen CABA Win Software, wenn dort in der Schalterliste auf Aufzeichnung anschauen angeklickt wird. Bitte schauen Sie im Anhang nach detaillierten Informationen.*

### **Automatische Erkennung des Schalterstatus**

Drücken Sie die Schaltfläche, um die automatische Erkennung des Schalterstatus zu aktivieren/deaktivieren. Standard-Einstellung ist aktiv.

### **Automatisches Speichern**

Drücken Sie diese Schaltfläche, um das automatische Speichern zu aktivieren/deaktivieren. Standard-Einstellung ist aktiv.

#### **Vorgangsverzögerung (s)**

Geben Sie die Zeitdauer an. Sie reicht vom Drehen des Knopfes Measure/Operate an der Schalter-Bedienfläche des TM1800 bis zum Schaltvorgang.

### **Warnung Ausgangs-Modus**

Drücken Sie wiederholt die Schaltfläche, um den Modus zu ändern.

#### **Anmerkung**

*Der Warnausgang ist vom Drehen des Knopfes Measure/Operate aktiv bis der Schaltvorgang ausgeführt ist. Mit anderen Worten hängt die Dauer des Warnsignals vom Wert ab, der im Feld Verzögerung des Schaltvorgangs (s) eingestellt ist.*

### **Hardware-Gerät beenden**

Drücken Sie die Schaltfläche, bevor Sie die Plug & Play-Geräte, wie z.B. USB-Speicherstick, entfernen.

# **Sichern/Wiederherstellen**

#### **Sichern**

Sie sollten eine externe Speicherung für Ihre Sicherung wählen. Wir empfehlen Ihnen, den USB-Speicherstick zum Transport der Sicherung von Daten vom TM1800 zu einem externen Rechner zu verwenden.

Es ist auch möglich, einen externen Rechner direkt an den TM1800 anzuschließen; aber dies empfehlen wir nur, wenn Sie mit dieser Vorgehensweise vertraut sind.
#### **Anmerkung**

*Platzieren Sie Ihre Sicherung nicht im TM1800, um Datenverlust zu vermeiden, falls der TM1800 versagt.*

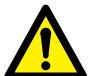

#### **WICHTIG**

Entfernen Sie den USB-Stick nicht, bevor Sie das "Hardware-Gerät beendet" haben, siehe unten.

- **1]** Stecken Sie den USB-Speicherstick in die USB-Schnittstelle an der oberen Bedienfläche.
- **2]** Wählen Sie System-Einstellungen und drücken Sie "Sichern/Wiederherstellen"
- **3]** Drücken Sie die Schaltfläche "SICHERN".

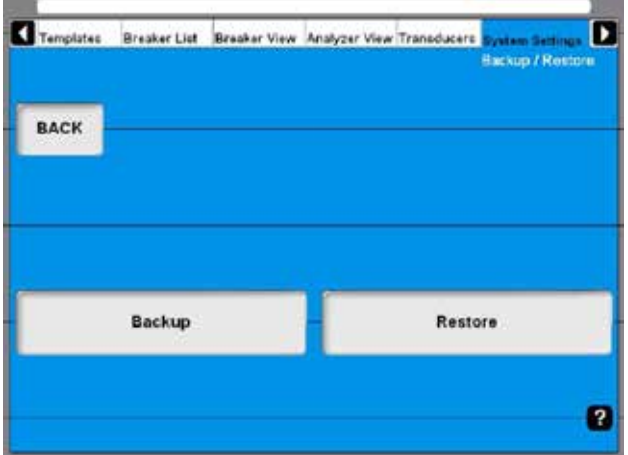

- **4]** Wählen Sie den Zielort aus.
- **5]** Zum Bestätigen klicken Sie auf "OK".
- **6]** Drücken Sie die Schaltfläche "HARDWARE-DATEN".
- **7]** Drücken Sie "Hardware-Gerät beenden".
- **8]** Befolgen Sie die Anweisungen auf dem Bildschirm.
- **9]** Sobald der USB-Stick entfernt ist, können Sie ihn in einen externen Rechner einstecken und die Sicherungsdaten auf einem Netzwerk oder einem anderen Medium speichern.

#### **Wiederherstellen**

- **1]** Drücken Sie die Schaltfläche "WIEDERHER-STELLEN".
- **2]** Befolgen Sie die Anweisungen auf dem Bildschirm.

# 7 P**rüfung durchführen**

# **7.1 TM1800 starten**

Schauen Sie bitte in Abschnitt 6.1 "CABA Local starten/beenden" nach, wie der TM1800 gestartet wird.

# **7.2 Checkliste - vor dem Prüfen**

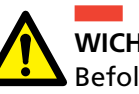

**WICHTIG**

Befolgen Sie immer die Sicherheitsbestimmungen in Kapitel 1 dieses Handbuchs. Befolgen Sie stets die örtlichen Sicherheitsbestimmungen.

Vor dem Prüfen eines Schalters kontrollieren Sie, was vom Folgenden notwendig und verfügbar ist:

- TM1800 Leistungsschalter-Analysator mit einer ausreichenden Anzahl von Messkanälen
- Wegaufnehmer falls z.B. Kontakthub gemessen werden soll
- Zeitmess- und Wegaufnehmerkabel
- **Befestigungszubehör für Wegaufnehmer**
- Zubehör für fortgeschrittene Prüfanwendungen wie z.B. DRM oder Vibration
- Kabel für Schaltersteuerung und Information darüber, wie sie an den Antriebsmechanismus anzuschließen sind

Die Schalterdefinition muss in der Schalterliste in CABA Local zur Verfügung stehen, bevor mit dem Prüfen begonnen wird oder Sie eine Schnellprüfung mit Definitionen aus der ausgewählten Vorlage ablaufen lassen.

Sie müssen entweder:

- **A]** einen Schalter in der Liste auswählen
- **B]** einen neuen Schalter definieren
- **C]** einen bereits vorhandenen Leistungsschalter von CABA Win importieren
- **DI** eine Schnellprüfung laufen lassen Vergewissern Sie sich auch, dass alle notwendigen Wegaufnehmer vorher festgelegt sind und dadurch in der Wegaufnehmerliste von CABA Local verfügbar sind.

# **7.3 Grundprüfung**

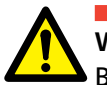

**WICHTIG**

Befolgen Sie die Sicherheitsbestimmungen in Kapitel 1

Verwenden Sie die Blindanschlüsse (blaue Farbe, markiert mit NC), um unbeabsichtigte Schaltvorgänge zu vermeiden, während noch Verbindungen zum Schalter gemacht werden.

- **1]** Erden Sie das Prüfobjekt und den TM1800 korrekt, siehe Abschnitt 1.3.
- **2]** Schalten Sie den TM1800 ein.
- **3]** Wählen Sie den Schalter in der "Schalter-Liste" aus oder definieren Sie einen neuen **Schalter**
- **4]** Wählen Sie eine bestehende Prüfung aus oder erstellen Sie eine neue Prüfung.
- **5]** Gehen Sie zum Bildschirm Analysator-Ansicht / Zusammenschaltung.
- **6]** Befolgen Sie die Anschluss-Anweisungen.
- **7]** Schließen Sie den Hauptkontakt-Kabelsatz an.
- **8]** Scließen Sie die Einschalt- und Auslösespulen an
- **9]** Schließen Sie jeden Wegaufnehmer an.
- **10]** Entfernen Sie den Erdungsanschluss auf einer Seite des Leistungsschalters.

#### **Anmerkung**

*Bei Verwendung des DCM-Moduls mit DualGround-Technologie lassen Sie beide Seiten geerdet.* 

**11]** Wählen Sie den Schaltvorgang auf dem Bedienfeld aus.

**Anmerkung**

*Der erste Schaltvorgang muss ein einfacher Ein- oder Aus-Vorgang sein!*

- **12]** Drehen Sie den Knopf OPERATE/MEASURE auf der Bedienfläche.
- **13]** Warten Sie, solange der TM1800 Schaltvorgang und Messungen ausführt.
- **14]** Sobald er fertig ist, werden Sie die grafische Darstellung auf dem Bildschirm sehen. Siehe Abschnitt "6.10 Eine Aufzeichnung anschauen"

# **7.4 Schnellprüfung**

Der TM1800 kann eine Prüfung durchführen, ohne dass eine Leistungsschalter-Definition ausgewählt oder angelegt wurde. Der TM1800 wird in Abhängigkeit vom Status des Leistungsschalters den Aus- oder Ein-Schaltvorgang wählen. Die Messung wird entsprechend der Systemeinstellungen durchgeführt, die maximalen Möglichkeiten der Zeitmessung entsprechend der Module des TM1800 (VORLAGE MAX KONFIG). Es wird keine Bewegung aufgezeichnet.

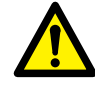

**WICHTIG**

Befolgen Sie die Sicherheitsbestimmungen in Kapitel 1

Verwenden Sie die Blindanschlüsse (blaue Farbe, markiert mit NC), um unbeabsichtigte Schaltvorgänge zu vermeiden, während noch Verbindungen zum Schalter gemacht werden.

- **1]** Erden Sie das Prüfobjekt und den TM1800 korrekt, siehe Abschnitt 1.3.
- **2]** Schalten Sie den TM1800 ein.
- **3]** Schließen Sie Ihre Zeitmess- und Steuerkabel entsprechend des Zusammenschalt-Bildschirms in der Analysator-Ansicht von TM1800 CABA Local an.
- **4]** Entfernen Sie den Erdungsanschluss auf einer Seite des Leistungsschalters.

#### **Anmerkung**

*Bei Verwendung des DCM-Moduls mit DualGround-Technologie lassen Sie beide Seiten geerdet.* 

- **5]** Drehen Sie den Knopf OPERATE/MEASURE auf der Bedienfläche.
- **6]** Wenn Sie in der "Analysator-Ansicht" sind, wird eine Messung gestartet; andernfalls werden Sie direkt zur "Analysator-Ansicht" geleitet und von dort drehen Sie den Knopf OPERATE/MEASURE noch einmal, um den Messbeginn zu bestätigen.
- **7]** Warten Sie, während der TM1800 Schaltvorgang und Messungen ausführt.
- **8]** Sobald er fertig ist, werden Sie die grafische Darstellung auf dem Bildschirm sehen. Siehe Abschnitt "6.4 Eine Aufzeichnung anschauen"

#### **Anmerkung**

*Wenn Sie eine Vorlage markiert haben und eine Schnellprüfung durchführen, werden Sie die Einstellung dieser Vorlage erhalten.* 

# **7.5 Einen neuen Leistungsschalter definieren**

- **1]** In Schalterliste drücken Sie die Schaltfläche "NEUEN SCHALTER AUS VORLAGE DEFINIE-REN". Sie müssen auf der Schalterliste ganz oben sein, Leistungsschalter, um die Schaltfläche für das Definieren eines Leistungsschalters zu sehen.
- **2]** Wählen Sie die VORLAGE MAX KONFIG.
- **3]** Drücken Sie die Schaltfläche "SCHALTER-ID BEARBEITEN" und benennen Sie den Schalter.
- **4]** Drücken Sie "ZURÜCK"
- **5]** Drücken Sie "OK"
- **6]** Gehen Sie zu Schalter-Ansicht.
- **7]** Richten Sie Ihre Schalter-Einstellungen ein. Für Details schauen Sie in Kapitel 6.5 nach.

#### **Anmerkung**

*Wenn Sie bei Schalter-Ansicht Änderungen vornehmen, wird sich der Schalter, den Sie in der Schalterliste markiert haben, ändern.*

- **8]** Gehen Sie zu Schalterliste zurück.
- **9]** Drücken Sie die Schaltfläche "Neue Prüfung beginnen".
- **10]** Geben Sie der Prüfung eine Identifikation (Prüf-ID). Wählen Sie die Prüfungsart.
- **11]** Wählen Sie die Schaltsequenz an der Bedienfläche.
- **12]** Drehen Sie den Knopf OPERATE/MEASURE auf der Bedienfläche.
- **13]** Jetzt fordert Sie das System auf, die Anschlüsse zu überprüfen und es wird automatisch zu Schalter-Ansicht wechseln.
- **14]** Befolgen Sie die Anschluss-Anweisungen.
- **15]** Sobald Sie fertig sind, drehen Sie den Knopf OPERATE/MEASURE noch einmal und die Sequenz wird durchgeführt.
- **16]** Ergebnisse können am Bildschirm überprüft werden. Fahren Sie mit den verbleibenden Sequenzen fort.

# **7.6 In CABA Win angelegte Leistungsschalter verwenden**

Schalter, die in CABA angelegt sind, enthalten weniger Informationen als Schalter, die im TM1800 angelegt wurden. Deshalb muss die fehlende Information beim Importieren eines CABA-Schalters zum TM1800- Gerät hinzugefügt werden. Dieses Hinzufügen von Informationen wird nur dann ausgeführt, wenn es erforderlich ist, d.h. beim erstenmal, wenn ein Schalter zum TM1800 importiert wird.

Die hinzugefügten Parameter werden anfangs Standardwerte gemäß unten erhalten. Nachdem das Importieren beendet ist, muss der Anwender die Werte in der Tabelle Schalteransicht durchgehen. Der Anwender kann einige der Werte ändern, siehe Tabelle auf der nächsten Seite.

#### **Anmerkung**

*Falls ein Schalter, der im TM1800 platziert ist, zu einer alten CABA-Version exportiert wird, besteht die Gefahr, dass einige Informationen verloren gehen. In diesem Fall wird der Anwender benachrichtigt, dass Standardwerte hinzugefügt sind und dass er alle Einstellungen nochmals prüfen muss.*

*Sobald ein CABA-Schalter zum TM1800 importiert wird, ändert sich der beigefügte Prüfplantyp in einen nicht-bearbeitbaren Typ, d.h. dass er weder in CABA noch im TM1800 hinsichtlich Anzahl der Kontakte usw. geändert werden kann. Der Grund dafür ist, dass Änderungen die Möglichkeit zerstören können, alte Prüfergebnisse mit neuen zu vergleichen. Jedoch können noch Geschwindigkeits-Berechnungspunkte in CABA bearbeitet werden.* 

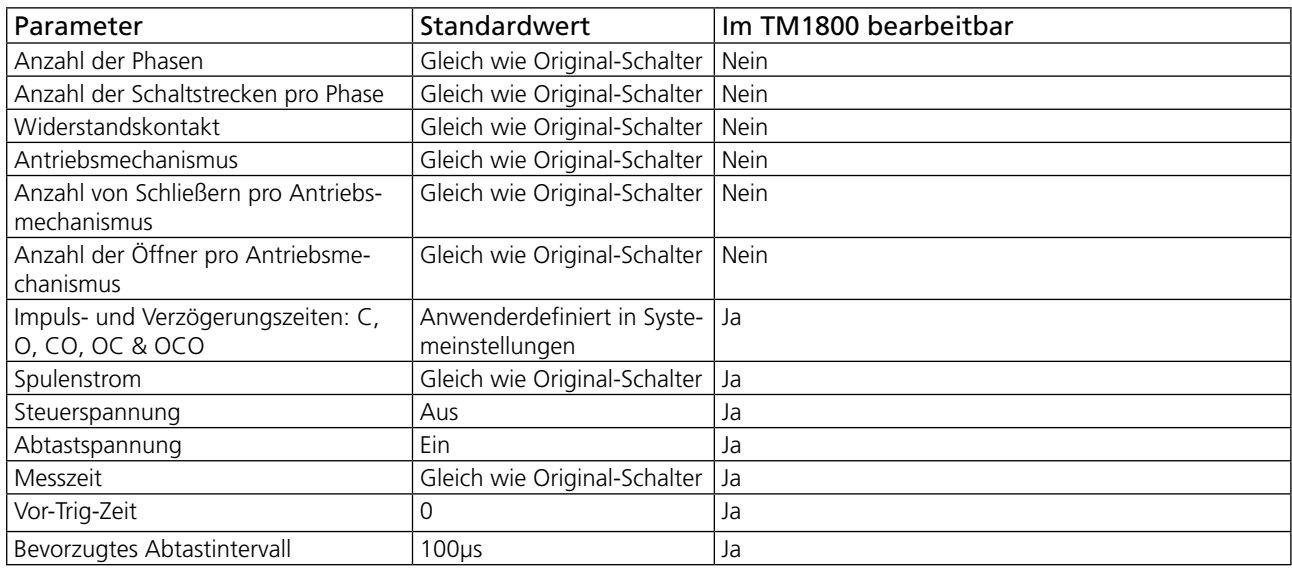

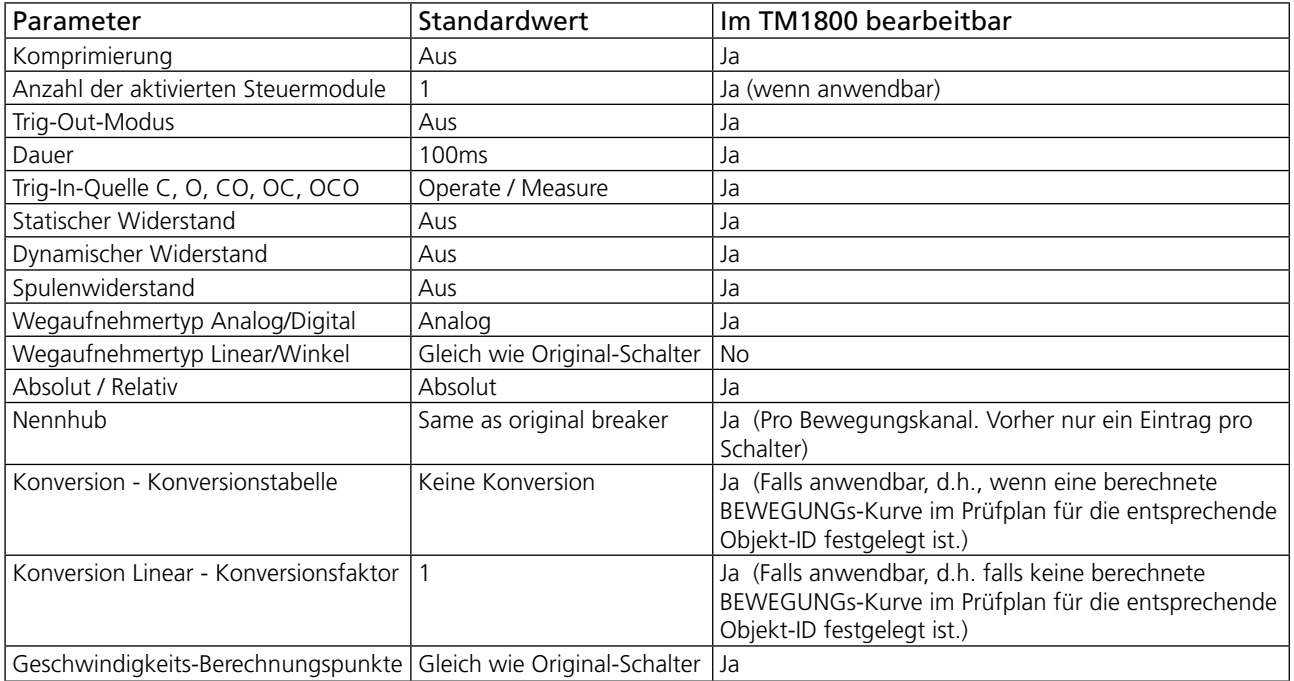

# **Leistungsschalter-Einrichtungen von CABA Win importieren**

Sie können vordefinierte Schalter von CABA Win nach CABA Local im TM1800 importieren.

# **WICHTIG**

Die Import-Funktion unterstützt nur Leistungsschalter-Einrichtung/Prüfpläne, die von Megger Sweden AB angelegt und erprobt sind. Megger Sweden AB übernimmt keine Verantwortung für Leistungschalter-Einrichtungen/Prüfpläne, die vom Anwender manuell bearbeitet oder angelegt wurden.

**1]** Wählen Sie "Schalter importieren" aus der **Schalterliste** 

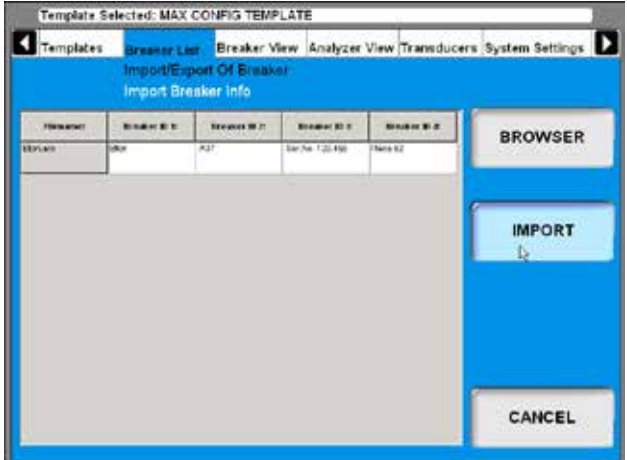

**2]** Blättern Sie nach dem Schalter, den Sie importieren möchten, durch und klicken Sie die Schaltfläche "IMPORTIEREN" an.

# **7.7 Protokollieren**

Der TM1800 hat einen integrierten Protokoll-Manager, der Anwender-definierte und Standard-Protokolle betrachten und ausdrucken kann. Siehe Abschnitt "6.8 Menü System-Einstellungen", "Drucker", "Protokoll-Manager".

## **Druckvorschau**

Hier ist ein Beispiel für einen Ausdruck, es handelt sich um die Parameterliste. Wenn Sie auch die Kurve gedruckt haben oder den Drucker auswählen möchten, schauen Sie bitte in Abschnitt "6.14 Menü System-Einstellungen", "Drucker" nach.

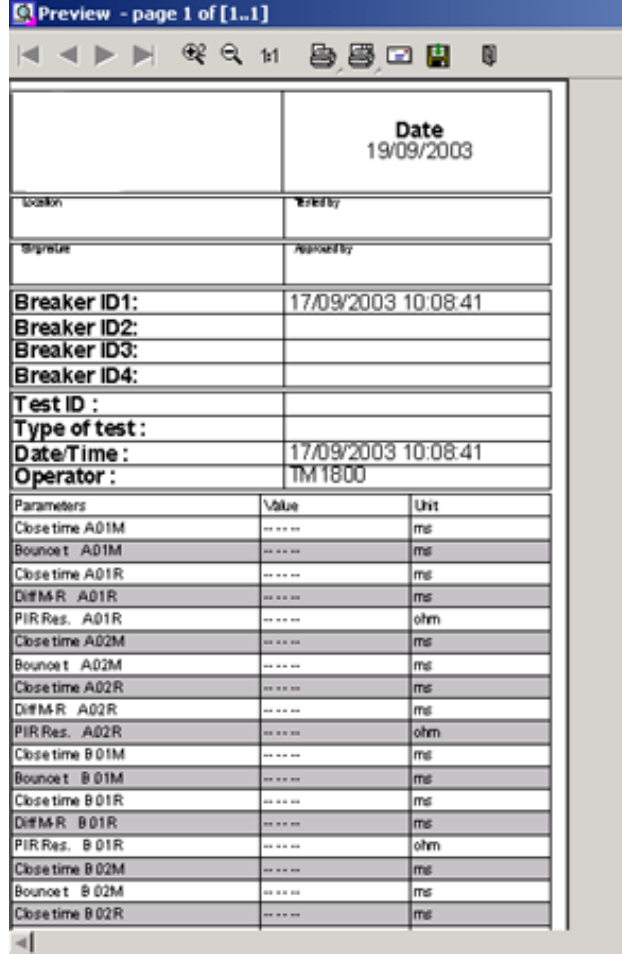

## **Kopf-Logo**

Sie können das Logo im Protokollkopf in ein anderes ändern oder es einfach entfernen.

#### **Das Logo bei allen Protokollvorlagen ändern**

IBei allen gelieferten Protokollvorlagen gibt es ein Logo im Kopf. Wenn Sie Ihr eigenes Logo verwenden möchten, muss es ein Bitmap-Bild sein, vorzugsweise in schwarz, falls sie den internen Drucker des TM1800 verwenden. Die Größe sollte 736\*292 Pixel sein.

Zum Ändern oder Entfernen des Logos gehen Sie folgendermaßen vor:

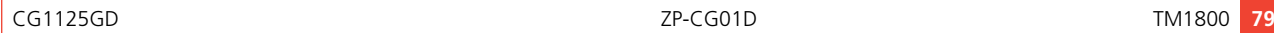

- **1]** CABA Local starten (siehe Abschnitt 6.1, "Start")
- **2]** Sobald der Bildschirm "Analysator-Ansicht" gezeigt wird, drücken Sie gleichzeitig die Tasten CTRL + ALT + DEL.
- **3]** "Task Manager" auswählen.
- **4]** Bewegen Sie den Zeiger zum unteren Rand des Bildschirms und klicken in der linken Ecke mit der rechten Maustaste auf "Start".
- **5]** "Explore" anklicken.
- **6]** Im Feld "Adresse" oben geben Sie folgendes ein: "D: \HMI\Report Templates\English". Anmerkung Wenn Sie eine andere Sprache für CABA Local auswählen, sollten Sie die aktuelle Sprache eingeben, z.B. wenn es Deutsch ist, geben Sie "D: \HMI\Report Templates\German" ein.
- **7]** a) Wenn Sie das Logo entfernen möchten, löschen Sie die Datei "logo.bmp".

b) Wenn Sie ein anderes Logo möchten, tauschen Sie die Datei mit der gewünschten aus. Kopieren Sie die neue Logo-Datei von einem Speicherstick.

Anmerkung

Der Name der neuen Datei muss "logo.bmp" und die Größe 736\*292 Pixel sein.

**8]** Schließen Sie "Explore" und "Task Manager".

## **Druck-Protokoll**

In System-Einstellungen, Drucker können Sie den Drucker auswählen; voreingestellter Drucker ist der interne Drucker, falls er installiert ist. Sie können auch auswählen, wenn Sie eine Kurve, Parameter oder beides von Ihren Messungen drucken möchten.

Beim Anschauen einer Aufzeichnung können Sie auswählen, ein Protokoll durch Anklicken der Schaltfläche  $\sim$ zu drucken .

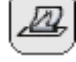

- **1]** Sie können einen anderen Drucker auswählen, indem Sie eines der Druckersymbole auf der Vorschau-Seite, siehe oben, mit der rechten Maustaste anklicken. Das linke Druckersymbol druckt nur die erste Seite, das rechte Druckersymbol druckt alle Seiten.
- **2]** Klicken Sie die Schaltfläche "Wahl" an.

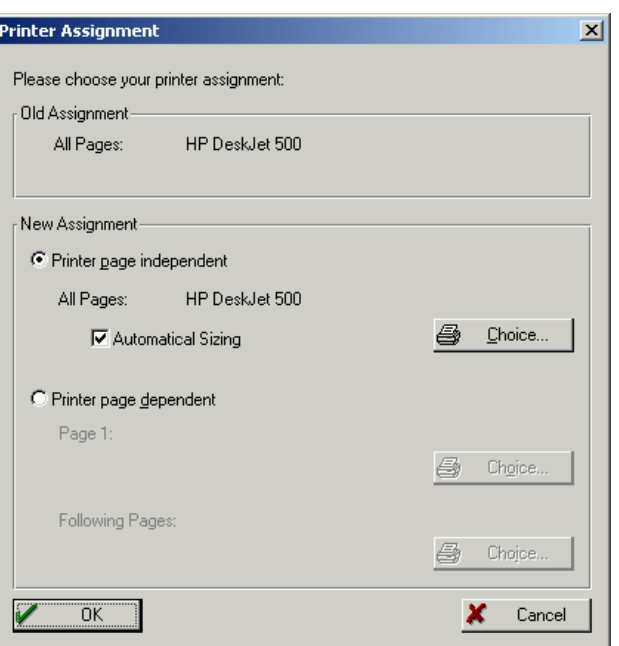

**3]** Wählen Sie den Drucker aus und klicken Sie im offenen Fenster auf "OK".

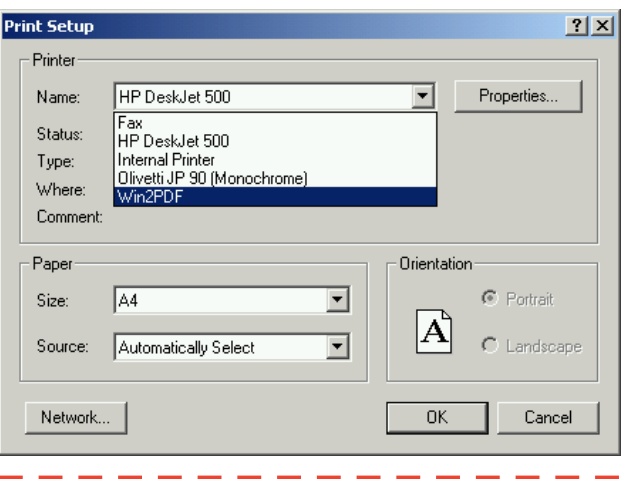

#### **Anmerkung**

*Diese Druckerauswahl gilt nur für den aktuellen Ausdruck. Um eine permanente Druckerauswahl zu treffen, siehe Abschnitt 6.14 "Menü System-Einstellungen"/"Drucker"/"Dru cker auswählen".*

## **Aufzeichnungen zu anderen Protokollformaten schicken**

#### **Anmerkung**

*Hierfür benötigen Sie Acrobat writer oder ähnliche Programme. Siehe Kapitel "6 CABA Local", Abschnitt "Optionale Software".*

Wenn Sie Acrobat Writer installiert haben, können Sie wählen, dass eine Aufzeichnung als PDF-Datei gedruckt werden soll.

**1]** Gehen Sie zu System-Einstellungen, Drucker, Drucker auswählen und den Acrobat PDF

Writer markieren.

- **2]** Drücken Sie die Schaltfläche "Als Standard einstellen".
- **3]** Danach können Sie von Aufzeichnung anschauen das Protokoll, das die Aufzeichnung enthält, ausdrucken.

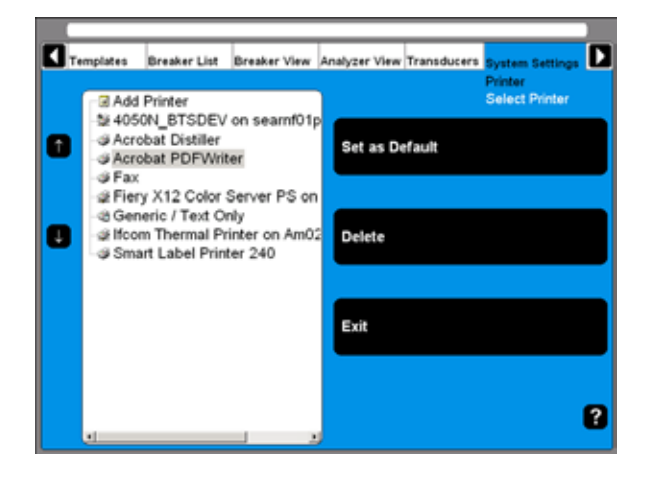

# **7.8 Ergebnisse auswerten**

Sie können die Ergebnisse auswerten, indem Sie die Aufzeichnungen anschauen. Im folgenden gibt es einige Richtlinien zum Interpretieren der Grafiken. Jedoch gelten diese Interpretationen nicht für alle Leistungsschalter. Nehmen Sie mit dem Leistungsschalter-Hersteller für spezielle Informationen Kontakt auf.

## **Zeitmessung**

Gleichzeitige Messungen innerhalb einer Phase ist in Situationen wichtig, bei denen mehrere Kontakte in Reihe geschaltet sind. Hier wird der Schalter zu einem Spannungsteiler, wenn er einen Kreis öffnet. Wenn die Zeitdifferenzen zu groß sind, wird die Spannung über einem Kontakt zu hoch. Die Toleranz für die meisten Schaltertypen beträgt weniger als 2 ms.

Die Zeittoleranz für gleichzeitige Messungen zwischen Phasen ist größer als für ein 3-phasiges Energieübertragungssystem, das mit 50 Hz läuft, da es hier immer 10 ms zwischen Nulldurchgängen sind. Dennoch ist die Zeittoleranz gewöhnlich mit weniger als 2 ms festgelegt, sogar für solche Systeme. Es sollte auch beachtet werden, dass Schalter, die synchronisiertes Schalten durchführen, striktere Anforderungen in beiden der vorher festgestellten Situationen erfüllen müssen.

Es gibt keine verallgemeinerte Zeitgrenzen für das Zeitverhältnis zwischen Haupt- und Hilfskontakten, aber es ist dennoch wichtig, ihren Vorgang zu verstehen und zu überprüfen. Der Zweck eines Hilfskontakts ist es, einen Kreis zu schließen und zu öffnen. Ein solcher Kreis kann eine Einschaltspule aktivieren, wenn ein Schalter dabei ist, einen Einschaltvorgang durchzuführen und danach sofort den Kreis zu öffnen, nachdem der Vorgang beginnt; damit wird ein Durchbrennen der Spule verhindert.

Der Schließer muss lange im Voraus schließen, bevor der Hauptkontakt schließt. Der Öffner muss öffnen, sobald der Antriebsmechanismus seine gespeicherte Energie freigegeben hat, um den Schalter zu schließen. Der Schalterhersteller kann detaillierte Informationen über diesen Zyklus liefern.

#### **Bewegungsmessung**

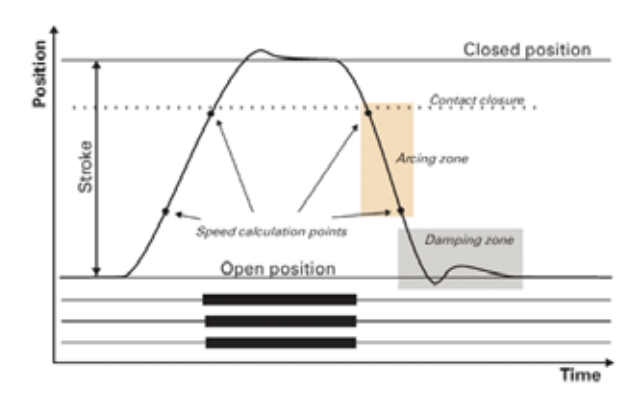

Ein Hochspannungsschalter ist zum Unterbrechen eines spezifizierten Kurzschlussstroms ausgelegt. Dies macht einen Schaltvorgang bei einer gegebenen Geschwindigkeit erforderlich, um einen entsprechenden Luft-, Öl- oder Gasstrom (abhängig vom Schaltertyp) aufzubauen. Dieser Strom kühlt den Lichtbogen genügend ab, um den Strom beim nächsten Null-Durchgang zu unterbrechen. Es ist wichtig, den Strom auf eine solche Weise zu unterbrechen, dass der Bogen nicht zurückschlägt, bevor der Schalterkontakt in die sogenannte Dämpfungszone eintritt.

Die Geschwindigkeit wird zwischen zwei Punkten auf der Bewegungskurve berechnet. Der obere Punkt ist festgelegt als Entfernung in Länge, Grad oder

Prozentsatz der Bewegung von a) der Schalterposition geschlossen oder b) dem Kontakt-Schließ- oder Kontakt-Trennpunkt. Die Zeit, die zwischen diesen beiden Punkten vergeht, liegt im Bereich von 10 bis 20 ms, was 1 bis 2 Null-Durchgängen entspricht.

Die Entfernung während der der Schalter-Lichtbogen erloschen sein muss, wird gewöhnlich als Lichtbogenzone bezeichnet. Über die Bewegungskurve kann eine Geschwindigkeits- oder Beschleunigungskurve berechnet werden, um selbst marginale Änderungen, die in den Schalter-Mechanismen stattgefunden haben, aufzudecken.

Dämpfung ist ein wichtiger Parameter für die Hochenergie-Antriebsmechanismen, die zum Öffnen und Schließen eines Leistungsschalters verwendet werden. Wenn das Dämpferelement nicht zufriedenstellend funktioniert, können die gewaltigen mechanischen Beanspruchungen, die sich entwickeln, die Lebensdauer des Schalters verkürzen und/oder ernsthaften Schaden verursachen. Die Dämpfung von Öffnungsvorgängen wird normalerweise als eine zweite Geschwindigkeit gemessen; sie kann jedoch auch auf der Zeit basieren, die zwischen zwei Punkten genau über der Schalterposition Offen vergeht.

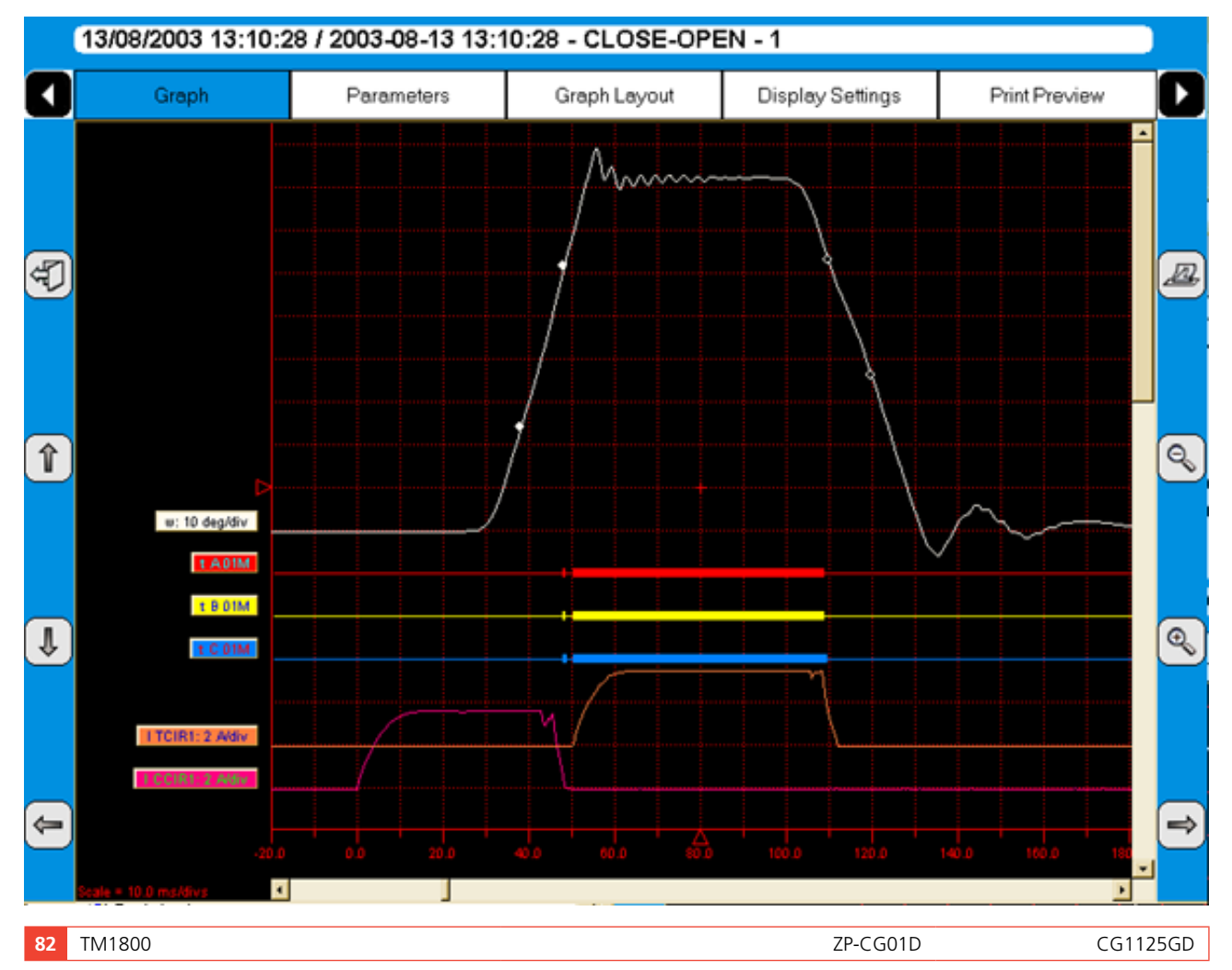

## **Spulenströme**

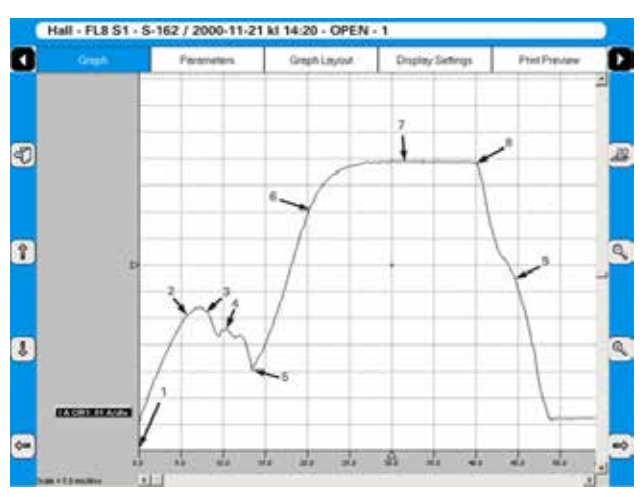

Diese können auf einer Routinebasis gemessen werden, um mögliche mechanische und/oder elektrische Probleme bei auslösenden Spulen lange im Voraus zu entdecken, bevor sie als tatsächliche Fehler auftreten. Der Maximalstrom der Spule (falls zugelassen ist, dass der Strom seinen höchsten Wert erreicht) ist eine direkte Funktion des Spulenwiderstands und der antreibenden Spannung. Diese Prüfung zeigt an, ob eine Wicklung kurzgeschlossen wurde oder nicht.

Sobald Sie über der Spule eine Spannung anwenden, zeigt die Stromkurve zuerst einen direkten Wechsel, dessen Anstiegsrate von der elektrischen Charakteristik der Spule und der Versorgungsspannung (Punkt 1-2) abhängt. Wenn der Spulenanker (der die Verriegelung am Energiepaket des Antriebsmechanismus betätigt) sich zu bewegen beginnt, ändert sich das elektrische Verhältnis und der Spulenstrom fällt ab (Punkt 3-5). Wenn der Anker seine mechanische Endstellung erreicht hat, steigt der Spulenstrom proportional zur Spulenspannung (Punkte 5-8). Der Hilfskontakt öffnet dann den Kreis und der Spulenstrom fällt auf Null ab mit einem Stromabfall, der durch die Induktivität im Kreis verursacht ist (Punkte 8-9).

Der Spitzenwert der ersten, niedrigeren Stromspitze hängt vom vollständig gesättigten Spulenstrom (max. Strom) ab; dieses Verhältnis gibt einen Hinweis auf die Spanne zur niedrigsten Auslösespannung. Falls die Spule im Begriff ist, ihren maximalen Strom zu erreichen, bevor Anker und Verriegelung sich zu bewegen beginnen, würde der Schalter nicht ausgelöst werden. Es ist jedoch wichtig zu beachten, dass das Verhältnis zwischen den beiden Stromspitzen variiert, besonders mit der Temperatur. Dies gilt auch für die niedrigste Auslösespannung.

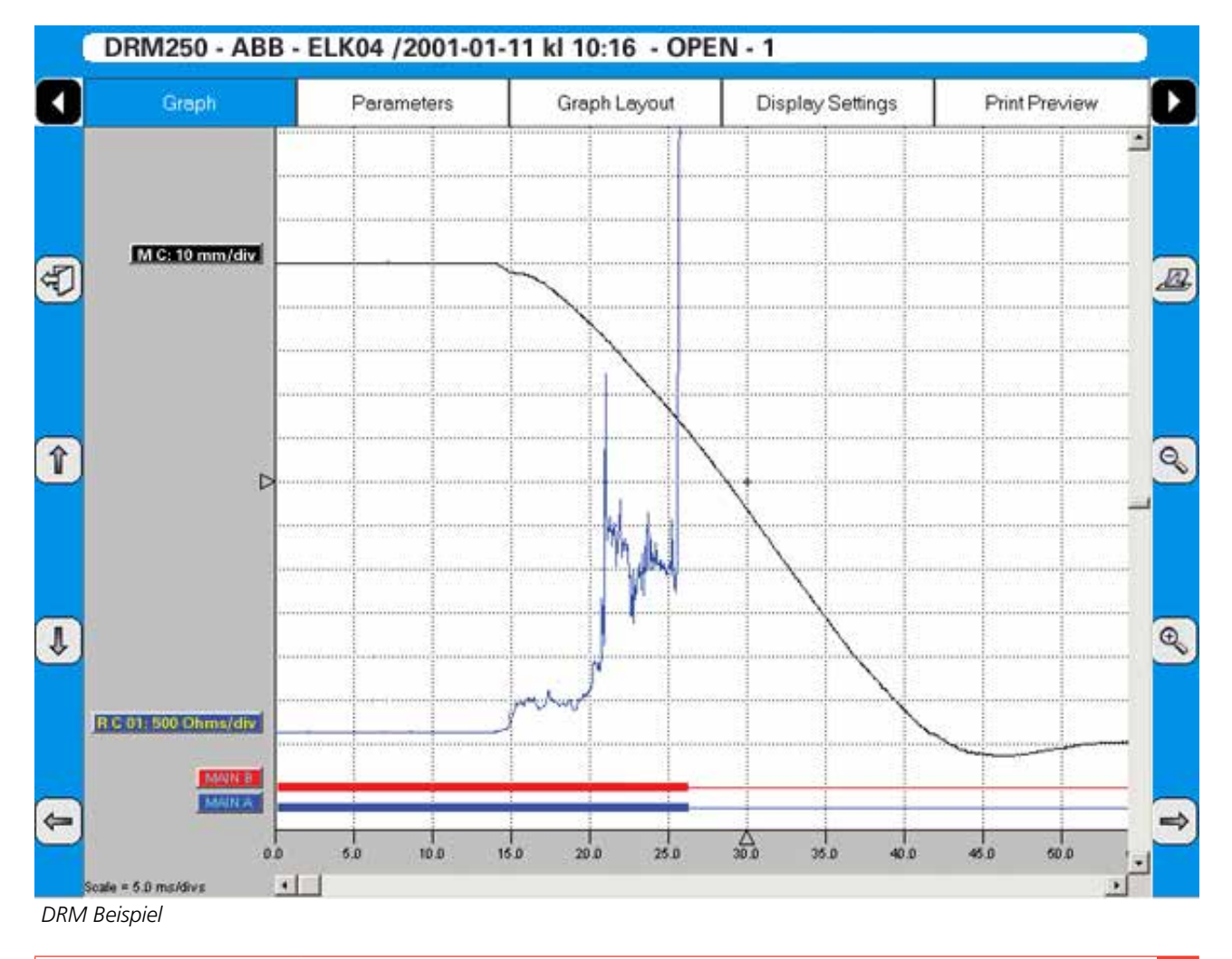

# **Dynamische Widerstandsmessung (DRM)**

Die DRM-Prüfmethode ist sehr geeignet für diagnostisches Prüfen. Prüfungen werden ausgeführt, indem hoher Gleichstrom, ungefähr 250 A oder höher durch den Schalter eingespeist wird; dabei wird der Spannungsabfall gemessen sowie der Strom während der Schalterbetätigung; diese Prüfmethode darf nicht mit der statischen Widerstandsmessung (Mikroohm-Messung) verwechselt werden, welche den Kontaktwiderstand misst, sobald ein Schalter geschlossen ist.

Der Schalter-Analysator berechnet und plottet dann den Widerstand als eine Funktion der Zeit.

DRM hat eine Reihe von Anwendungen. An Leistungsschaltern mit einer Lichtbogenkontaktbauweise (hauptsächlich SF6 Typen) kann DRM verwendet werden, um die Lichtbogenkontaktabnutzung zu messen. Wenn Kontaktbewegung gleichzeitig aufgezeichnet wird, können Sie den Widerstand an jedem Kontaktpunkt ablesen. Da es bedeutende Unterschiede hinsichtlich Widerstand zwischen den Haupt- und Lichtbogenkontakten gibt, wird die Widerstandskurve und die Bewegungskurve die Länge des Lichtbogens anzeigen. In einigen Fällen, können die Leistungsschalter-Hersteller Referenzkurven für den in Frage kommenden Kontakttyp liefern.

Andere Anwendungen, z.B. Zeitmessungen können mit DRM an Leistungschaltern durchgeführt werden, die auf beiden Seiten geerdet sind. Entweder muss der Leistungsschalter während der Prüfung entsprechend der Sicherheitsbestimmungen geerdet sein oder der Leistungsschalteraufbau darf das Entfernen einer Erde nicht zulassen.

Wenn ein ausreichend hoher Strom verwendet wird (ungefähr 250 A oder höher) wird ein deutlicher Schritt in der Spannungsänderung sein, sobald der Schalterkontakt trotz der parallelen Erdungsanschlüsse schließt oder öffnet. Ähnlich kann DRM verwendet werden, wenn ein Schalter parallele Hauptkontakte hat.

# **7.9 Messungen speichern**

Messungen werden automatisch im TM1800 gespeichert.

# **Sichern**

Stellen Sie sicher, dass Sie regelmäßig Sicherungen Ihrer Aufzeichnungen machen. Siehe Abschnitt 6.14, Sicherung/Wiederherstellen.

8 Anwendungsbeispiele

# 8 A**nwendungsbeispiele**

# **8.1 Beispiel 1**

# **3-phasiger Leistungsschalter mit zwei Unterbrechungen pro Phase und getrenntem, beidseitig geerdetem Antriebsmechanismus**

## **Prüfgrößen**

- Zeitmessung Hauptkontakt, gemessen durch die Module DCM und M/R-Zeitmessung
- Hilfskontakt-Zeitmessung (ein Schließer & ein Öffner), gemessen durch das Steuermodul
- Spulenstrom & -spannung, gemessen durch das Steuermodul

## **Wegaufnehmer im Einsatz**

 $n/a$ 

#### **Weitere Angaben**

■ Keine Widerstandskontakte

### **Notwendige Einstellungen bei Schalter-Ansicht**

#### **Schalter-Ansicht**

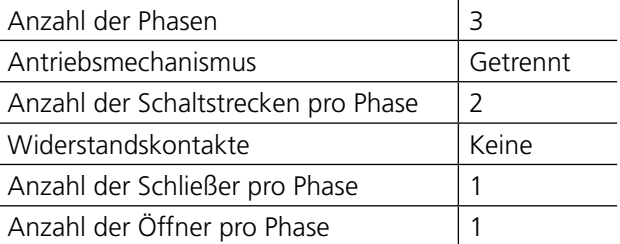

#### **Schalter-Ansicht \ Impuls- &**

#### **Verzögerungszeiten**

Diese Einstellungen hängen vom Leistungsschaltertyp ab. Wenn Sie unsicher sind, schauen Sie bei den Technischen Daten des Schalterherstellers nach.

#### **Schalter-Ansicht \ Mess-Präferenzen**

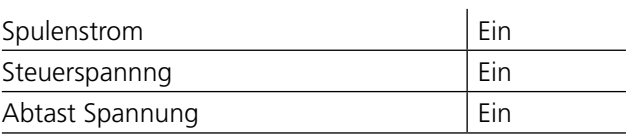

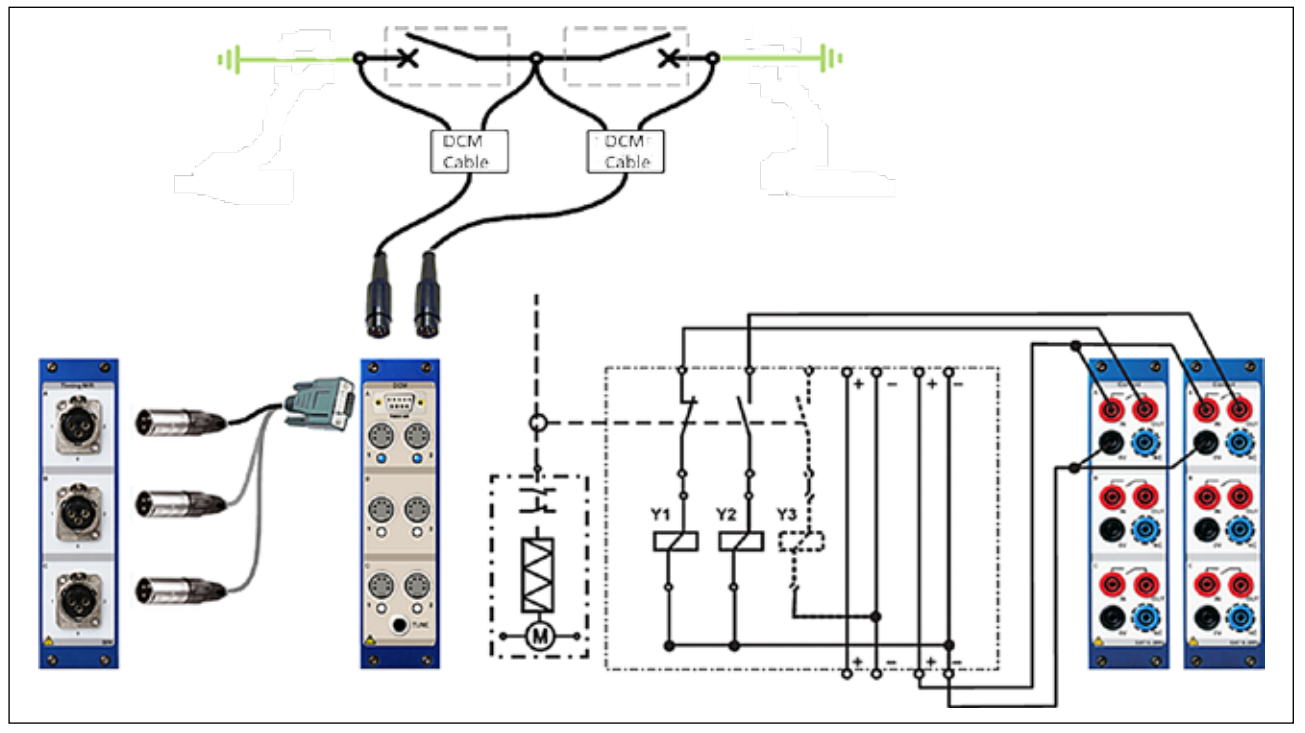

*Anschließen (pro Phase)*

#### **Schalter-Ansicht \ Mess-Präferenzen \ Einstellungen**

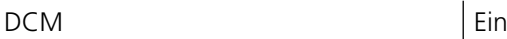

**Schalter-Ansicht \ Mess-Präferenzen \** 

#### **Messzeit & Abtast-Intervall**

Die Standard-Einstellungen sollten in den meisten Fällen ausreichend sein.

**Schalter-Ansicht \ Mess-Präferenzen \** 

#### **Präferenzen Bewegungsmessung**

Wegaufnehmertyp | Aus

#### **Abstimmung**

**1]** Vergewissern Sie sich, dass der Schalter geschlossen ist und drücken Sie die Schaltfläche "TUNE" am DCM-Modul.

#### **Messen**

**1]** Drehen Sie den Schalter OPERATE/MEASURE

# **8.2 Beispiel 2**

# **3-phasiger Leistungsschalter mit einer Schaltstrecke pro Phase und gemeinsamem Antriebsmechanismus**

### **Prüfgrößen**

- Hauptkontakt-Zeitmessung, gemessen durch das M/R Zeitmess-Modul
- Hilfskontakt-Zeitmessung (ein Schließer & ein Öffner), gemessen durch das Steuermodul
- Spulenstrom & -spannung, gemessen durch das Steuermodul
- Hauptkontakt Bewegung & Geschwindigkeit

#### **Wegaufnehmer im Einsatz**

**Linear, ohmisch, 150 mm** 

## **Weitere Angaben**

■ Keine Widerstandskontakte, keine Steuerkondensatoren

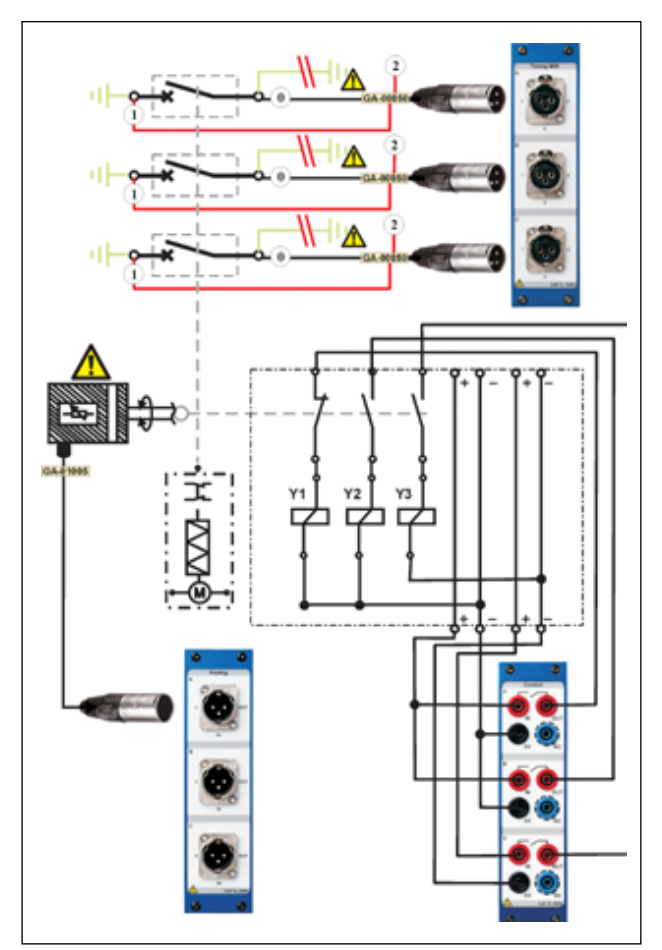

*Anschließen*

## **Notwendige Einstellungen bei Schalter-Ansicht**

#### **Schalter-Ansicht**

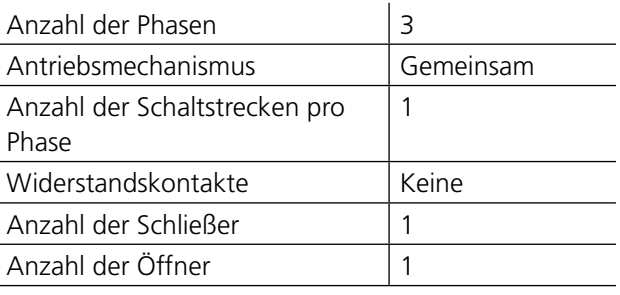

#### **Schalter-Ansicht \ Impuls- & Verzögerungszeiten**

Diese Einstellungen hängen vom Leistungsschaltertyp ab. Wenn Sie unsicher sind, schauen Sie bei den Technischen Daten des Schalterherstellers nach.

#### **Schalter-Ansicht \ Mess-Präferenzen**

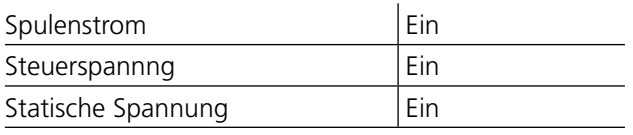

**Schalter-Ansicht \ Mess-Präferenzen \** 

#### **Messzeit & Abtast-Intervall**

Die Standard-Einstellungen sollten in den meisten Fällen ausreichend sein.

**Schalter-Ansicht \ Mess-Präferenzen \** 

#### **Präferenzen Bewegungsmessung**

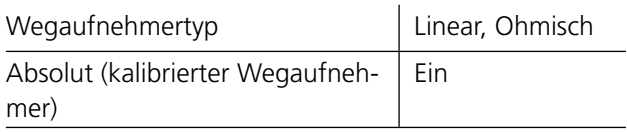

**Schalter-Ansicht \ Mess-Präferenzen** 

**\ Präferenzen Bewegungsmessung\** 

#### **Geschwindigkeits-Berechnungspunkte**

Wann immer möglich machen Sie die Einstellungen entsprechend der Herstellerdefinition. Wenn diese jedoch nicht zur Verfügung steht, treffen Sie Ihre eigene Wahl und verwenden diese als ihre eigene Referenz.

# **8.3 Beispiel 3**

## **3-phasiger Leistungsschalter mit zwei Schaltstrecken pro Phase und getrenntem Antriebsmechanismus**

#### **Prüfgrößen**

- Hauptkontakt-Zeitmessung, gemessen durch das M/R Zeitmess-Modul
- Hilfskontakt-Zeitmessung (ein Schließer & ein Öffner), gemessen durch das Steuermodul
- Spulenstrom & -spannung, gemessen durch das Steuermodul

#### **Wegaufnehmer im Einsatz**

 $\blacksquare$  n/a

#### **Weitere Angaben**

■ Keine Widerstandskontakte, keine Steuerkondensatoren

#### **Notwendige Einstellungen bei Schalter-Ansicht**

#### **Schalter-Ansicht**

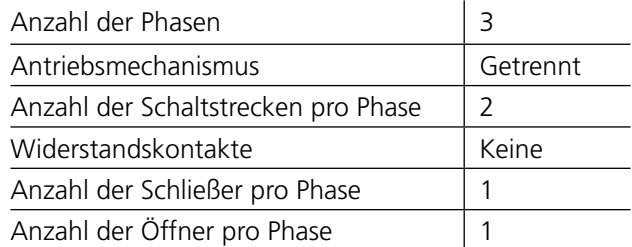

#### **Schalter-Ansicht \ Impuls- & Verzögerungszeiten**

Diese Einstellungen hängen vom Leistungsschaltertyp ab. Wenn Sie unsicher sind, schauen Sie bei den Technischen Daten des Schalterherstellers nach.

#### **Schalter-Ansicht \ Mess-Präferenzen**

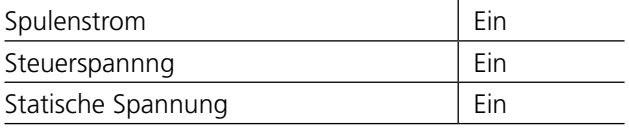

**Schalter-Ansicht \ Mess-Präferenzen \ Messzeit & Abtast-Intervall**

Die Standard-Einstellungen sollten in den meisten Fällen ausreichend sein.

#### **Schalter-Ansicht \ Mess-Präferenzen \ Präferenzen Bewegungsmessung**

Wegaufnehmertyp | Aus

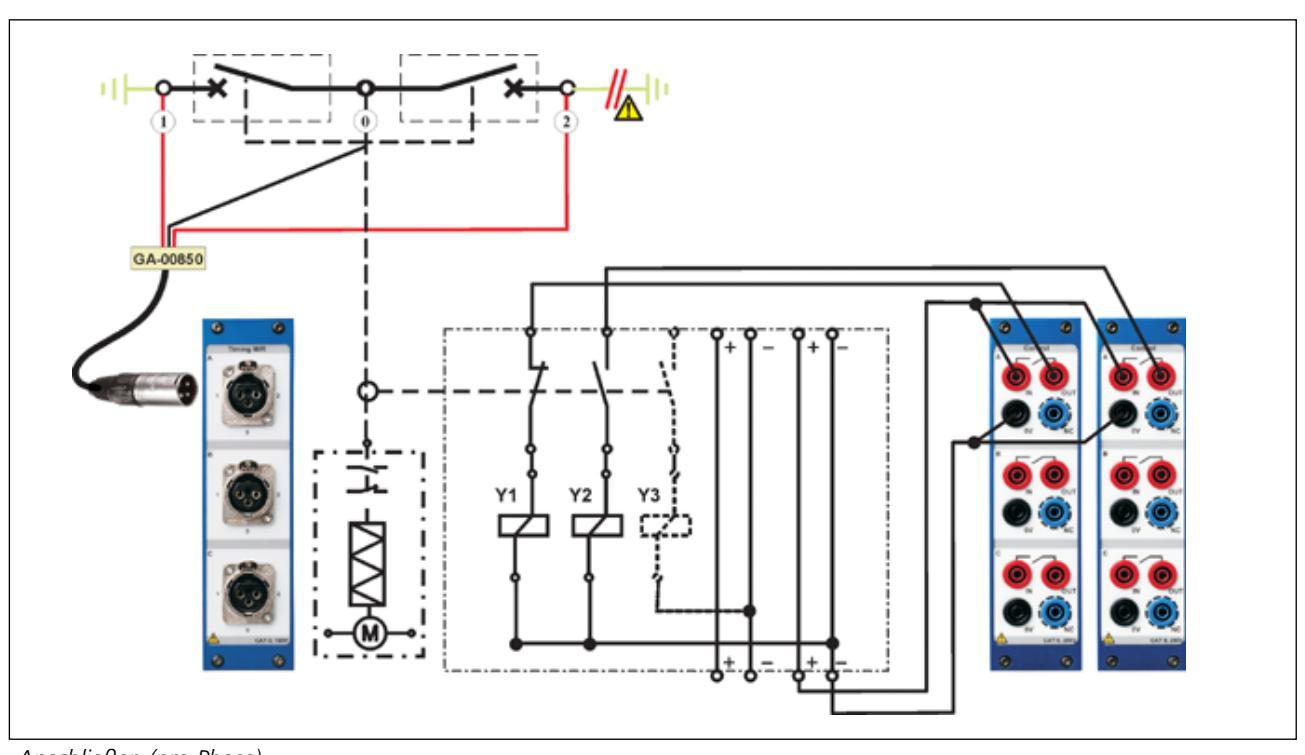

*Anschließen (pro Phase)*

# 9 T**echnische Daten**

# **Technische Daten TM1800**

#### **Allgemein**

Die Technischen Daten gelten nach einer Aufwärmzeit von 30 Minuten. Zeitbasis-Nullpunktverschiebung 0,001% pro Jahr. Die Angaben können ohne vorherige Ankündigung geändert werden.

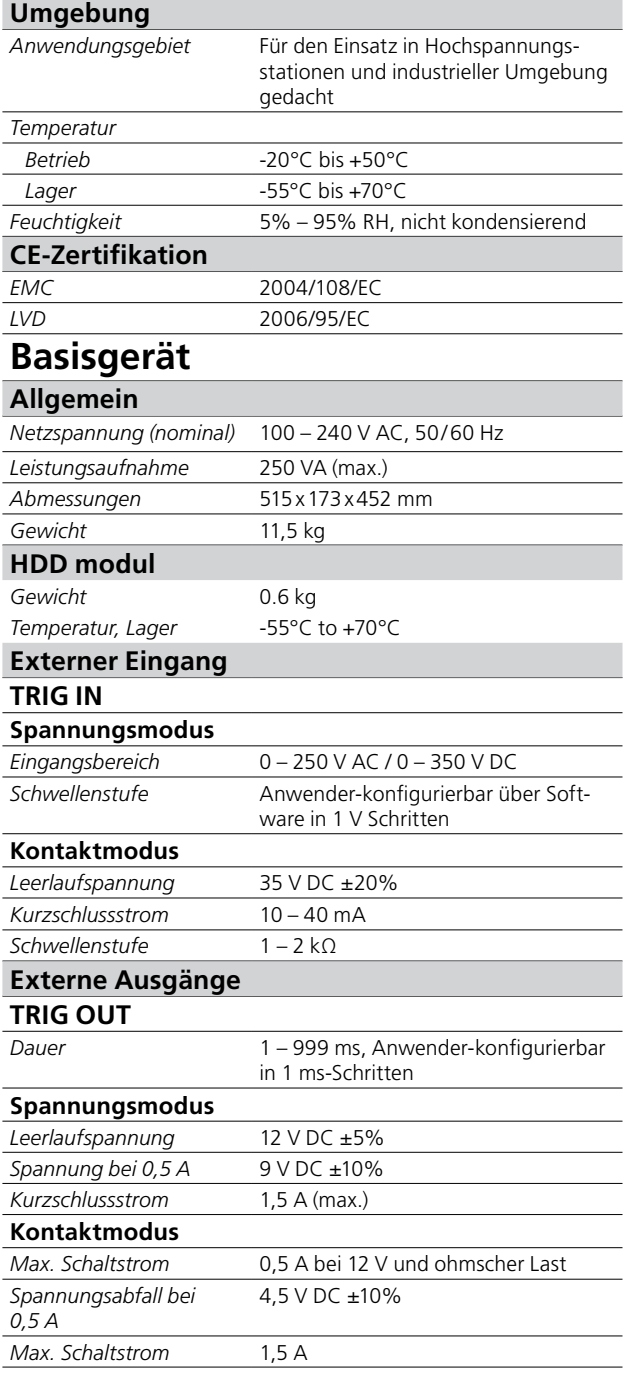

# **DRM (nur für SDRM202 und DRM1800)**

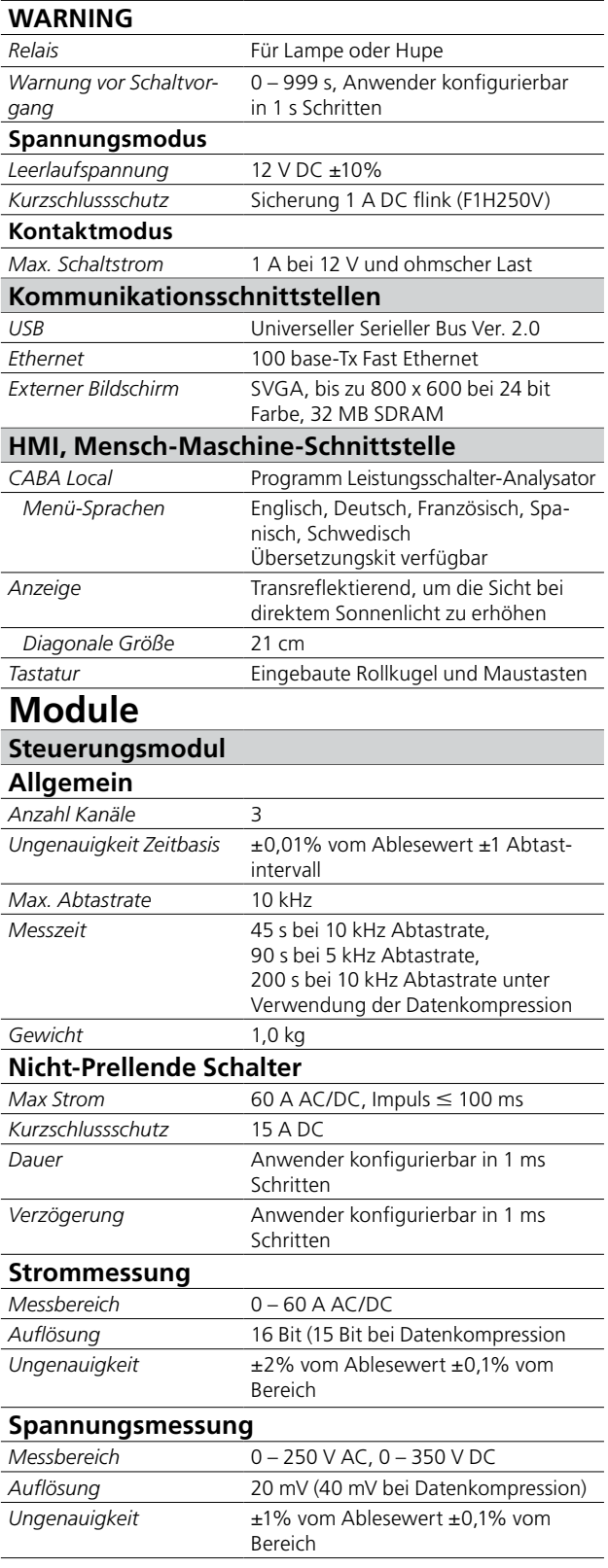

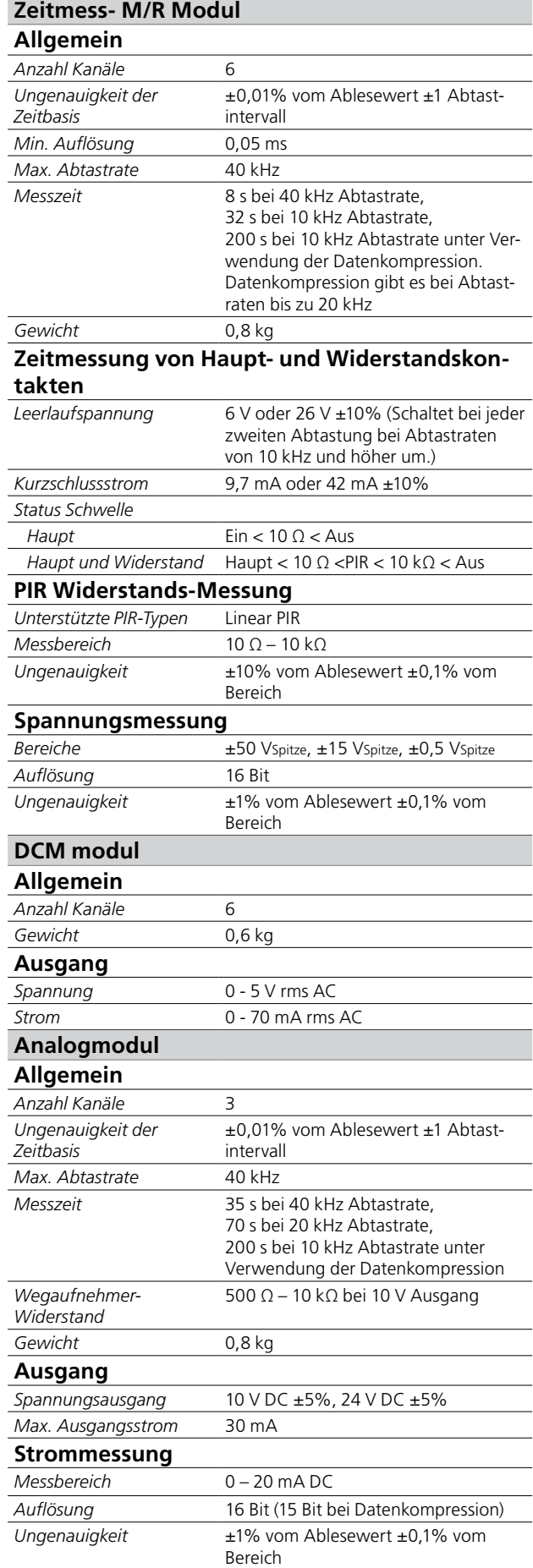

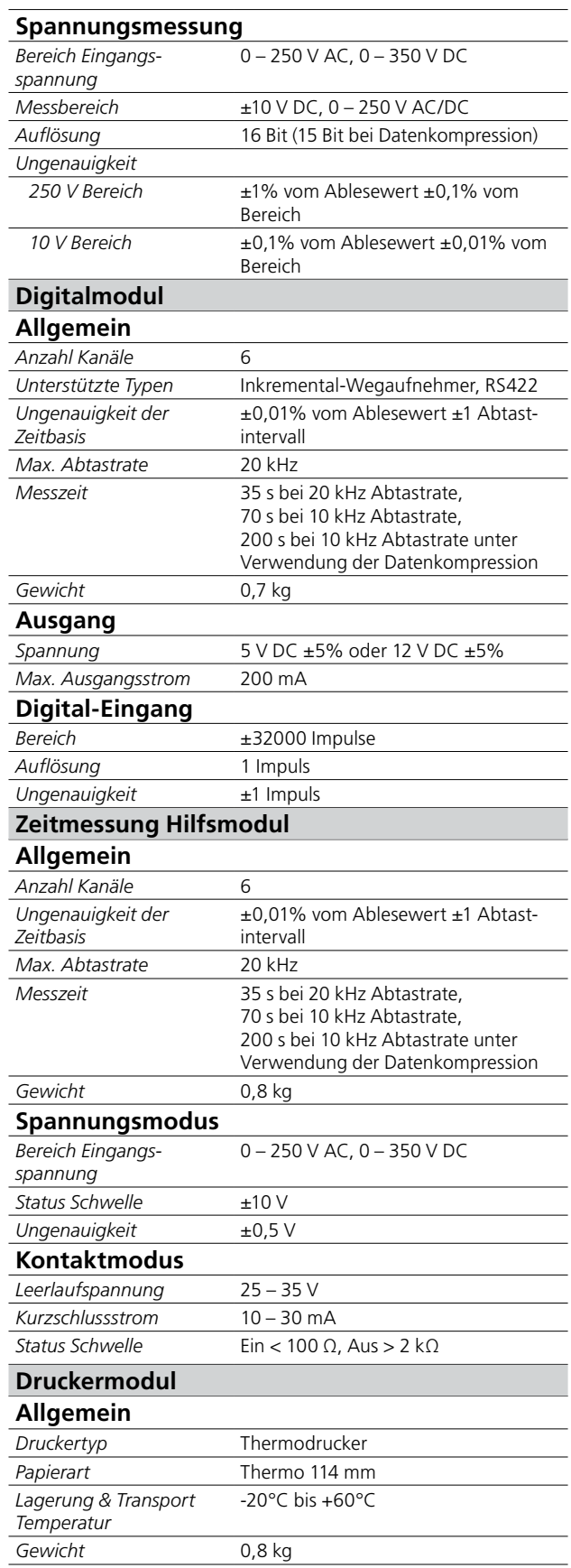

# 10 F**ehlerbehandlung & FAQ**

# **10.1 Fehlerbehandlung**

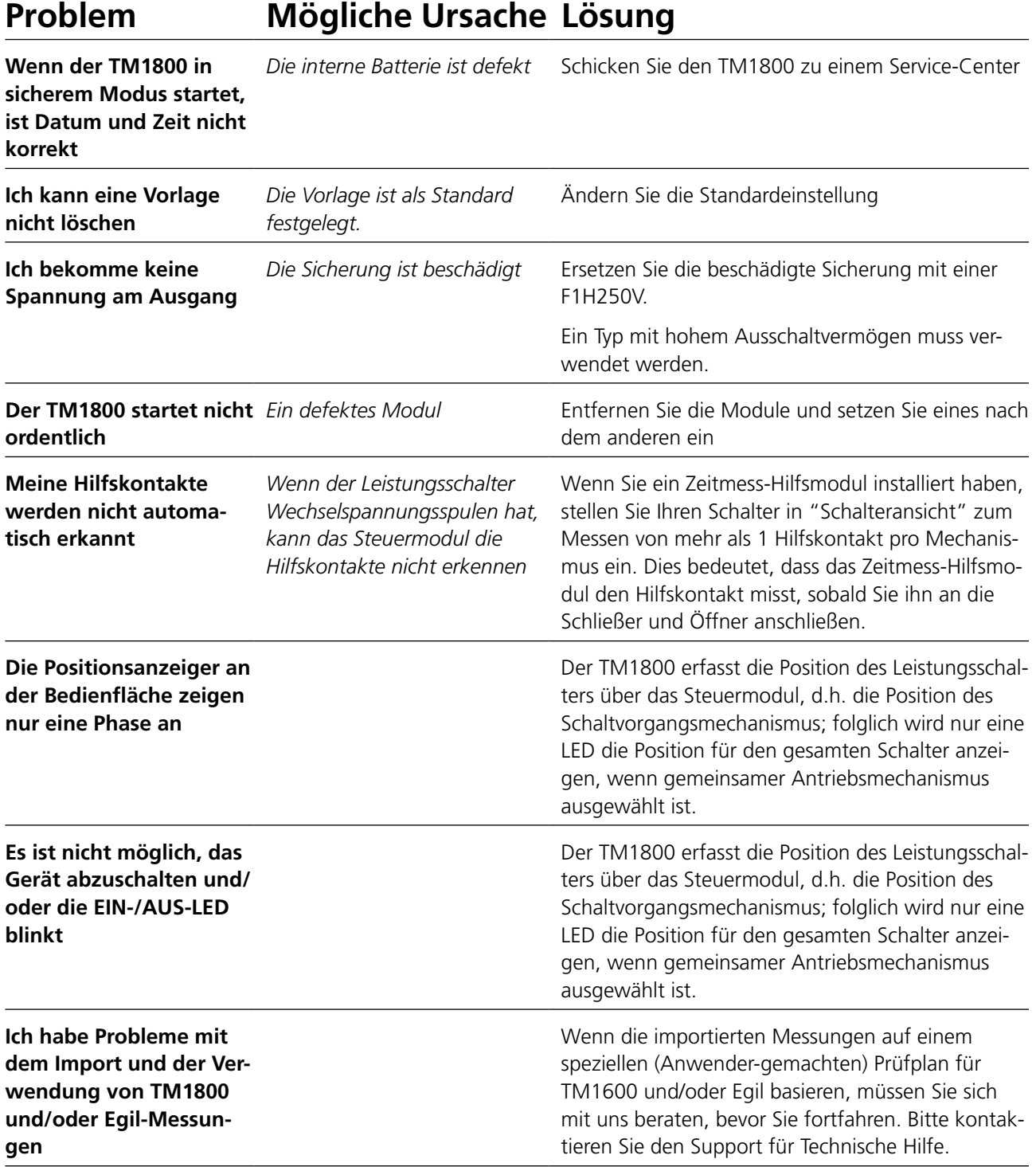

# **10.2 FAQ - Häufig gestellte Fragen**

#### **Kann ich Gleichspannung am TM1800 verwenden?**

TM1800 ist nicht für Gleichspannungs-Eingangsversorgung eingestuft; es gibt jedoch mehrere Arten von Gleichspannungs- zu Wechselspannungskonvertern auf dem Markt. Bitte nehmen Sie für weitere Informationen Kontakt mit uns auf.

#### **Kann der TM1800 mit der internen Batterie ohne Spannungsversorgung laufen?**

Die interne Batterie Kleinstrom-Batterie zum Aufrechterhalten von Datum und Zeit im TM1800des TM1800 ist eine

#### **Kann ich meinen alten Drucker für den TM1800 verwenden?**

Ja, wenn Ihr Drucker durch das Betriebssystem Windows XP unterstützt wird.

Viele Hersteller bieten kostenlose Treiber für Windows XP auf Ihrer Website an. Beraten Sie sich bitte mit dem Druckerhersteller, bevor Sie den Drucker installieren.

#### **Benötige ich ein externes Energieversorgungsgerät zum Betätigen des Leistungsschalters?**

Ja, zum Betätigen von Spulen oder Lade-Speicherfedermotoren des Leistungsschalters wird eine externe Energiequelle benötigt. Nehmen Sie bitte mit Ihrem örtlichen Verkaufsrepräsentanten Kontakt auf.

#### **Kann ich den Widerstand des PIR-Widerstands messen?**

Ja, der PIR-Widerstand wird automatisch durch das M/R Zeitmess-Modul gemessen, falls der PIR-Typ im Leistungsschalter lineare Charakteristiken hat. Schauen Sie bitte bei den Technischen Daten für das M/R Zeitmess-Modul nach.

#### **Ich habe Inkremental- (Digital-) Messumformer - kann ich sie mit dem TM1800 verwenden?**

Ja, Sie können jede Art Inkremental-Messumformer mit dem TM1800 Digitalmodul verwenden. Schauen Sie in Anhang A nach, welche Steckerkonfiguration und welche Anschlussart Sie benötigen.

#### **Ich arbeitete mit CABA Win. Kann ich Setup und Prüfplan von CABA Win im TM1800 verwenden?**

Ja, CABA Local kann den Setup mit Prüfplan von CABA Win verwenden. Schauen Sie bitte im TM1800 Handbuch unter Abschnitt "Einen Schalter importieren" nach.

#### **Ich benötige weitere Analogmodule; kann ich die Module kaufen und zu meinem TM1800 hinzufügen?**

Ja, befolgen Sie die Anweisungen im Handbuch, wie die Module zu installieren sind. Weder Setup noch Änderungen im Basisgerät werden benötigt

#### **Mein Drucker (oder Hardwaregerät) funktioniert nicht?**

Stellen Sie bitte sicher, dass die richtigen Treiber im TM1800 installiert sind und dass sie für den Einsatz mit Windows XP geeignet sind. Schauen Sie bitte im TM1800 Handbuch unter "Optionale Software" nach.

#### **Die Schalter- oder Druckervorlage, die ich benötige, gibt es nicht?**

Bitte schauen Sie im Handbuch unter "Neue Vorlage anlegen" nach oder kontaktieren Sie den Support für Technische Hilfe

# Datenanalyse

# **11.1 Analyse-Fenster (CA-BAana)**

Die Prüfergebnisse werden hier als Parameterwerte grafisch dargestellt. Die Ergebnisse können detailliert analysiert und ein Protokoll erzeugt werden. Zusätzlich zu den nachfolgend dargestellten Funktionen stehen eine Reihe von Windows® Funktionen zur Verfügung (Fenster und Spalten verschieben und bearbeiten und die Verwendung von Bildlaufleisten zum Beispiel)

Die folgenden Funktionen sind im Geräte-/Analyseprogramm verfügbar.

## **Datei**

**Datei - Dropdown-Menü Öffnen**

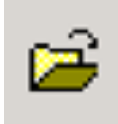

Öffnet eine neue Aufzeichnung (Satz Messwerte). Doppelklick, um Schalter, Prüfung und Aufzeichnungen auszuwählen.

#### **Schließen**

Schließt die Aufzeichnung (Satz Messwerte) im aktiven Fenster.

#### **Drucken**

Öffnet die Drucker-Dialogbox zum Drucken des Rechnerbildschirms.

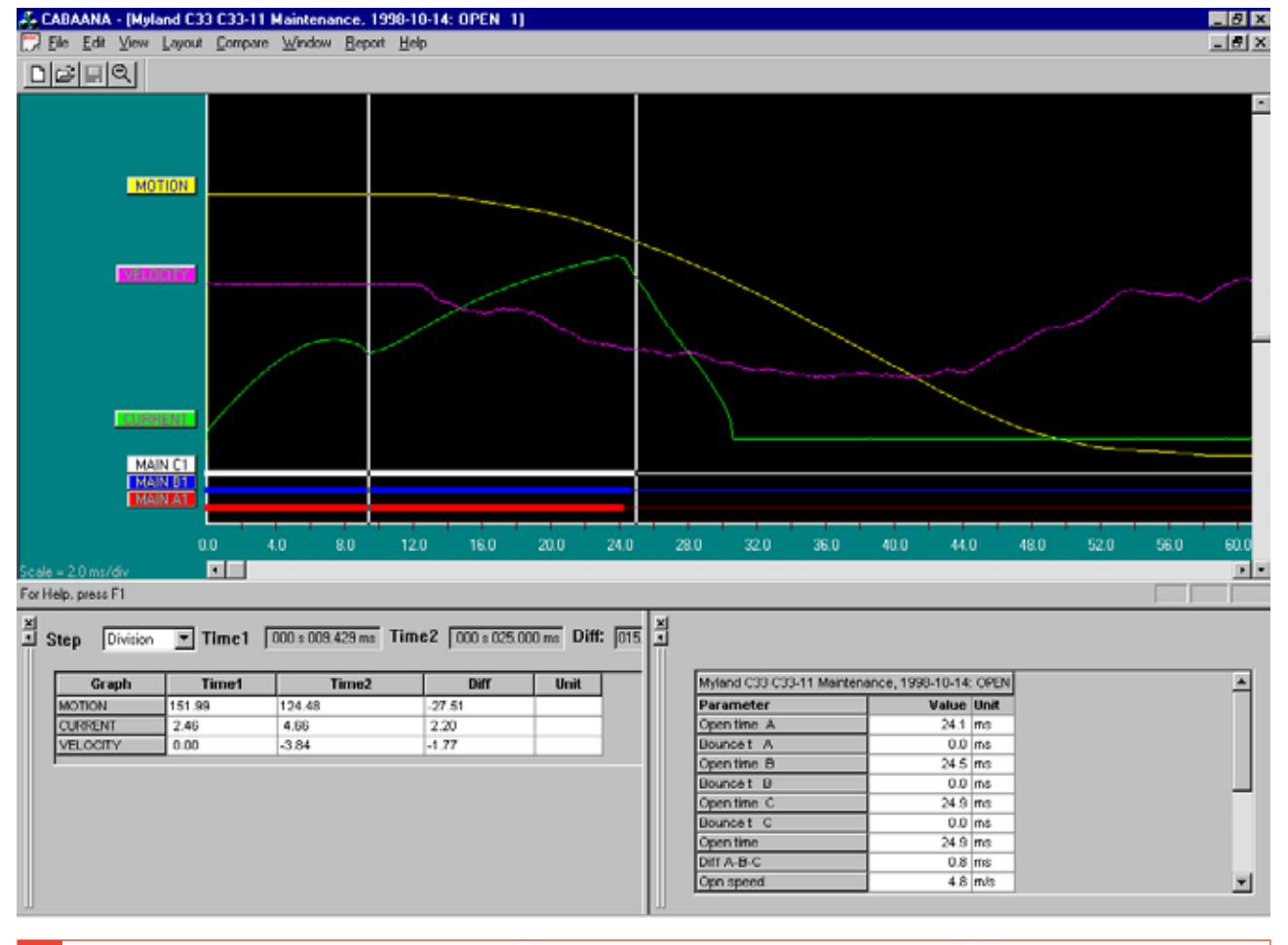

#### **Beenden**

Beendet

## **Bearbeiten**

#### **Bearbeiten - Dropdown-Menü**

#### **Anmerkungen**

Zum Bearbeiten von Anmerkungen für den ausgewählten Vorgang verwendet.

#### **Grafik/Parameter in den Zwischenspeicher kopieren**

Kopiert die aktive/ausgewählte Grafik oder Parametertabelle in den Zwischenspeicher zur Verwendung in anderen Programmen.

#### **Grafik in Datei kopieren**

Kopiert die ausgewählte Grafik als Bitmap-Datei in das ausgewählte Verzeichnis.

## **Ansicht**

#### **Ansicht - Dropdown-Menü**

#### **Cursordaten**

Öffnet ein Fenster auf der Grafik, um die detaillierte Analyse zu erleichtern.

Die beiden Cursor können mit Hilfe der Maus bewegt werden.

- **1]** Halten Sie die linke Taste gedrückt, greifen Sie an der linken Ecke des Fensters an oder mit den links/rechts Pfeiltasten.
- **2]** Wählen Sie den Cursor aus, indem Sie auf "Zeit 1" oder "Zeit 2" klicken. Bewegungsschritte sind Anwender-wählbar.
- **3]** Um die Cursor auf Zeit Null zurückzustellen, verwenden Sie die Symbol-Schaltflächen auf der Symbolleiste.

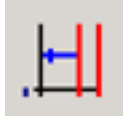

*Zeit 1 zurückstellen.*

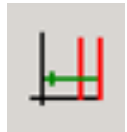

*Zeit 2 zurückstellen.*

Die Tabelle zeigt Messwerte bei Zeit 1 und 2, sowie die Differenz. Bitte beachten Sie, dass für die Geschwindigkeitskurve anstelle der Durchschnittsgeschwindigkeit zwischen den beiden Cursorpositionen die "Differenz" ist.

#### **Punkte Geschwindigkeitberechnung**

Wählen Sie, ob die Geschwindigkeitsberechnungs-Punkte angezeigt werden sollen.

#### **Zoom In**

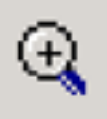

Zoomt die x-Achse (Zeit). Wählen Sie Zoom in, positionieren Sie die Maus links vom Zoombereich, verschieben Sie die Maus in den rechten Zoombereich während Sie die linke Taste niedergedrückt halten. Lassen Sie die linke Taste los. Diese Funktion steht auch in der Symbolleiste zur Verfügung.

#### **Zoom Out**

Stellt die Originaleinstellung des Display wieder her.

#### **Symbolleiste**

Symbolleiste anzeigen/verbergen.

#### **Statusleiste**

Statusleiste zeigen/verbergen.

#### **Parameter- Fenster**

Öffnet ein Parameter-Fenster, welches für gemessene/ berechnete Parameter verwendet wird. Zum Anschauen aller Parameter verwenden Sie die Bildlaufleiste im Parameterfenster.

#### **Grafikfenster**

#### **Bezeichnungen**

Doppelklick auf eine der Kurvenbezeichnungen öffnet die Dialogbox; diese ist für das Durchführen von Display-Einstellungen.

#### **Untere Bildlaufleiste**

Ändert die X-Achsen-Verschiebung.

#### **Rechte Bildlaufleiste**

Ändert die Y-Achsen-Verschiebung.

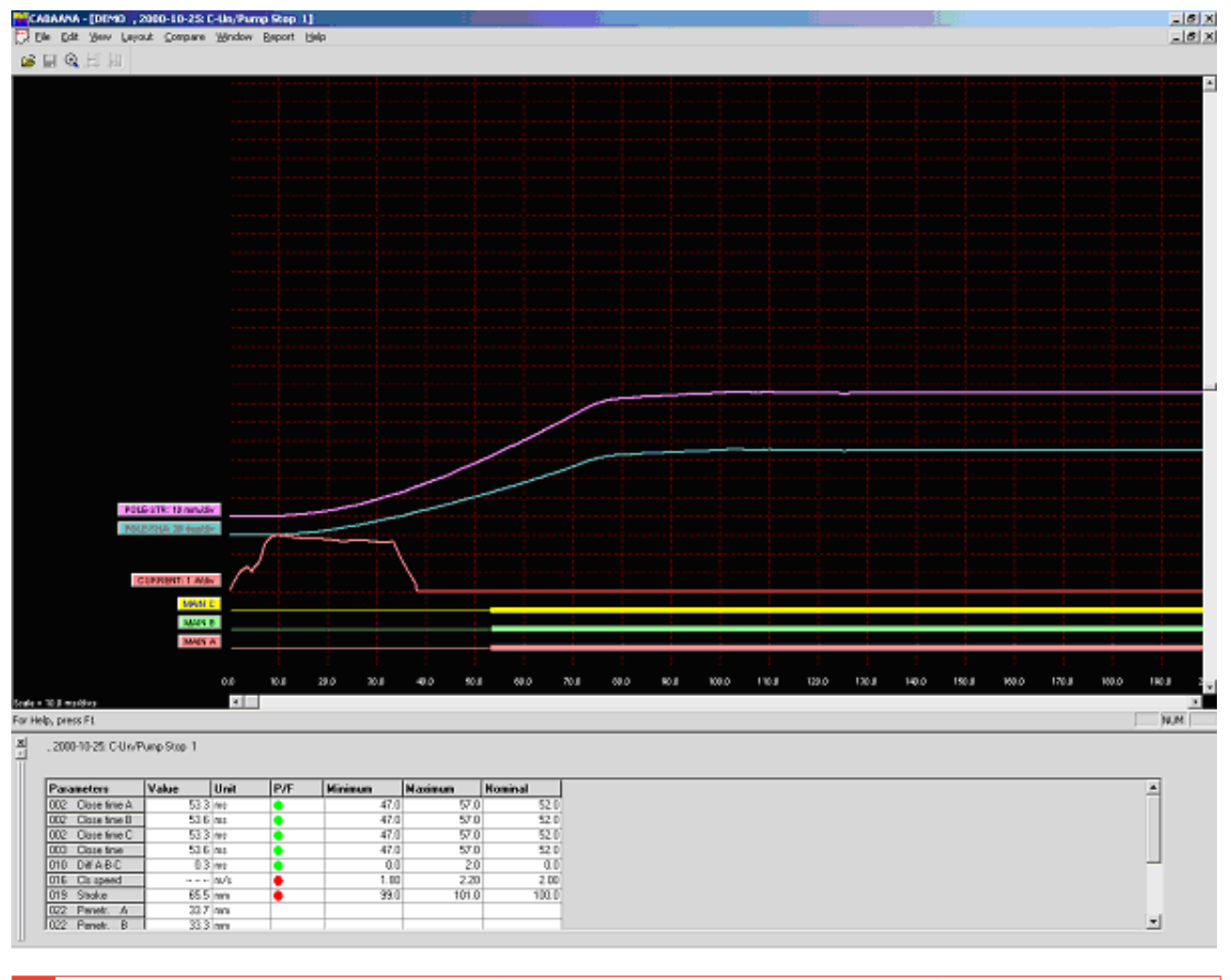

## **Layout - Dropdown-Menü**

## **Grafik**

Öffnet die Dialogbox, die für die Kurveneinstellungen verwendet wird. Ein/aus, Farben, Position, Skalierung usw. Wenn Sie "als aktuell speichern" oder "als Original-Layout speichern" auswählen, speichern Sie die Einstellungen während Sie mit der gegenwärtigen Prüfung arbeiten oder sie speichern die Einstellungen als Original-Einstellungen für die Prüfung.

#### **Display**

Öffnet die Dialogbox, die für die Display-Eisntellungen verwendet werden. Gitter ein/aus, x/y-Skala und Verschiebungen, Farbe/monochrom usw.

Es ist auch möglich, die Kurve zu wechseln und sie direkt auf dem Bildschirm anzuzeigen, indem Sie auf eine Bezeichnung (Kurveneinstellungen) doppelklicken oder per Rechtsklick irgendwo innerhalb des Displays (Display-Einstellungen). Diese Änderungen sind temporär und werden nicht gespeichert, wenn Sie das Fenster schließen.

#### **Gut/Schlecht**

Öffnet die Dialogbox, die für die Gut-/Schlecht-Darstellung verwendet wird (falls für die gegenwärtige Prüfung aktiviert), siehe unten.

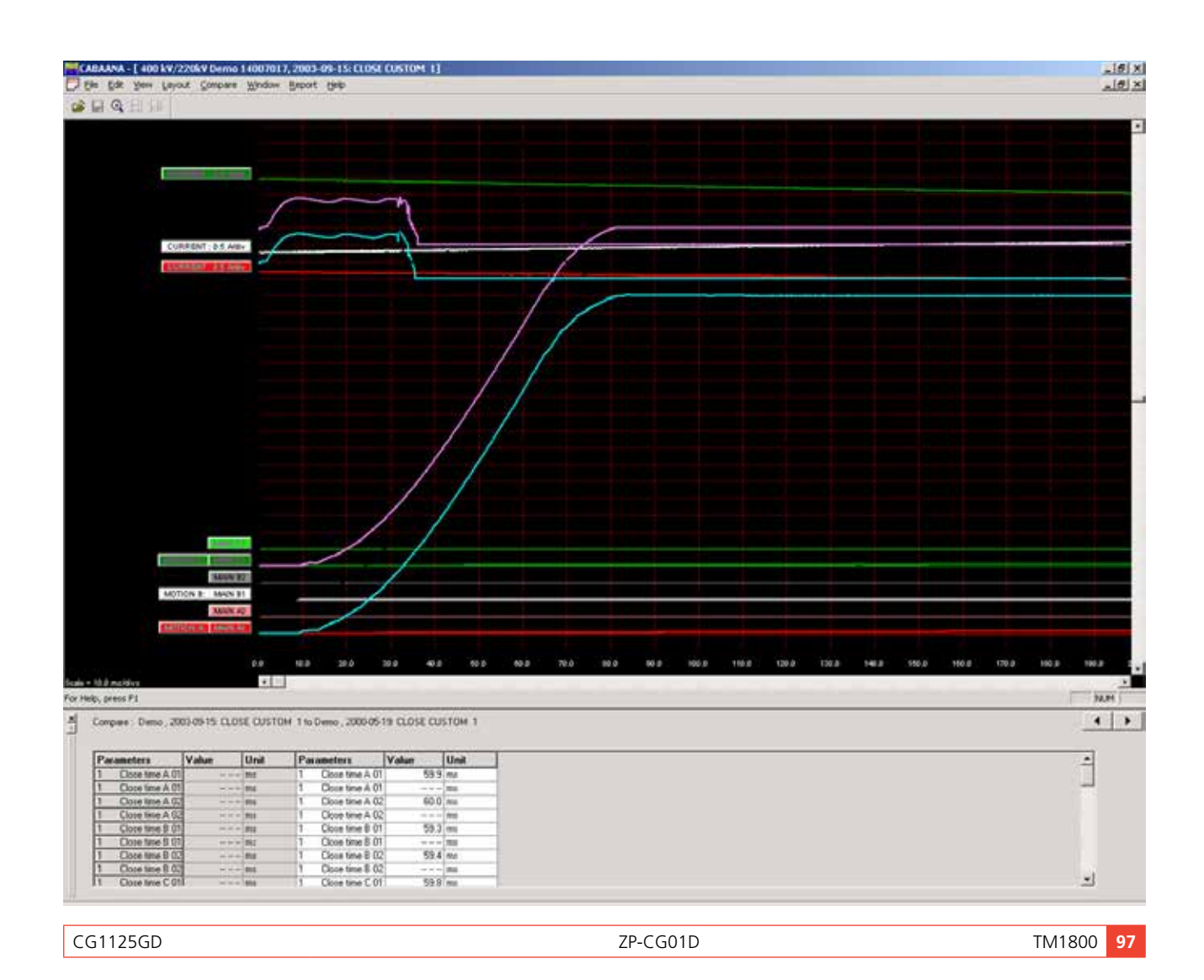

# **Vergleichen - Dropdown-Menü**

Die Vergleichsfunktion zeigt zwei Aufzeichnungen in der gleichen Grafik an. Die Pfeilanzeiger in der unteren rechten Ecke des Bildschirms werden verwendet, um zwischen möglichen Vergleichen (falls es welche gibt) durchzublättern.

### **Keine**

Kein Vergleich wird gemacht.

#### **Innerhalb Prüfung**

Automatische Auswahl von vergleichbaren Schaltvorgängen innerhalb der gleichen Prüfung

## **Zwischen Prüfungen**

Automatische Auswahl von ähnlichen Vorgängen für verschiedene Prüfungen des gleichen Leistungsschalters.

#### **Freie Auswahl**

Freie Auswahl von Vergleichen. CABA Win wird eine Warnung geben, sobald Schaltvorgänge/Parameter nicht passen.

# **Fenster - Dropdown-Menü**

**Überlappen**

Alle offenen Fenster überlappen

#### **Alle anordnen**

Ordnet alle offenen Fenster auf dem Vollbildschirm an

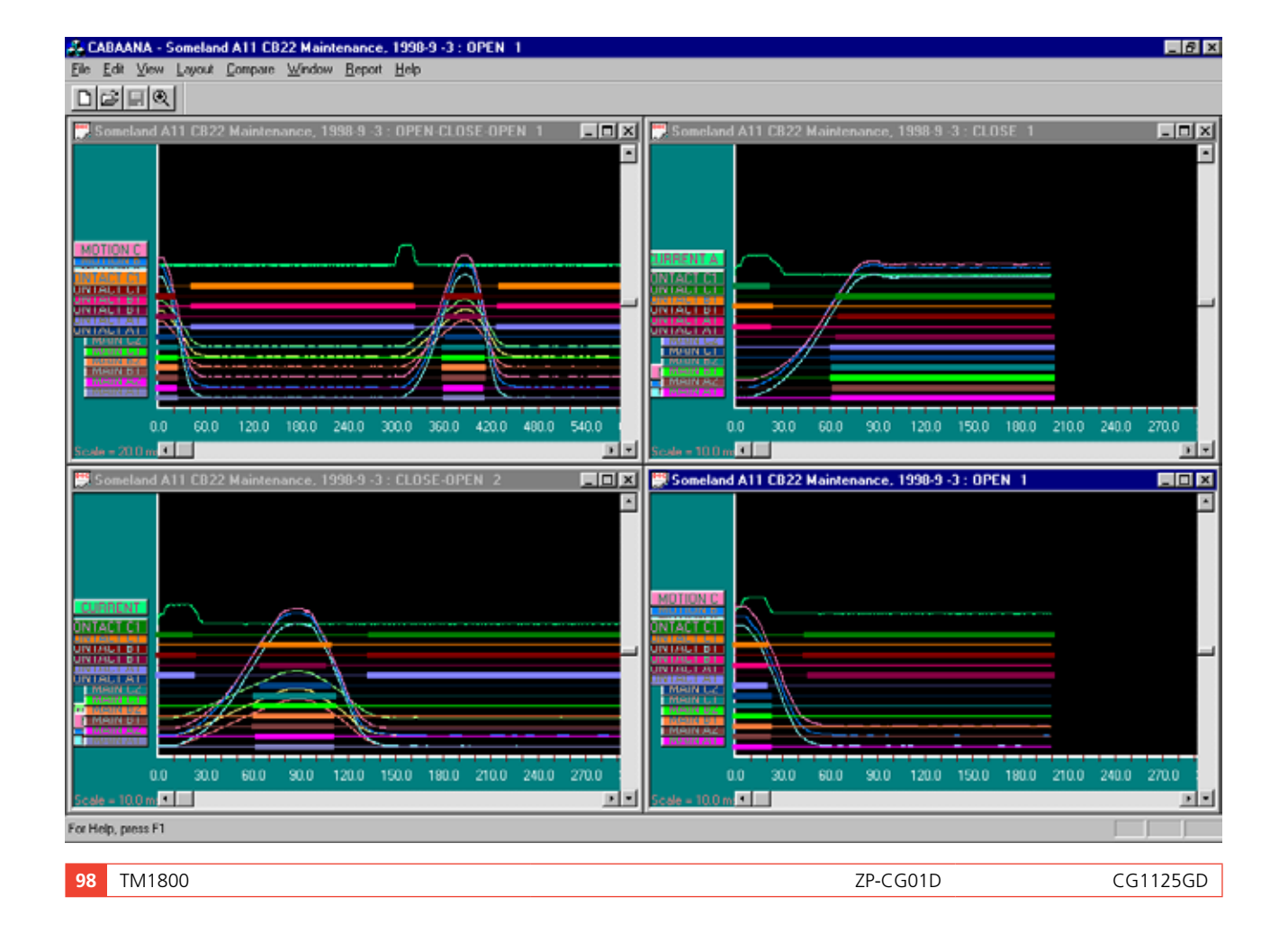

## **Protokoll**

#### **Eine Aufzeichnung protokollieren**

Dieses Format wird verwendet, um eine einfache Aufzeichnung mit ihren Parametern in einem Tabellenformat zu protokollieren. Protokollvorlagen passend für alle Leistungsschalter und Prüfpläne sind verfügbar.

Sie können ein Protokoll unter Verwendung von List&Label oder Microsoft® Word erstellen. Für Word benötigen Sie die CABA Win Version R02A oder höher.

#### **Eine Prüfung protokollieren**

Dieses Format wird zum Protokollieren einer Prüfung mit mehreren Schaltvorgängen/Aufzeichnungen verwendet. Standardvorlagen für verschiedene Prüfpläne stehen zur Verfügung; bei individuellen Schaltern kann es notwendig sein, dass die Variablennamen bearbeitet werden, bevor sie mit einer Standardvorlage protokolliert werden können. Alle Aufzeichnungen die in der Vorlage protokolliert werden sollen, müssen in CABAana geöffnet werden, d.h. Aus, Ein, Aus-Ein und Ein-Aus-Schaltvorgänge für eine Vorlage, mit der die verschiedenen Vorgangszeiten gedruckt werden sollen. Sie können ein Protokoll mit Hilfe von List&Label oder Microsoft® Word erstellen. Für Word benötigen Sie die CABA Win Version R02A oder höher.

Die Dialogboxen enthalten folgende Funktionen:

#### **Durchblättern**

Zu einem Vorlagenverzeichnis durchblättern.

#### **Als Standard einstellen**

Die ausgewählte Vorlage wird als Standard für den ausgewählten Leistungsschalter eingestellt.

#### **Neu**

Öffnet eine neue Blanko-Vorlage

#### **Design**

Öffnet die ausgewählte Prüfung und Vorlage zum Bearbeiten

#### **Druckvorschau**

Druckvorschau der ausgewählten Prüfung mit der ausgewählten Vorlage.

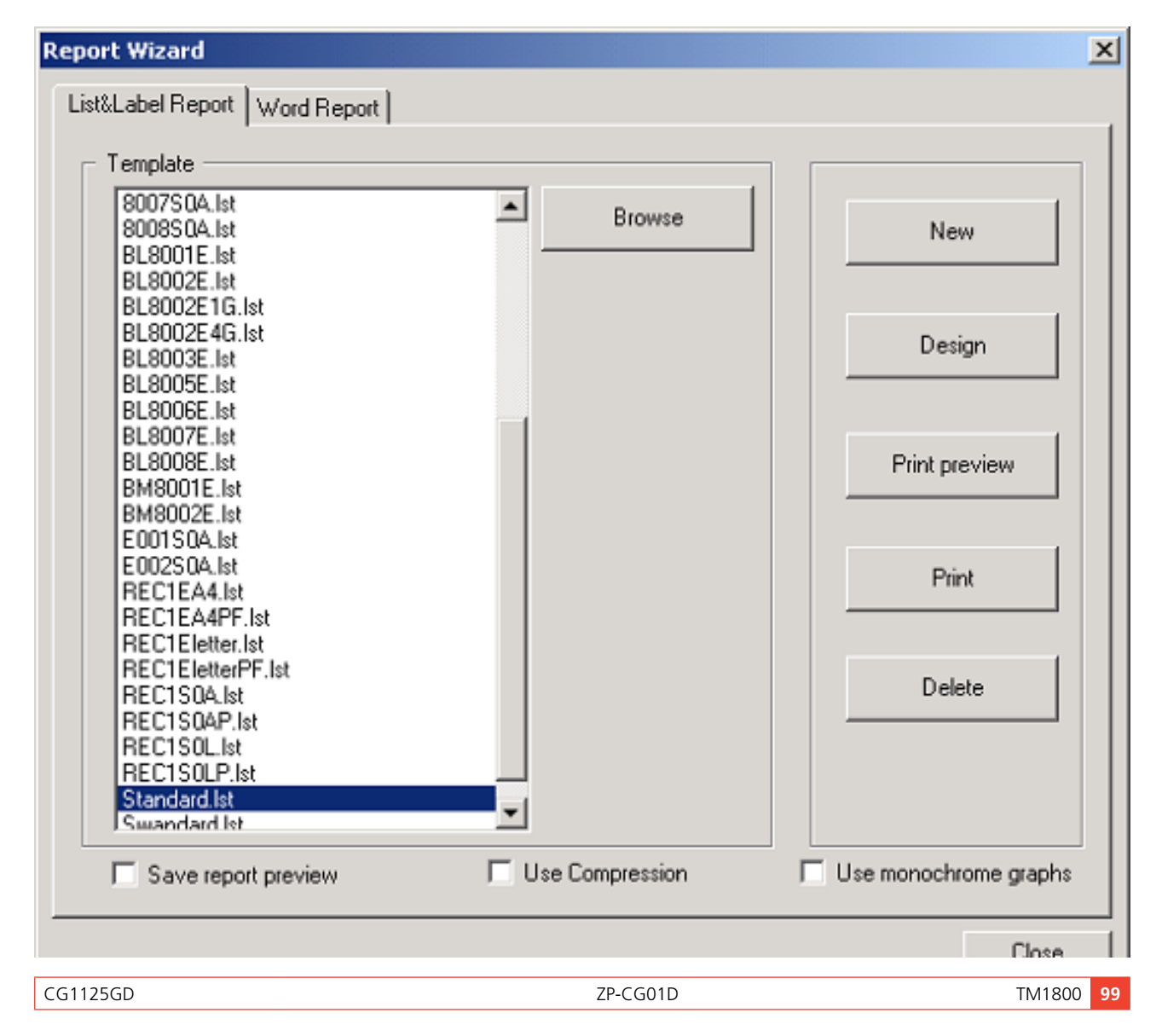

#### **Erzeugen**

Erstellt ein Word-Dokument.

#### **Druck**

Druckt die ausgewählte Prüfung mit der ausgewählten Vorlage.

#### **Löschen**

Löscht die ausgewählte Vorlage

#### **Schließen**

Schließt die Dialogbox

#### **Grafiken erzeugen**

Automatische Kurvenprotokollierung, die der Numerierung im Fenstermenü im Analyseprogramm folgt.

#### **Protokollvorschau speichern**

Die Vorschau-Datei (\*.ll-Format) wird zusammen mit dem Schalter gespeichert und kann in der Datenbank angeschaut werden. Bitte beachten Sie, dass die Vorschau-Datei(en) beachtlichen Speicherplatz be-

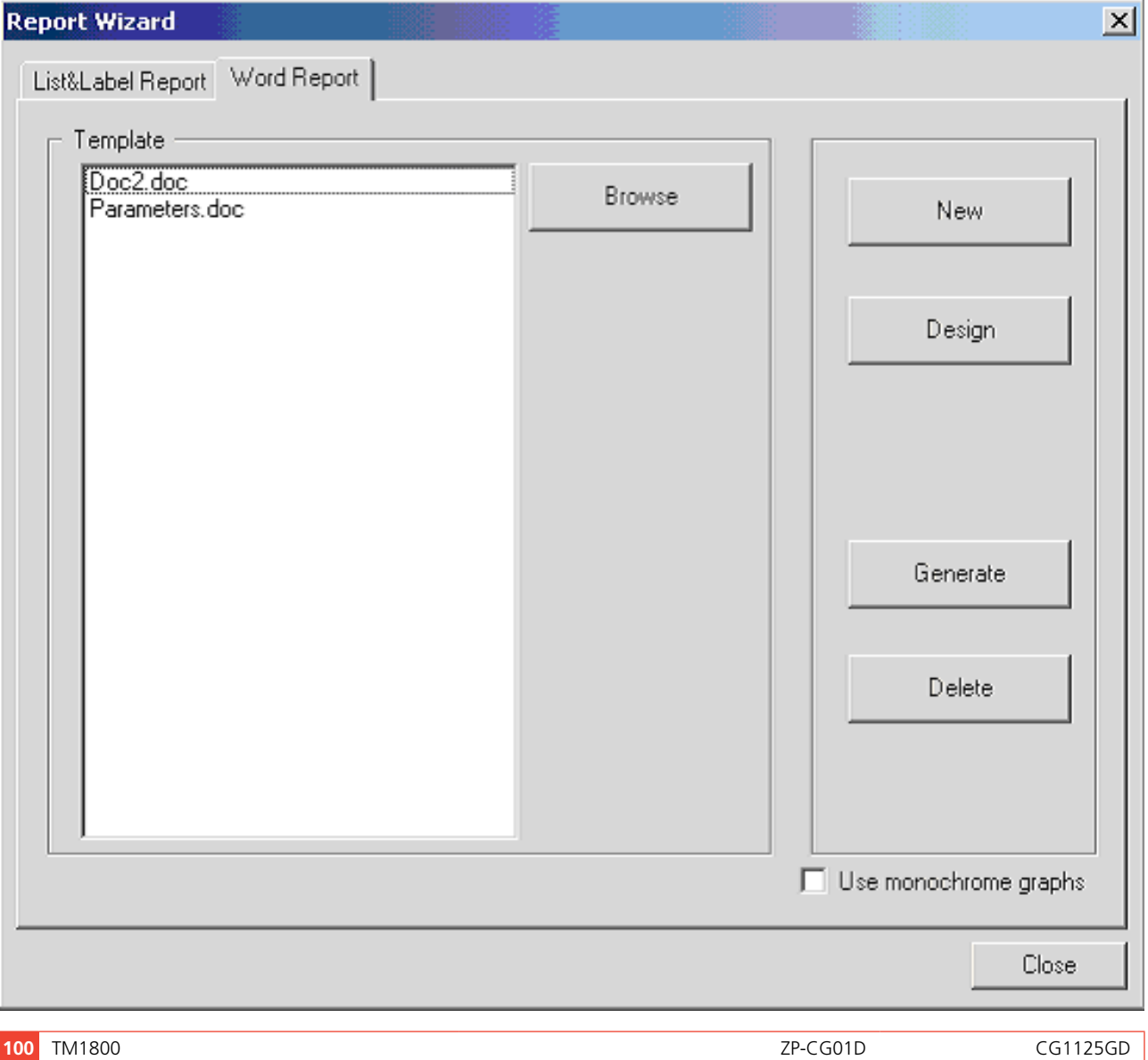

nötigen und dass die Standard-Einstellung für dieses Leistungsmerkmal "aus" ist, um unnötigen Verbrauch zu vermeiden.

12 Kurzanleitung

# 12 K**urzanleitung**

# **Auswählen-Anschließen-Überprüfen**

Arbeiten mit dem TM1800 bedeutet schnelles und einfaches Prüfen. Das Prüfen erfolgt in drei Schritten.

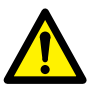

# **WICHTIG**

Beachten Sie stets die Sicherheitsbestimmungen in Kapitel 1 des TM1800-Handbuchs.

Befolgen Sie stets die örtlichen Sicherheitsbestimmungen.

#### **Anmerkung**

*Diese Kurzanleitungs-Anweisung geht davon aus, dass die werksseitigen Einstellungen verwendet werden.*

# **Schritt 1: Auswählen**

Im ersten Schritt muss eine geeignete Vorlage aus dem Vorlagenarchiv ausgewählt werden. Dies ist abhängig von der Anzahl der Kontakte pro Phase, der Bewegung oder keiner Bewegung, der Widerstandskontakte und anderem.

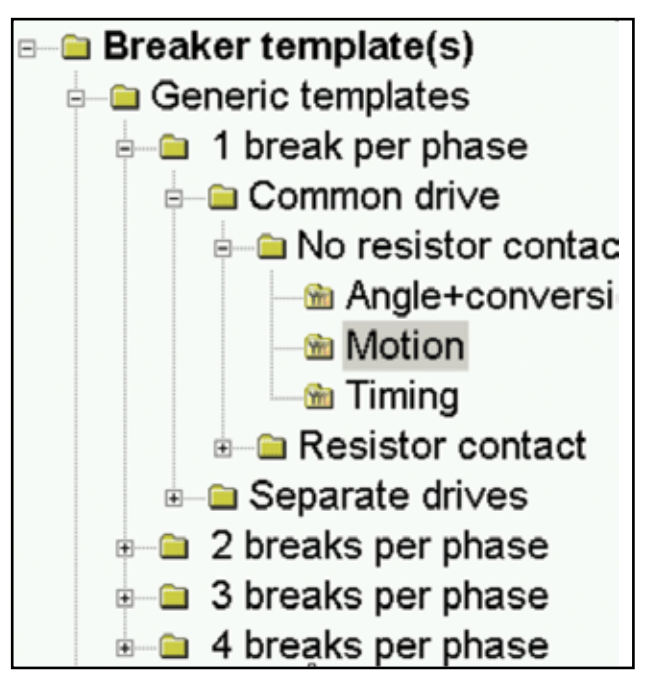

# **Schritt 2: Anschließen**

Im zweiten Schritt sind die Prüfkabel entsprechend dem grafischen Hilfebildschirm anzuschließen.

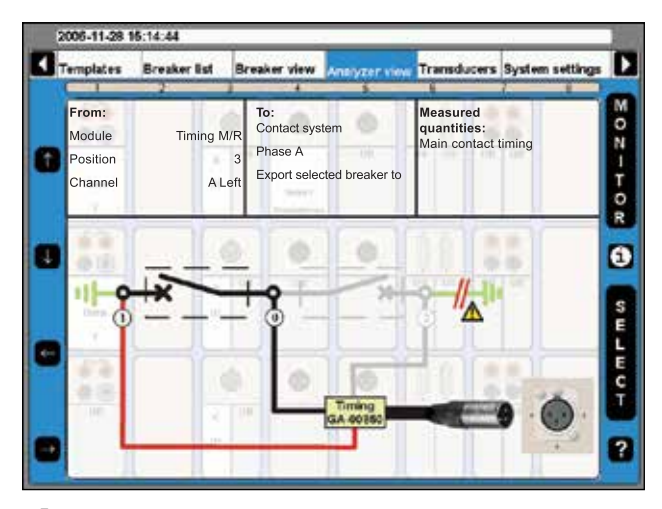

**1]** Drehen Sie den Knopf OPERATE/MEASURE. Der TM1800 wählt automatisch aus und führt den Ein- oder Ausschaltvorgang abhängig vom aktuellen Zustand des Leistungsschalters durch (Automatische Erfassung Schalterzustand)

#### **Anmerkung**

*"Automatische Erfassung Schalterzustand" ist bei "Systemeinstellungen" voreingestellt.*

# **Schritt 3: Prüfen**

Im dritten Schritt muss der Knopf "Messen" gedreht werden. Die Messung wird durchgeführt, analysiert und die Ergebnisse auf dem Bildschirm angezeigt. Vergrößerungs- und Vergleichsfunktionen sind verfügbar.

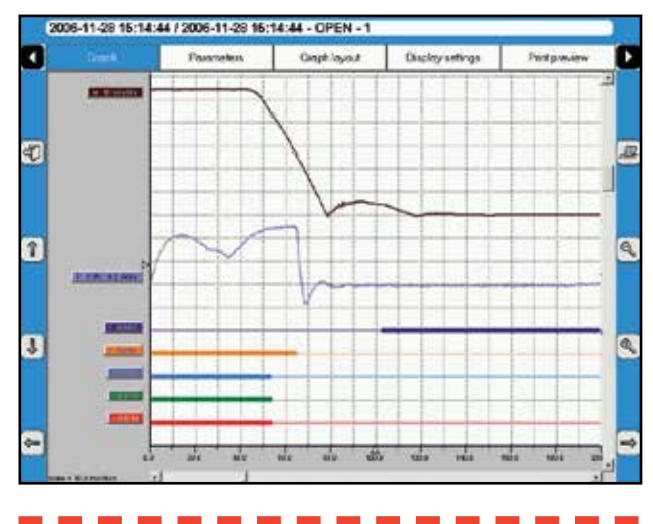

#### **Anmerkung**

*Für detailliertere Einstellungen gibt es noch die Möglichkeit, alle Details der Messung zu steuern.*

Nach der Prüfung kann ein Prüfprotokoll ausgedruckt werden, entweder vom TM1800 Druckermodul oder mit Hilfe von CABA Win auf einem PC. Mit CABA Win können Sie eine anspruchsvollere Datenanalyse durchführen. CABA Win ist auch das Archiv für gemeinsame Prüfdaten und die Schnittstelle zu CEBEX. Mit Hilfe von CEBEX wird die Prüfung in der Datenbank gespeichert.

# **Index**

# Symbols

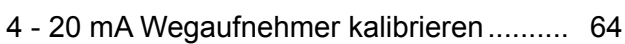

# A

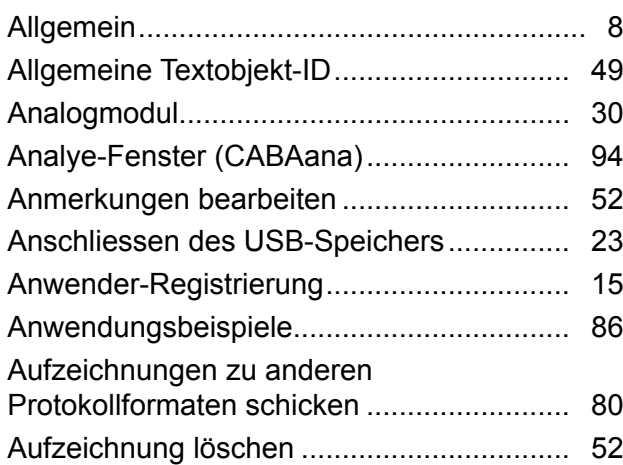

# B

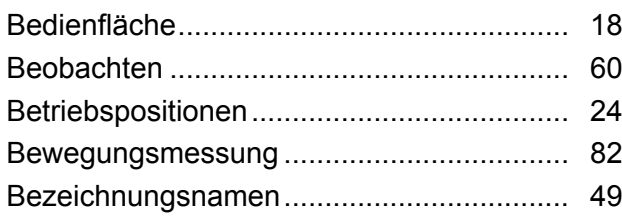

# C

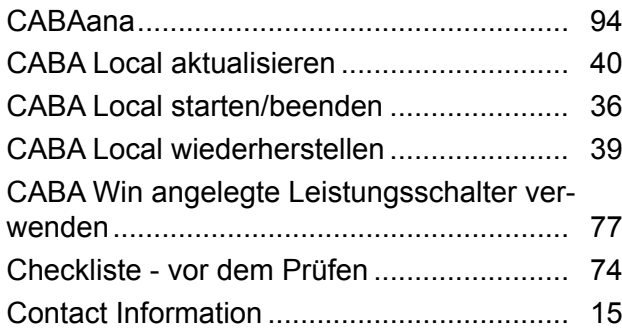

# D

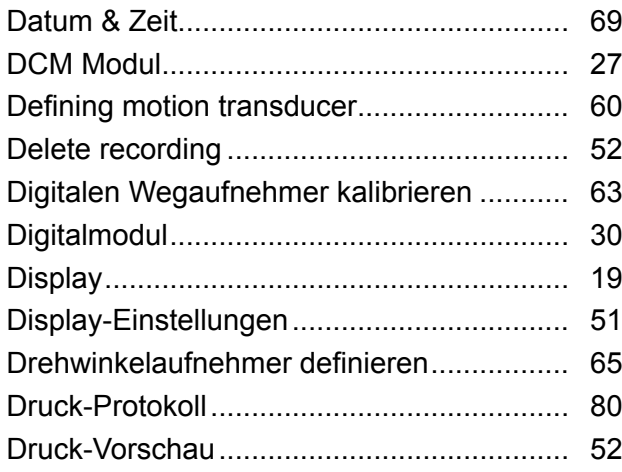

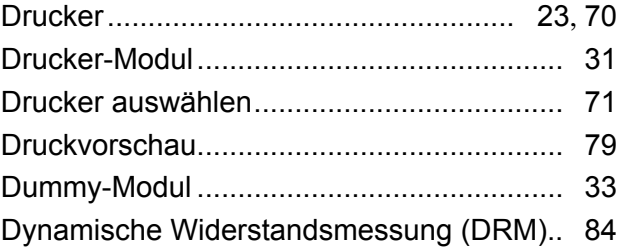

# E

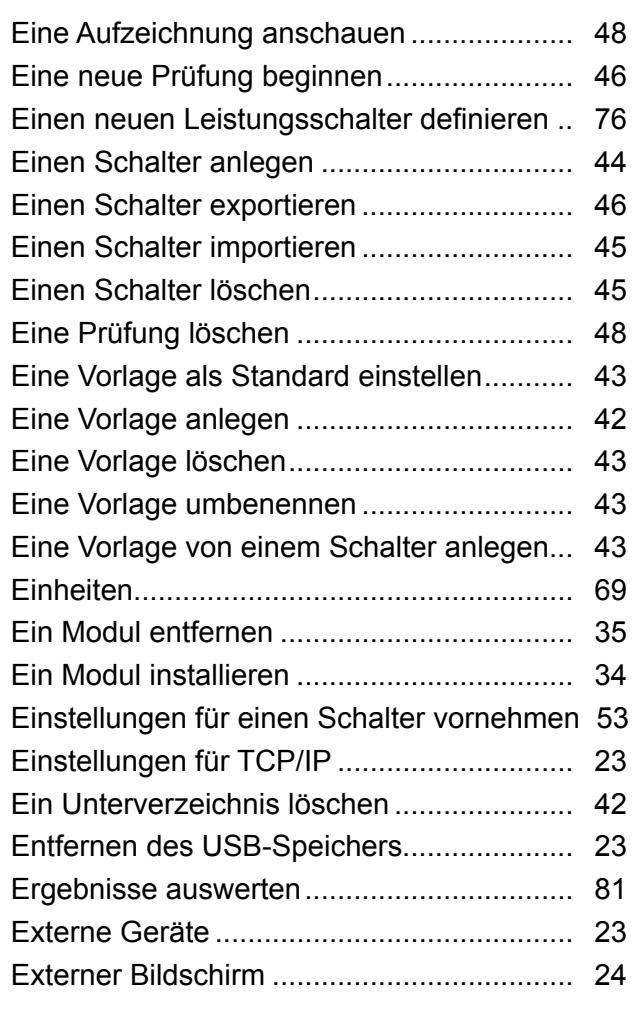

# F

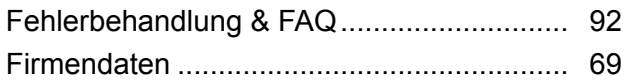

## G

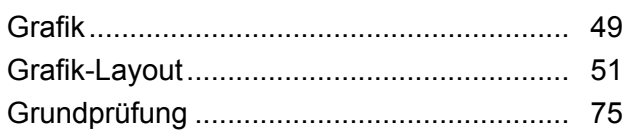

# H

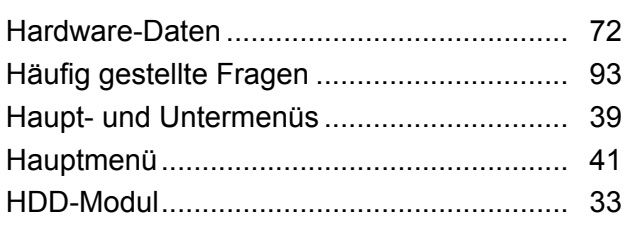

**104** TM1800 ZP-CG01D CG1125GD

#### L

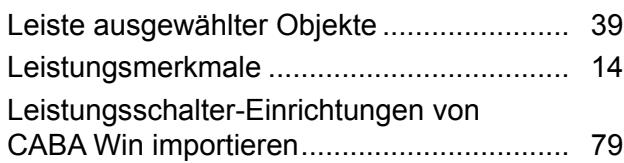

#### M

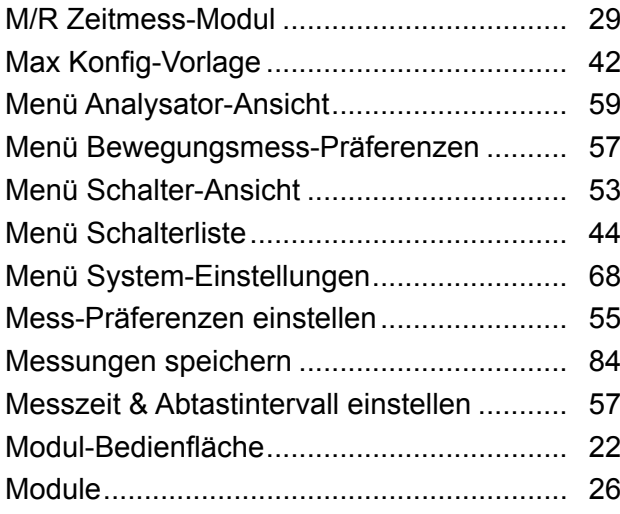

## N

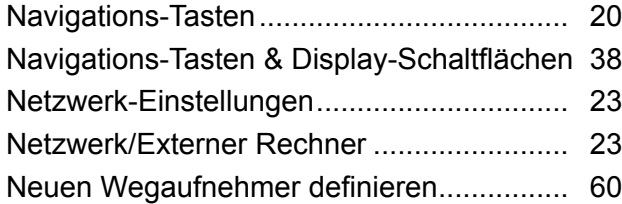

## O

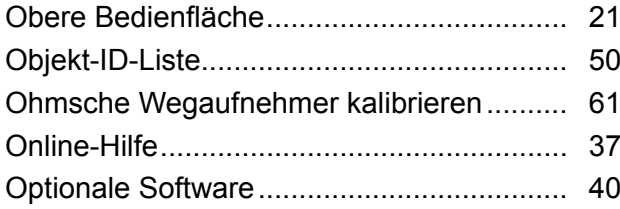

#### P

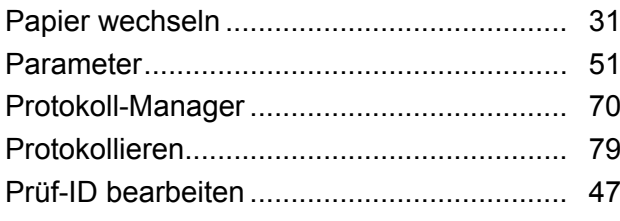

## R

S

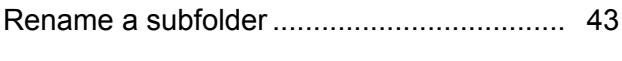

Schalter-ID bearbeiten................................. 45

## Schnellprüfung............................................. 75 Service und Support.................................... 15 Setting the trig in settings ............................ 56 Sicherheit....................................................... 8 Sicherheitsanweisungen................................ 8 Sichern/Wiederherstellen ............................ 72 Sicherungsmedien....................................... 23 Spannungswandler definieren..................... 66 Specifications .............................................. 90 Spulenströme .............................................. 83 Steuermodul ................................................ 26 Stromwandler definieren.............................. 66 Support........................................................ 15 Symbole am Gerät......................................... 8

# T

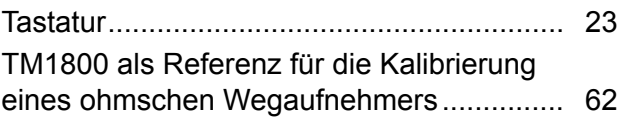

## U

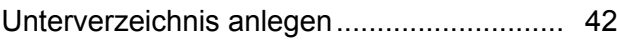

## V

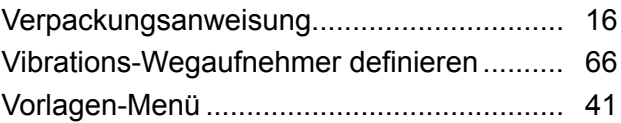

#### W

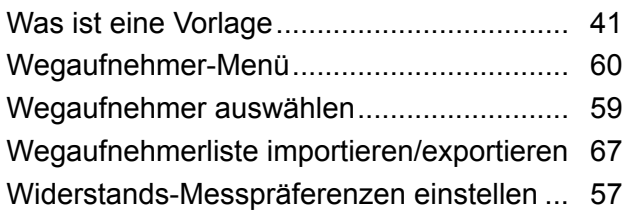

# Z

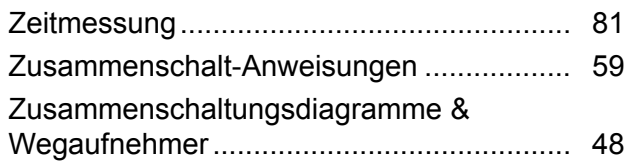

Inhalt

#### *Ihre " Aus-einer-Hand" Quelle für alles, was Sie an Elektrischer Prüfeinrichtung benötigen*

- Batterieprüfgeräte
- Kabelfehler-Ortungsgeräte
- Leistungsschalter-Prüfgeräte
- Prüfgeräte für Datenkommunikation
- Lichtwellenleiter-Prüfgeräte
- Prüfgeräte für Erdungswiderstand
- Isolationsleistungsfaktor-Prüfgerät
- Isolationswiderstands-Prüfgerät
- Kabelprüfgerät
- Niederohmprüfgeräte
- Prüfgeräte für Motor- und Phasenfolge
- Multimeter
- Ölprüfgeräte
- Tragbare Prüfgeräte für Betriebsmittel und Maschinen
- Netzqualitäts-Analysatoren
- Wiedereinschalt-Prüfgeräte
- Relais-Prüfgeräte
- Prüfgeräte für T1-Netzwerk
- Tachometer und Drehzahlmesser
- **TDR (Impuls-Reflektometer)**
- Transformator-Prüfgeräte
- Prüfgeräte für Übertragungsverschlechterung
- Wirkverbrauchszähler-Prüfgeräte
- STATES® Anschlussblöcke und Prüfschalter
- **Professionelle Technik- und** Sicherheits-Trainingsprogramme (mit praktischem Teil)

Megger ist ein weltweit führender Hersteller und Lieferant von Mess- und Prüfgeräten für die Energieversorgungs- und Telekommunikations-industrie und für Prüfungen in elektrischen Anlagen.

Megger hat Forschungs-, Entwicklungs- und Produktionsstandorte in den USA, Deutschland, Ländern Vertriebs- und Technik-Support. Damit ist Megger in einer einzigartigen Lage, den Bedarf seiner Kunden weltweit zu decken.

Megger ist gemäß ISO 9001 und 14001 zertifiziert. Megger ist ein registrierter Markenname

#### **Megger Group Limited UNITED KINGDOM Dover, Kent CT17 9EN ENGLAND**

- **AUSTRALIEN**
- **BULGARIEN**
- $\blacksquare$  CHINA
- **E** FRANKREICH
- **DEUTSCHLAND**
- **INDIEN**
- **E** INDONESIEN
- KANADA
- $KORFA$
- **E** KÖNIGREICH BAHRAIN
- MALAYSIA
- **PAKISTAN**
- **PHILIPPINEN**
- $\blacksquare$  POLEN
- **RUMÄNIEN**
- **RUSSLAND**
- **E** SCHWEDEN
- **E** SCHWEIZ
- **B** SINGAPUR
- **B** SLOWAKISCHEN REPUBLIK
- **B** SPANIEN
- $\blacksquare$  SÜDAFRIKA
- TAIWAN
- **THAILAND**
- **B** TSCHECHISCHE REPUBLIK
- **UNGARN**
- **E** VEREINIGTE ARABISCHE EMIRATE
- $\blacksquare$  USA
- VIETNAM

# $C \in$

#### **DEUTSCHLAND**

**Megger GmbH Obere Zeil 2 D-61440 Oberursel T +49 6171 9298 70 F +49 6171 9298 719 E deinfo@megger.com**

#### **SCHWEDEN**

Postadresse: Megger Sweden AB Box 724 SE-182 17 DANDERYD SCHWEDEN

T +46 8 510 195 00 F +46 8 510 195 95

Megger Sweden AB Rinkebyvägen 19 SE-182 36 DANDERYD SCHWEDEN

Besuchsadresse:

seinfo@megger.com www.megger.com

Megger. WWW.MEGGER.COM